**Oracle® Retail Store Inventory Management** Configuration Guide Release 16.0.3 **F29402-01**

March 2020

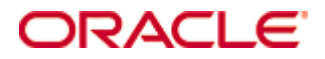

Oracle® Retail Store Inventory Management Configuration Guide, Release 16.0.3

#### **F29404.1**

Copyright © 2020, Oracle and/or its affiliates. All rights reserved.

Primary Author: Bernadette Goodman, Tracy Gunston

This software and related documentation are provided under a license agreement containing restrictions on use and disclosure and are protected by intellectual property laws. Except as expressly permitted in your license agreement or allowed by law, you may not use, copy, reproduce, translate, broadcast, modify, license, transmit, distribute, exhibit, perform, publish, or display any part, in any form, or by any means. Reverse engineering, disassembly, or decompilation of this software, unless required by law for interoperability, is prohibited.

The information contained herein is subject to change without notice and is not warranted to be error-free. If you find any errors, please report them to us in writing.

If this is software or related documentation that is delivered to the U.S. Government or anyone licensing it on behalf of the U.S. Government, then the following notice is applicable:

U.S. GOVERNMENT END USERS: Oracle programs, including any operating system, integrated software, any programs installed on the hardware, and/or documentation, delivered to U.S. Government end users are "commercial computer software" pursuant to the applicable Federal Acquisition Regulation and agency-specific supplemental regulations. As such, use, duplication, disclosure, modification, and adaptation of the programs, including any operating system, integrated software, any programs installed on the hardware, and/or documentation, shall be subject to license terms and license restrictions applicable to the programs. No other rights are granted to the U.S. Government.

This software or hardware is developed for general use in a variety of information management applications. It is not developed or intended for use in any inherently dangerous applications, including applications that may create a risk of personal injury. If you use this software or hardware in dangerous applications, then you shall be responsible to take all appropriate fail-safe, backup, redundancy, and other measures to ensure its safe use. Oracle Corporation and its affiliates disclaim any liability for any damages caused by use of this software or hardware in dangerous applications.

Oracle and Java are registered trademarks of Oracle and/or its affiliates. Other names may be trademarks of their respective owners.

Intel and Intel Xeon are trademarks or registered trademarks of Intel Corporation. All SPARC trademarks are used under license and are trademarks or registered trademarks of SPARC International, Inc. AMD, Opteron, the AMD logo, and the AMD Opteron logo are trademarks or registered trademarks of Advanced Micro Devices. UNIX is a registered trademark of The Open Group.

This software or hardware and documentation may provide access to or information about content, products, and services from third parties. Oracle Corporation and its affiliates are not responsible for and expressly disclaim all warranties of any kind with respect to third-party content, products, and services unless otherwise set forth in an applicable agreement between you and Oracle. Oracle Corporation and its affiliates will not be responsible for any loss, costs, or damages incurred due to your access to or use of third-party content, products, or services, except as set forth in an applicable agreement between you and Oracle.

### **Value-Added Reseller (VAR) Language**

#### **Oracle Retail VAR Applications**

The following restrictions and provisions only apply to the programs referred to in this section and licensed to you. You acknowledge that the programs may contain third party software (VAR applications) licensed to Oracle. Depending upon your product and its version number, the VAR applications may include:

(i) the **MicroStrategy** Components developed and licensed by MicroStrategy Services Corporation (MicroStrategy) of McLean, Virginia to Oracle and imbedded in the MicroStrategy for Oracle Retail Data Warehouse and MicroStrategy for Oracle Retail Planning & Optimization applications.

(ii) the **Wavelink** component developed and licensed by Wavelink Corporation (Wavelink) of Kirkland, Washington, to Oracle and imbedded in Oracle Retail Mobile Store Inventory Management.

(iii) the software component known as **Access Via™** licensed by Access Via of Seattle, Washington, and imbedded in Oracle Retail Signs and Oracle Retail Labels and Tags.

(iv) the software component known as **Adobe Flex™** licensed by Adobe Systems Incorporated of San Jose, California, and imbedded in Oracle Retail Promotion Planning & Optimization application.

You acknowledge and confirm that Oracle grants you use of only the object code of the VAR Applications. Oracle will not deliver source code to the VAR Applications to you. Notwithstanding any other term or condition of the agreement and this ordering document, you shall not cause or permit alteration of any VAR Applications. For purposes of this section, "alteration" refers to all alterations, translations, upgrades, enhancements, customizations or modifications of all or any portion of the VAR Applications including all reconfigurations, reassembly or reverse assembly, reengineering or reverse engineering and recompilations or reverse compilations of the VAR Applications or any derivatives of the VAR Applications. You acknowledge that it shall be a breach of the agreement to utilize the relationship, and/or confidential information of the VAR Applications for purposes of competitive discovery.

The VAR Applications contain trade secrets of Oracle and Oracle's licensors and Customer shall not attempt, cause, or permit the alteration, decompilation, reverse engineering, disassembly or other reduction of the VAR Applications to a human perceivable form. Oracle reserves the right to replace, with functional equivalent software, any of the VAR Applications in future releases of the applicable program.

# **Contents**

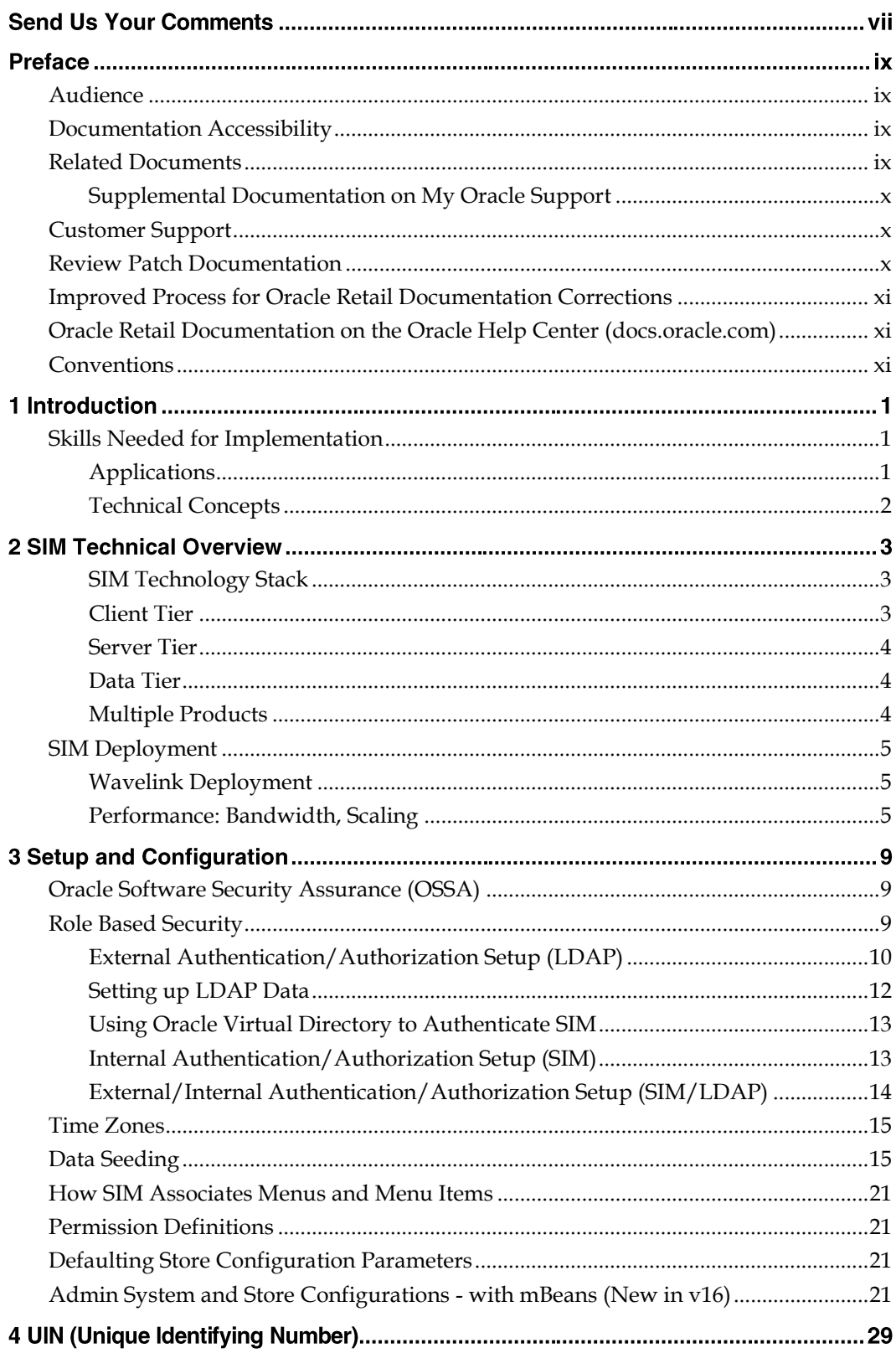

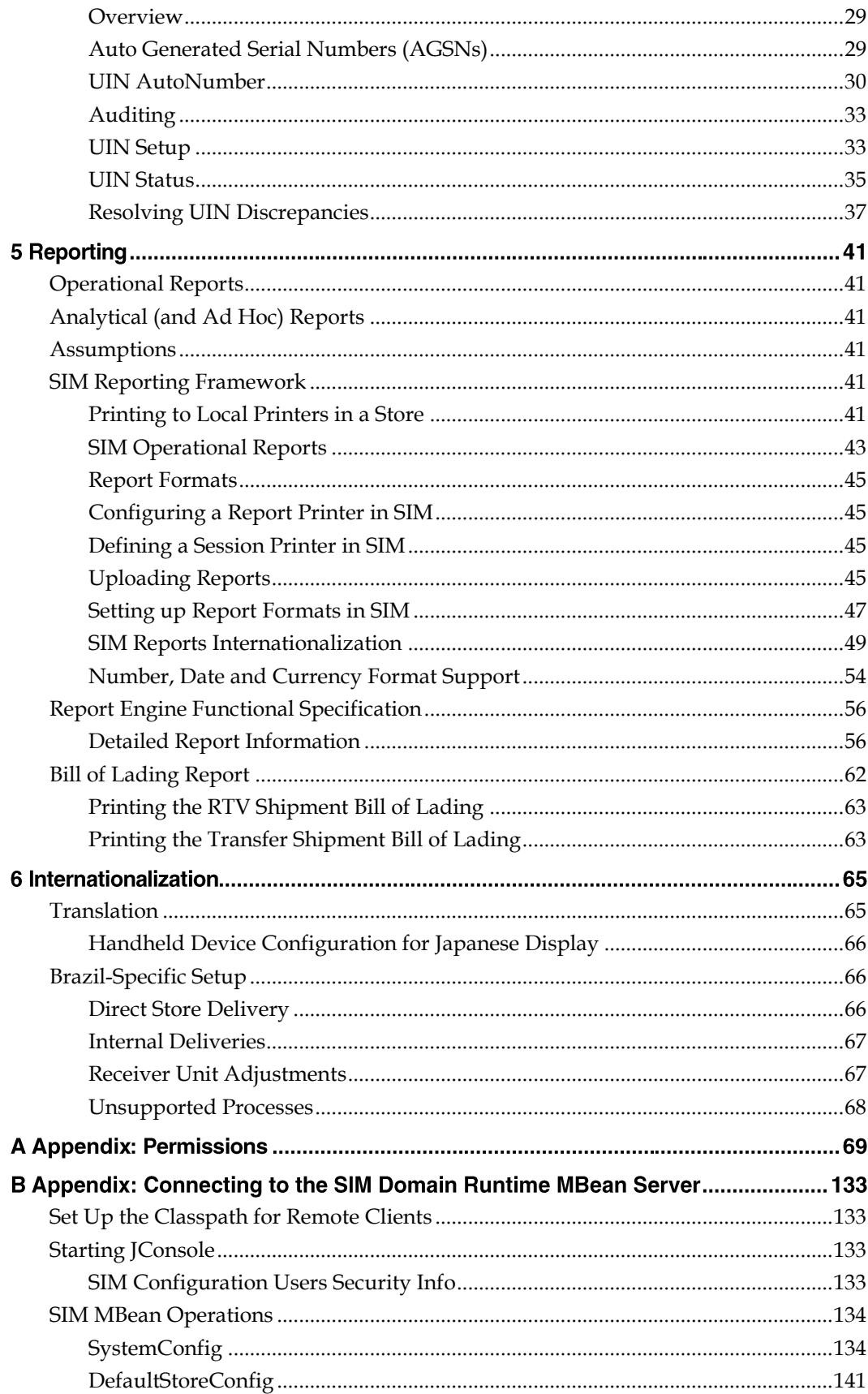

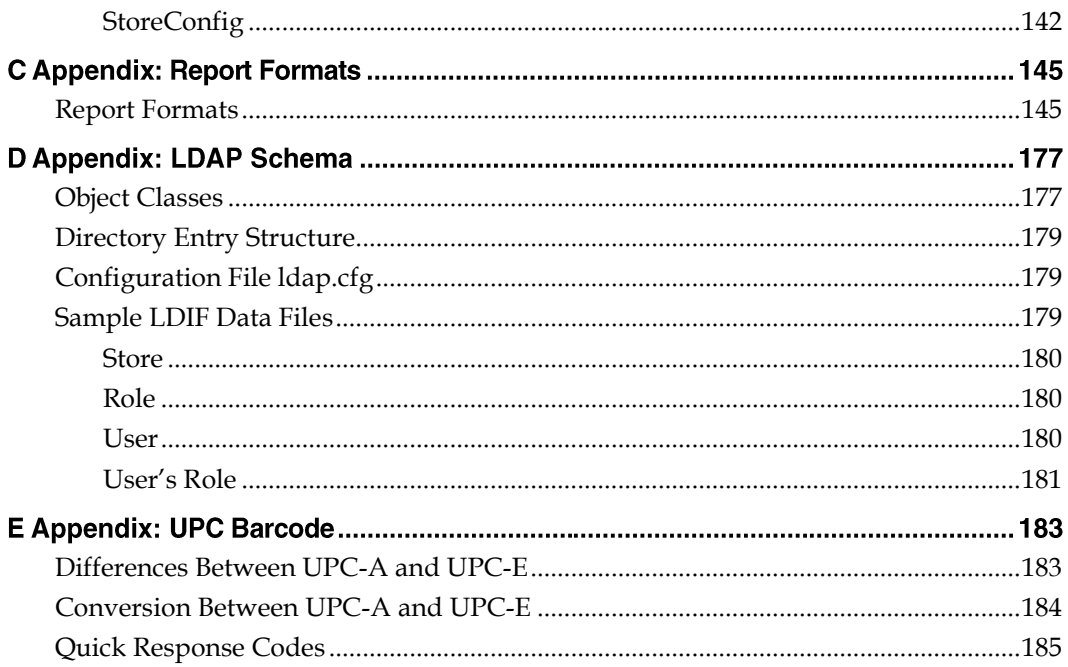

# **List of Figures**

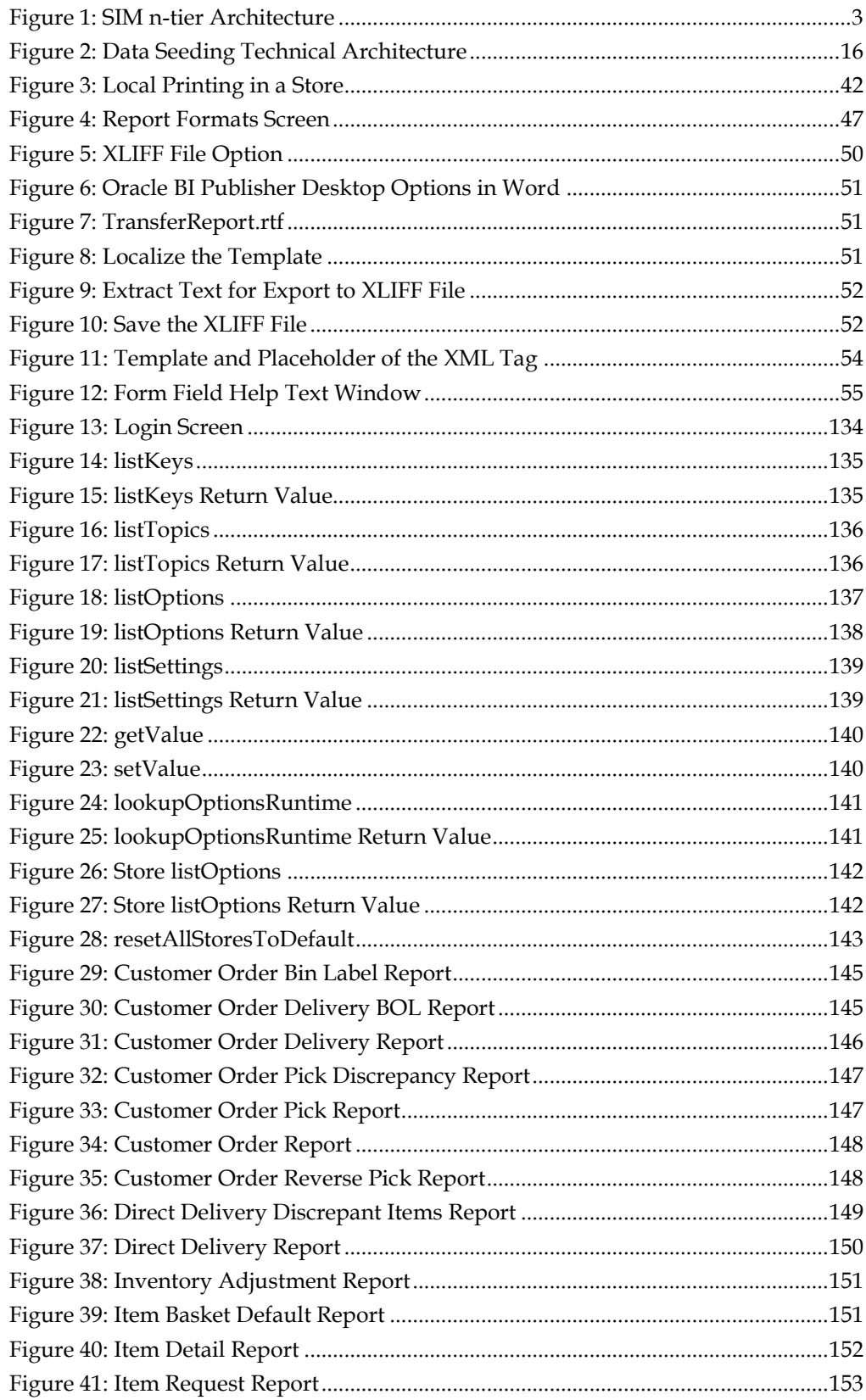

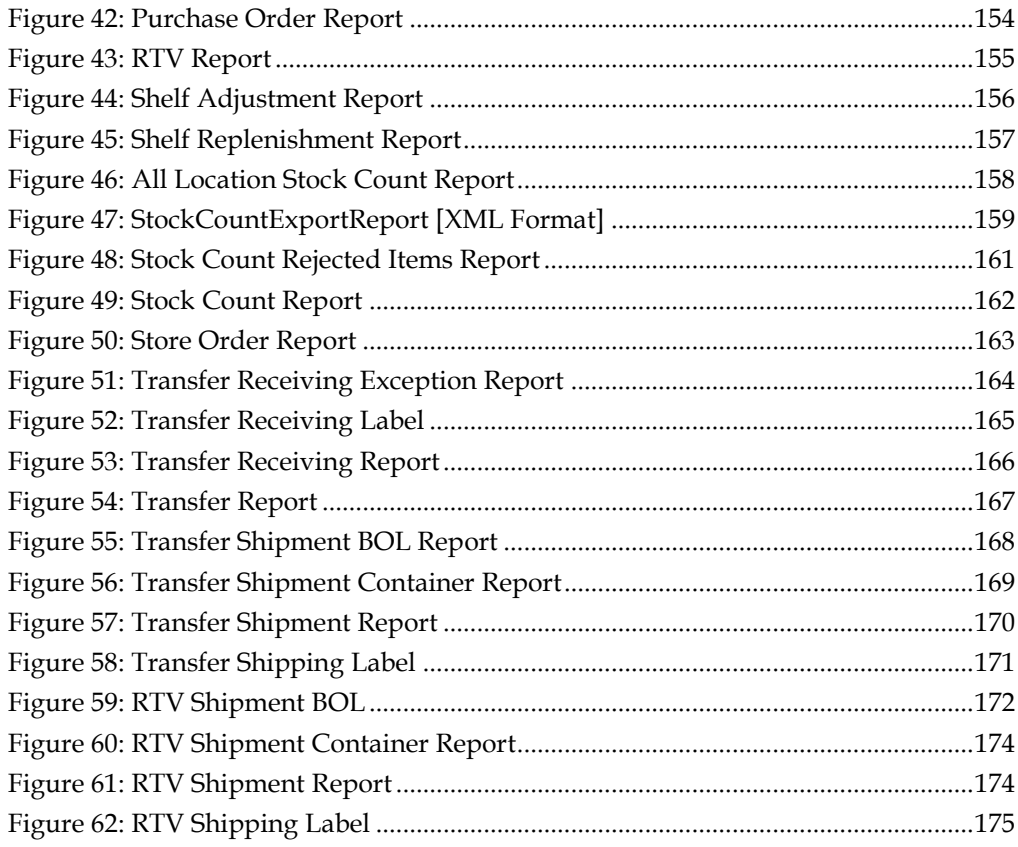

# **Send Us Your Comments**

Oracle Retail Store Inventory Management, Configuration Guide, Release 16.0.3

Oracle welcomes customers' comments and suggestions on the quality and usefulness of this document.

Your feedback is important, and helps us to best meet your needs as a user of our products. For example:

- Are the implementation steps correct and complete?
- Did you understand the context of the procedures?
- Did you find any errors in the information?
- Does the structure of the information help you with your tasks?
- Do you need different information or graphics? If so, where, and in what format?
- Are the examples correct? Do you need more examples?

If you find any errors or have any other suggestions for improvement, then please tell us your name, the name of the company who has licensed our products, the title and part number of the documentation and the chapter, section, and page number (if available).

> Note: Before sending us your comments, you might like to check that you have the latest version of the document and if any concerns are already addressed. To do this, access the Online Documentation available on the Oracle Help Center (docs.oracle.com) Web site. It contains the most current Documentation Library plus all documents revised or released recently.

Send your comments to us using the electronic mail address: retail-doc\_us@oracle.com Please give your name, address, electronic mail address, and telephone number

(optional).

If you need assistance with Oracle software, then please contact your support representative or Oracle Support Services.

If you require training or instruction in using Oracle software, then please contact your Oracle local office and inquire about our Oracle University offerings. A list of Oracle offices is available on our Web site at [www.oracle.com.](http://www.oracle.com/)

# **Preface**

The *Oracle Retail Store Inventory Management Configuration* Guide provides detailed information that is important when implementing SIM. The *Oracle Retail Store Inventory Management Configuration Guide* provides the following information and more:

- System and store administration Details the SIM system and store options. System option parameters allow a user to change the parameter for the entire system and all stores. Store option parameters are only specific to the store the current user is logged in to.
- Functional design and overview Provides detailed information concerning the various aspects of the SIM functional areas.

# **Audience**

This document is intended for the Oracle Retail Store Inventory Management application integrators and implementation staff, as well as the retailer's IT personnel.

# **Documentation Accessibility**

For information about Oracle's commitment to accessibility, visit the Oracle Accessibility Program website at [http://www.oracle.com/pls/topic/lookup?ctx=acc&id=docacc.](http://www.oracle.com/pls/topic/lookup?ctx=acc&id=docacc)

### **Access to Oracle Support**

Oracle customers that have purchased support have access to electronic support through My Oracle Support. For information, visit <http://www.oracle.com/pls/topic/lookup?ctx=acc&id=info> or visit <http://www.oracle.com/pls/topic/lookup?ctx=acc&id=trs> if you are hearing impaired.

# **Related Documents**

For more information, see the following documents in the Oracle Retail Store Inventory Management Release 16.0.3 documentation set:

- *Oracle Retail Store Inventory Management Batch Operations Guide*
- *Oracle Retail Store Inventory Management Installation Guide*
- *Oracle Retail Store Inventory Management Integration Guide*
- *Oracle Retail Store Inventory Management MAF Installation Guide*
- *Oracle Retail Store Inventory Management Release Notes*
- *Oracle Retail Store Inventory Management Store User Guide*
- *Oracle Retail Store Inventory Management Data Model*

### **Supplemental Documentation on My Oracle Support**

The following document is available through My Oracle Support. Access My Oracle Support at the following URL: <https://support.oracle.com/>

### **Enterprise Integration Guide (Located in the Oracle Retail Integration Suite Library on the Oracle Help Center (docs.oracle.com))**

The Enterprise Integration Guide is an HTML document that summarizes Oracle Retail integration. This version of the Integration Guide is concerned with the two integration styles that implement messaging patterns: Asynchronous JMS Pub/Sub Fire-and-Forget and Web Service Request Response. The Enterprise Integration Guide addresses the Oracle Retail Integration Bus (RIB), a fully distributed integration infrastructure that uses Message Oriented Middleware (MOM) to integrate applications, and the Oracle Retail Service Backbone (RSB), a productization of a set of Web Services, ESBs and Security tools that standardize the deployment.

# **Customer Support**

To contact Oracle Customer Support, access My Oracle Support at the following URL: [https://support.oracle.com](https://support.oracle.com/)

When contacting Customer Support, please provide the following:

- Product version and program/module name
- Functional and technical description of the problem (include business impact)
- Detailed step-by-step instructions to re-create
- **Exact error message received**
- Screen shots of each step you take

# **Review Patch Documentation**

When you install the application for the first time, you install either a base release (for example, 16.0) or a later patch release (for example, 16.0.3). If you are installing the base release and additional patch releases, read the documentation for all releases that have occurred since the base release before you begin installation. Documentation for patch releases can contain critical information related to the base release, as well as information about code changes since the base release.

# **Improved Process for Oracle Retail Documentation Corrections**

To more quickly address critical corrections to Oracle Retail documentation content, Oracle Retail documentation may be republished whenever a critical correction is needed. For critical corrections, the republication of an Oracle Retail document may at times not be attached to a numbered software release; instead, the Oracle Retail document will simply be replaced on the Oracle Help Center (docs.oracle.com) Web site, or, in the case of Data Models, to the applicable My Oracle Support Documentation container where they reside.

This process will prevent delays in making critical corrections available to customers. For the customer, it means that before you begin installation, you must verify that you have the most recent version of the Oracle Retail documentation set. Oracle Retail documentation is available on the Oracle Help Center (docs.oracle.com) at the following URL:

### <https://docs.oracle.com/en/industries/retail/index.html>

An updated version of the applicable Oracle Retail document is indicated by Oracle part number, as well as print date (month and year). An updated version uses the same part number, with a higher-numbered suffix. For example, part number E123456-02 is an updated version of a document with part number E123456-01.

If a more recent version of a document is available, that version supersedes all previous versions.

# **Oracle Retail Documentation on the Oracle Help Center (docs.oracle.com)**

Oracle Retail product documentation is available on the following web site: <https://docs.oracle.com/en/industries/retail/index.html>

(Data Model documents can be obtained through My Oracle Support.)

# **Conventions**

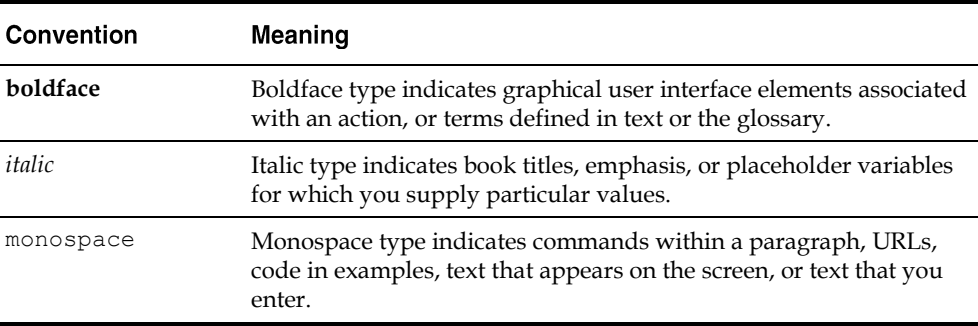

The following text conventions are used in this document:

# **Introduction**

Oracle Retail Store Inventory Management (SIM) empowers store personnel to sell, service, and personalize customer interactions by providing users the ability to perform typical back office functionality on the store sales floor. The results are greatly enhanced customer conversion rates, improved customer service, lower inventory carrying costs, and fewer markdowns. SIM delivers the information and flexible capabilities that store employees need to maintain optimal inventory levels and to convert shoppers into buyers.

The SIM solution does the following:

- Improves perpetual inventory levels by enabling floor-based inventory management through handheld devices and store PCs.
- Minimizes the time needed to process receipt and check-in of incoming merchandise.
- Receives, tracks, and transfers merchandise accurately, efficiently, and easily.
- Reduces technology costs by centralizing hardware requirements.
- Guides users through required transactions.
- Allows customizations to the product through an extensible technology platform.

The retailer's modifications are isolated during product upgrades, lowering the total cost of ownership.

# **Skills Needed for Implementation**

The implementer needs an understanding of the applications and technical concepts described in this chapter.

# **Applications**

Note: See the *Oracle Retail Store Inventory Management Installation Guide* for a list of the Oracle Retail applications that are certified with this version of SIM.

The implementer should understand the interface requirements of the integrated applications (with or without Retail Integration Bus (RIB) and data sources for the foundation data. Depending on the version of SIM that you are using, SIM might be deployed either as:

- Standalone (that is, without RIB)
- With Oracle Retail Merchandising System (RMS), Oracle Retail Price Management (RPM) and Oracle Retail Integration Bus (RIB)
- With Oracle Retail Merchandising System, Oracle Retail Price Management, Oracle Retail Warehouse Management System (RWMS) and Oracle Retail Integration Bus
- With Oracle Retail Xstore alone
- With Oracle Retail Merchandising System, Oracle Retail Price Management, Oracle Retail Warehouse Management System, Oracle Retail Integration Bus, and Oracle Retail Xstore

The implementer needs functional knowledge of the following applications:

- RMS
- RIB
- RPM
- Oracle Retail Xstore
- RWMS

### **Technical Concepts**

The implementer should understand the following technical concepts:

- UNIX system administration, shell scripts, and job scheduling
- Web Logic application server (for Oracle Retail deployments)
- Performance constraints based on the retailer's infrastructure
- Technical architecture, deployment options with load balancer
- Retailer's hierarchical (Stock Keeping Unit (SKU)/store/day) data
- Knowledge of Enterprise-Java including web services, PL/SQL
- Lightweight Directory Access Protocol (LDAP) setup and usage
- BIPublisher (Oracle printing engine) and Internet printing protocol

# **SIM Technical Overview**

# **SIM Technology Stack**

SIM has an n-tier architecture consisting of a client tier, a server tier, and a data tier. Figure 1: SIM n-tier Architecture

<span id="page-18-0"></span>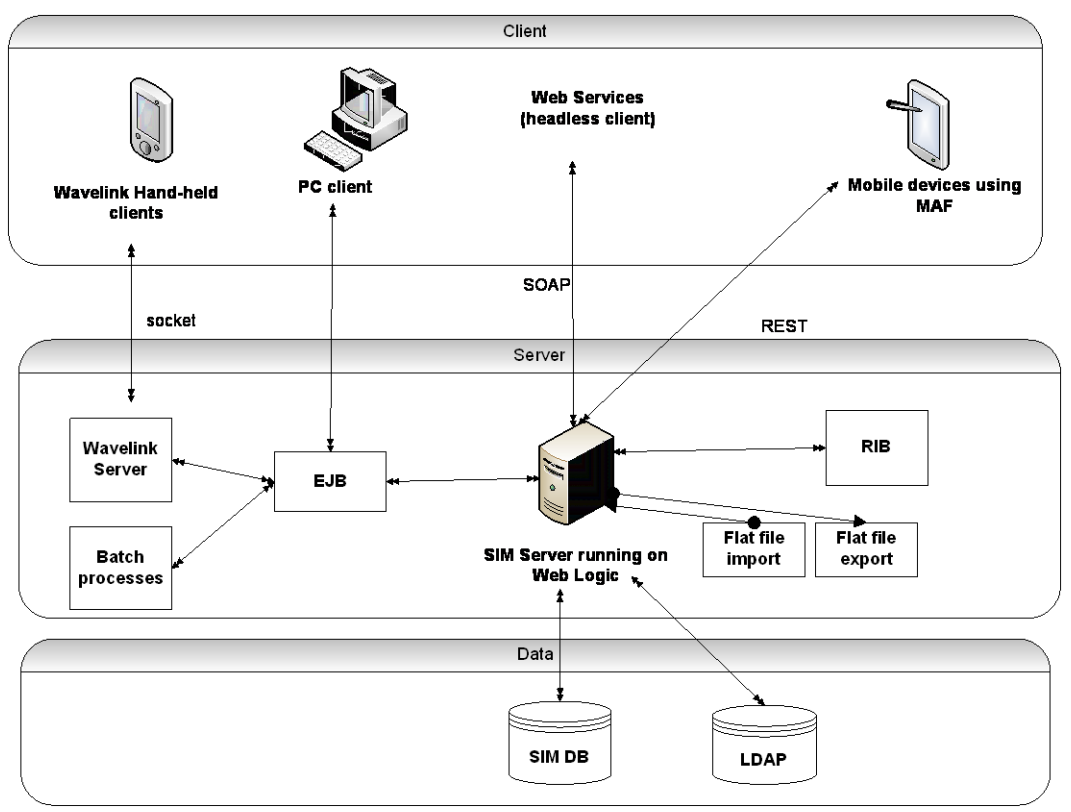

### **Client Tier**

SIM supports multiple clients.

### **PC Client**

The PC-based client is a Java Swing desktop application. Its flow design is optimized for maximum efficiency.

### **Handheld Client**

Our Handheld client consists of wireless devices running Wavelink client software and a communication protocol (telnet like). In addition to Windows mobile devices, Wavelink-UI has been enhanced to render on following Wavelink Studio clients.

- iOS studio-client
- Android-velocity-Wavelink clients

Wavelink Studio-client supports multiple wireless-devices/operating system combinations. For a complete list, please see following.

### <http://www.wavelink.com/download/Main.aspx>

The supported sleds are on LANDesk community site – <https://community.landesk.com/support/docs/DOC-31749?q=supported%20sleds>

### **Web Services**

There is no GUI for SOAP web services API exposed in SIM. These APIs allow customers to create or develop applications or add-ons that can replicate some or all of the steps of a transaction workflow.

### **Oracle MAF Client**

A subset of mobile workflows are available using Oracle Mobile Application Framework (MAF) platform. MAF is a hybrid-mobile platform that supports both iOS and Android devices. For more details, please see SIM MAF Guide.

### **Server Tier**

The server tier contains the SIM server deployed as a J2EE application inside the Weblogic Application Server and the Wavelink 5.x server, a standalone server for the handheld devices.

### **SIM Client-Server Communication**

- **•** SIM server is deployed as JavaEE application
- Server functionality is exposed through EJB ineterfaces
- Client(s) use remote EJBs to access server
- All transactions are container managed
- SIM performance is sensitive to network latency (hence compression from client to server)

### **Data Tier**

The data tier consists of an Oracle database, Oracle Internet Directory (OID)/LDAP and BIPublisher.

- SIM uses JDBC to access data from the database
- Weblogic application server provides a connection pool to use database resources in an efficient fashion
- PL/SQL stored procedures are also used for high volume batch processing

### **Multiple Products**

SIM and Mobile-SIM are two separately licensed products. SIM includes:

- SIM PC user interface
- SIM Server tier
- **EXECUTE:** SIM Database tier with data access code, batches, reports
- SIM Oracle MAF client

Mobile SIM includes:

Wavelink Studio Client infrastructure

SIM UI workflows for handheld

In order to use Mobile-SIM, SIM needs to be deployed. Wavelink Studio Client runs on each wireless device. This piece is not shipped with SIM; it needs to be downloaded from Wavelink's website. This studio-client allows a wireless device to render SIM's wireless screens and communicate data between these distributed devices running at store(s) with server(s) back at corporate data center.

An average SIM deployment in a store has several PC clients and anywhere from 5 to 10 wireless hand-held devices. These clients communicate to SIM server(s) and SIM database(s) deployed at corporate over a WAN.

# **SIM Deployment**

SIM is deployed in three ways:

- With the rest of RGBU assets such as RMS, RWMS, and RPM along with the RIB.
- With only POS/Xstore (and/or ATG Commerce) typically without RIB or other enterprise applications.
- **3.** As a stand-alone or point deployment.

SIM has a distributed deployment model with PC and wireless handheld devices running at stores, connecting with server and database hosted at corporate. The central server deployment allows real-time inventory queries for stock-on-hand positions across the enterprise, but requires a fairly robust network connection between store and corporate environments.

SIM runs on handheld devices and PCs in the stores.

The SIM PC Application runs on a PC in a store. It is a heavy Swing client that requires a constant network connection to the SIM Server at corporate.

### **Wavelink Deployment**

For detailed information on Wavelink deployment, please see *Oracle Retail Store Inventory Management Wavelink Studio Client Guide*

### **Performance: Bandwidth, Scaling**

### **Bandwidth Requirements for SIM PC Clients**

Installations with less than 128 KB bandwidth available between the PC client and the data center are not recommended or supported. Limiting the client to less than 128 KB total available bandwidth causes unpredictable network utilization spikes, and the performance of the client degrades below requirements established for the product.

The SIM client that runs on wireless handheld devices is not limited in this way. The handheld client can provide a workable alternative to customers who require SIM functionality in locations that do not provide 128 KB bandwidth.

### **Network Latency Constraints**

SIM is also sensitive to the network latency between the SIM PC client and the data center. Oracle Retail does not recommend or support installations with more than 50 ms total round-trip network latency between the PC client and the data center. Latency beyond the 50 ms limit causes unpredictable network utilization spikes, and the performance of the client degrades below requirements established for the product. The 50 ms limitation provides reasonable, predictable performance and network utilization for transactions.

The SIM handheld client is significantly less affected by network latency and can provide a workable alternative to customers who require SIM functionality in locations with excessive network latency.

### **Scaling the Wireless Server**

You can have as many Wavelink instances as you require. The license cost of the instances is based on the maximum number of concurrent users. For information on licensing Wavelink Studio, see the Oracle Retail Store Inventory Management Installation Guide.

You need one Wavelink instance per 150 to 200 active users. If you require more than one instance per server, it is recommended that you base the number of instances required using 150 active users, as there is little to gain in maximizing the number of users per instance. Using the lower number ensures the instance will not be overloaded.

### **Scaling Wavelink**

There are two principal ways to scale Wavelink:

- **Vertically**
- **Horizontally**

### **Vertical Scaling**

To scale vertically, run additional Wavelink instances on a physical server. This is normally done by licensing Wavelink Studio from Wavelink Corporation. The SIM Handheld Application can be scaled by starting multiple Wavelink Server instances. Each Wavelink Server instance is independent, and a load balancer can be put in front of the instances to spread load.

It is important to use sticky sessions on the load balancer. Once a handheld client connects to a specific Wavelink Server instance, it needs to continue to communicate with that specific instance for the rest of its session.

### **Horizontal Scaling**

To scale horizontally, you can use multiple physical servers and a hardware load balancer. The use of multiple servers introduces another challenge, that is, how to load balance and maintain a persistent TCP connection between the Wavelink client and server.

Normally, a load balancer is used to distribute client sessions to application servers. The load balancer needs to support persistent (sticky) TCP connections between the Wavelink client and server. All handhelds then use the load balancer host name and port number.

The hardware load balancer must be able to support generic TCP socket persistence, not just HTTP (which SIM does not use). Also, you need to be careful of socket timeout settings. There could be problems caused by timeout values being too low on the load balancer (or firewall, if used). Having multiple servers is also a best practice for failover purposes.

### **Multiple Wavelink Instances**

The Wavelink Server can be scaled independently of the SIM Server, that is, Wavelink Server instances can be scaled independently of the SIM J2EE containers. Normally, you would have at least one Wavelink instance per SIM container, but if you need to support a greater number of concurrent handheld sessions, multiple Wavelink instances can use the same SIM container. The Wavelink Server instances should use the locally running SIM J2EE container.

### **Load Balancing**

This section describes load balancing for the application server and database.

### **Application Server Clustering**

SIM supports application server clustering with a load balancer for Oracle WebLogic.

The SIM Server can run inside an application server cluster, but the load must be distributed among the nodes in the cluster. SIM PC clients use Java Web Start (JWS). The client that is downloaded as a result of a JWS request retains the server information, meaning the SIM client on that machine always uses the same node in the cluster. Any JWS request at creation time can be load balanced to get to a specific app server instance.

It is also possible to configure a single application server instance with multiple SIM JVMs inside the application server instance. When doing this, an upper limit of 1.5 to 2 JVMs per server CPU is recommended.

Clustering for Oracle WebLogic Server is also supported through a load balancer.

### **Database Clustering with RAC**

SIM supports a RAC-enabled database for performance.

# **Setup and Configuration**

Note: For information about Oracle Single Sign-On and Oracle Retail Store Inventory Management, see the *Oracle Retail Store Inventory Management Installation Guide*.

# **Oracle Software Security Assurance (OSSA)**

Sensitive information such as user credentials must be encrypted and stored in a secure location, known as credential stores. These credential stores are secure software containers that store the encrypted user credentials.

SIM has implemented using credential store alias names in the following areas:

- LDAP connection credentials
- RIB service credentials (publish and subscribe)
- **BIP** service credentials
- Web service consumer credentials (OMS, manifest)
- WebLogic user credentials (batch, server, wireless users)

SIM uses external secure credential stores for the SIM client to look up SIM remote services:

- SIM stores the database password in a secure credential store for the database standalone program which invokes sqlplus or sqlldr.
- SIM stores the application remote login password in a secure credential store for java application programs.

SIM also modifies programs to use security alias names for accessing database or remote applications:

- The data seeding (import) program passes the user and password when invoking the sqlplus and sql loader (sqlldr) inside the program.
- Any other data import utility or adhoc batch program uses SIM standard java wrapper to call the stored procedure; if using java wrapper is not applicable, and if connecting to the database through a database client utility such as sqlplus or sqlldr, then the secure pass store is used and tnsalias for database connection credential stored in the wallet must be used.

For more information, see "Appendix: Setting Up Password Stores with Oracle Wallet" in *Oracle Retail Store Inventory Management Installation Guide*.

# **Role Based Security**

SIM provides role-based user access control in order to manage application functionality and data available to users.

This role-based user access control allows security to be managed in a way that corresponds closely to the organization's structure.

This model provides improved support for customization, maintenance, and management of security in SIM, simplifying customer implementations while maintaining a high degree of control and flexibility.

Security is handled by assigning privileges (permissions) to a role in SIM. These roles are assigned to stores and users (in LDAP or SIM). If the user does not have permission, the feature will not be available for user.

SIM secures buttons and drop down values on the PC and menu options on the handheld.

To allow flexibility on how security is implemented, three modes of deployment exist:

### **External Authentication/Authorization**

An external system controls security (LDAP). Users and role/store assignments are administered in LDAP. Roles are set up in SIM and need to match those set up in LDAP. Authentication is performed in LDAP. Note that Oracle LDAP (for example, OID) is the only supported LDAP. This is the default and recommended model of deployment.

### **Internal Authentication/Authorization**

SIM controls all aspects of security. Users, roles, user/role/store/group assignments are all administered in SIM. Authentication is performed in SIM.

### **External/Internal Authentication/Authorization**

A hybrid approach will be used for authentication. Users may be stored either in the external LDAP or in the internal database. Users created in LDAP behave the same way as users created in the external authentication mode, but can be assigned additional roles in the internal database through the SIM management screens. After successful authentication the external user will be granted the permissions associated with roles assigned in both the LDAP and the database. Users that are created in the database will behave the same way as users created in the internal authentication mode.

### **External Authentication/Authorization Setup (LDAP)**

The external security model uses LDAP. In this mode LDAP is the only responsible application for all security control (with exception of assigning permissions to roles). LDAP will need to be set up before users can login.

### **User Definitions**

Users are defined in LDAP as simUser records.

User records contain information such as:

- user name
- status
- user type
- default store
- locale
- other data defined by the schema

To log in to SIM, a user must have an active status (**0**). Users can be assigned start or end dates to restrict their authorization by date.

### **User Allowed Stores**

Users are assigned stores to which they are allowed access. To log in to a store, the user must first be assigned to that store. The user's allowed stores also restrict which stores the user can be assigned roles for.

Users that are defined as super users are allowed access to all stores, but still require role assignments in order to gain permissions.

Store assignments are stored in LDAP as userStores attributes in simUser records.

When a user logs into SIM using the PC client, their default store is automatically selected. The user can change stores by selecting one of their allowed stores from the combo box on the main screen.

### **User Role Assignments**

Users are given permissions by assigning roles to users. Permissions are never directly assigned to users. A user can be assigned multiple roles, producing a combined permission set that is the union of the role permissions.

Role assignments are stored in LDAP for an external model as simUserRole records, which are child nodes of simUser records. Role assignments can have start or end dates to restrict their validity by date. The userRoleStores attribute of the simUserRole record specifies which stores are valid for the role assignment. If no store is specified then the role assignment applies to all stores available to the user.

When a user logs into SIM they are given permissions for all valid role assignments for the store that was selected.

### **User Group Assignments**

Users are granted access to secure interfaces by assigning groups to the user in the SIM User Interface (UI). All SIM users require the authenticated group assignment in order to access SIM (default group name: sim\_secure\_users).

| Group                 | User for?                                                                                   |
|-----------------------|---------------------------------------------------------------------------------------------|
| <b>SIMSecureUsers</b> | Provided by internal authentication / MUST be setup when using LDAP<br>authentication       |
| Admin                 | Accessing configuration management functionality                                            |
| Security Ops          | Accessing user and security management functionality                                        |
| <b>MPS</b>            | Accessing MPS (staging table) admin functionality                                           |
| Batch                 | For triggering batch clients                                                                |
| Integration           | Accessing external integration end points (for example, RIB, POS, third-<br>party manifest) |
| Server Ops            | Internal server operations                                                                  |

**Table: SIM User Group Assignments** 

This list represents application groups.

SIMSecureUsers: This is required for all users who need to access SIM. This is automatically provided for users authenticated with internal database security. For LDAP users, this needs to be set up. This was added in previous releases, but was not enforced. Now it has been made mandatory. Please note that anyone using SIM, needs to have this application group.

The following three (3) groups can be assigned as needed to users:

- Admin: Required for administrator operation, such as configuration management.
- Security: Required for security management operation, such as user and role management.
- MPS: Required for MPS management operation, such as staged messages and work type screens.

The following three (3) groups are not meant to be used for store-users:

- Integration: Required for accessing integration end points. RIB is a default integration user.
- Batch: Required for batch job operation (batch client).
- Server: Used for internal server operation, not used by remote or external clients.

Additional special purpose groups should be assigned to users as needed for accessing special interfaces, such as administrator operations, or security management operations.

### **Setting up LDAP Data**

SIM is intended to work with any Lightweight Directory Access Protocol (LDAP) product. Out of the box, SIM ships sample .ldif files that can be used to create data in an LDAP system. We expect customers to use these files as examples to create their own data load files and hook into their own pre-existing corporate LDAP authentication system.

Once an LDAP server has been installed, the SIM data schema (SIM.schema) must be loaded on top of the default LDAP core schema (core.schema) supplied by the server. The following sample LDIF files are included in this release at

SIM\_INSTALL\_DIR/sim/application/sim15/ldap. For more information, see [Appendix:](#page-192-0) [LDAP Schema.](#page-192-0)

> Note: The following scripts and configuration files are provided as examples only. Variations will be necessary to match the data setup in SIM and the LDAP server that is chosen and installed.

### **readme.txt**

Descriptions of the files in the directory and an overview of how the data needs to be structured in LDAP.

### **sim\_objectclasses.ldif**

The objectclasses that are used and required by SIM. This file can be used directly to create the required objectclasses in your LDAP directory.

### **sim\_add\_company.ldif**

The base company container. This file must be modified before it is imported into your LDAP system.

### **sim\_add\_containers.ldif**

The containers for holding users, stores, and roles. This file must be modified before it is imported into your LDAP system.

### **sim\_data\_roles.ldif**

Sample role data. This file must be modified before it is imported into your LDAP system.

### **sim\_data\_stores.ldif**

Sample store data. This file must be modified before it is imported into your LDAP system.

### **sim\_data\_users.ldif**

Sample user data. This file must be modified before it is imported into your LDAP system.

### **sim\_data\_users\_roles.ldif**

Sample user role assignment data. This file must be modified before it is imported into your LDAP system.

### **sim\_data\_groups.ldif**

Sample group data. This file must be modified before it is imported into your LDAP system.

#### **sim\_data\_users\_groups.ldif**

Sample user group assignment data. This file must be modified before it is imported into your LDAP system.

> **Note:** A simUser can have more than one simStore by simply repeating the userStores line, but should only have one defaultStore. A simUserRole can also have more than one simStore by repeating the userRoleStores line.

### **Using Oracle Virtual Directory to Authenticate SIM**

This document explains how to use the Oracle Virtual Directory (OVD) to authenticate Oracle Retail Store Inventory Management.

The following document is available through My Oracle Support (formerly MetaLink).

Access My Oracle Support at the following URL:

[https://support.oracle.com](https://support.oracle.com/)

Oracle Retail Store Inventory Management: Using Oracle Virtual Directory to Authenticate Oracle Retail Store Inventory Management (**Doc ID: 840179.1**).

### **Internal Authentication/Authorization Setup (SIM)**

The default security model in SIM is LDAP authentication (external authentication). To change the security model to use internal security,

Please use a preferred method of changing via MBean brower. Under SystemConfig MBean, change SECURITY\_AUTHENTICATION\_METHOD value to 0.

Please see section: Admin System and Store configurations - with mBeans and Appendix: Connecting to the SIM Domain Runtime MBean Server, on how to use MBean browser.

Only if you have DB privileges, run

update CONFIG SYSTEM set VALUE =  $'0'$  where name = 'SECURITY AUTHENTICATION METHOD';

**2.** Once the security method is changed to internal security, you need to change authentication provider to SIM Database Authentication provider.

Please see *Oracle Retail Store Inventory Management Installation Guide* "SIM Database Authentication Provider set up" section for detail.

### **User Definitions**

Users are defined in SIM through the UI.

User records contain information such as:

- 11ser name
- status
- user type
- default store
- locale
- other data defined by the UI

To log in to SIM, a user must have an active status. Users can be assigned start or end dates to restrict their authorization by date.

### **User Allowed Stores**

Users are assigned to stores to which they are allowed access. To log in to a store, the user must first be assigned to this store. The user's allowed stores also restrict which stores the user can be assigned roles for.

Users that are defined as super users are allowed access to all stores, but still require role assignments in order to gain permissions. New stores are automatically assigned to this user, but role assignments are not.

When a user logs into SIM using the PC client their default store is automatically selected. The user can change stores by selecting one of the allowed stores from the combo box on the main screen.

### **User Role Assignments**

Users are given permissions by assigning roles to users in the SIM UI. Permissions are never directly assigned to users. A user can be assigned multiple roles, producing a combined permission set that is the union of the role permissions.

Role assignments can have start or end dates to restrict their validity by date.

Since users can have different roles at different stores (for example, a manager in Store One, but sales associate in Store Two), roles and stores are assigned as a pair to a user. This allows for very specific setup in SIM.

When a user logs into SIM they are given permissions for all valid role assignments for the store that was selected.

### **User Group Assignments**

Users are granted access to secure interfaces by assigning groups to the user in the SIM UI. The SIM database authentication provider automatically assigns the authenticated group upon successful authentication. Only additional special purpose groups should be assigned to users as needed for accessing special interfaces, such as administrator operations, or security management operations.

### **External/Internal Authentication/Authorization Setup (SIM/LDAP)**

SIM Internal assigned roles will be added to the external user assigned roles. In case the user is fully internal to SIM, SIM password information will be used to authenticate. It is optional to create a user in SIM, or assign roles in SIM.

### **User Definitions**

Users are defined in SIM through the UI or in LDAP. Users can be created externally in LDAP or internally in SIM.

### **User Allowed Stores**

Users created in LDAP or SIM can be assigned to stores in their respective system.

#### **User Role Assignments**

Users created in SIM can only be assigned to roles within SIM. Users created in LDAP can be assigned to roles in both SIM and LDAP.

#### **User Group Assignments**

Users created in LDAP or SIM can be assigned to groups in their respective system as described in the internal and external mode setup.

### **Time Zones**

For many SIM retailers, a corporate server is located in a different time zone than the stores connected to that corporate server. When a transaction is processed at these respective locations, there is time stamp information associated with these transactions. SIM has the ability to reconcile these time zone differences.

SIM requires a valid time zone set up for each store, for stores imported from external source which have no time zones assigned, the retailer needs to set valid time zone for the store. SIM store time zone is stored in column STORE.TIMEZONE.

> Note: The SIM database view TIME\_ZONE\_NAMES\_V contains a complete list of time zones.

### **Data Seeding**

SIM data seeding scripts provide a means of importing store inventory data from external data sources. The data files being imported into SIM can be exported from ORMS (Oracle Retail Merchandise System), or the retailer needs to provide their own utility to setup store and store inventory data in SIM prior to using the SIM application.

> **Note:** Data seeding is only applicable for full SIM release to load store foundation data into SIM after SIM database is installed.

Data seeding and the upgrade process are mutually exclusive. For upgrading from old versions of SIM, see *Oracle Retail Store Inventory Management Upgrade Guide* for details.

### **Data Seeding Process**

- 1. **Setup:** Create temporary objects, disable foreign key constraints, and generate a file which contains the snapshot of the disabled foreign key constraints file before data seeding process starts.
- **Export Foundation Data:** Export base foundation data (non-store specific data) from RMS database.
- **Export Store Data:** Export store specific data from RMS database. The process creates a store\_list.dat file which contains each exported store. The export data file for each store data is contained in the folder which is named by store ID.
- **Import Foundation Data:** Import inventory foundation data from export data file 4. into SIM inventory foundation table.
- **Import Store Data:** Import inventory store data from export data file into SIM inventory store table.
- **Cleanup:** Remove temporary objects, enable constraints.

The following diagram shows the different types of information that need to be dataseeded from RMS to SIM.

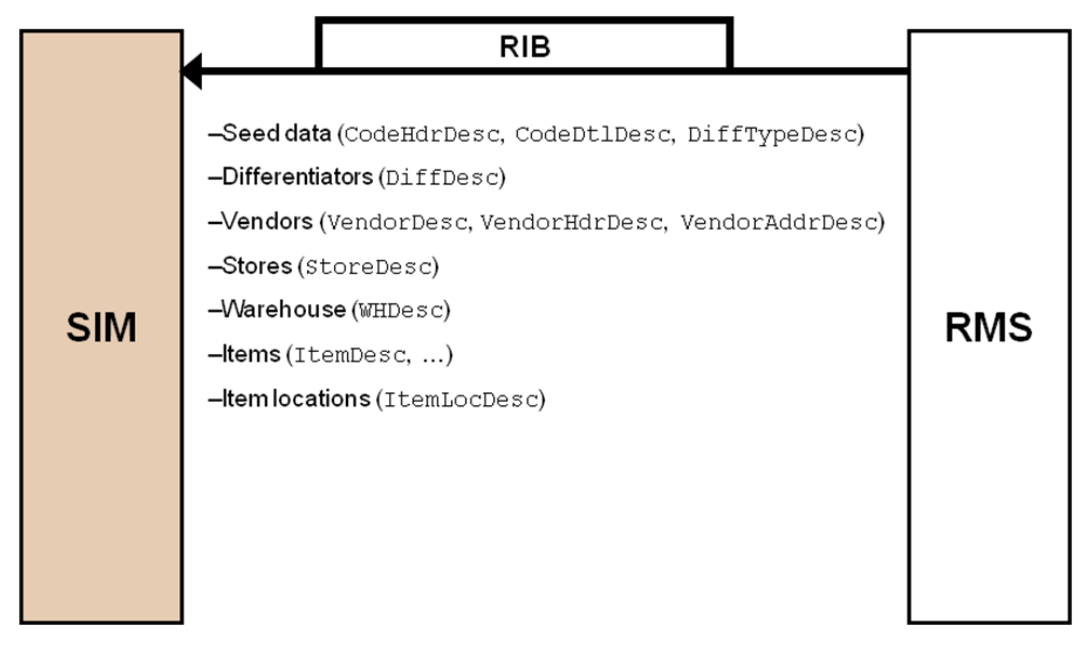

<span id="page-31-0"></span>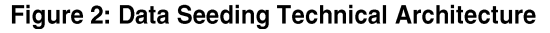

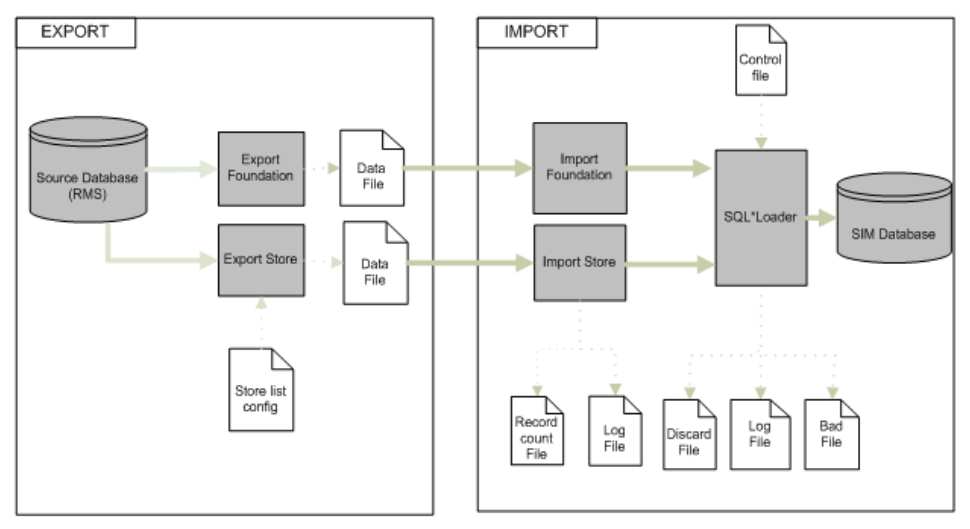

The inventory base data contains following two categories:

- Inventory Foundation Data: Inventory data which are not store specific.
- Store Inventory Data: Store specific inventory data.

### Table: Inventory Base Data - Foundation Data

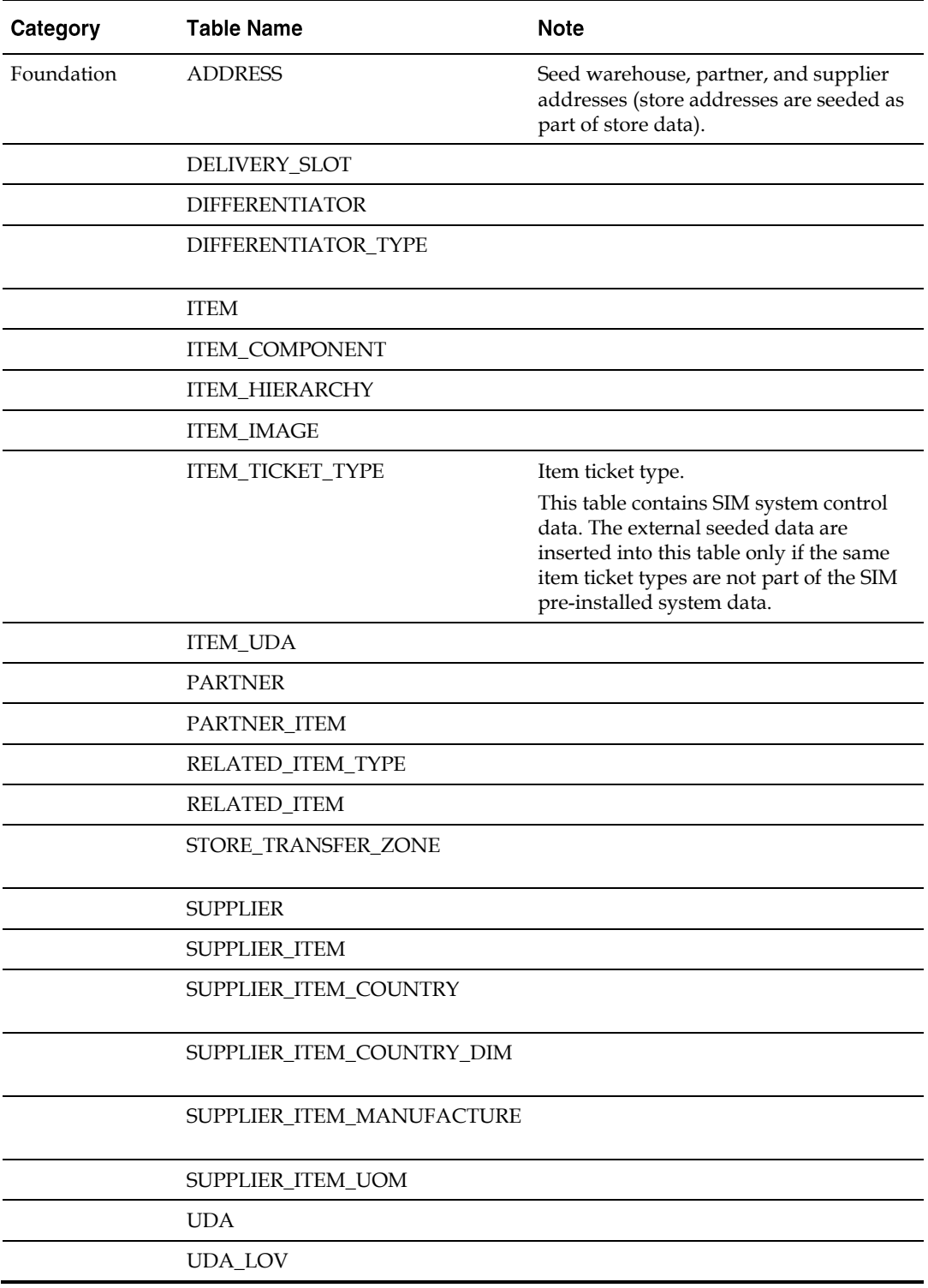

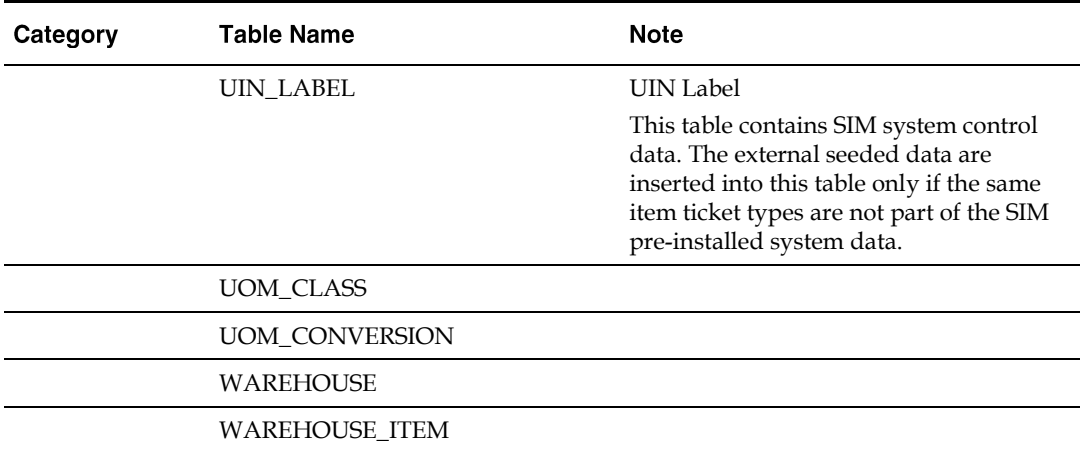

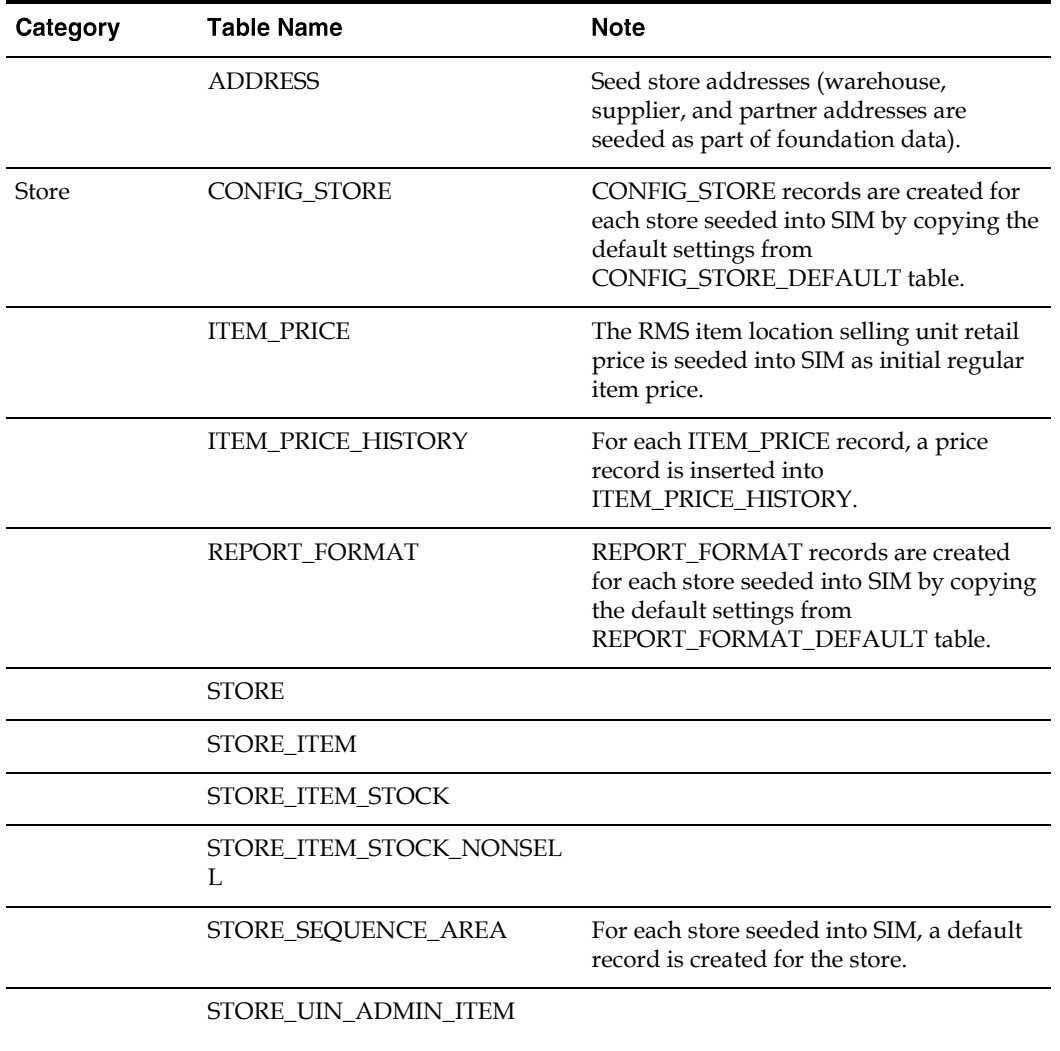

### Table: Inventory Base Data - Store Data

### **Data Seeding Components**

Following are the main data seeding components and their usage descriptions:

| <b>Component Name</b>         | <b>Description</b>                                                                                                    |
|-------------------------------|----------------------------------------------------------------------------------------------------|
| setup                         | Creates temporary objects, it also disable foreign key constraints,<br>and generate a file which contains the snapshot of the disabled<br>foreign key constraints file before data seeding process starts.                                                                          |
| Export Foundation Data        | Export base foundation data (non-store specific data) from RMS<br>database.                                                                                                    |
| <b>Export Store Data</b>      | Export store specific data from RMS database. The process creates a<br>store_list.dat file which contains each exported store. The export<br>data file for each store data is contained in the folder which is<br>named by store ID. See "Defining Store List" section for details. |
| <b>Import Foundation Data</b> | Import inventory foundation data from export data file into SIM<br>inventory foundation table. See Inventory Base Data - Foundation<br>Data table for target tables.                                                                                                    |
| Import Store Data             | Import inventory store data from export data file into SIM<br>inventory store table. See Inventory Base Data - Foundation Data<br>table for target tables. See "Defining Store List" section for details.                                                                           |
| cleanup                       | Remove temporary objects, enable constraints.                                                                                                    |

**Table: Data Seedling Components and Usage Descriptions** 

### <span id="page-35-0"></span>**Defining Store List**

By default, export store data exports all SIM relevant stores from RMS into flat files, and import process will import all exported stores into SIM database.

You only need to define store list in one of the following scenarios:

Do not export all SIM relevant stores from RMS, only export some of the stores.

Do not import from all exported stores, only import some of the exported stores.

Create the store\_list.conf file and put it at following location:

```
<data_seeding_base_dir>/export/store/config
Example:
store_list.cfg
1111
```
- 1112
- **Export process:** If store\_list.cfg file is not defined, then the export process generates the store\_list.dat which contains all SIM relevant stores from RMS, otherwise only the stores listed in the store\_list.cfg file will be exported.
- **Import process:** The import process reads the file from<data\_seeding\_base\_dir>/data/export/store/ store\_list.dat which was generated by the export store processes, and import store data from export files for each store listed in the store\_list.dat file.
## **Executing Data Seeding Scripts**

See "Running Data Seeding" in the *Oracle Retail Store Inventory Management Installation Guide* for data seeding execution step details.

## **How SIM Associates Menus and Menu Items**

Menus and buttons on the PC are defined in the PC\_MENU\_ITEM table. In order to add a new button, a new row must be put into the PC\_MENU\_ITEM table.

For more information, see "Update the PC Screen" in *Oracle Retail Store Inventory Management Extension Guide*.

## **Permission Definitions**

The permissions used in SIM are stored in the SECURITY\_PERMISSION table. Permissions are identified by a unique name, which is used by the application to control user access and in the navigation.xml file to associate menus with permissions.

Permissions can be associated with a permission group, which are stored in the SECURITY\_PERMISSION\_GROUP table. Permission groups are sets of permissions that allow permissions to be filtered by category during role creation or searches. For more information, see Appendix: [Permissions.](#page-84-0)

## **Defaulting Store Configuration Parameters**

There are a number of store options related to functionality in SIM. These can be configured at the store level; however it is best to have reasonable default values for these options so that when new stores are created in SIM (either through data seeding or by getting a message from the RIB), the default value will be copied from default configuration for new added store.

## **Admin System and Store Configurations - with mBeans (New in v16)**

As part of streamlining security, an additional configuration option - Java Management Extensions (**JMX**) / mBeans, has been added. JMX provides ability to manage or get state of configurations dynamically using standard inbuilt tools. For UI/browser, one can use either JConsole (which is standard part of JDK) OR MBean browser (which is standard part of Web Logic Application Server).

Configuration values, that are generally setup by administrator, can only be changed via MBean browser.

Most of the SIM configuration values can be changed via both SIM PC UI and this JMX/mBean UI.

## **Table: System Configuration Entries only exposed via MBean Browser (not in SIM PC Client UI)**

Name Valid **Topic Default Description** Values Value DAYS\_TO\_HOLD\_AUDIT\_RECORDS PURGE Numeric 30 Records are deleted in which the create date is less than or equal to the current date minus the number of days to hold.

(Notes: entries common in both PC client and MBean are not listed)

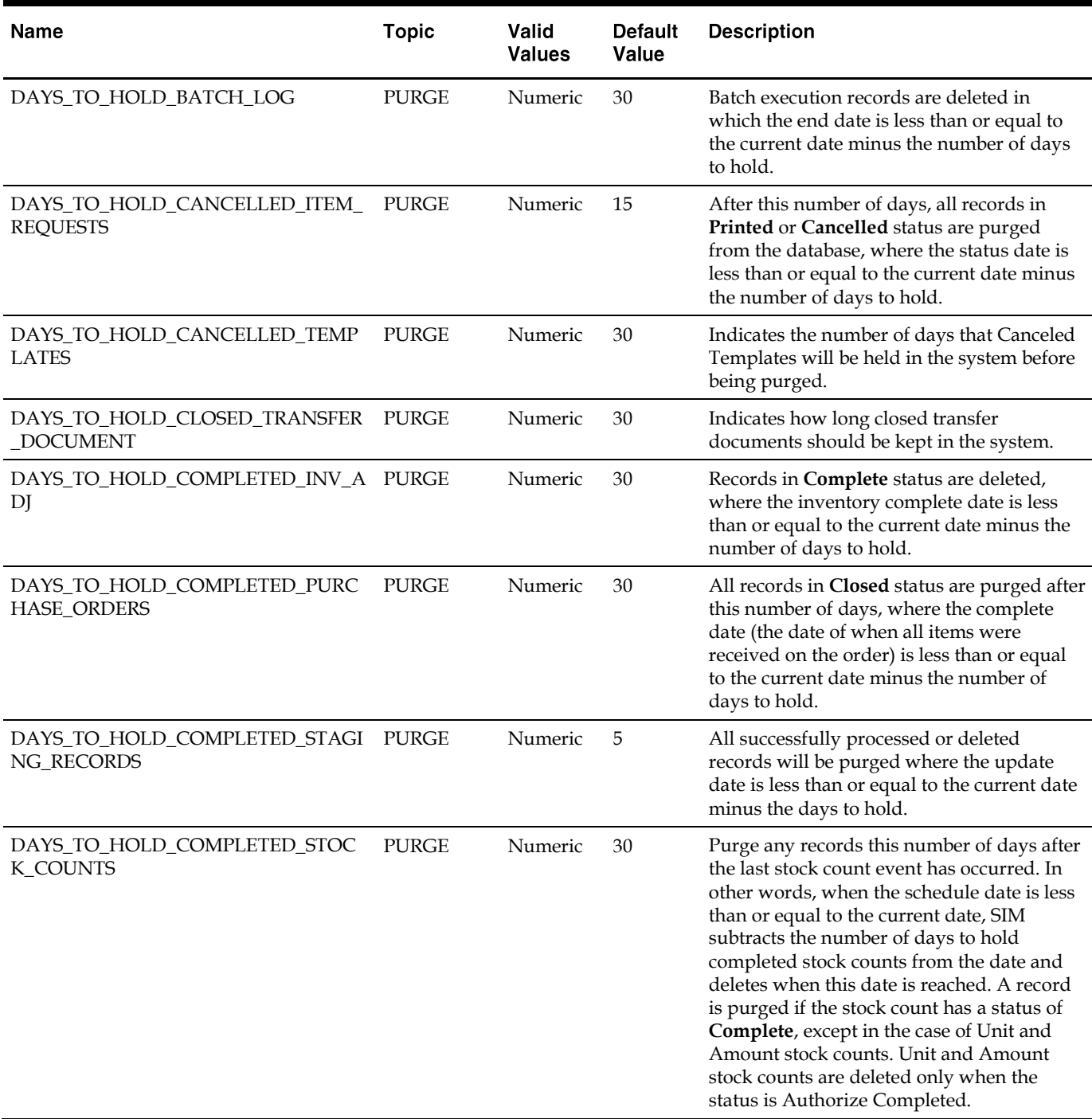

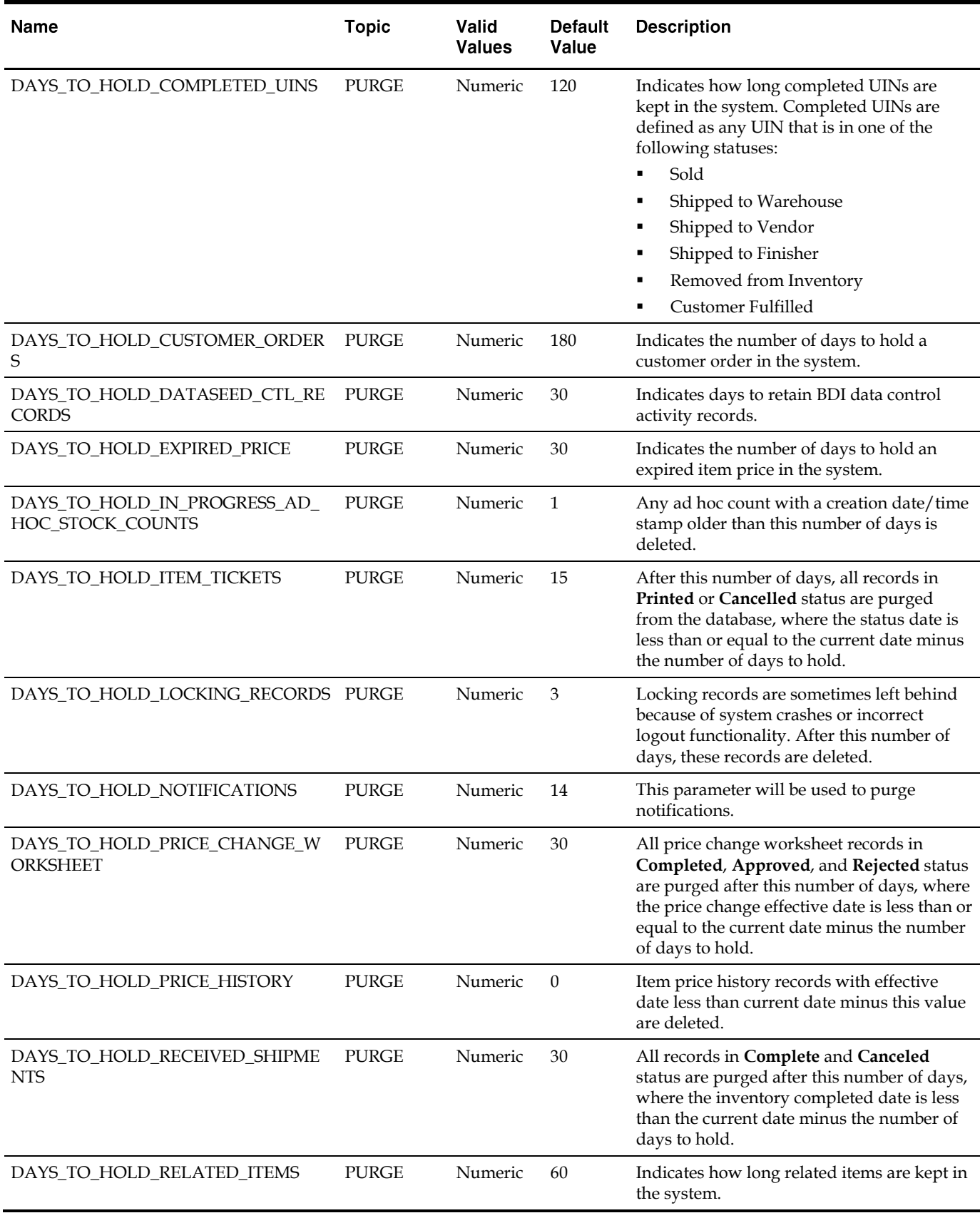

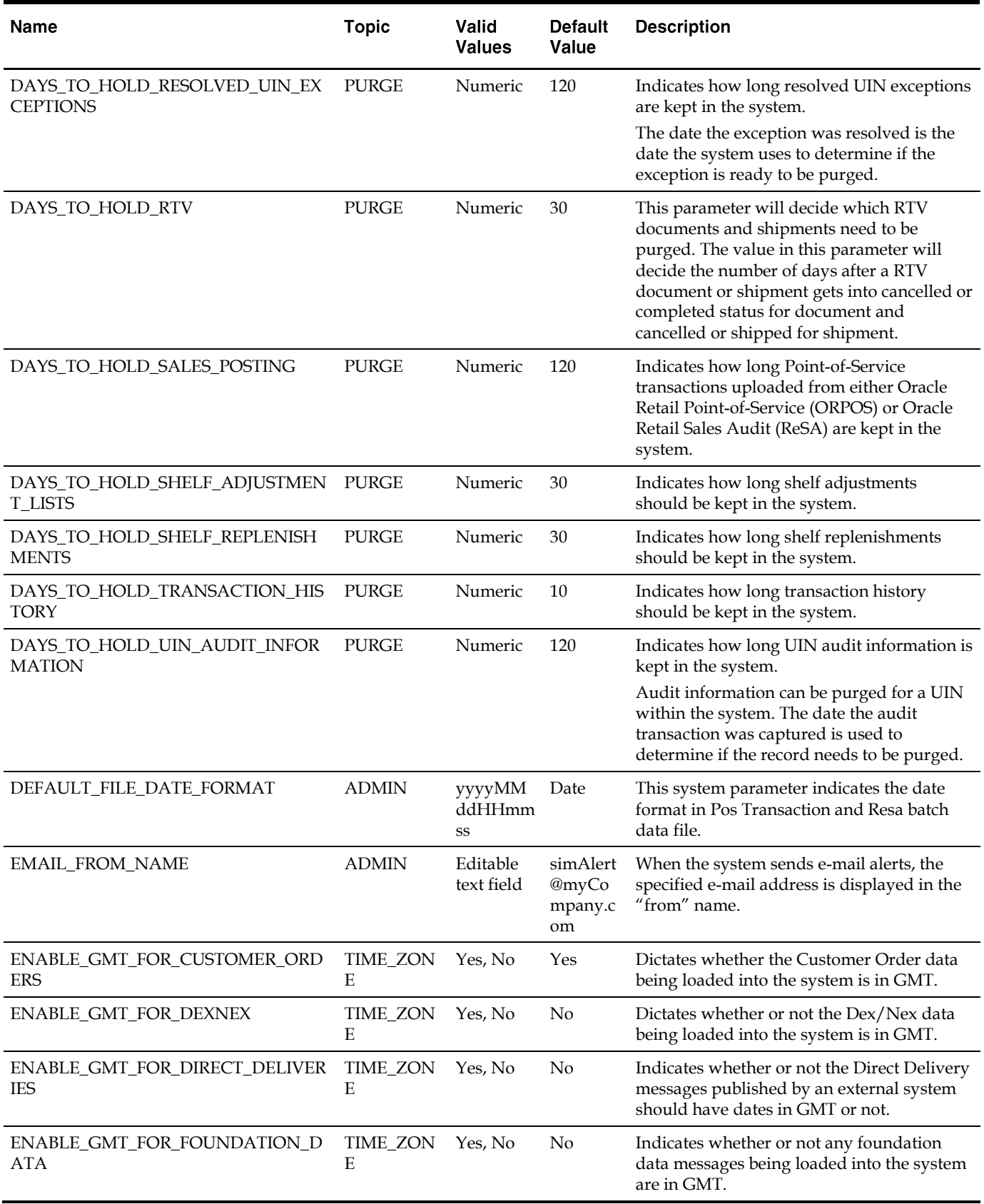

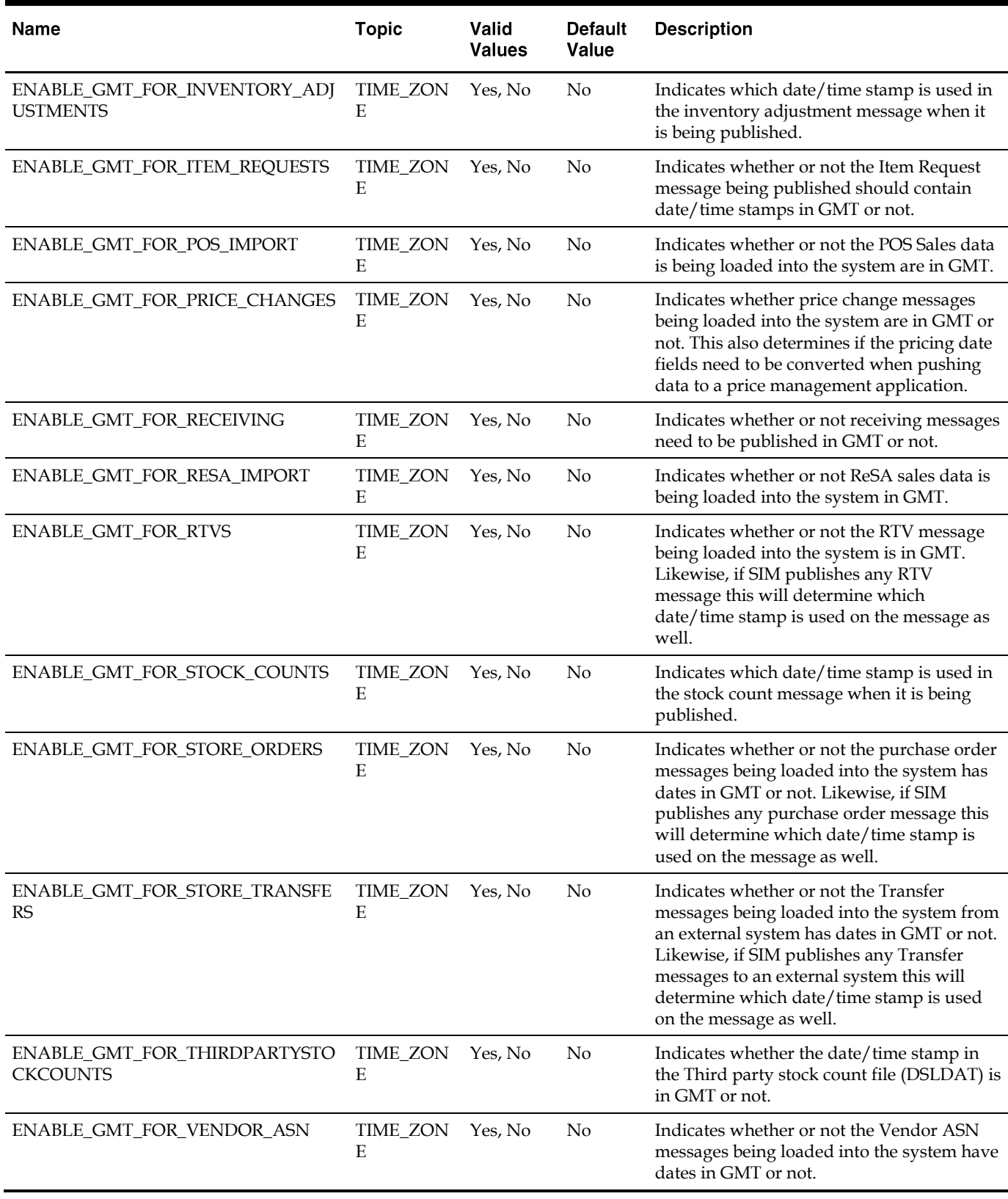

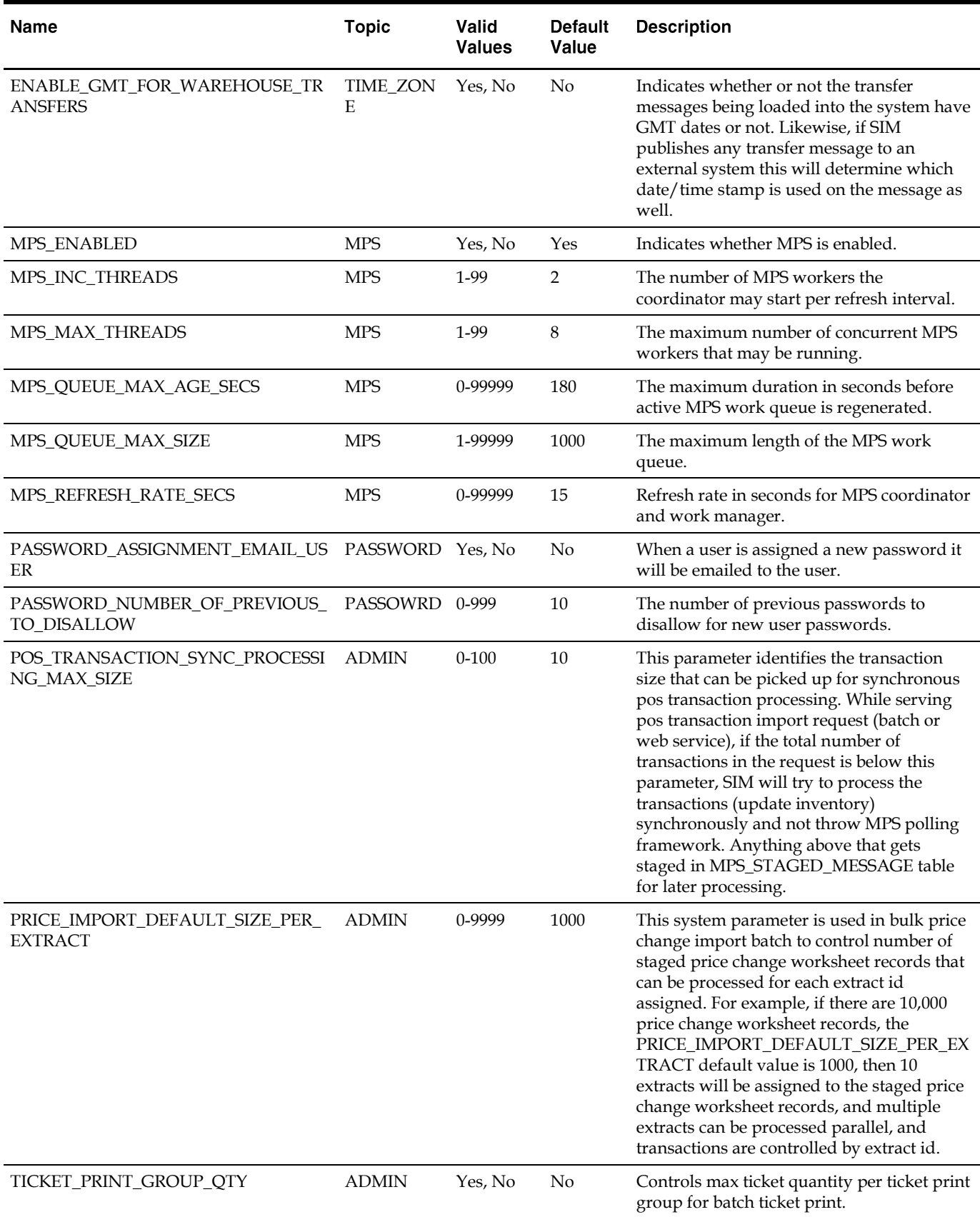

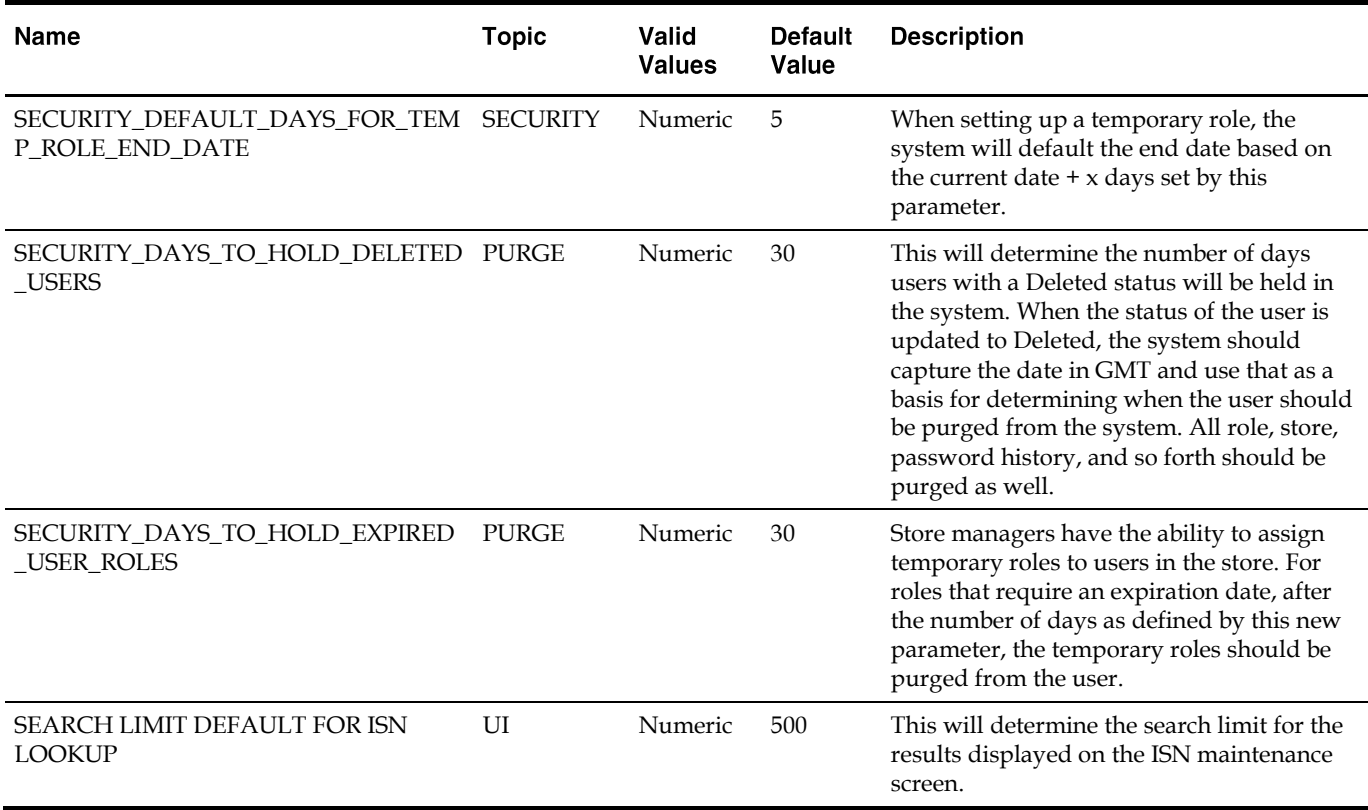

## **Table: Store Configuration Entries only editable via MBean Browser, user can still view them on SIM PC UI**

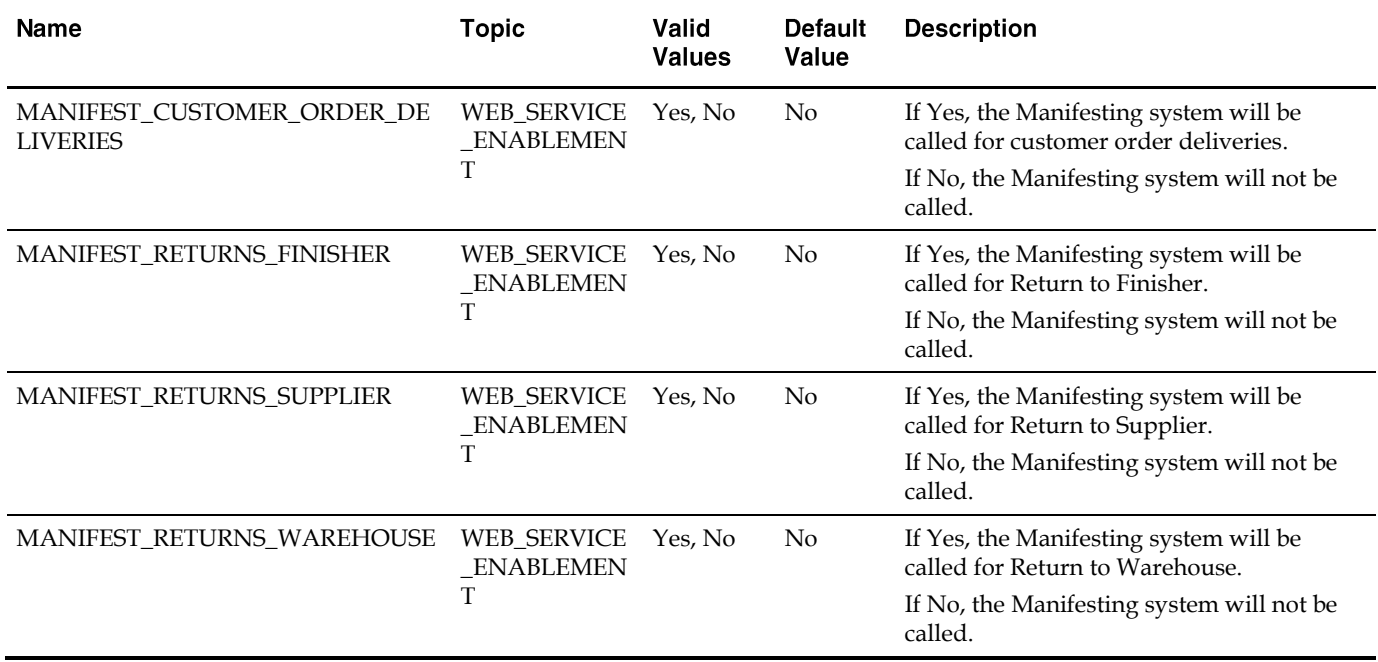

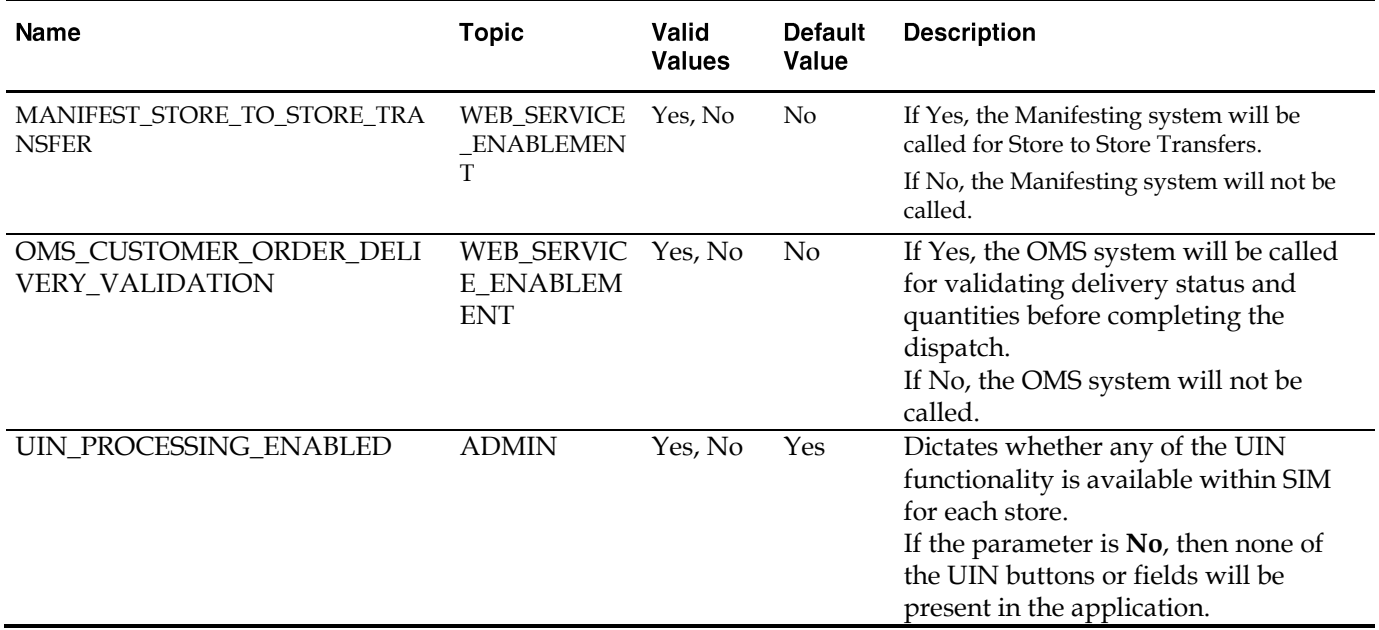

For details please see Appendix: Connecting to [the SIM Domain Runtime MBean Server.](#page-148-0)

## **UIN (Unique Identifying Number)**

## **Overview**

Retailers who sell items such as electronics, cell phones, weapons, medication, and fresh items often have to track unique numbers or attributes for a single item or a group of items. These numbers are often called serial numbers, batches, unique identification numbers, FCC ID, expiration ID, and so on.

SIM now supports unique identification number logic. The retailer can track the individual instance of an item in SIM from the moment it enters the store until the moment it leaves the store, resulting in better inventory control. UIN tracking is expected to reduce shrinkage, hold stores accountable for individual items, and increase customer satisfaction.

In SIM, UIN functionality allows the user to:

- **•** Lookup a UIN
- View audit trail of UINs
- Resolve UIN discrepancies
- Update UIN status
- Receive UINs (Direct Delivery, Warehouse Delivery, Transfer)
- Count UINs (Stock Counts)
- **•** Perform Inventory Adjustments on UINs
- Prints (Ticketing)

UINs can be captured at the time of sale (Oracle Retail Point-of-Service) or at the time of store receiving (SIM). If the UIN is captured at the time of the sale, Point-of-Service captures the UIN and the UIN is not tracked in SIM. If the UIN is captured at the time of receiving, SIM captures the serial number when it arrives in the store using a direct store delivery or warehouse delivery. UINs can also be pre-populated on the delivery.

UINs are not allowed for type 2 items, non-inventory items, notional packs, non-sellable simple packs, concession items and consignment items.

## **Auto Generated Serial Numbers (AGSNs)**

SIM also has the ability to auto generate UINs and track the item with that UIN number. The UINs are created during the receiving process and a label is generated for each of these units.

Auto-generated serial numbers will be generated during the receiving process or while performing a stock count or inventory adjustment. If auto generation is being used during the receiving process, the UIN is captured and the UIN information is provided to the user after receipt confirmation.

An auto generation process generates UINs in a sequenced order and assigns to items as needed during DSD receiving, Warehouse Delivery, Transfer Receiving, Stock Counts and Inventory Adjustments.

The default process uses a sequence generated number and is configurable so the customer can enter a desired starting point or hook it into an external service (through customizations).

An audit record is captured for each UIN that has a status updated.

When an item is scanned during the receiving process, the system checks to see if a UIN is required to be captured for the item. If the UIN type is set to Auto Generation (AGSN), the Auto Generation routine will be called and the generated number is displayed on the UIN pop-up after the items have been confirmed for the warehouse delivery, DSD, or transfer.

SIM will automatically print an item ticket with the newly generated UIN number.

**Note:** The print option will only be available for generated UINs. The user will not be able to print UINs that are not auto generated by the system.

- UINs are auto-generated upon receipt confirmation of a warehouse delivery or direct store delivery and labels are printed for each UIN
- UINs are auto-generated for incoming transfers that are received from a store that does not capture UINs
- UINs are auto-generated for inventory adjustments with disposition movement of OUT -> ATS and a ticket prints automatically
- Ability to print/re-print AGSN from Item Ticket Detail screen and UIN Detail screen
- UINs are auto-generated for receiver unit adjustments where the quantity has increased

**Note:** For externally created adjustments, manual intervention is needed.

## **AGSN Auto-Ticket Printing**

When a new AGSN item is received, SIM automatically prints a ticket.

To improve performance while receiving serialized items, the generated UINs are stored in a print batch table, grouped by a batch ID. This batch ID is pushed to a staging queue. This ends the receiving operation.

A polling timer picks the staged UIN print batch message and prints the UINs as a batch through a UIN print batch consumer.

Instead of printing AGSN item tickets directly upon the receipt, the printing goes through the polling timer. Printing is done asynchronously, depending on the frequency of the polling timer.

The AGSN report template prints multiple pages (batch UINs) or a single page (single UIN).

## **UIN AutoNumber**

To facilitate the application of serial numbers (UIN), SIM adds a new process that creates the UIN and tracks the item with that number.

During the receiving process, SIM registers how many units are received and generates a label for these units. The process will be identical to how a user receives without capturing UINs, but units are tracked.

The benefits for such a model is the speed of the receiving, which can be done at container level, and removes difficulties some users encounter, for example, trying to find the barcode on large items such as a refrigerator, or determining how to track an item such as a cell phone, which has three barcodes.

For auto-generated serial numbers, SIM bypasses entering individual specific serial numbers at the time of receiving and simply accepts a quantity. This operation is the opposite of normal serial number operations. The quantity entered is then used to generate serial numbers and assign them to the particular item.

AutoGenerateSerialNumberDao contains APIs to retrieve a number of new IDs (or serial numbers) based on the count parameter. This is handled by getting the next values from the AUTO\_GENERATE\_SN\_SEQ sequence. SIM can be modified to generate any sort of serial number the user needs by changing dao.cfg. The user can plug in any class in the AUTO\_GENERATE\_SERIAL\_NUMBER\_DAO=xxx line and implement any process to generate serial numbers.

If a previously existing auto generated serial number is scanned, it is treated identical to regular serial numbers.

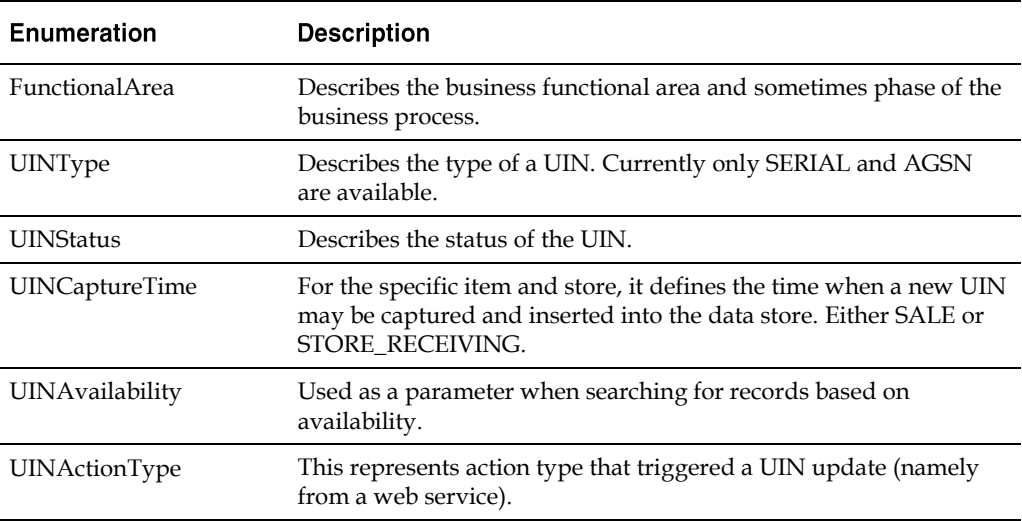

## **Table: Enumerations**

### **Table: UINStatus**

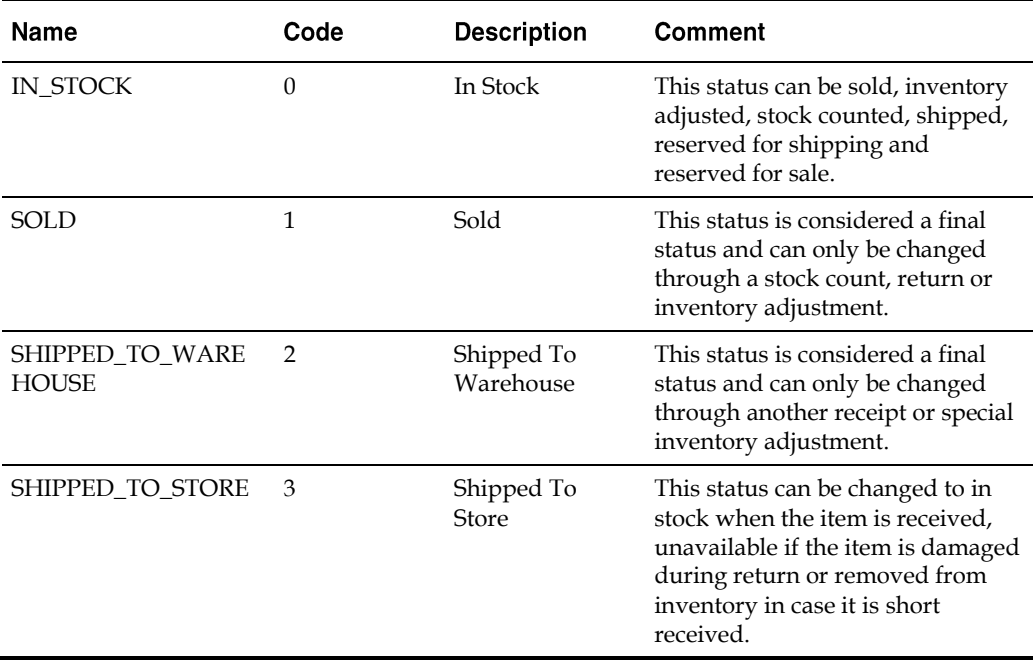

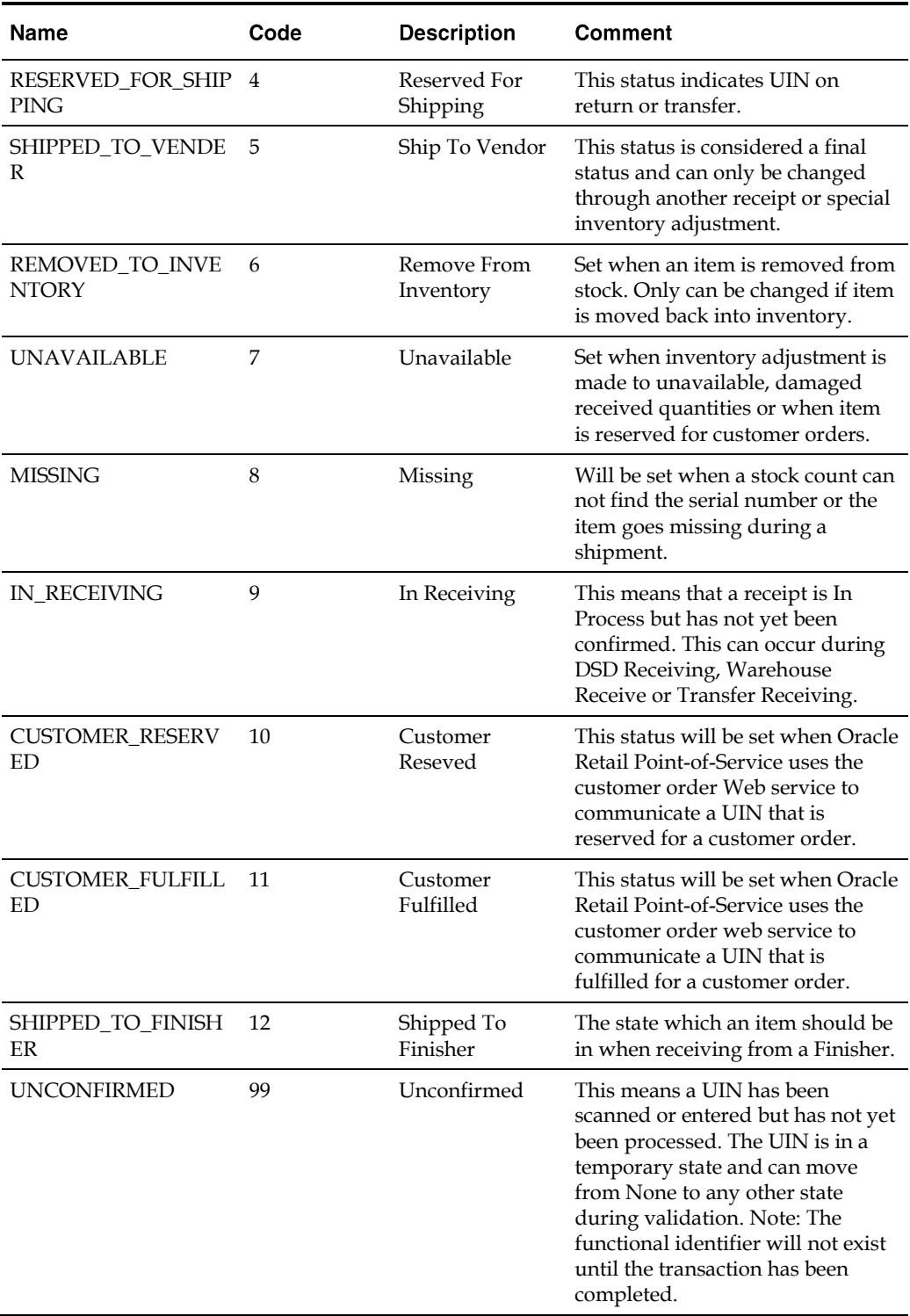

#### Note:

UIN **Open** Status = IN\_STOCK, RESERVED\_FOR\_SHIPPING, UNAVAILABLE, CUSTOMER\_RESERVED and IN\_RECEIVING.

UIN **Closed** Status = SOLD, MISSING, SHIPPED\_TO\_STORE, SHIPPED\_TO\_WAREHOUSE, SHIPPED\_TO\_VENDOR, SHIPPED\_TO\_FINISHER, REMOVE\_FROM\_INVENTORY and CUSTOMER\_FULFILLED.

## **Table: UINAvailability**

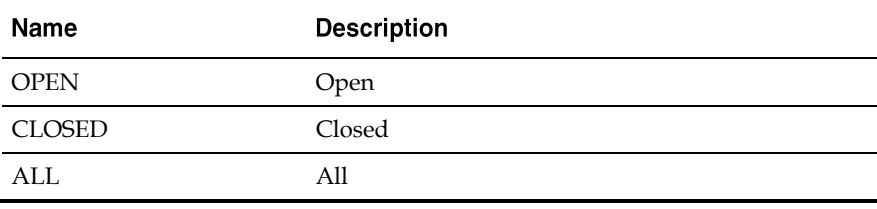

Used as a parameter when searching for records based on availability.

#### **Table: UINActionType**

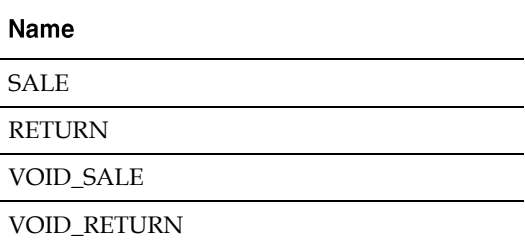

This represents action type that triggered a UIN update (namely from a web service).

## **Auditing**

Any time a status change occurs for a UIN, an audit record is captured and is available for viewing on the UIN History screen.

## **UIN Setup**

A store parameter allows the user to turn on/off UIN functionality by store. Multiple system parameters control the purging of UIN information.

SIM provides a store/class level setup for UIN attributes. These attributes can be autodefaulted in based on a system parameter. When attributes are added or modified at the class level, the attributes will be applied to each item/location level for all items that belong to the specified department/class.

The UIN attributes screen is required for standalone implementations of SIM. The UIN Attributes screen should not be used if the retailer plans to pull attributes from an external system.

UIN attributes include the following:

- Type of UIN (AGSN/Serial Number)
- Capture Time (Store Receiving/Sale)
- UIN Label
- Ticket Format (AGSNs)
- External system create UIN

## **UIN Status**

Each time an item with a UIN is scanned, SIM captures the status of that item. Depending on the functional area for which that item is scanned, a different status will be assigned. This feature allows SIM to ensure data integrity and provide an audit trail of the life of the item.

Before any transaction is completed (dispatched or confirmed), SIM validates that the status of the items on the transaction are still valid.

For example, a UIN on a transfer might be invalid if a stock count cannot find the item and move the **Reserved for Shipping** status to **missing**. The item will stay on the transaction, but the user must remove it before dispatching. SIM lets the user know the item is not in a valid status anymore.

## **UIN Statuses**

## **Unconfirmed**

A UIN has been scanned or entered but has not yet been processed. The UIN is in a temporary state and can move from Unconfirmed to any other state during validation.

## **In Stock**

The item is in stock and can be sold. This status is usually achieved after an item is received, returned or when it is fixed from a repair.

#### **In Receiving**

A receipt is In Process but has not yet been confirmed. This can occur during DSD Receiving, Warehouse Receive or Transfer Receiving.

## **Sold**

The item has been sold to a customer. The UIN status can get set to Sold through the new Point-of-Service Web service.

#### **Reserved For Shipping**

Any time a transfer or a return is created and saved the UIN is marked as Reserved For Shipping. Only UINs in "In Stock" and "Unavailable status" will be allowed to be shipped.

## **Shipped To Store**

When a store-to-store transfer is dispatched, the status of the UIN is set to Shipped To Store. In order to update the UIN to Shipped to Store a UIN must be In Stock or Reserved for Shipping.

## **Shipped To Warehouse**

When a warehouse shipment is dispatched, the status of the UIN is set to Shipped to Warehouse. In order to update the UIN to Shipped to Warehouse a UIN must be In Stock, Reserved for Shipping, or Unavailable status.

## **Shipped To Vendor**

When a vendor return shipment is dispatched, the status of the UIN is set to Shipped to Vendor. In order to update the UIN to Shipped to Vendor a UIN must be In Stock, Reserved for Shipping, or Unavailable status.

## **Shipped To Finisher**

When a finisher shipment is dispatched, the status of the UIN is set to Shipped to Finisher. In order to update the UIN to Shipped to Finisher a UIN must be In Stock, Reserved for Shipping, or Unavailable status.

## **Removed From Inventory**

A UIN will be updated to Removed From Inventory using either an Inventory Adjustment or a Short Receipt. In order to update the UIN to Removed From Inventory a UIN must be In Stock, Shipped to Store or Unavailable status.

## **Missing**

A UIN will be updated to Missing when performing a stock count. If an item is not found that is currently In Stock, Reserved for Shipping or Unavailable, the UIN will be updated to Missing.

## **Unavailable**

A UIN will be updated to Unavailable either through an Inventory Adjustment or a Damaged Receipt. A UIN must be in either In Stock, Sold, Shipped to Store, Customer Fulfilled, Removed from Inventory, or Missing Status before it can be moved to this status.

## **Customer Reserved**

This status will be set when the Oracle Retail Point-of-Service uses the customer order Web service to communicate a UIN that is reserved for a customer order:

- The selling service to validate the item is valid to be sold will be used to validate that the UIN is available to be reserved.
- A UIN must be in either In Stock, Customer Order Fulfilled before it can be moved to this status.

#### **Customer Fulfilled**

This status will be set when Oracle Retail Point-of-Service uses the customer order web service to communicate a UIN that is fulfilled for a customer order:

- The selling service to validate the item is valid to be sold will be used to validate that the UIN is available to be fulfilled.
- A UIN must be in either In Stock or Customer Order Reserved before it can be moved to this status.

## **Resolving UIN Discrepancies**

UINs can be resolved in multiple ways, depending on what the discrepancy is.

The user can view discrepancies on the Resolution List screen. The UIN Resolution screen will display all exception records that were created due to attempting a status change that is not allowed using one of the following:

- **UIN Update Status Web Service**
- Customer Order Web Service
- **Externally generated Receipt Adjustments**

When a UIN store mismatch occurs, an e-mail notification is sent to the store with which the UIN was originally associated. This applies to Transfers, Inventory Adjustments and Stock Counts. These discrepancies do not appear on the Resolution list screen, instead the notification will occur through an e-mail and can be resolved by adding the item to a Problem Line stock count or resolving it through an inventory adjustment.

Resolving the UIN record on the UIN Resolution screen does not resolve the discrepancy on the transaction. The recommendation is to resolve the discrepancy by fixing the issue on the transaction or by doing an inventory adjustment:

- The UIN discrepancy can be resolved directly through the transaction from where the discrepancy originated. This is the recommended business process.
- The user can check the **UIN Discrepancies** flag when creating a Problem Line count using Product Group setup. This will add discrepant UINs to the count and resolve the discrepancy through completion of the stock count.
- The status of the UIN can be updated directly from the UIN resolution screen. This automatically marks the record as **Resolved**. This does not resolve the inventory discrepancy.
- The UIN record can be moved to **Resolved** on the Resolution screen by clicking **Resolve** from the UIN (without updating the status or the inventory).

For Third Party stock counts, UIN discrepancies can be resolved through the Rejected Items screen. If the UIN is not present for an item that requires a UIN when the third party count is uploaded to SIM, the record will be written to the Rejected Items table for later resolution. The Rejected Items screen allows the user to assign a serial number for those items.

Whenever an invalid UIN is scanned on any type of stock count, the invalid UIN will appear on the Rejected Items screen. A user with the proper permissions can review the invalid scans and assign a valid UIN to bring the UIN back into the stock count if desired.

## **Examples of Resolving Discrepancies**

The following includes examples of resolving discrepancies.

## **Example 1 – Store Mismatch: Allow Unexpected UINs parameter is Set to Yes**

- **1.** Transfer Shipment/Delivery sent from Store A to Store B.
- 2. Store B receives the transfer Delivery. Item 1 was not on the transaction, however it did get shipped on the truck so Store B receives the unexpected UIN.
- **3.** The UIN is now associated with Store B and an e-mail will be sent to Store A to notify them of the discrepancy. The item/UIN was not on the transaction and therefore the item/UIN is still reflected in Store A's inventory.
- The user can create a problem line stock count at Store A and check the UIN Discrepancies flag. This action will place Item 1 on the stock count and resolve the

inventory discrepancy once the count is completed. The discrepancy could also instead be resolved using an inventory adjustment to move the UIN out of stock.

## **Example 2 – Store Mismatch: Allow Unexpected UINs Parameter is Set to No**

- 1. Transfer Shipment/Delivery sent from Store A to Store B.
- **2.** Store B receives the transfer Delivery Container. Item 1 was not on the Container transaction, however it did get shipped on the truck so Store B attempts to receive the unexpected UIN but SIM does not allow it.
- The UIN is still associated with Store A. Store B will have to call Store A and have them create a new transfer Shipment so Item 1 moves out of Store A and into Store B. An exception record is not created on the Resolution List screen for either store since SIM never allowed the UIN to change status from one store to another.

**Note:** If the user chooses to update the status using the Resolution list screen, they still must create the transfer so that the inventory gets updated correctly.

Once the status has been updated by Store A, the Store B user can now receive the item.

#### **Example 3 – Resolution List Screen: Customer Order Web Service**

- Customer Order Web service calls SIM to move item to Customer Order Reserved and the item/UIN is not in stock.
- SIM records a discrepancy error on Resolution List screen.
- 3. The user creates an inventory adjustment to bring the UIN In Stock.
- The user can log in to the store called by the web service and update the status to Customer Order Reserved using Resolution List screen.

#### **Example 4 – Update UIN Status Web Service Processing ACTION = SALE or VOID-RETURN**

- 1. UIN is found and is in one of the following statuses:
	- Unavailable
	- Sold
	- Reserved for Shipping
	- Shipped to Store
	- Shipped to Warehouse
	- Shipped to Vendor
	- Missing
	- Customer Order Reserved
	- In Receiving
	- Removed from inventory
- 2. UIN cannot be updated to Sold if it is in one of the statuses from Step 1, so an exception record is created and appears on the Resolution List screen for the store.
- **3.** Depending on the integration, the user must update the status of the UIN manually from the UIN Resolution List screen and re-process the transaction, or just update the status of the UIN.

The unified web service will not update the SOH if the status does not match. The UIN status update web service, on the other hand, will fail independently from the sales transaction web service or ReSA upload file. Fixing the problem for the UIN

status update web service will only require a status update. The unified web service call might require a status update to In Stock and a re-process of the entire record.

Note: User might need to remove the UIN from the physical transaction. Depends on what status it was in. For example, if it was in Shipped to Store, the user should, from a business perspective, go to the transfer and remove the item/UIN from the transfer.

## **Example 5 – Update UIN Status Web Service Processing ACTION = RETURN or VOID-SALE**

- UIN is found and is in a state other than Sold.
- 2. Status cannot be updated since it is not in sold status and exception is created and appears on Resolution List screen.
- Access exception record from Resolution List screen and update the status.

# **Reporting**

SIM has the ability to produce reports that retailers can customize to reflect the unique requirements of their business.

## **Operational Reports**

Operational reports are generated from within the functional areas of SIM and include information about pick lists, stock count reports, shipping documentation, and so on. SIM uses a reporting tool when generating these reports in order to provide the user with a report formatting/layout mechanism.

The reporting tool allows the end user to specify the exact data fields to be displayed on the report (although this data is limited to the SIM data that is available for the specific operational report). Modifications to the formatting and data displayed on the report are made using the reporting tool.

SIM provides the user with a way to identify a single default report template to use for each of the different operational reports. When the user generates an operational report from within SIM, the application requests the report template that matches the default specified for that report.

## **Analytical (and Ad Hoc) Reports**

Analytical reports leverage data in SIM for historical analysis. Retailers can develop their own and use these reports to make decisions on key business processes within the store (such as previous days deliveries, number of items replenished on a given day, and so on).

The reporting tool provides the retailer with a report formatting/layout mechanism and allows the user to specify the exact data fields to be displayed on the report. All report metrics and parameters are defined using the reporting tool (although this data is limited to the SIM data that is available for the specific report).

## **Assumptions**

- SIM does not reference any other external security to enforce privileges for the reporting tool. If a user is given the ability to generate a report or to launch the reporting tool within SIM, it is assumed that the user is given the necessary level of access for the reporting tool as well.
- SIM does not manage any scheduling requirements for analytic (and ad hoc) reports. Such scheduling should be handled by the reporting tool itself.

## **SIM Reporting Framework**

The following section describes the SIM reporting framework.

## **Printing to Local Printers in a Store**

SIM is able to print to local printers in a store using BIPublisher, as long as the printers are network-enabled printers that support internet protocol printing (IPP). SIM uses

BIPublisher as the printing engine. The printers must be network-enabled in order to communicate with BIPublisher.

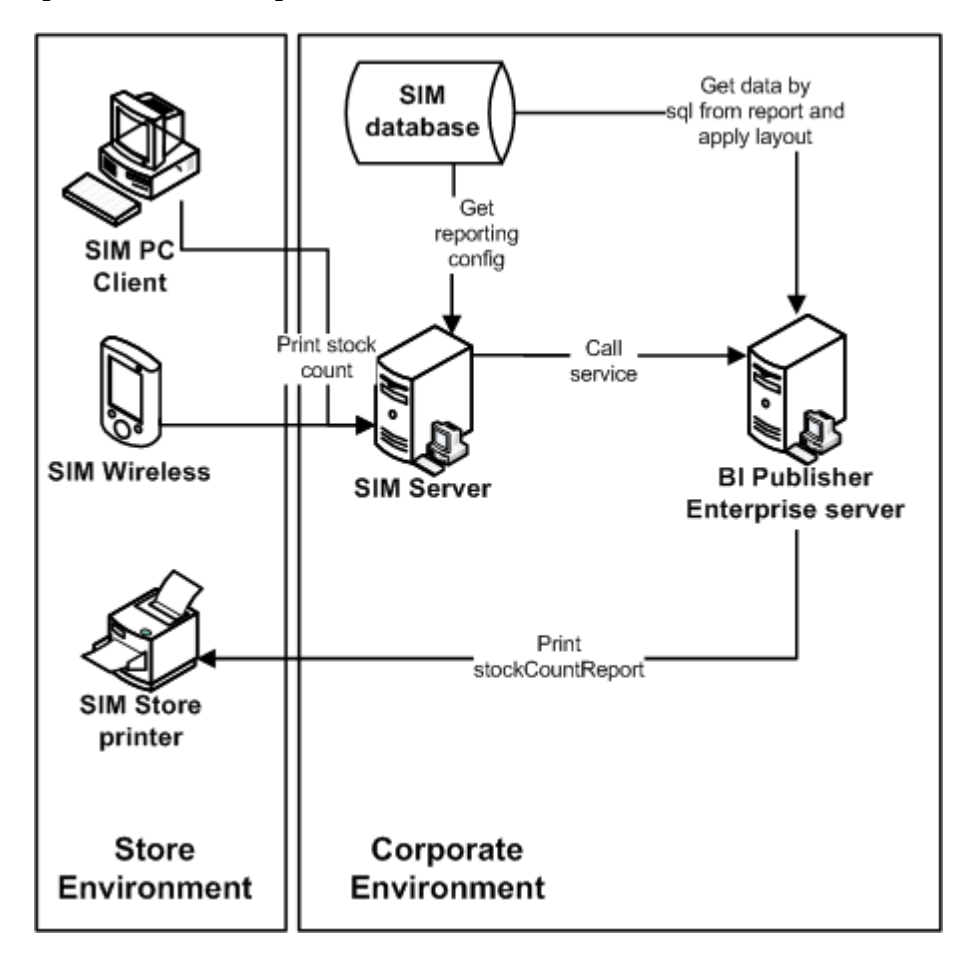

Figure 3: Local Printing in a Store

The following is the workflow for the process of printing locally in a store:

- A retailer makes a request on the HH or PC to print an item.
- 2. That request goes to the centrally installed BIPublisher server.
- The BIPublisher server receives URLs or parameters, runs a query to retrieve data to be printed, and formats the data.
- That data is then sent back to the store's network-enabled printers.

SIM tables (STORE\_PRINTER) refer only to the logical name of the printer. That logical name is setup using BIP-admin, for example, **myPrinter1**. Use BIPublisher to configure **myPrinter1** with specifics.

## **SIM Operational Reports**

The following are the SIM Operational Reports.

**Table: Operational Reports** 

| <b>Report Name</b>                      | <b>Report Parameters</b>                      | <b>Primary Views or Tables</b>                                                                                            |
|-----------------------------------------|-----------------------------------------------|----------------------------------------------------------------------------------------------------|
| CustomerOrderBinLabelReport             | BIN_ID,<br>SIM_CUSTOMER_ORDER_I<br>D, COPIES  | FUL_ORD, FUL_ORD_BIN                                                                                                    |
| CustomerOrderDeliveryBOLRe<br>port      | Delivery_Id, Store_Timezone,<br><b>COPIES</b> | RPRT_FUL_ORD_DLV_BOL_V                                                                                                    |
| CustomerOrderDeliveryReport             | Delivery_Id, Store_Timezone,<br><b>COPIES</b> | RPRT_FUL_ORD_DLV_V                                                                                                    |
| CustomerOrderPickDiscrepanc<br>yReport  | Store_Timezone, Pick_Id,<br><b>COPIES</b>     | RPRT_FUL_ORD_PICK_DISC_<br>V                                                                                              |
| CustomerOrderPickReport                 | Store_Timezone, Pick_Id,<br><b>COPIES</b>     | RPRT_FUL_ORD_PICK_V                                                                                                    |
| CustomerOrderReport                     | Order_Id, Store_Timezone,<br><b>COPIES</b>    | RPRT_FUL_ORD_V                                                                                                    |
| CustomerOrderReversePickRe<br>port      | Reverse_Pick_Id,<br>Store_Timezone, COPIES    | RPRT_FUL_ORD_RV_PICK_V                                                                                                    |
| DirectDeliveryDiscrepantItems<br>Report | RECEIPT_ID,<br>Store_Timezone, COPIES         | RPRT_DSD_DISCREPANT_IT<br>M_V, RPRT_DSD_V                                                                                 |
| DirectDeliveryReport                    | Receipt_ID, Store_Timezone,<br><b>COPIES</b>  | RPRT_DSD_V, NOTES                                                                                                    |
| InventoryAdjustmentReport               | Inv_Adj_ID, Store_Timezone,<br><b>COPIES</b>  | RPRT_INV_ADJUST_V,<br><b>CONFIG SYSTEM</b>                                                                                |
| ItemBasketDefaultReport                 | ITEM_BASKET_ID,<br>CUST_REF, COPIES           | No view, report is rendered<br>using pass through parameters                                                              |
| ItemDetailReport                        | ITEMID, STOREID,<br>Store_Timezone, COPIES    | STORE_SEQUENCE_ITEM,<br>STORE_SEQUENCE_AREA,<br>PRINT_FORMAT,<br>TSF_ALLOCATION, ITEM,<br>WAREHOUSERPRT_ITEM_DE<br>TAIL_V |
| ItemRequestReport                       | Item_Request_ID,<br>Store_Timezone, COPIES    | RPRT_ITEM_REQUEST_V                                                                                                    |
| PurchaseOrderReport                     | Purchase_order_id,<br>store_timezone, copies  | RPRT_PURCHASE_ORD_V                                                                                                    |
| RTVReport                               | RETURN_ID,<br>Store_Timezone, COPIES          | RPRT_RTV_V                                                                                                    |
| ShelfAdjustmentReport                   | SHELF_ADJUST_ID, Copies,<br>Store_Timezone    | RPRT_SHELF_ADJUST_V                                                                                                    |
| ShelfReplenishmentReport                | SHELF_REPLENISH_ID,<br>Store_Timezone, Copies | RPRT_SHELF_REPLENISH_V                                                                                                    |

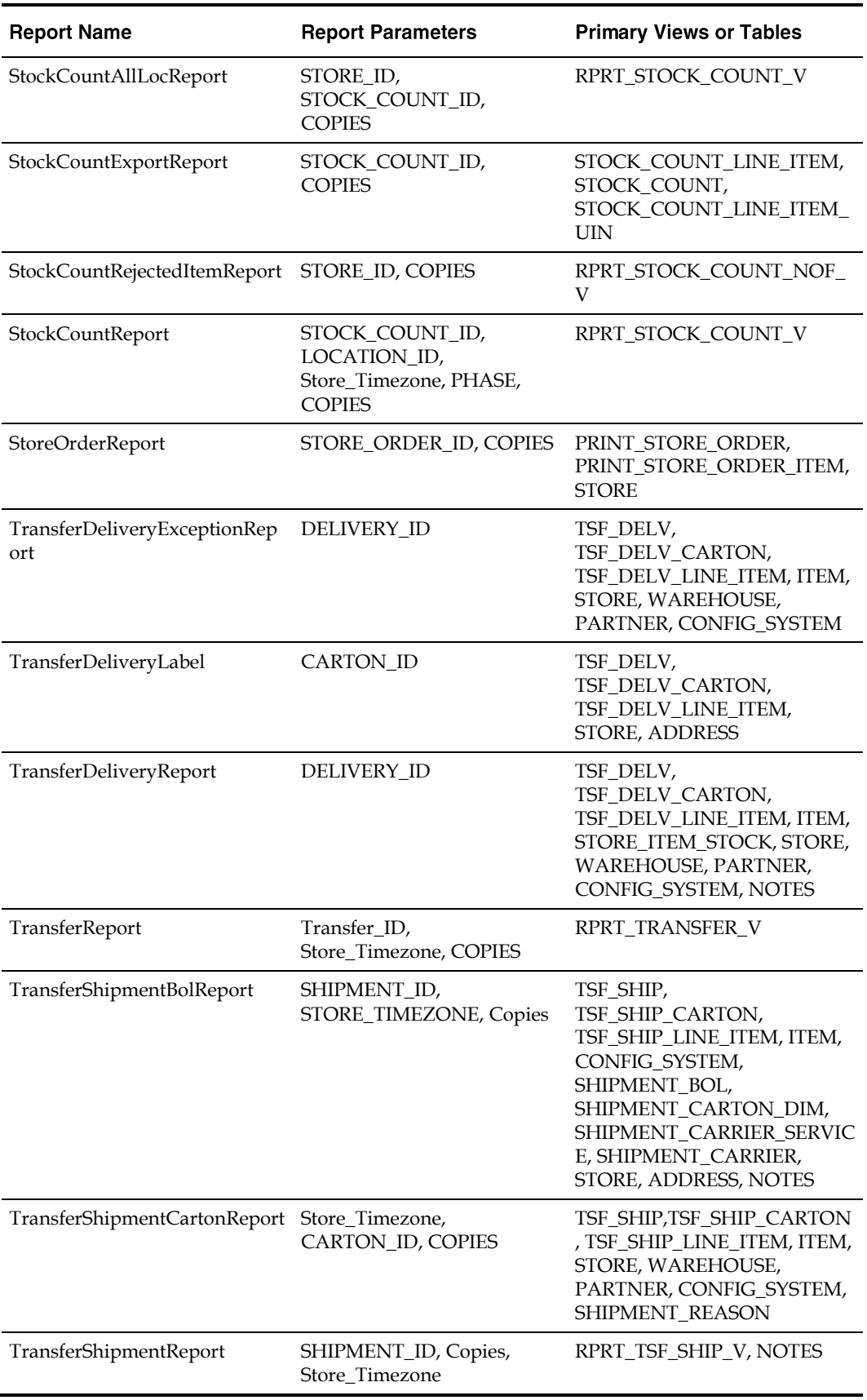

<span id="page-60-0"></span>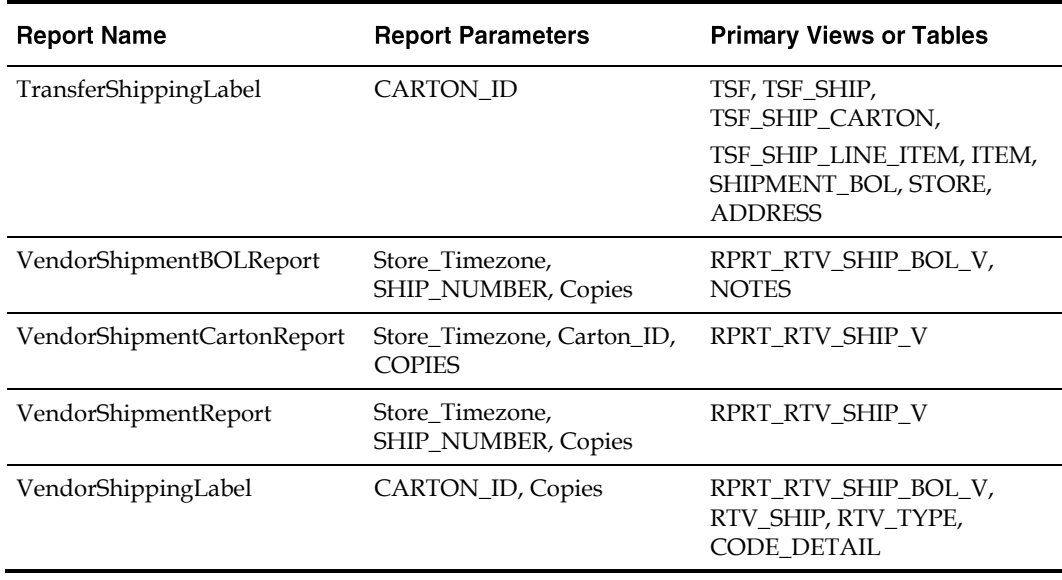

## **Report Formats**

Please se[e Appendix: Report Formats.](#page-160-0)

## **Configuring a Report Printer in SIM**

To configure a report printer in SIM, go to Admin > Print Setup > Printers. A screen opens, displaying a list of retail store printers. Users can add, delete, and edit printers for the user's store. The system will allow a user to use the routing code to setup third party printing systems. The system can be configured to use either BI Publisher or a third party printing system, but not both at the same time.

## **Defining a Session Printer in SIM**

SIM can be setup to automatically print a manifest or pre-shipment ticket or label to a printer at another location. To configure a session printer in SIM, go to Print > Session Printer. A screen opens, displaying the Manifest and Pre-Shipment format. Users can set printers for the user's store.

## **Uploading Reports**

The directory sim/bip\_reports holds all SIM reports. For every report, there would be two folders<report\_name>Report.xdm and <report\_name>Report.xdo. These folders can be readily imported to the BI publisher (BIP) server. All the reports are pre-configured with datasource name BIP-SIM-DATASOURCE. A datasource with this exact name and appropriate jdbc connection string will have to be set up on the BIP server. In addition, all SIM operational reports need to be uploaded to the specific user's folder that is accessing SIM reports. They may also be placed in the Guest folder to provide shared access.

The .rtf templates may be modified or customized as needed using the BI Publisher Template builder plug-in for Word.

## **Setting up the BI Publisher Server**

Create a user and assign the BI Publisher Scheduler role, in addition to other reporting roles.

- 2. Create a new jdbc connection with datasource name BIP-SIM-DATASOURCE.
- **3.** If you will print directly to a printer, create the printer in BIP. This printer server name will be used in STORE\_PRINTER.NETWORK\_ADDRESS in SIM. If a CUPS server is used, this will be set as <*cups\_server\_name*>/<*printer\_name*> in STORE\_PRINTER.NETWORK\_ADDRESS.
- When STORE\_PRINTER.NETWORK\_ADDRESS is set to **browser** (case insensitive), for any report in SIM, press **Print** to launch the report in a browser instead of printing to a physical printer. This is only possible when using the SIM PC client. This feature is useful in initial stages of implementation, or if it is preferred to view the report in a browser.
- If STORE\_PRINTER.STORE\_PRINTER\_TYPE\_CODE is set to **1** (for postscript printing), the BI Publisher server will output the report in PDF format. If the STORE\_PRINTER\_TYPE\_CODE is set to **2** (for ticket printing), the BI Publisher server will output the report in raw XML format (also known as DATA format in BI Publisher). This is to enable printing to a label printer, like Zebra printer, using a Custom Filter in BI Publisher.

## **Printing Labels and Tickets on a Label Printer**

SIM was tested for printing labels and tickets on a Zebra label and ticket printer. This is achieved by using ZebraLink Enterprise Connector (ZEC) for Oracle BI Publisher. ZEC intercepts raw XML data coming from Oracle BI Publisher and applies a ZPL (Zebra Programming Language) template to create a ZPL stream understood by Zebra printers. For testing, BI Publisher was configured to output reports in raw XML format, which was redirected to ZEC to print to Zebra printer. ZEC works with a wide range of Zebra printers.

## **Printing Labels and Tickets on a Third Party Printing System**

See the *Oracle Retail Store Inventory Management Extension Guide* for suggestions on configuring SIM to use a third party printing solution.

## **Setting up SIM**

Select the Reporting topic on the SIM System Admin Config screen. The following options need to be set up:

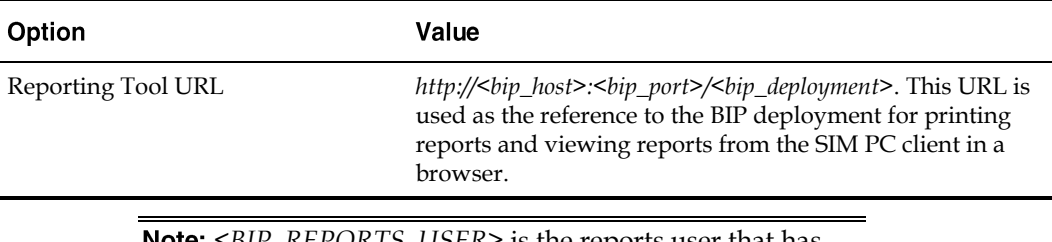

#### **Table: Setting Up SIM Reports**

<*BIP\_REPORTS\_USER*> is the reports user that has been created in BI Publisher server to access SIM reports.

## **UDA Print Setup**

Go to Admin > Print Setup > UDA Print Setup.

If the UDA is defined on this screen, then when an item UDA is changed, the item UDA is sent to ticketing for a label, ticket or both, based upon definition on this screen.

## **Setting up Report Formats in SIM**

Report Formats are configured in SIM through **Admin> Print Setup > Print Format** screen. See the *Oracle Retail Store Inventory Management Store User Guide* to add/modify/delete report formats. Multiple formats can be defined for each report type. For a report type, the formats screen enables the user to assign at least one format as the default format. This screen is also used to manage ticket and label formats. The user will select Reporting Formats from the Format Category drop down to work with report formats.

## **Figure 4: Report Formats Screen**

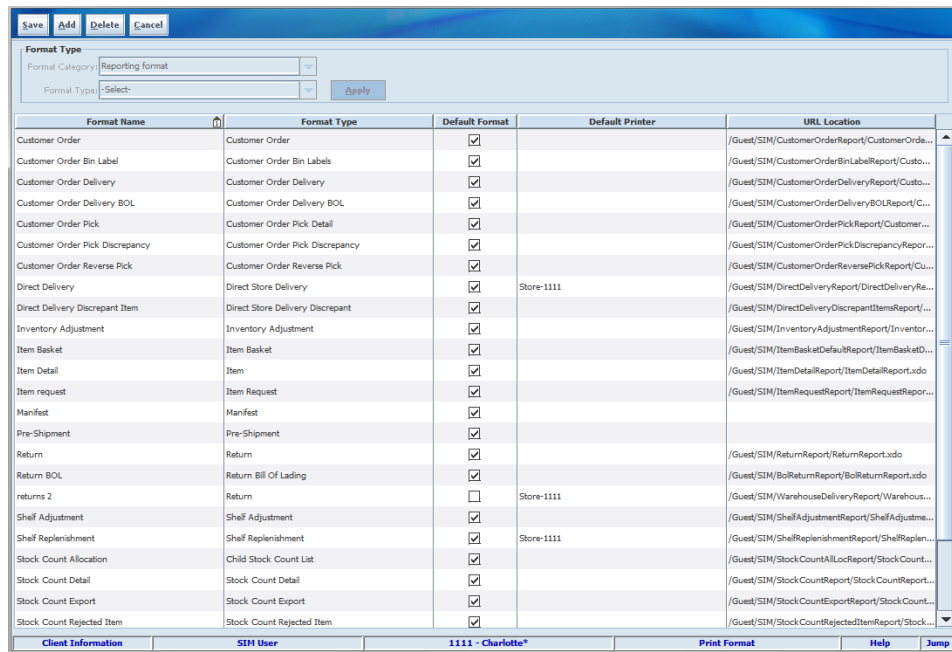

After the SIM reports are uploaded to BI Publisher, the URL location for each report type must be set as follows:

## **Table: Report URL Locations**

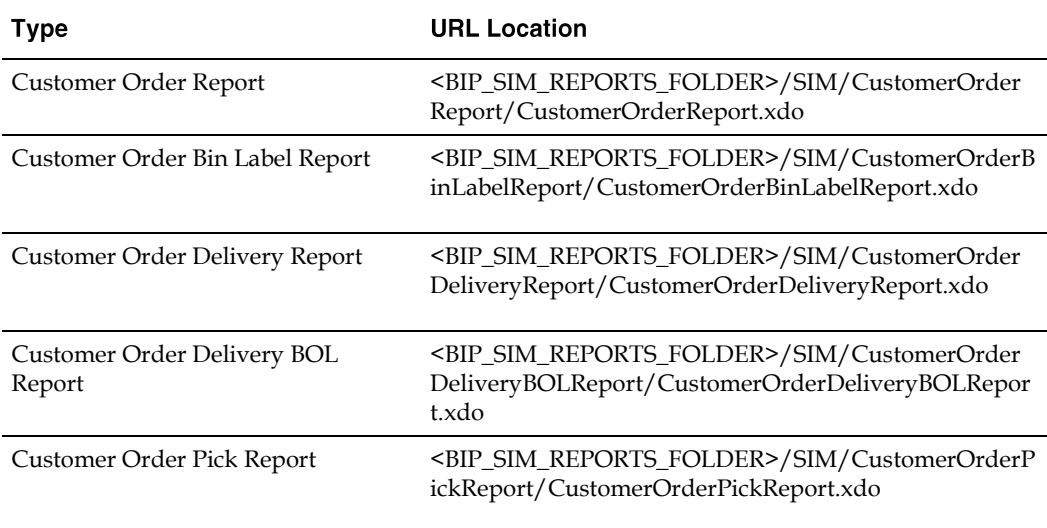

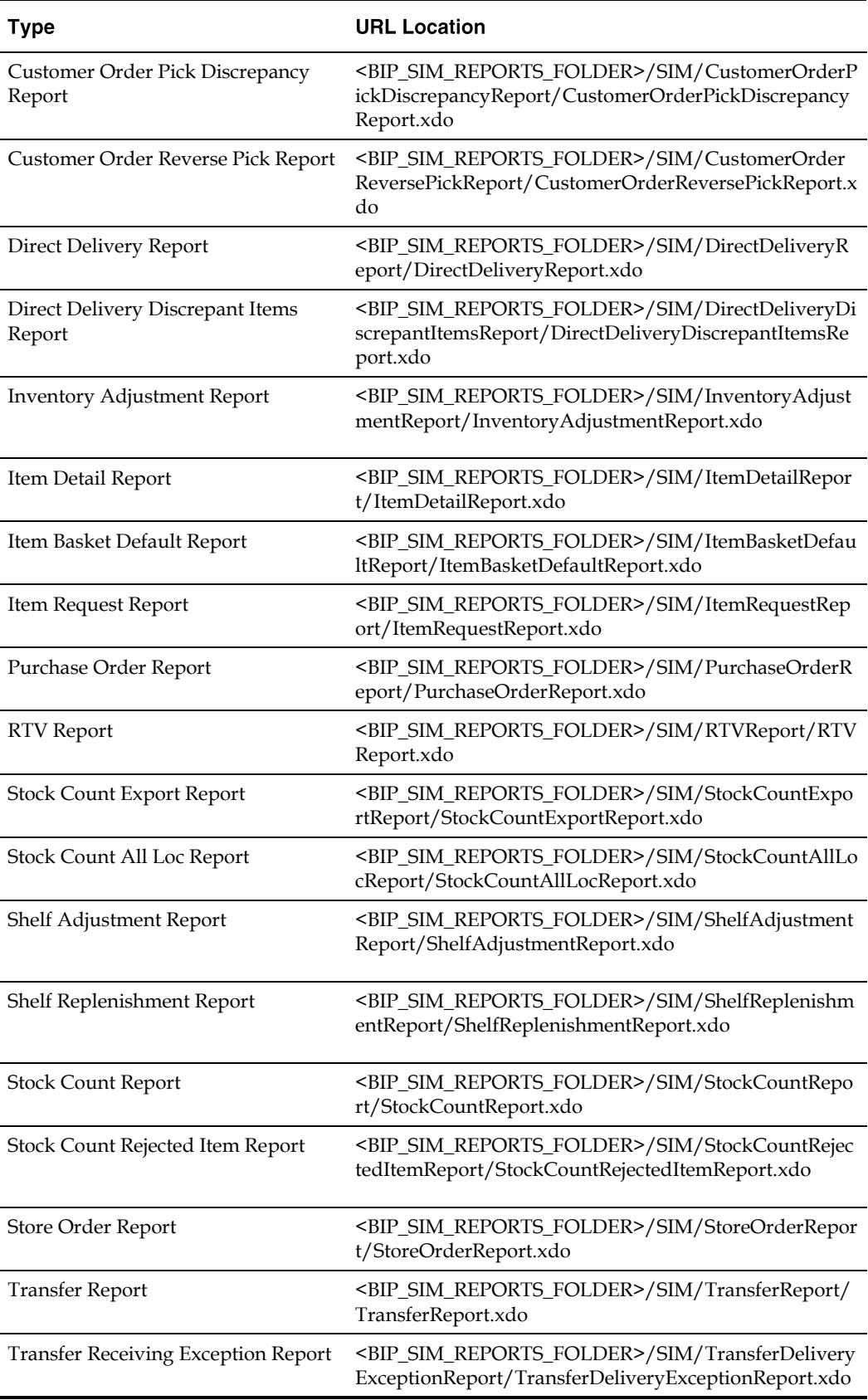

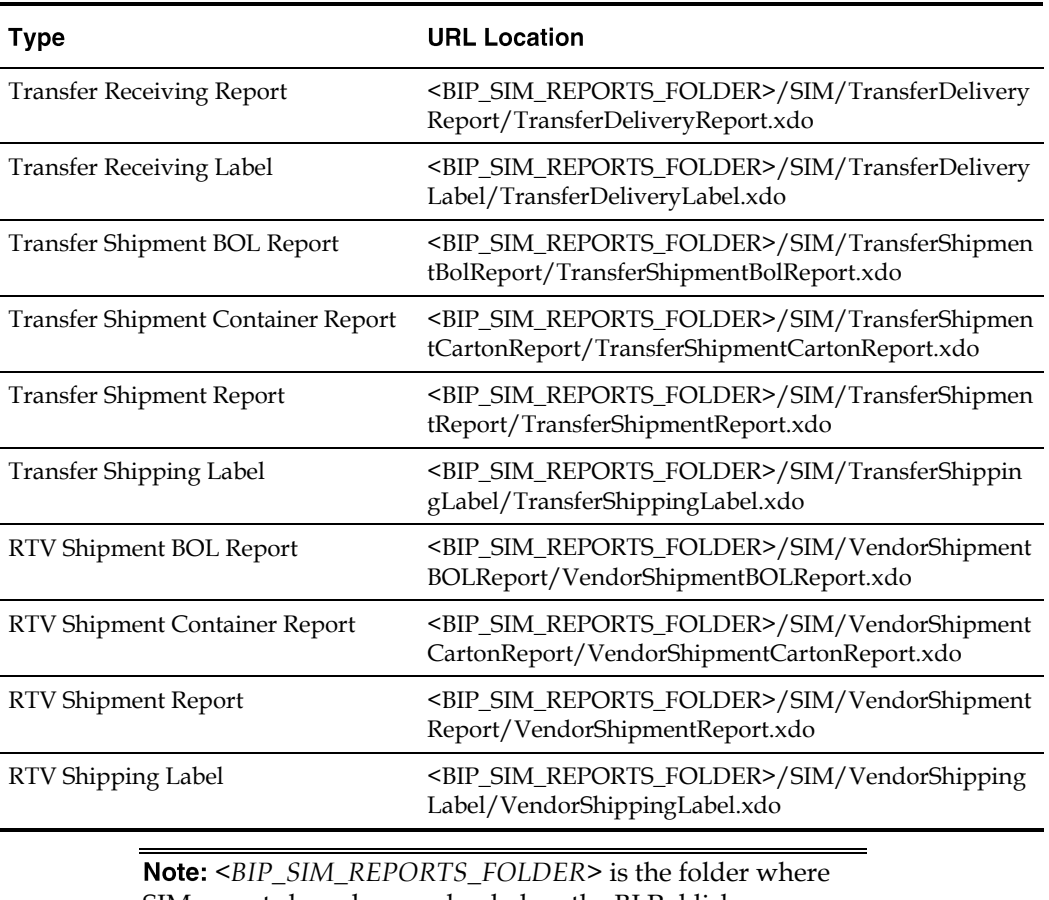

SIM reports have been uploaded on the BI Publisher server. For example, if SIM reports have been uploaded to the Guest folder, the folder is **/Guest**.

## **SIM Reports Internationalization**

- SIM uses RTF files for BI Publisher report templates.
- SIM leverages BI Publisher's XLIFF feature to make reports translatable in SIM.
- For different supported locales, a separate XLIFF file is provided to the BI Publisher.
- During run time, BI Publisher picks up the default template (RTF) file and the corresponding XLIFF(xlf) file.

## Figure 5: XLIFF File Option

## **XLIFF File Option**

Use this option when you want to use the same layout and apply specific translations.

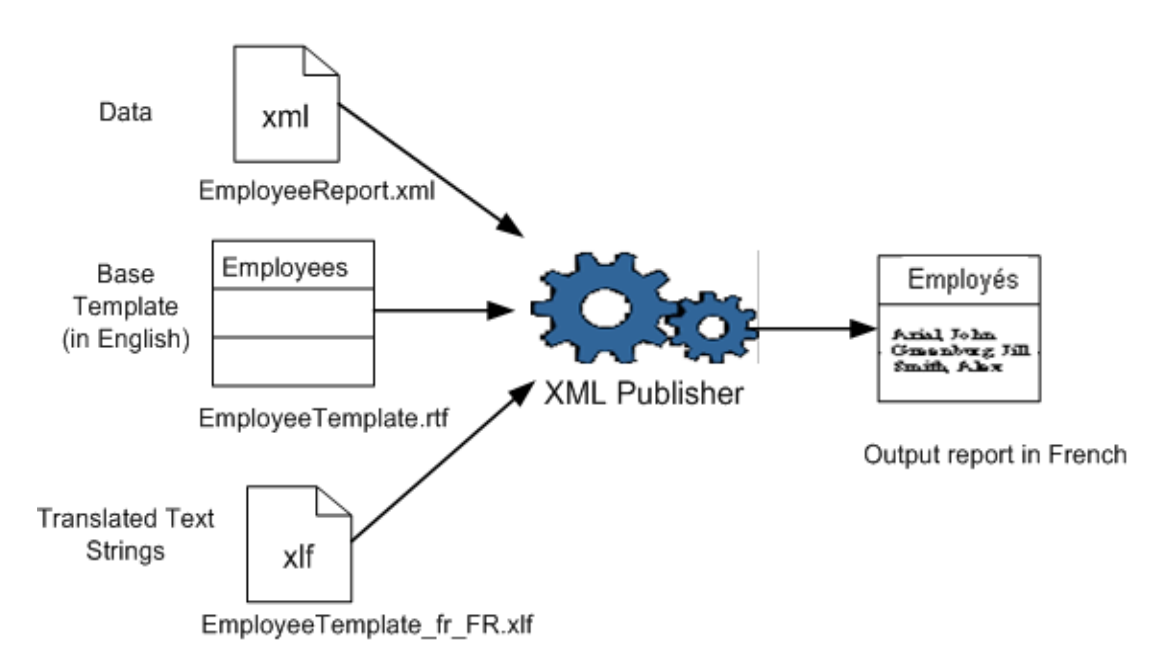

For different supported locales, a separate XLIFF file is provided to the BI Publisher. During run time, BI Publisher picks up the default template (RTF) file and the corresponding XLIFF (xlf) file.

Do the following to create an XLIFF file:

- 1. Install Oracle BI Publisher Desktop. You will see the following options in Microsoft Word:
	- Data
	- Insert
	- **•** Preview
	- Tools
	- Help

Document2 - Microsoft Word File Edit View Insert Format Tools Table Window Help ▯ಆ◼**▤|தQ**♥|☆๒®≮|♡~○ Normal Times New Roman  $-12$ Data + Insert + Preview + Tools + Help + L  $(0.1, 0.0)$ ×

Figure 6: Oracle BI Publisher Desktop Options in Word

2. Open any existing template in Word, for example, TransferReport.rtf. Figure 7: TransferReport.rtf

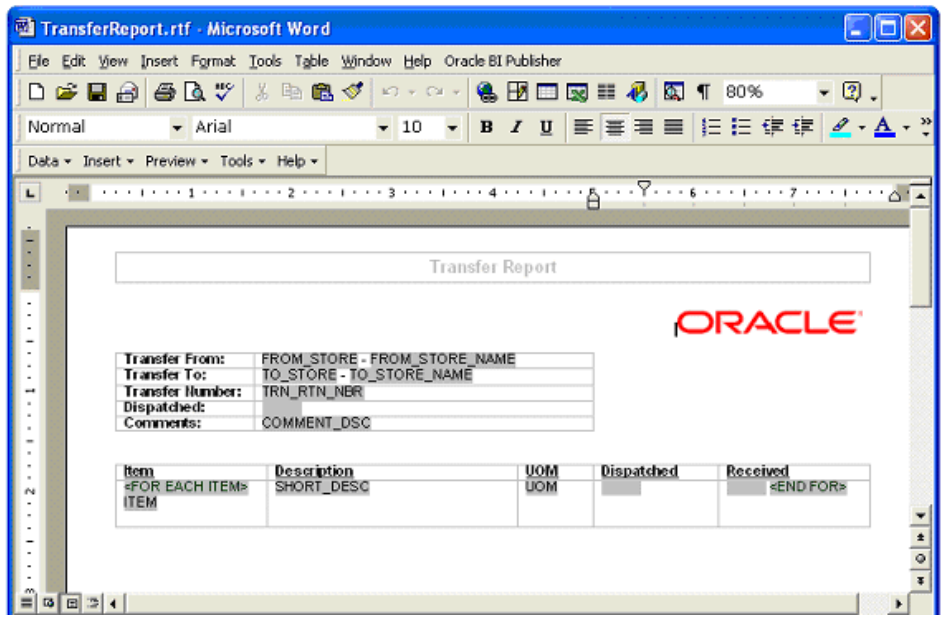

Localize the template by selecting **Tools> Option> Preview>Locale**. Figure 8: Localize the Template

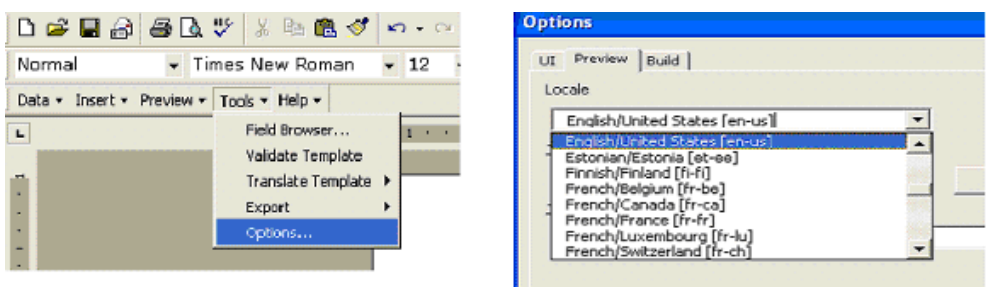

This locale name will appear in the **source-language** attribute of the XLIFF file.

From the Template Builder menu, select **Tool → Translate Template → Extract Text**. Figure 9: Extract Text for Export to XLIFF File

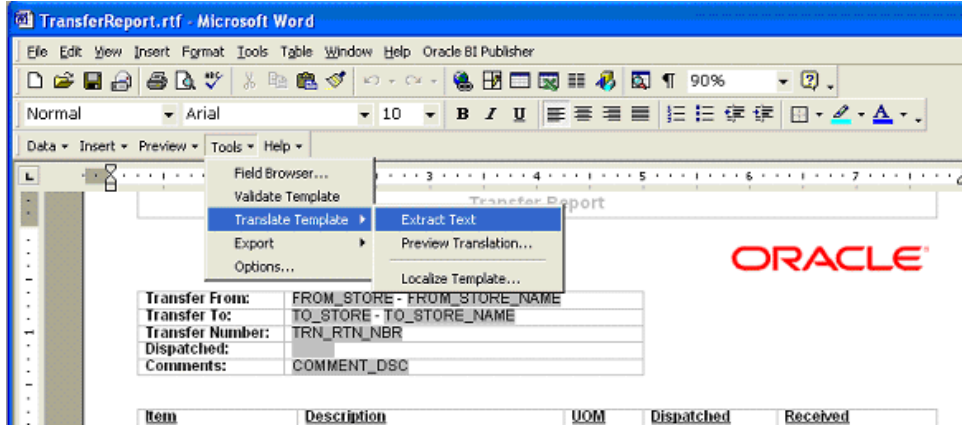

Template Builder extracts the translatable strings from the template and exports them to an XLIFF (.xlf) file.

**5.** Save the XLIFF file.

## Figure 10: Save the XLIFF File

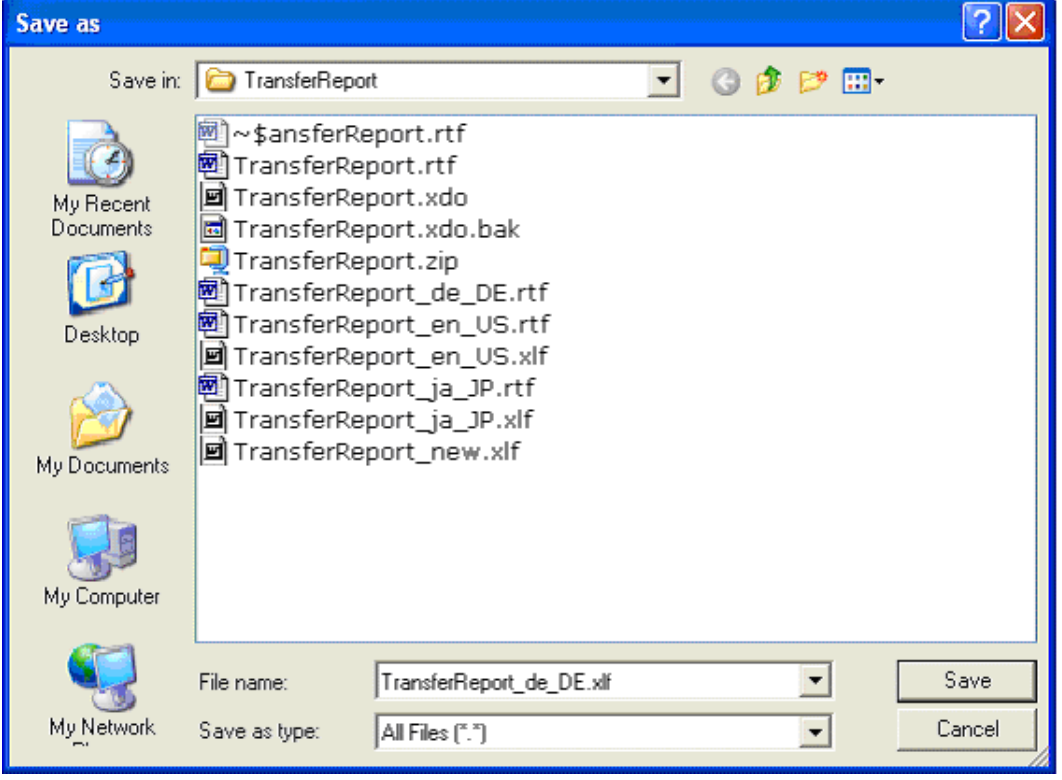

```
The XLIFF file generated by XML Publisher has the following structure:
<?xml version = '1.0' encoding = 'utf-8'?>
<xliff version='1.0'>
   <file source-language="en_US" target-language="en_US" datatype="XDO"
      original="orphan.xlf" product-version="orphan.xlf" product-name="">
     <header/>
     <body>
      <trans-unit id="e67afb09" maxbytes="4000" maxwidth="23" size-unit="char" 
translate="yes">
        <source>Transfer Report</source>
        <target>Transfer Report IN ENGLISH LANGUAGE</target>
        <note>Text located: header/table</note>
      </trans-unit>
      <trans-unit id="7f65664e" maxbytes="4000" maxwidth="23" size-unit="char" 
translate="yes">
        <source xml:space="preserve">Printed: </source>
        <target xml:space="preserve">Printed: </target>
        <note>Text located: footer/table</note>
      </trans-unit>
      <trans-unit id="b230538" maxbytes="4000" maxwidth="26" size-unit="char" 
translate="yes">
       <source xml:space="preserve">Page Number: [&amp;0] </source>
        <target xml:space="preserve">Page Number: [&amp;0] </target>
        <note>Text located: footer/table</note>
     \langle/trans-unit\rangle
```
#### The **<file>** element includes the attributes **source-language** and **target-language**.

The valid value for source-language and target-language is a combination of the language code and country code:

- Language Code: the two-letter ISO language code (in lowercase).
- Territory Code: the two-letter ISO country code (in uppercase).

The **<source>** element contains a translatable string from the template in the source language of the template.

The **<target>** element contains the translated string as per locale.

Different XLIFF (xlf) files can be created by providing translated strings to each <target> element and by specifying a target-language value as per naming convention.

## **Template/XLIFF(xlf) File Locale Selection Logic**

At run time, BI Publisher picks up the default template provided in <*ReportName*>.xdo, then applies a translation based on the user's selected Report Locale. First, BI Publisher tries to match an XLIFF file named for the locale, and if an exact match on languageterritory is not found, then BI Publisher tries to match on language only.

For example, if you have a report for which the base template is TransferReport.rtf, and the locale is Japanese (ja\_JP), then the order of preference in descending order is:

- TransferReport\_ja\_JP.rtf
- TransferReport\_ja\_JP.xlf
- TransferReport\_ja.rtf
- TransferReport\_ja.xlf
- TransferReport.rtf

As soon as BI Publisher finds a matched template (RTF)/XLIFF file, it applies the translation and layout for the report.

## **Number, Date and Currency Format Support**

BI Publisher supports number, date and currency formats by specifying BI Publisher format tasks.

Open any existing template in Word, for example, TransferReport.rtf.

Figure 11: Template and Placeholder of the XML Tag

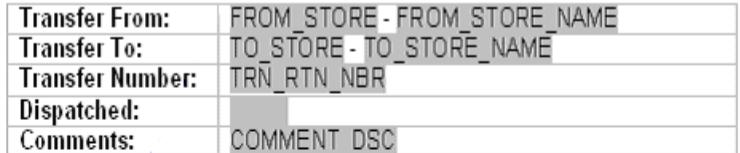

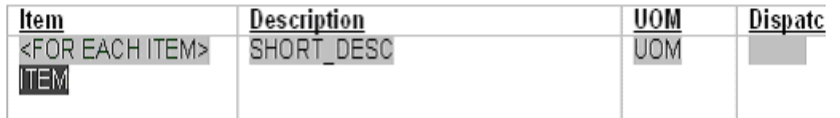

2. Click the **<ITEM>** tag.

In the Text Form Field Options window, select **Regular Text** in the Type list. Figure: Text Form Field Options Window

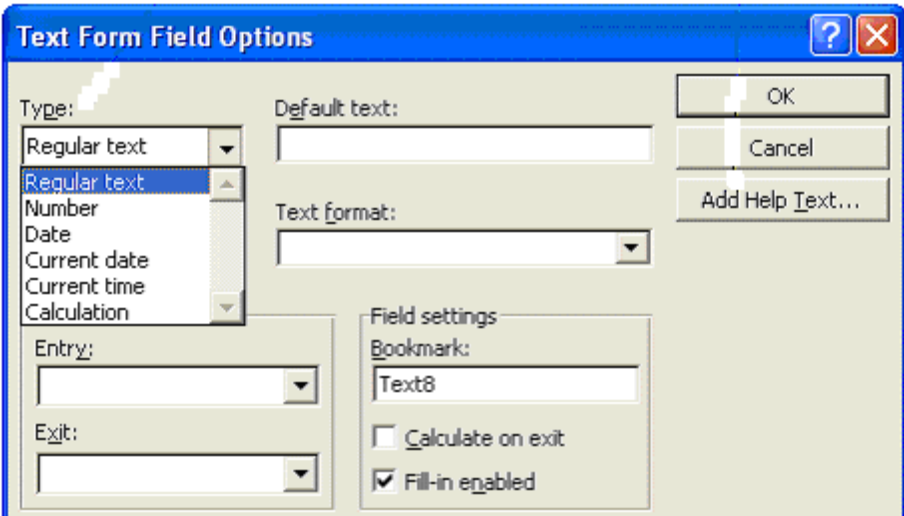

- Click **Add Help Text**.
- In the Form Field Help Text window, enter the formats for number, currency or date.

Figure 12: Form Field Help Text Window

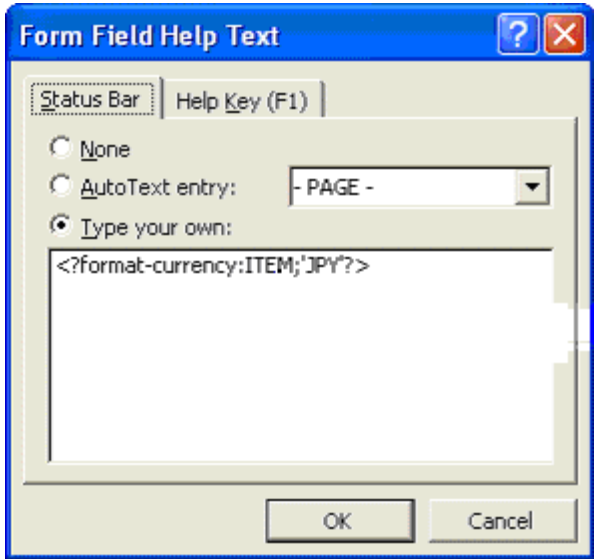

The following are example formats for number, currency and date:

#### **Example: Number Format**

<?format-number; 'NUMBER';'999g999D99'?>

Where NUMBER is the <XML>tag.

#### **Example: Currency Format**

<?format-currency;CURRENCY;'CurrencyCode'?>

Where CURRENCY is the <XML>tag, and Currency Code should be ISO specific ('JPY','USD').

#### **Example: Date Formats**

```
<?format-date:date_string; 'ABSTRACT_FORMAT_MASK';'TIMEZONE'?>
or
<?format-date-and-calendar:date_string; 
'ABSTRACT_FORMAT_MASK';'CALENDAR_NAME';'TIMEZONE'?>
```
Where:

- TimeZone is optional.
- If no format mask is specified, the abstract format mask "MEDIUM" is used as default.

Additional Setting for Currency Format

The following format should be specified in the xdo.cfg file.

#### **Example: Currency Format in xdo.cfg File**

```
<config version="1.0.0" xmlns="http://xmlns.oracle.com/oxp/config/">
    /*********************************************************************/
   <currency-formats>
      <currency code="USD" mask="999D99L"/>
      <currency code="JPY" mask="999D9999X"/>
    </currency-formats>
    /**********************************************************************/
</config>
```
The xdo.cfg file should be uploaded to BI Publisher Server in zipped format along with the xdo, RTF and XLIFF files. See "[Uploading Reports](#page-60-0)" for more information.

## **Report Engine Functional Specification**

It is possible on the PC to print multiple reports at the same time to different individual printers or browser sessions.

The handheld will print the report that has been setup as the default option. If no default printer has been set up, the user is prompted to select the printer to print to.

The reporting functionality incorporates error handling when reports are printed. Error handling allows the user to continue in the event that the printing effort fails.

## **Detailed Report Information**

The following includes detailed report information for commonly used reports.

## **Direct Delivery Report**

Direct Delivery occurs when the supplier drops off merchandise directly to the retailer's store. This report allows the retailer to print a delivery receipt once all items have been received and the delivery has been finalized.

It consists of the following information broken into three sections:

## **Header**

- Receipt Date Date on which the receipt was created
- Supplier Supplier for the PO/ASN received
- Store Store at which goods were received
- PO Number PO against which goods were received
- Invoice Invoice number for the receipt
- Invoice Date Invoice date for the receipt
- **Comments**

## **Detail**

- Item ID Item number for each line item received
- **•** Item Description– Description of item
- Unit of Measure Unit of measure for quantity (Cases or Eaches)
- Quantity Ordered– Quantity ordered according to the PO
- Quantity Shipped Quantity shipped according to the shipment record
- Quantity Received Quantity actually received
- Unit Cost Unit cost of the direct delivered item; this column is displayed based on the set system parameter (DISPLAY\_UNIT\_COST\_FOR\_DIRECT\_DELIVERIES)

## **Totals**

Totals are provided for the Ordered/Shipped and Received quantities.

A section is also provided as a space holder to collect the signatures of the persons involved in the transaction.

## **Item Request Report**

The item request functionality allows users to request inventory for individual items to manage stock shortages and increased demand. The requests are processed by the RMS using the replenishment parameters and sourcing information setup in RMS. The report allows the store users to print the details of item requests that have been generated.
The report consists of two sections with the following information:

#### **Header**

- Store Store ID and name
- Request ID Request ID referencing the request in the SIM system
- Expiration Date Date setup to automatically close item requests that have been automatically generated by the product group scheduler, if no action has been taken
- Request Delivery date Date on which requested product is wanted at the store
- User User who generated the item request
- Comments Additional information

### **Detail**

- Item-Item number for each line item requested
- Short Description– Description of item
- SOH Current available on hand inventory for the item
- In Transit Current inventory in transit to the store
- UOM Unit of measure for the request
- Pack Size Pack size for the item
- Quantity Quantity requested

# **Shelf Adjustment Report**

The shelf adjustment report is related to shelf adjustment functionality in shelf replenishment supported by SIM. Shelf adjustment in SIM facilitates the creation of item lists for ad-hoc shelf replenishment along with facilitating movement of product between the back room and the shop floor and vice versa. Shelf Adjustment list can also be used to create replenishments of items for display purpose at a store. The shelf adjustment report allows the users to print the shelf adjustment list for operational purposes especially in case of on-the-fly movement of products from back room to shop floor and vice versa.

The report consists of two sections with the following information:

#### **Header**

- Store Name and identifier of the store for which the shelf adjustment was created
- ID–Shelf adjustment list identifier used to uniquely identify a shelf adjustment list
- Type the type of shelf adjustment list, the types can move to shop-floor, move to backroom, ad-hoc and display list.
- Create Date/Time–Date/Time when the shelf adjustment list was created
- Update Date/Time–Date/Time when the shelf adjustment list was last updated
- User User who generated the shelf adjustment list
- Status– Current status of the shelf adjustment list

# **Detail**

- SKU– Item number for each line item on the shelf adjustment list
- Description– Description of item
- UOM Unit of measure for the item on the shelf adjustment list
- Pack Size Pack size for the item on the shelf adjustment list
- Qty Suggested quantity of the item on the shelf adjustment list

# **Shelf Replenishment Report**

The shelf replenishment report is related to the shelf replenishment functionality supported by SIM. Shelf replenishment in SIM facilitates movement of product between the back room and the shop floor, for the purpose of display or for sale. The shelf replenishment lists generate replenishment items and quantities that need to be replenished to the shop floor. The shelf replenishment list report allows the users to print the generated shelf replenishment list for operational purposes (for example, to use as a reference for the actual replenishing of product by the store associate).

The report consists of two sections with the following information:

#### **Header**

- Store Name and identifier of the store for which the shelf replenishment was created
- ID–Shelf replenishment list identifier used to uniquely identify a shelf replenishment list
- Shelf replenishment Type The type of shelf replenishment- capacity, sales, Ad-hoc, Display List
- Replenishment Mode Whether the mode of replenishment is End of day or Within Day
- Product Group Description of the product group, if, used to generate the shelf replenishment list
- Hierarchy Hierarchy details which is populated only for a sales based replenishment list
- Shelf adjustment list Identifier of the shelf adjustment list if it was used for replenishment list creation
- Create Date/Time-Date/Time when the shelf replenishment list was generated
- User User who generated the shelf replenishment list
- Status Current status of the shelf replenishment list
- Quantity Total quantity to be replenished for the items in the shelf replenishment list

#### **Detail**

- Item Id–Item number for each line item to be replenished
- Item Description Description of item
- Pick From Area Identifies where the product is to be replenished from, could be either the back room or the delivery bay
- Type Replenishment Type
- SUOM Selling Unit of measure for the item to be replenished
- Pack Size Pack size for the item to be replenished
- Qty Requested quantity of the product to be replenished
- Actual Qty Actual quantity which was replenished for the product

# **Customer Order Report**

The Customer Order Report in SIM displays all created picks and will allow the user to print a report, create a new pick, filter pick records and delete a pick.

#### **Header**

The report header consists of information for the pick and contains the following information:

- Pick ID– Unique identifier for the pick record
- Status The status of the customer order
- Create Date The date the customer order was created
- Complete Date The date the customer order was complete
- Create User Name of the user who created the customer order
- Complete User Name of the user who completed the customer order

### **Detail**

- Item– Unique identifier for the item
- Description–Description of item
- Primary Loc– The macro sequence location for the item
- SIM Customer The customer order ID number
- Bind ID identifier number for the bind
- Fulfillment– ID number that does not need to be unique, the same ID can exist for more than one customer order ID
- UOM The transaction unit of measure for the item on the customer order
- Pack Size The size of the pack
- Substitute–Y indicates the line item has substitutes and N indicates the item does not have any substitutes
- Adjusted Pick Qty If cancellations/deliveries have occurred while the user picked, this field will populate with the adjusted pick quantity based on those order updates
- Pick Qty Suggested pick quantity generated by the system
- Quantity Actual amount being picked by the user
- Type Displays the type of pick
- Pick Qty Quantity of the product to be picked
- Actual Qty Actual quantity which was picked for the product

# **Stock Count Report**

SIM provides the functionality to schedule, perform and authorize stock counts. The stock counts report provides the store users with the ability to print out scheduled stock counts and use the printed list of record results of the counting on the printed list before entering them into the system.

The report consists of two sections with the following information:

#### **Header**

- Description- Master stock count description
- Date Scheduled date for the master stock count
- Total Items Total number of items in the master stock count
- Stock count user User who last saved/completed the stock count
- Recount user User who last saved/completed the recount

#### **Detail**

- Child Count Description– Description of the child count appears as a header to the detail section (separate header for each child count). For guided counts, this will be the macro location name along with shopfloor/backroom if sequencing is being used.
- Item–Item number for each line item in the stock count
- Description– Description of item
- UOM- Unit of measure for the item
- Count Physical count results entered for the stock count

# **Store Order Report**

Store orders provide the store users the ability to create and approve orders to a supplier or transfer requests to the warehouse directly in the merchandising system. The store orders report allows the users to print out the report of the order that had been created from the store.

The report consists of two sections with the following information:

#### **Header**

- Store Store requesting the order
- Store Order Number Unique reference ID in SIM for the store order
- Status– Current status of the store order. Valid values are **Pending**, **Approved** and **Cancelled**
- Supplier/Warehouse Source location for the store order
- Creation Date Date on which the store order was created
- Not before date Earliest date on which the order can be delivered at the store
- Not after date Expiration date for the order
- User User who created the store order
- Comments Additional information

#### **Details**

- Item-Item number for each line item in the store order
- Description– Description of item
- UOM– Unit of measure for the item (part of the quantity heading)
- Qty Requested quantity for the item
- Unit cost– Unit cost of the requested item

# **Transfer Report**

Transfer functionality allows stores to transfer stock from one store to another within a company. The transfer report allows the store users to print out the details of either a transfer or a transfer request. The printed report can be used either as a dispatch slip for the transfer shipment or for the store records.

The report consists of two sections with the following information:

#### **Header**

- Transfer from– Origin store location for the transfer
- Transfer to Destination store location for the transfer
- Transfer number Unique reference number for the transfer
- Status/Date-Status of the transfer and the date on which the status changed
- Comment– Additional information
- Dispatched Date on which the transfer was dispatched

#### **Details**

- Item–Item number for each line item in the transfer
- Description– Description of item
- UOM– Unit of measure for the item
- Dispatched– Quantity of product dispatched
- Received-Quantity of product received

# **Item Detail Report**

This is an Items report that is printed from the item detail screen and the handheld. The report is based on the view Itemlocstock. This report displays the following information:

- SKU number/UPC
- Description (long or short depending on parameter setting)
- Diffs (if any)
- **•** Merchandise Hierarchy
- Inventory Position (Available, unavailable, SOH, reserved)
- Current price
- Forward looking Delivery information (In transit, on order)

## **Inventory Adjustment Report**

The inventory adjustment report allows the user to select an item that has been adjusted, and print information out for this. The report could be used to help as reference why inventory is unavailable (for example, loaning out for a demo or photoshoot), and confirmation that someone has ownership of that item.

The report consists of two sections with the following information:

#### **Header**

- Store The store ID
- Adjustment Number Unique inventory adjustment number in SIM
- Create Date Date of creation
- Complete Date Date of completion
- User User requesting inventory adjustment
- Status Status **Pending** or **Completed**
- Comments Comments, if any

#### **Details**

- Item-Item number
- Item Description– Item description
- UOM– Unit of measure
- Pack Size-Pack size
- Quantity Quantity adjusted
- Reason– Inventory adjustment reason

# **Bill of Lading Report**

SIM users can print the Bill of Lading. The printed Bill of Lading displays the status of the Bill of Lading through the appearance or absence of watermarks on the Bill of Lading. A generic template for the Bill of Lading is created and inserted into the format table.

The Bill of Lading report process is designed to allow retailers to create a Bill of Lading report during a Returns or a Transfer dialogue and print it.

The Bill of Lading consists of information that identifies the sender, the receiver and the carrier of the goods. It also lists the goods and their quantities that are being shipped. It identifies if the shipment is a result of a return or a transfer.

The process consists of two parts, creating the Bill of Lading and printing the Bill of Lading.

The Bill of Lading creation occurs in two stages. During the first stage, the Bill of Lading is automatically created when a shipment is created and saved. During the second stage, the Bill of Lading is updated when the retailer adds additional information to the transaction for the purpose of the Bill of Lading report such as requested pickup date, change of destination address, carrier name and address and change of motive for the shipment. Detailed information for a Return or Transfer such as the quantity being shipped or the items being shipped can be modified at any time prior to the dispatching of a shipment. The Bill of Lading is updated to reflect these changes.

The second part of the process occurs when the retailer prints the Bill of Lading. The Bill of Lading can be printed at any time during the creation of a transfer or return. It is

printed from the Return List screen or the Transfer List screen. It can be printed after the Return or Transfer is canceled (status = **canceled**) or after the transfer is dispatched. Each of these scenarios results in a variation of the Bill of Lading report. For example, if a Bill of Lading is printed prior to dispatching, the Bill of Lading will have a watermark across the page that reads **DRAFT**.

If the Bill of Lading is printed after dispatching it will have no watermark on it. If the Bill of Lading is printed after the Transfer or Return has been deleted (status = **canceled**), the Bill of Lading will have a watermark across the page that reads **Canceled**.

# **Printing the RTV Shipment Bill of Lading**

Print the Bill of Lading from the RTV Shipment List screen.

The default filter for the RTV Shipment List screen will be changed to include displaying dispatched RTV Shipments with the current session.

- If the RTV is in the In Progress state, the Bill of Lading prints with the watermark **DRAFT** on each page of the Bill of Lading.
- 2. If the RTV Shipment has been dispatched and it no longer appears on the List screen, use the filter to display the dispatched RTV Shipment.
- **3.** The Bill of Lading prints without any watermarks.
- If the RTV Shipment has been cancelled, use the filter to display the cancelled RTV Shipment.

The Bill of Lading will print with the watermark **CANCELED** on each page of the Bill of Lading.

# **Printing the Transfer Shipment Bill of Lading**

The Bill of Lading can be printed from the Transfer Shipment List screen. If the Transfer Shipment does not appear on the Transfer Shipment List Screen, the filter must be used to display the Transfer Shipment.

- If the transfer shipment is in the In Progress state, the Bill of Lading prints with the 1. watermark **DRAFT** on each page of the Bill of Lading.
- 2. If the transfer shipment is in the Dispatched state, the Bill of Lading prints without any watermarks.
- If the transfer shipment has been cancelled, the Bill of Lading prints with the watermark **CANCELED** on each page of the Bill of Lading.

# Internationalization

Internationalization is the process of creating software that can be translated easily. Changes to the code are not specific to any particular market. SIM has been internationalized to support multiple languages.

This section describes configuration settings and features of the software that ensure that the base application can handle multiple languages.

# **Translation**

Translation is the process of interpreting and adapting text from one language into another. Although the code itself is not translated, components of the application that are translated may include the following, among others:

- Graphical user interface (GUI)
- **Error messages**

The following components are not usually translated:

- Documentation (Online Help, Release Notes, Installation Guide, User Guide, Operations Guide)
- Batch programs and messages
- Log files
- Configuration Tools
- Reports
- Demonstration data
- **Training Materials**

The user interface for SIM has been translated into:

- Chinese (Simplified)
- Chinese (Traditional)
- Croatian
- Dutch
- **French**
- German
- **Greek**
- **Hungarian**
- Italian
- Japanese
- **Korean**
- Polish
- Portuguese (Brazilian)
- **Russian**
- **Spanish**
- **Swedish**
- **Turkish**

# **Handheld Device Configuration for Japanese Display**

This white paper explains how to configure the Wavelink Client to display Japanese text. The following document is available through My Oracle Support (formerly MetaLink). Access My Oracle Support at the following URL:

[https://support.oracle.com](https://metalink.oracle.com/)

*Oracle Retail White Paper: Oracle Retail Store Inventory Management Handheld Device Configuration for Japanese Display* **(Doc ID: 601817.1)**

# **Brazil-Specific Setup**

The business process selected to support SIM in Brazil is based on the logic that no receipt can take place until a Nota Fiscal (NF) has been confirmed at the receiving store. A Nota Fiscal document is similar to an invoice or bill of lading (BOL), but specific to Brazil. It contains quantities, cost, taxes, to and from location information.

SIM does not have specific Brazil indicators, but rather many specialized system options and security permissions allowing for a more flexible deployment. These indicators need to be set in the suggested configuration or ORFM might not function correctly.

# **Direct Store Delivery**

DSDs in Brazil are not allowed to be started until a Nota Fiscal has been entered. Also, a Nota Fiscal cannot be entered until a PO is created. As such, users should be set up to not allow DSD PO creation nor should they be able to create ASNs in SIM.

If any quantities are added above the expected receipt, the user should remove the physical extra quantities or unexpected items when confirming. The user must scan the extra quantities, and SIM will prompt the user that they should be removed. The

unexpected items or overage quantities will be published separately from the expected quantities so ORFM can generate the necessary return documentation.

The following store/system parameters should be set:

- Direct Delivery Auto Remove Over Received Quantity **Yes**
- DSD Auto Remove Damaged Quantity **Yes**

The following security options for both PC and HH should not be granted:

- **•** Allow DSD Receiving without PO
- Allow DSD Receiving with PO
- Access Create Container
- **Review Direct Delivery**

# **Internal Deliveries**

Warehouse Deliveries and Store to Store Transfer are not allowed to have any discrepancies from the Nota Fiscal. To enforce this process SIM will auto receive the warehouse and transfer deliveries coming from ORFM. This means that no detailed receiving is allowed.

After SIM receives the ASN from the warehouse, or the other store, SIM will get a second ASN notice that will trigger the auto receiving process. This means that users should be prevented from adjusting the transfer of warehouse delivery.

The following store parameters should be set:

- Warehouse Auto Receive External message
- Store Auto Receive External message

In addition, all stores should be set up for auto-receiving.

Since no receiving is allowed for warehouse or store deliveries, the following transfer security privileges should not be granted:

- Default Qty in All Containers
- **•** Default Qty in Container
- Receive by Item
- Add Unexpected Item
- Create Container
- **Edit Container**
- **Edit Receipt**
- Confirm Container
- Confirm Receipt
- **Adjust Container**

# **Receiver Unit Adjustments**

Receiver unit adjustments are not allowed in Brazil, so the following system options need to be set:

- Number of days Received Transfers can be adjusted **0**
- Number of days received warehouse deliveries can be adjusted **0**
- Number of days Direct Deliveries can be adjusted **0**

# **Unsupported Processes**

# **Vendor ASNs**

Vendor-created ASNs are not supported, since the only valid receipts that can be made are against the NF.

## **Serialization**

Because detailed receiving is not supported in Brazil, it is not possible to register or use UINs.

# **Appendix: Permissions**

The table below describes the permissions supported by SIM. **Table: SIM Permissions** 

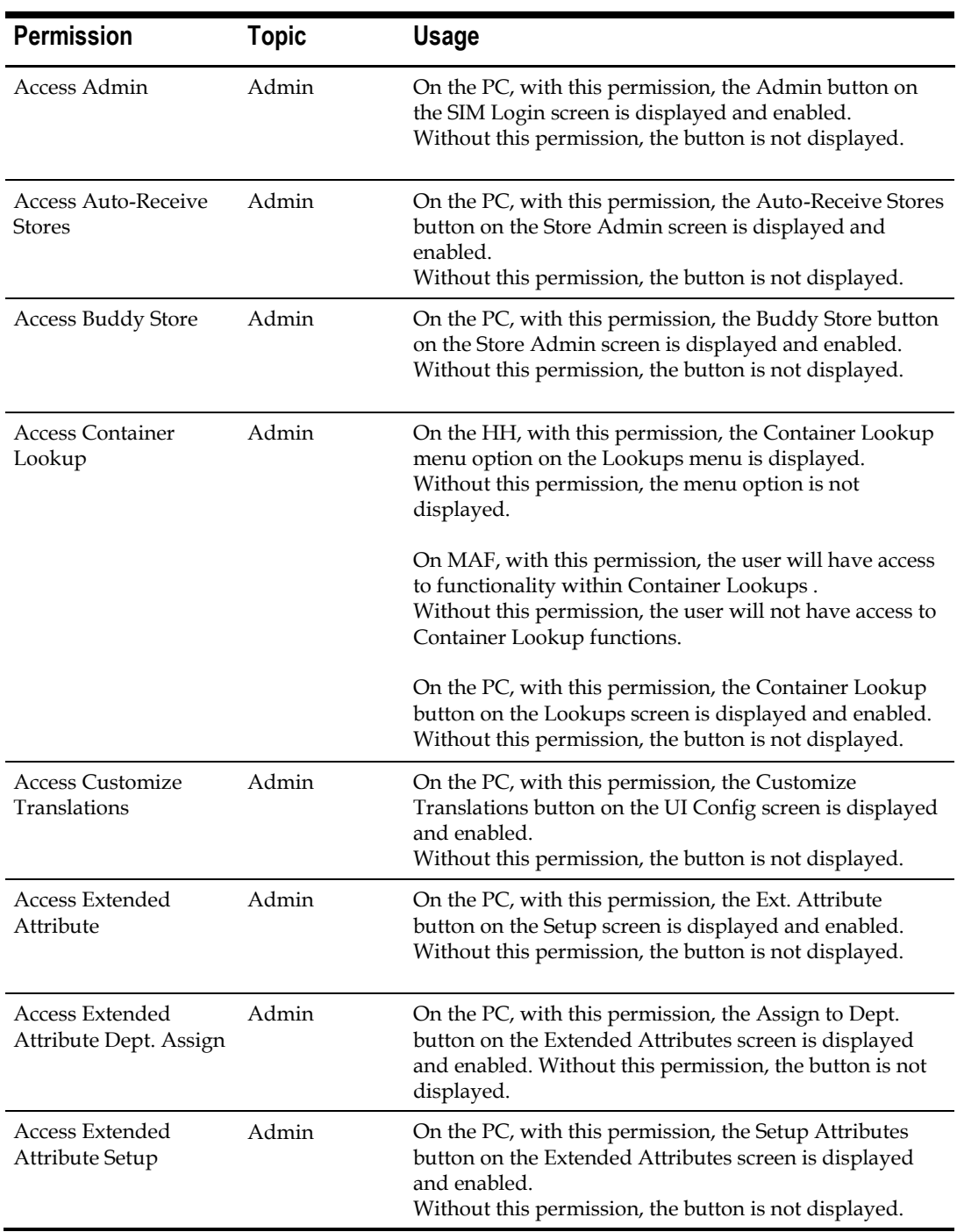

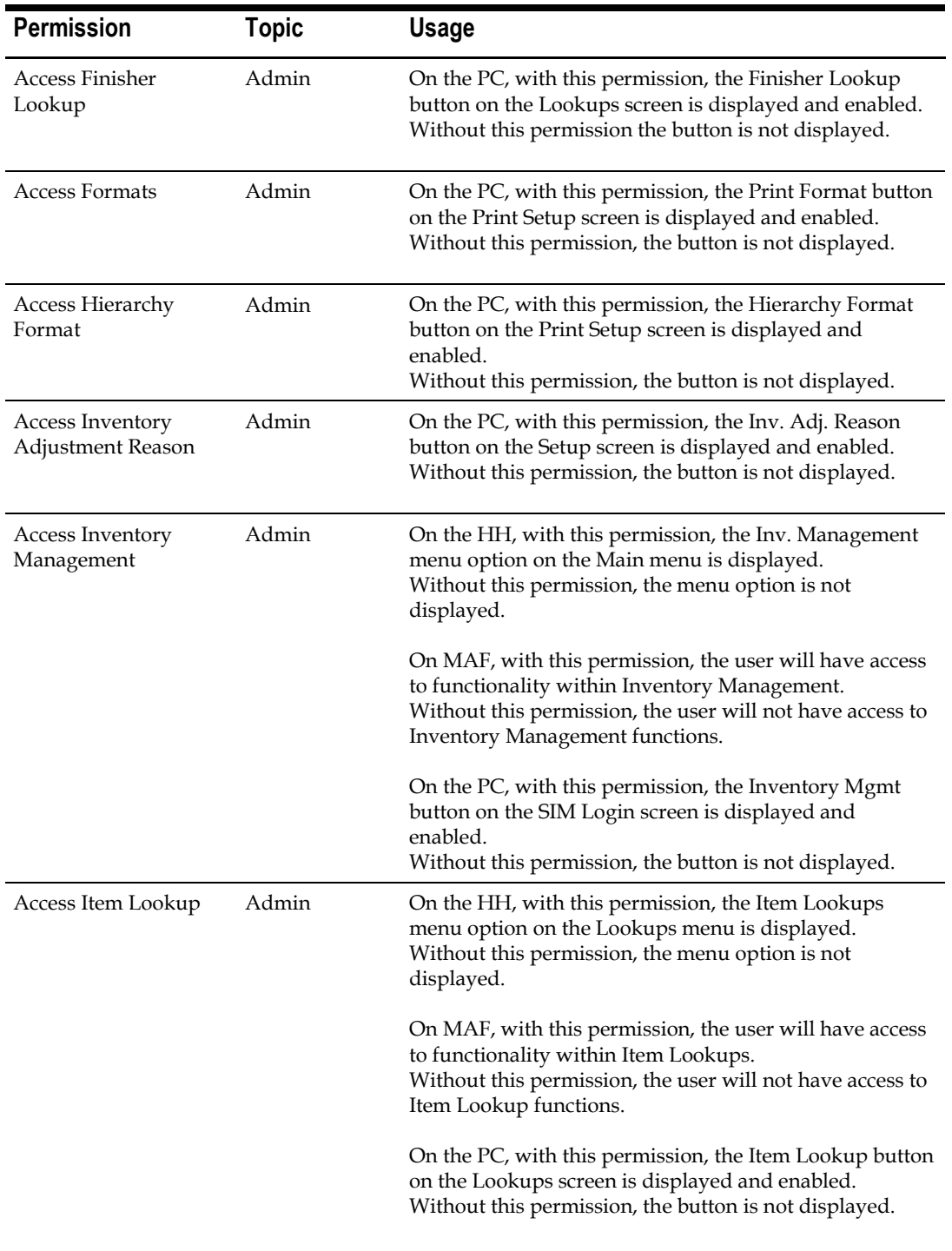

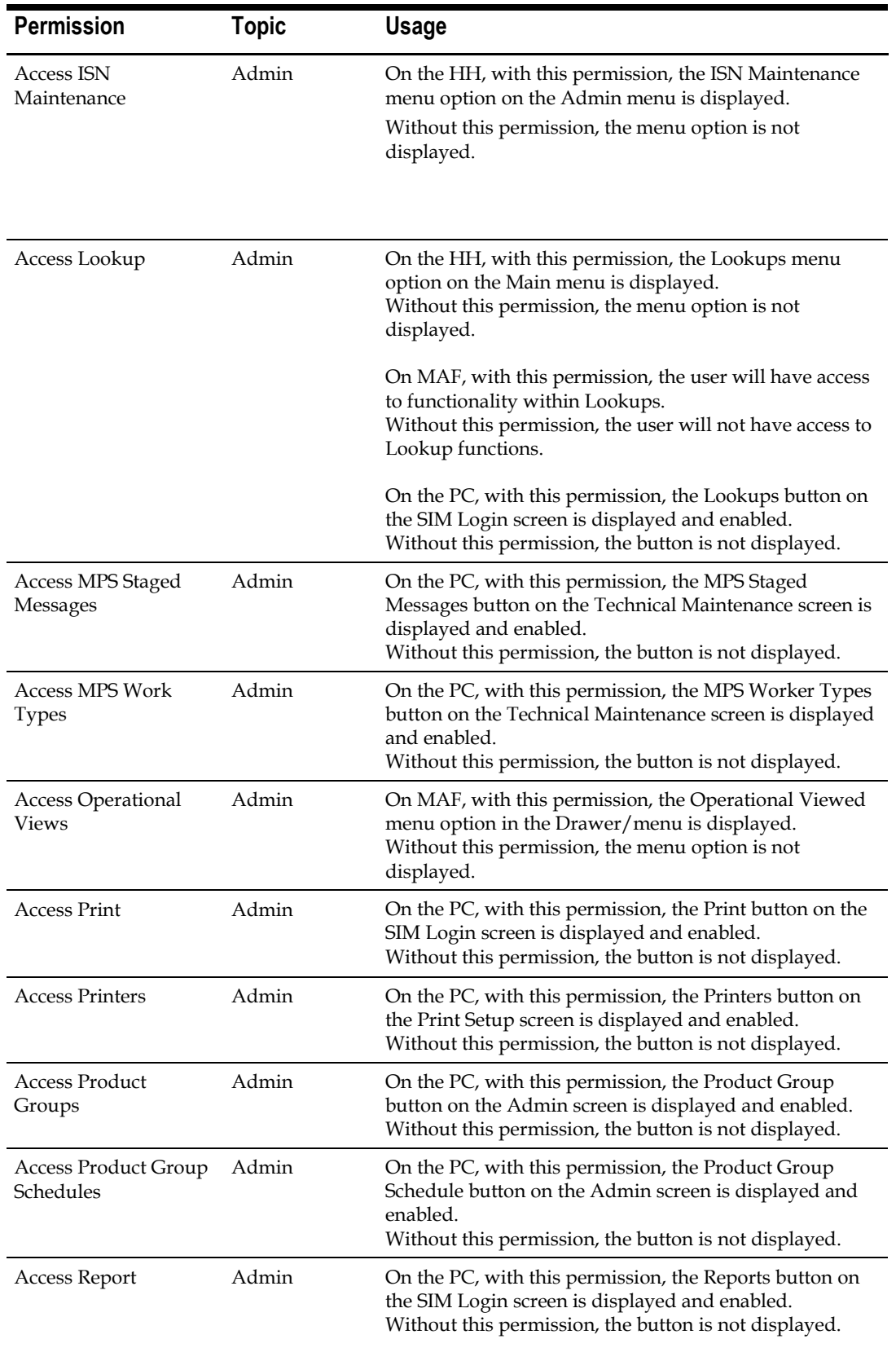

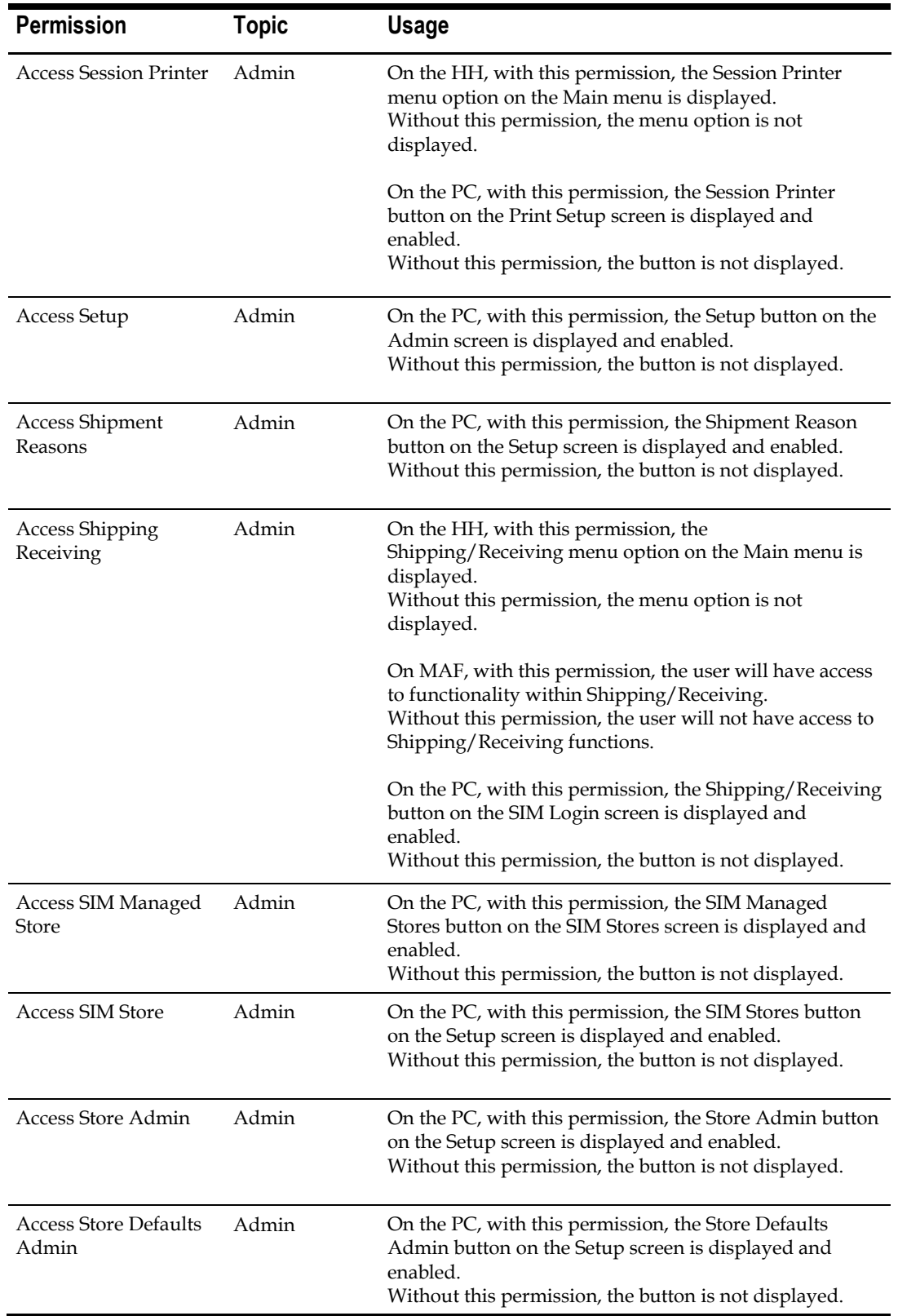

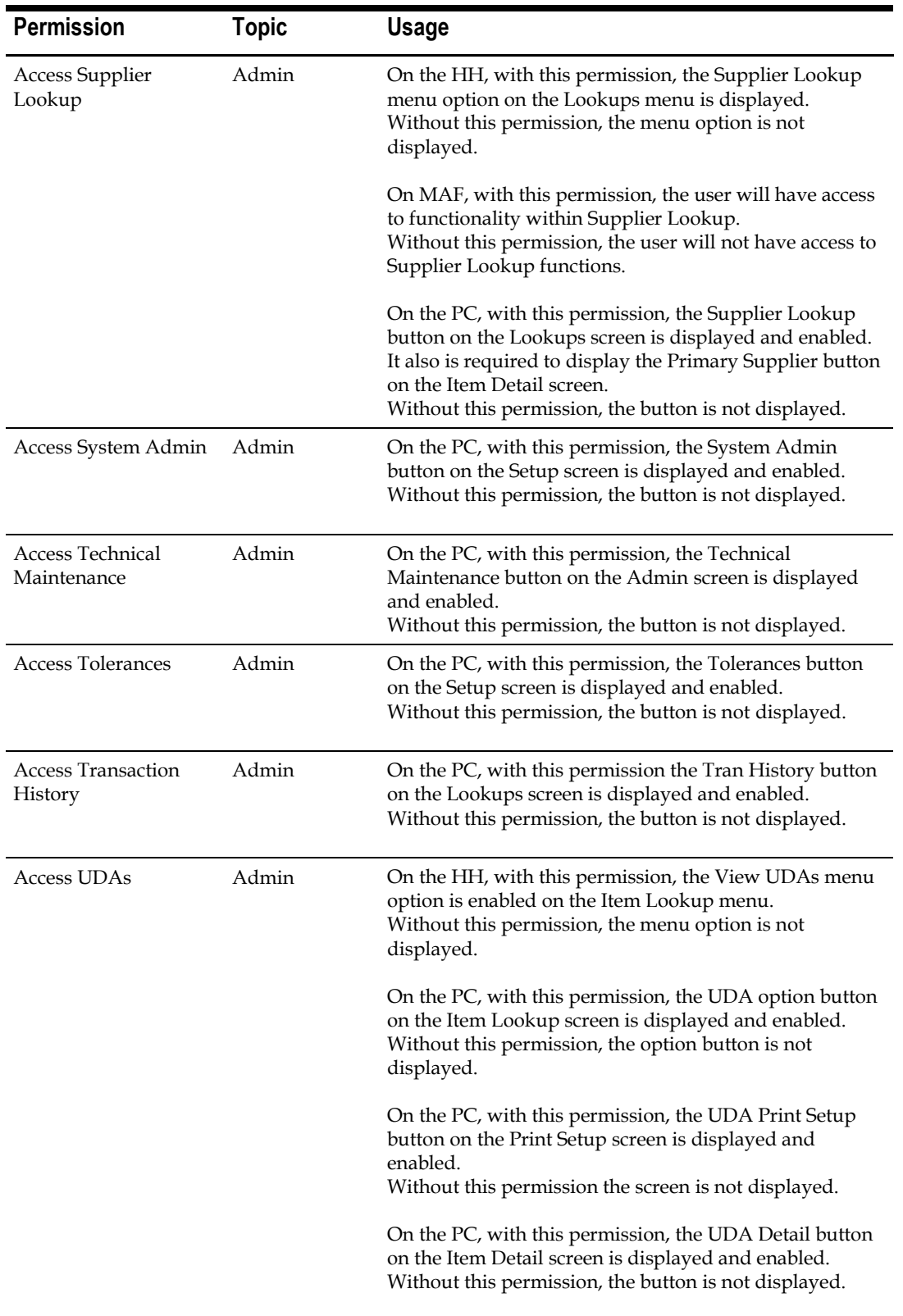

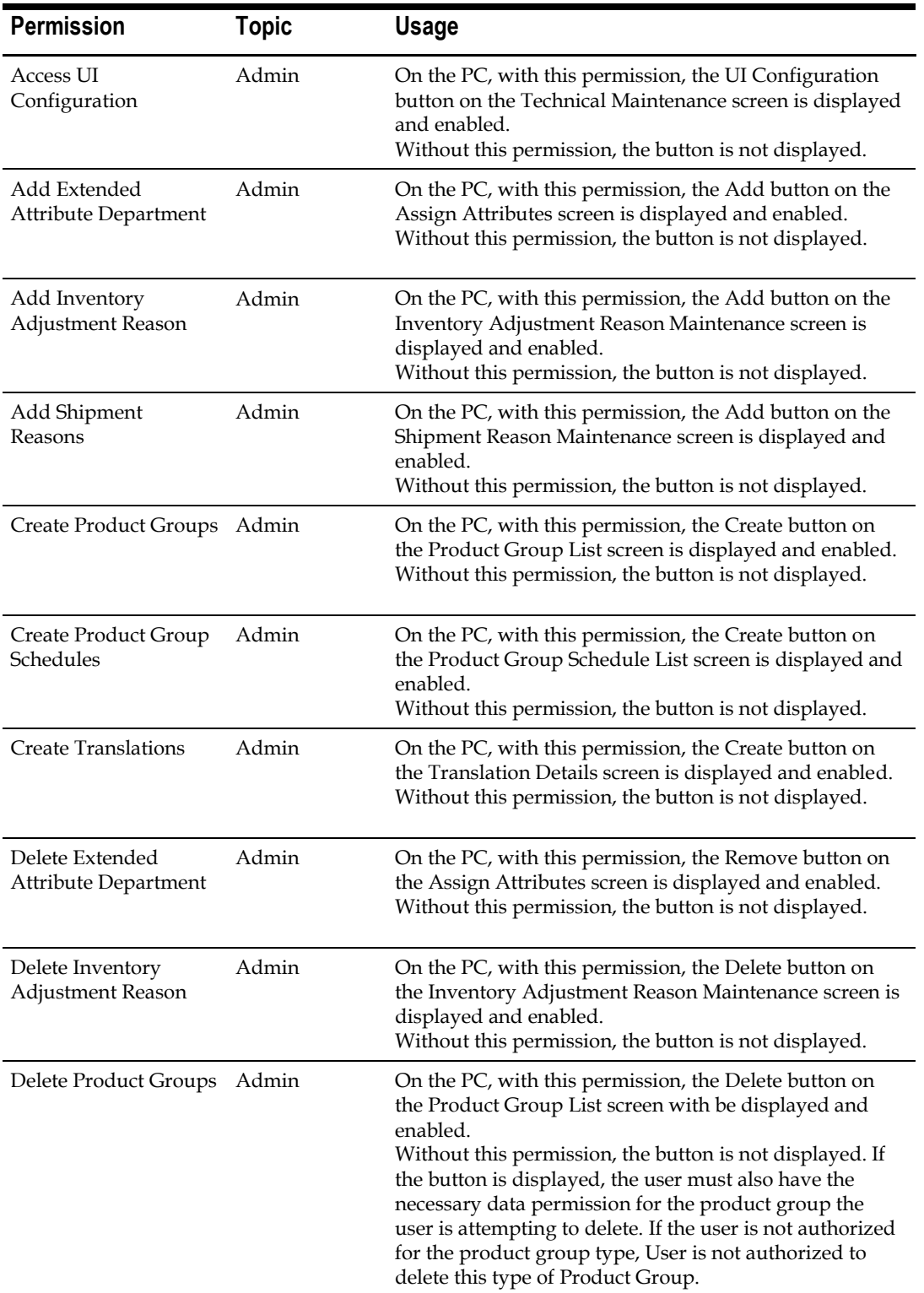

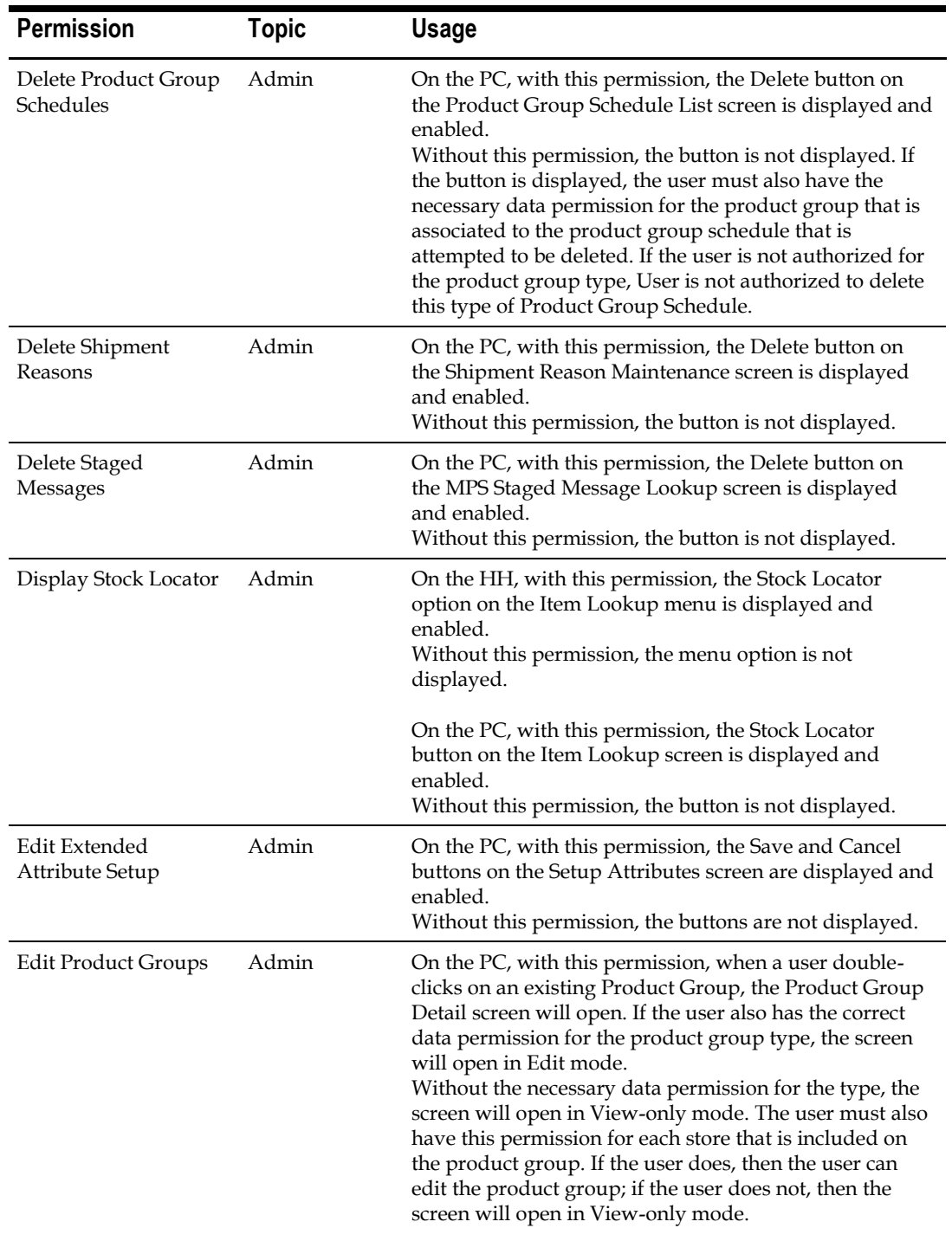

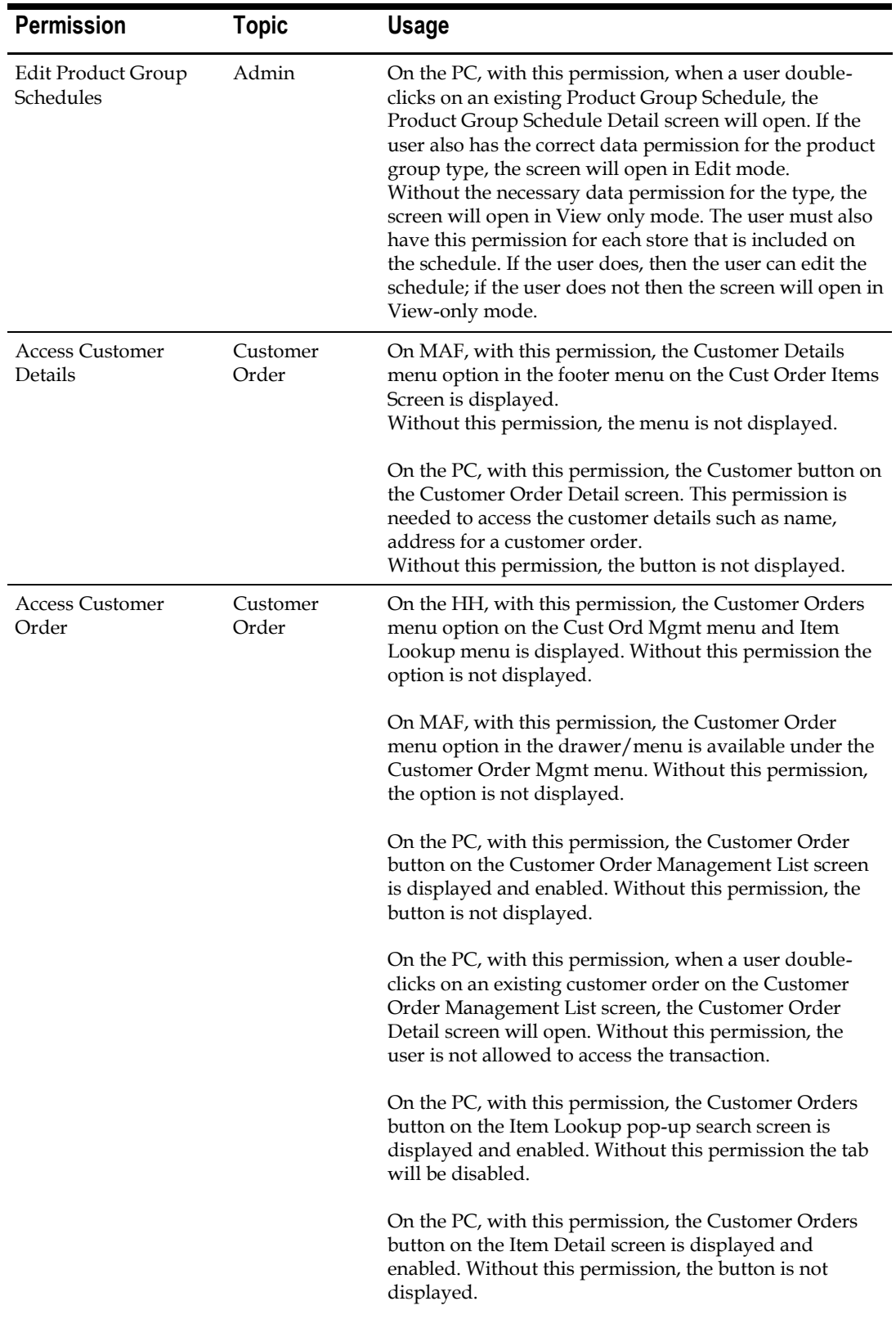

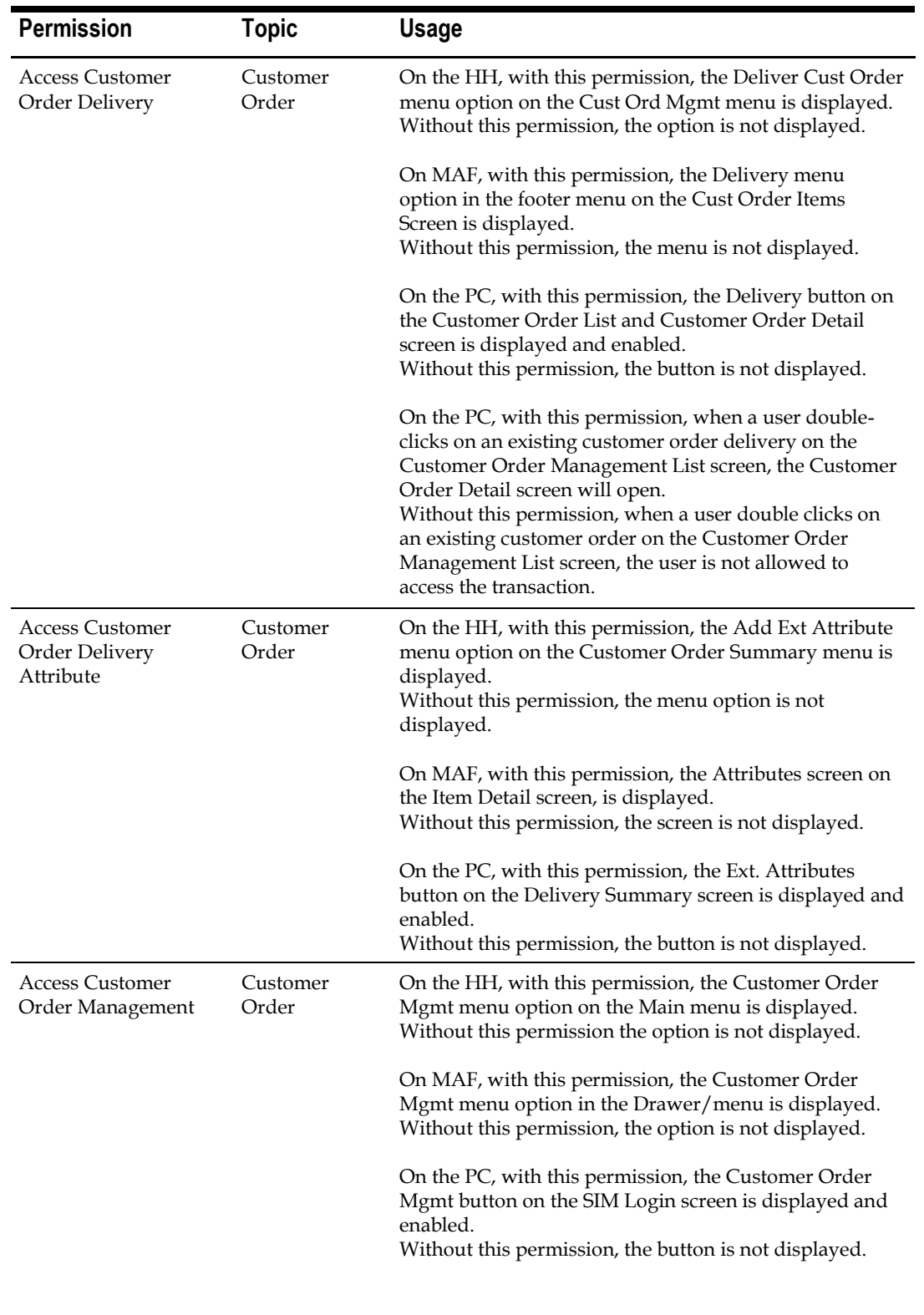

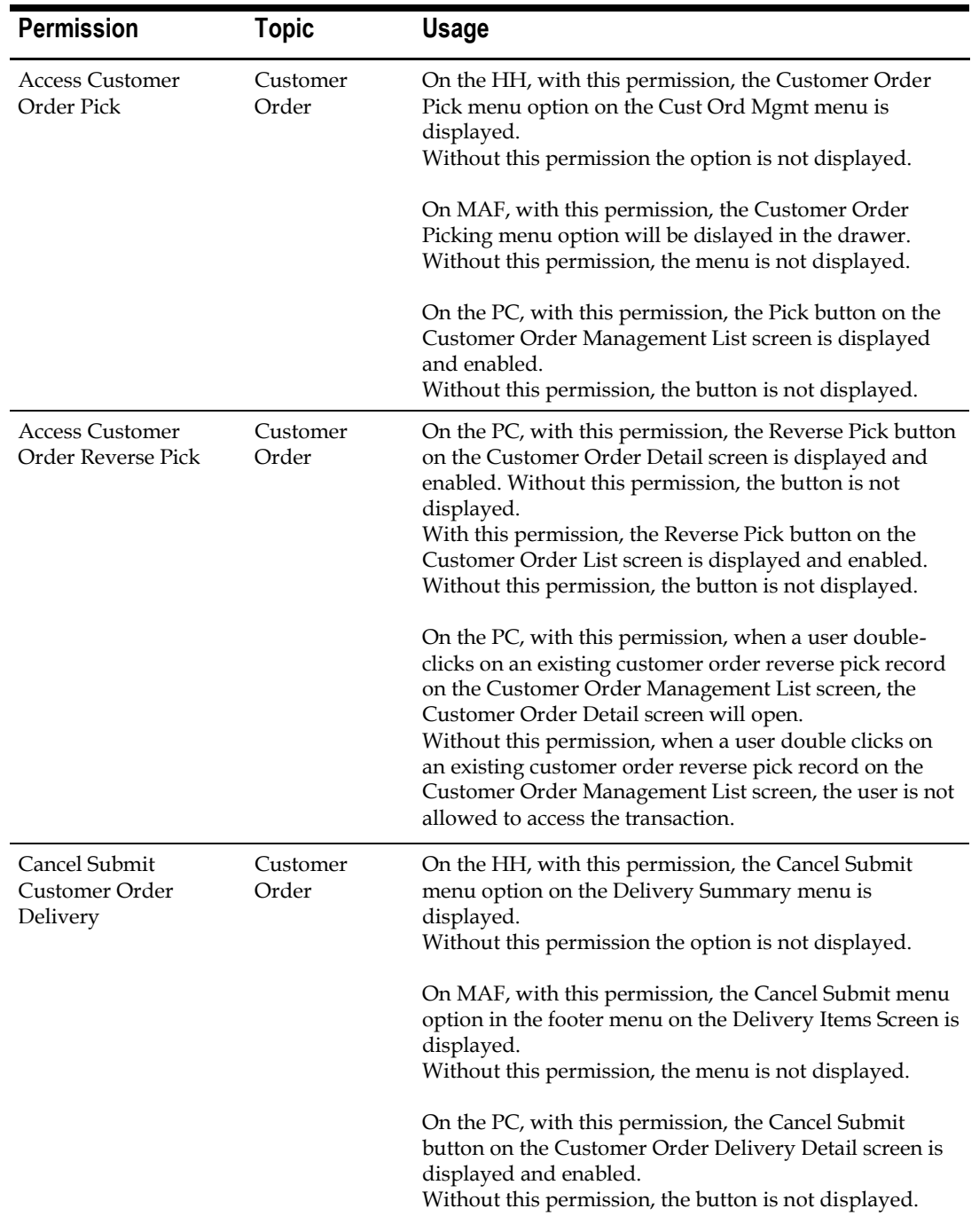

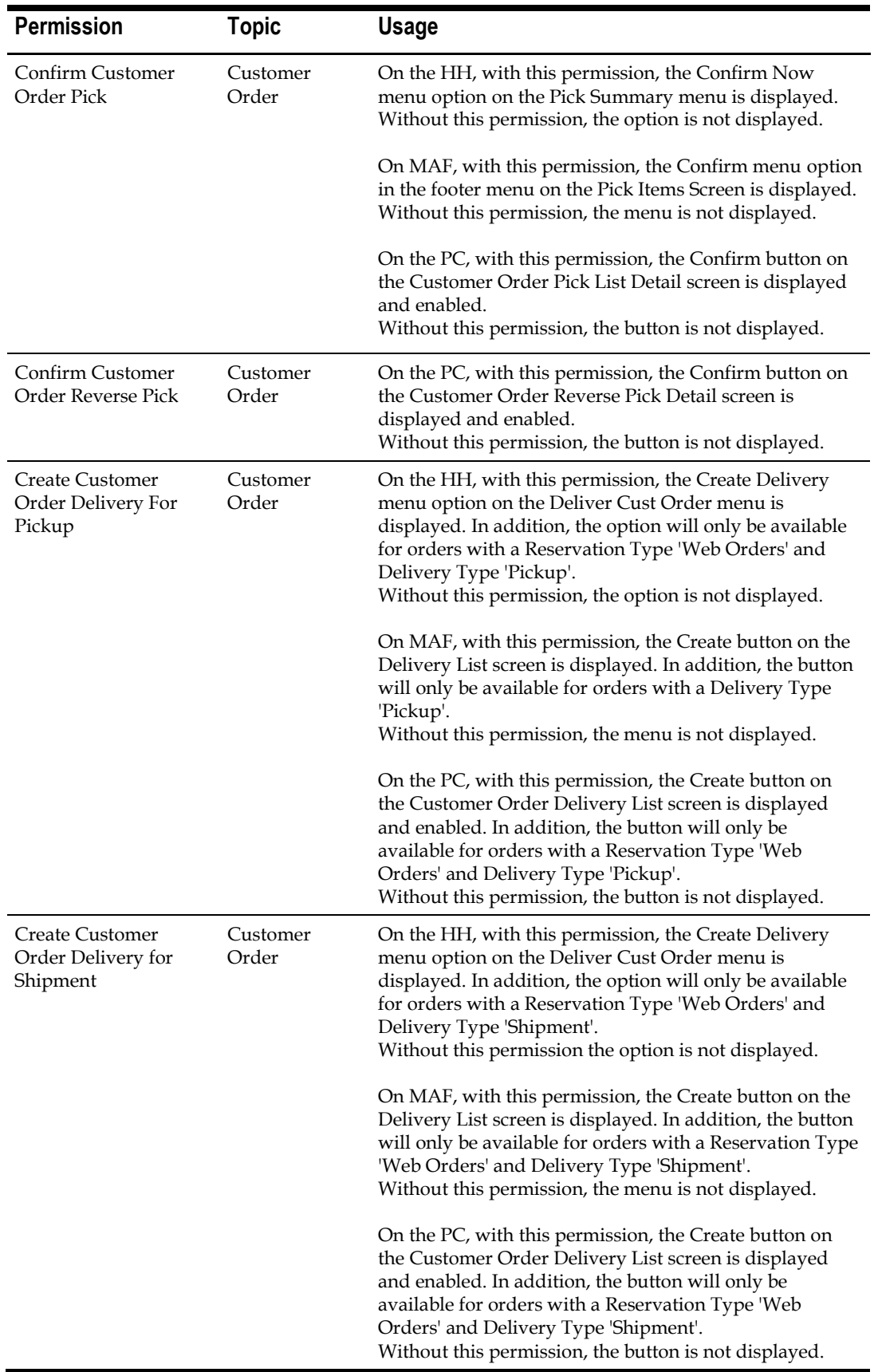

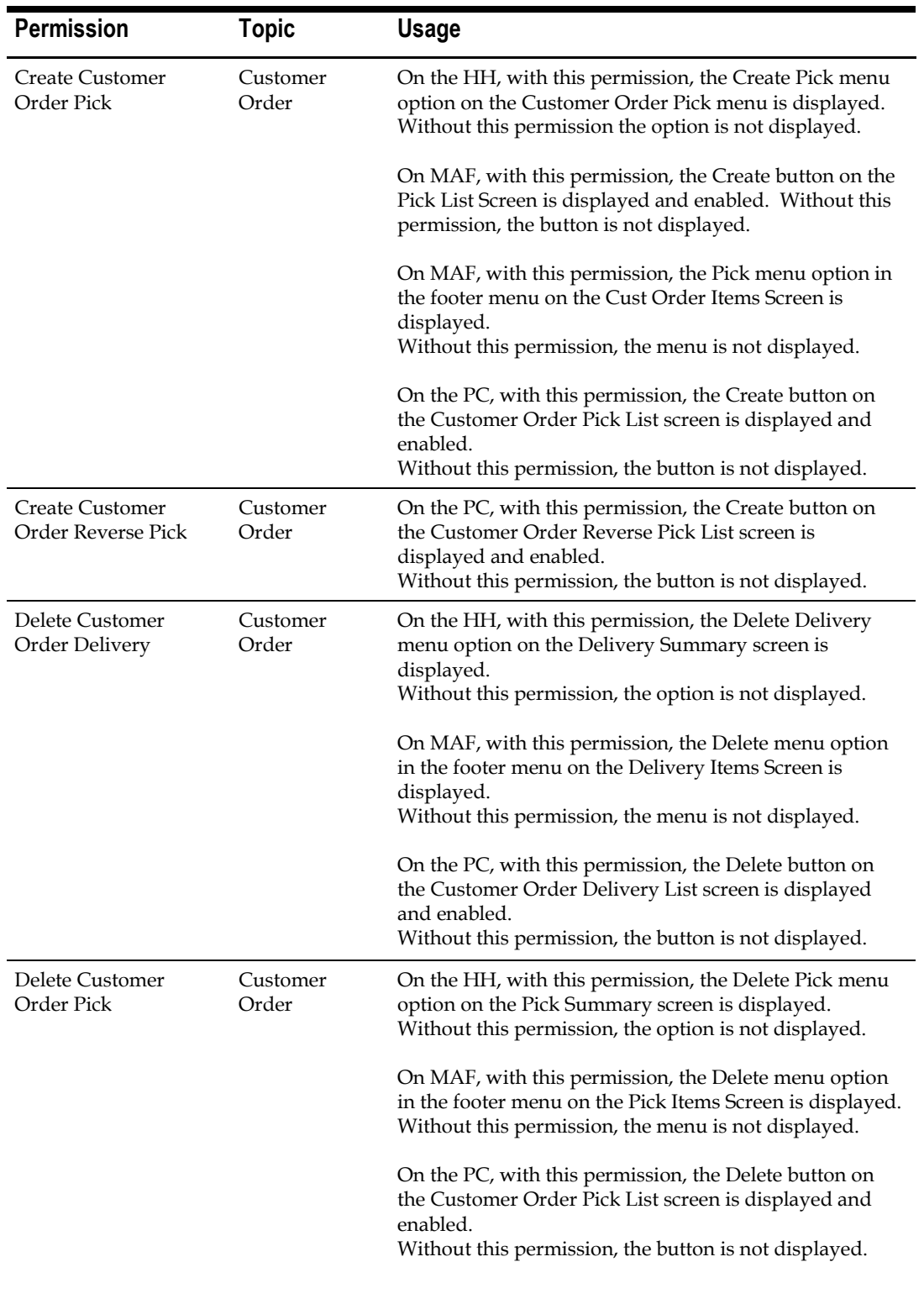

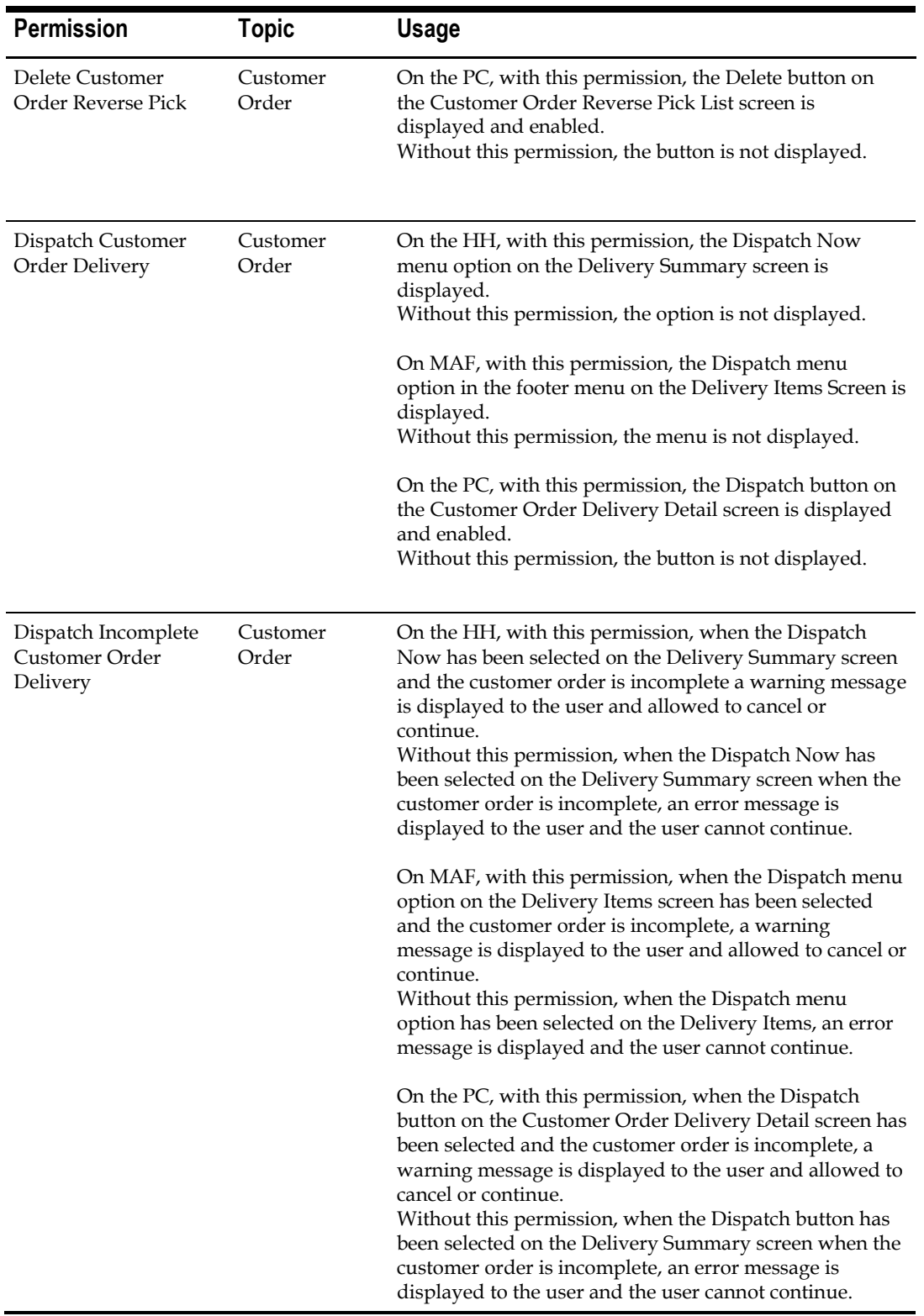

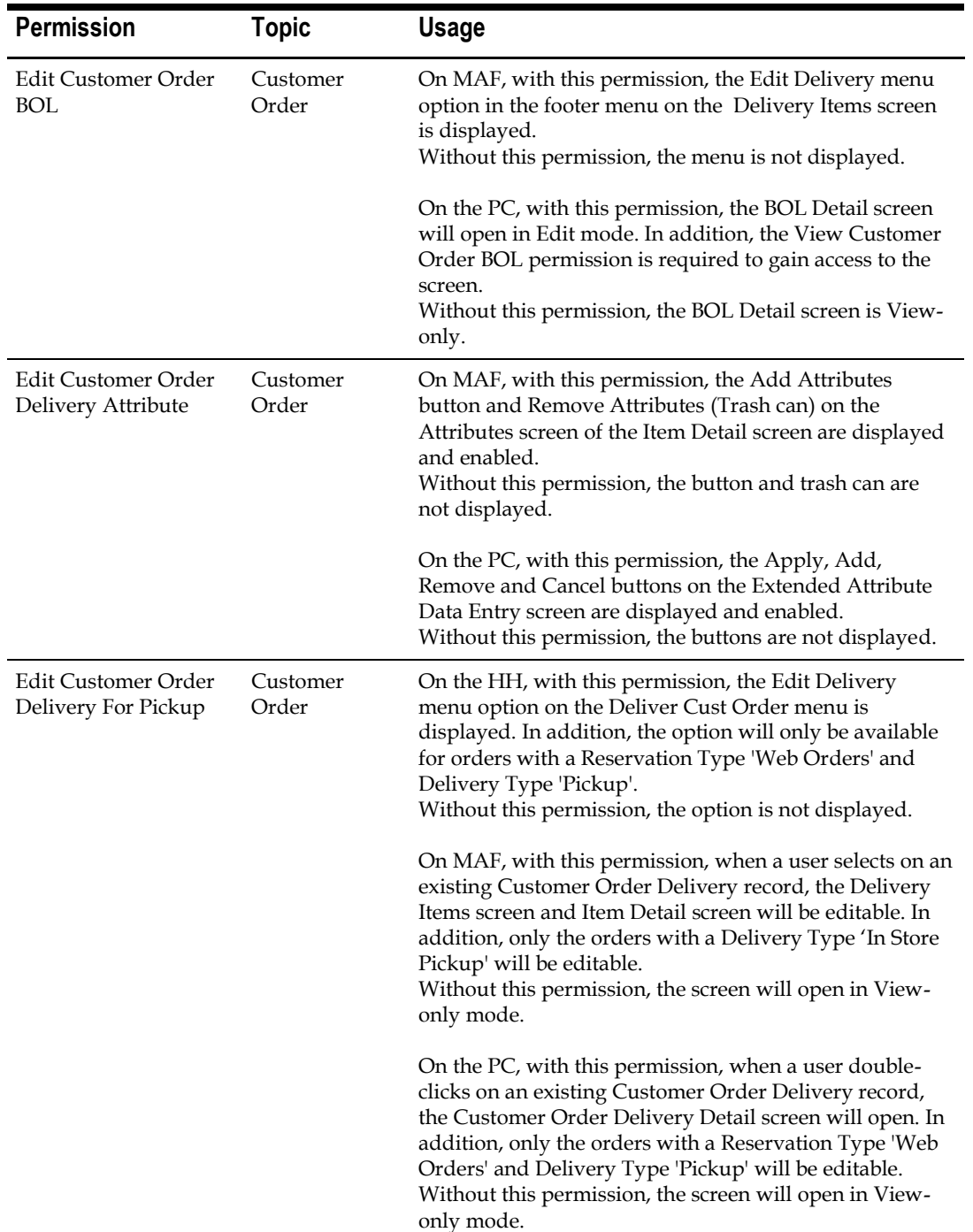

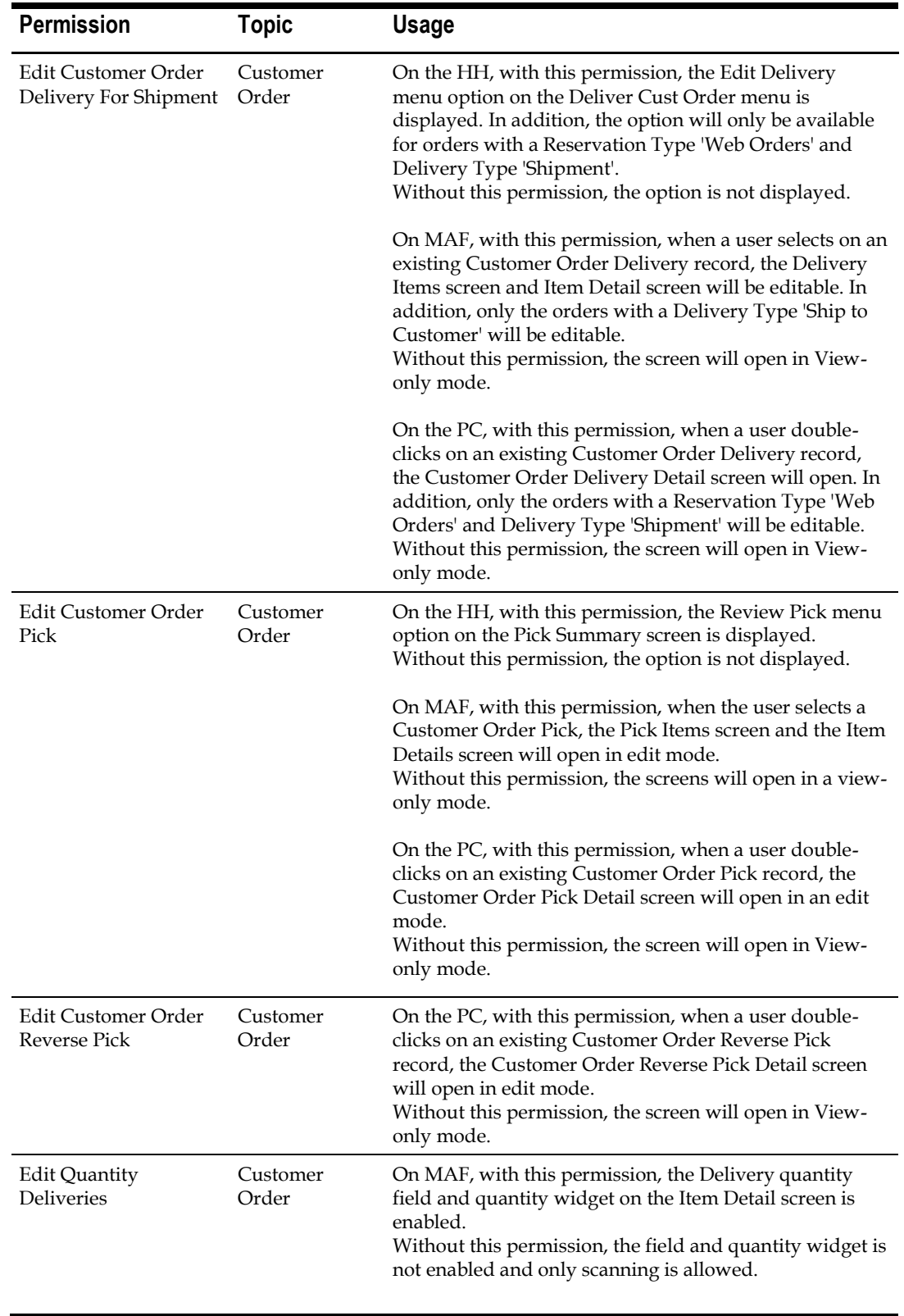

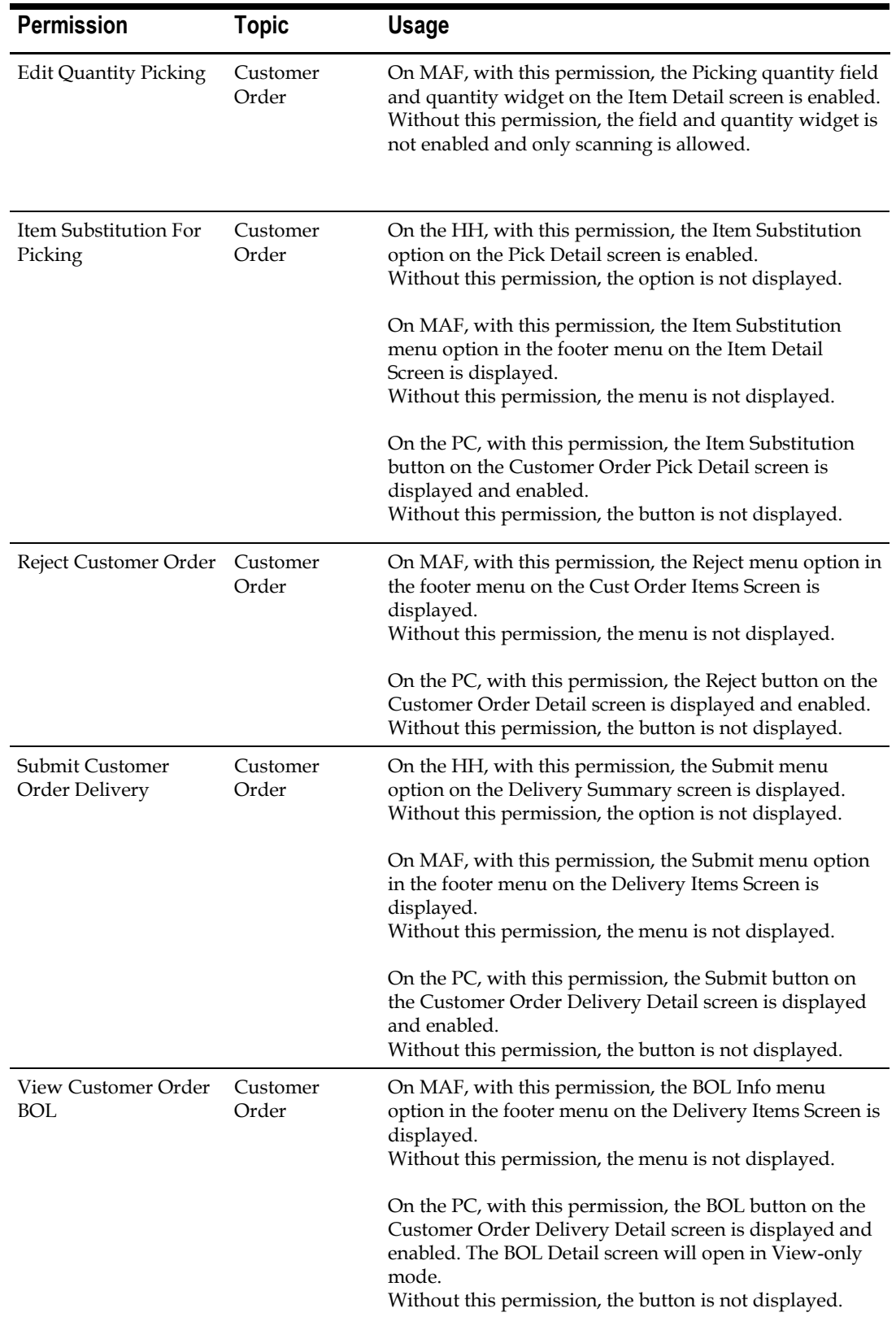

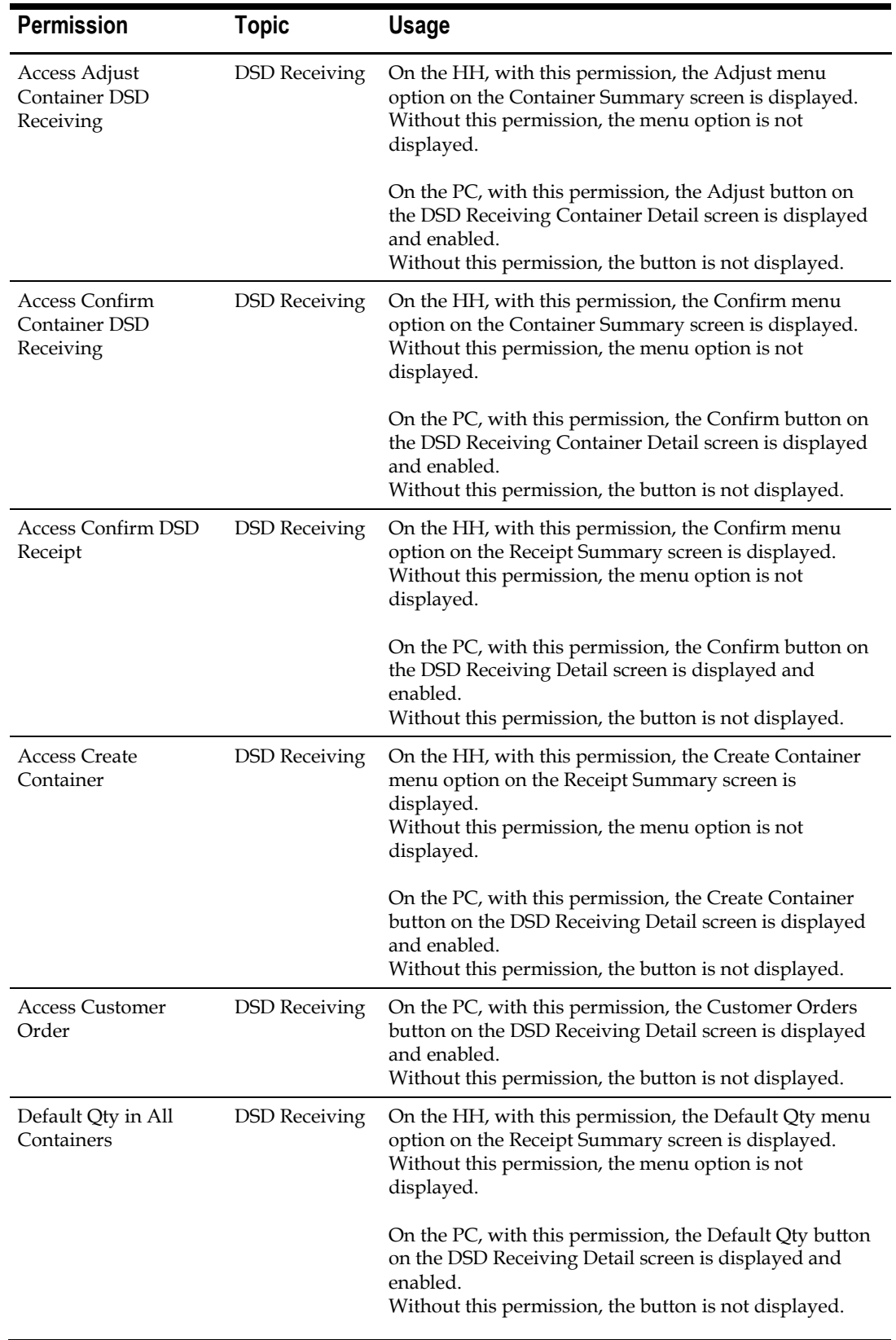

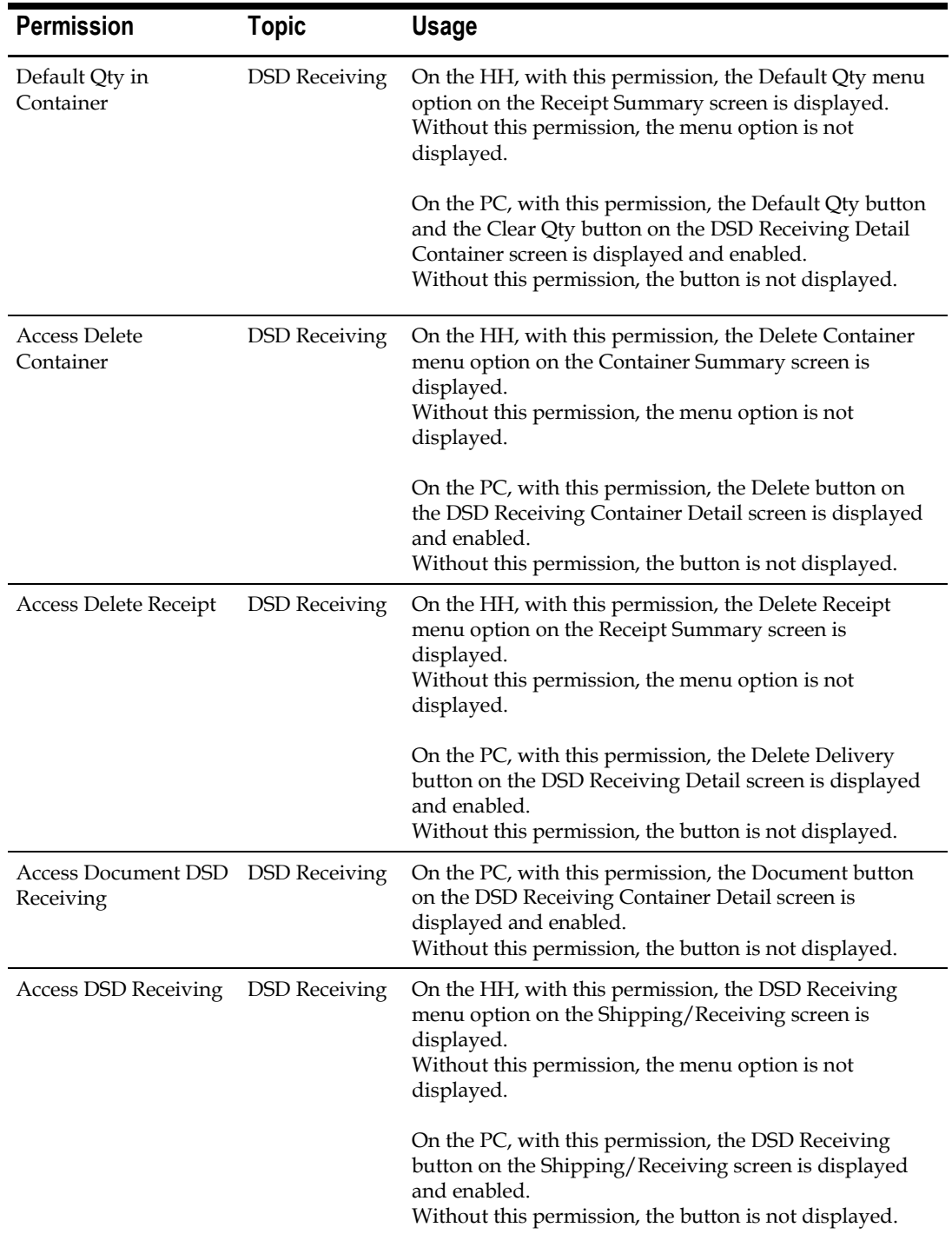

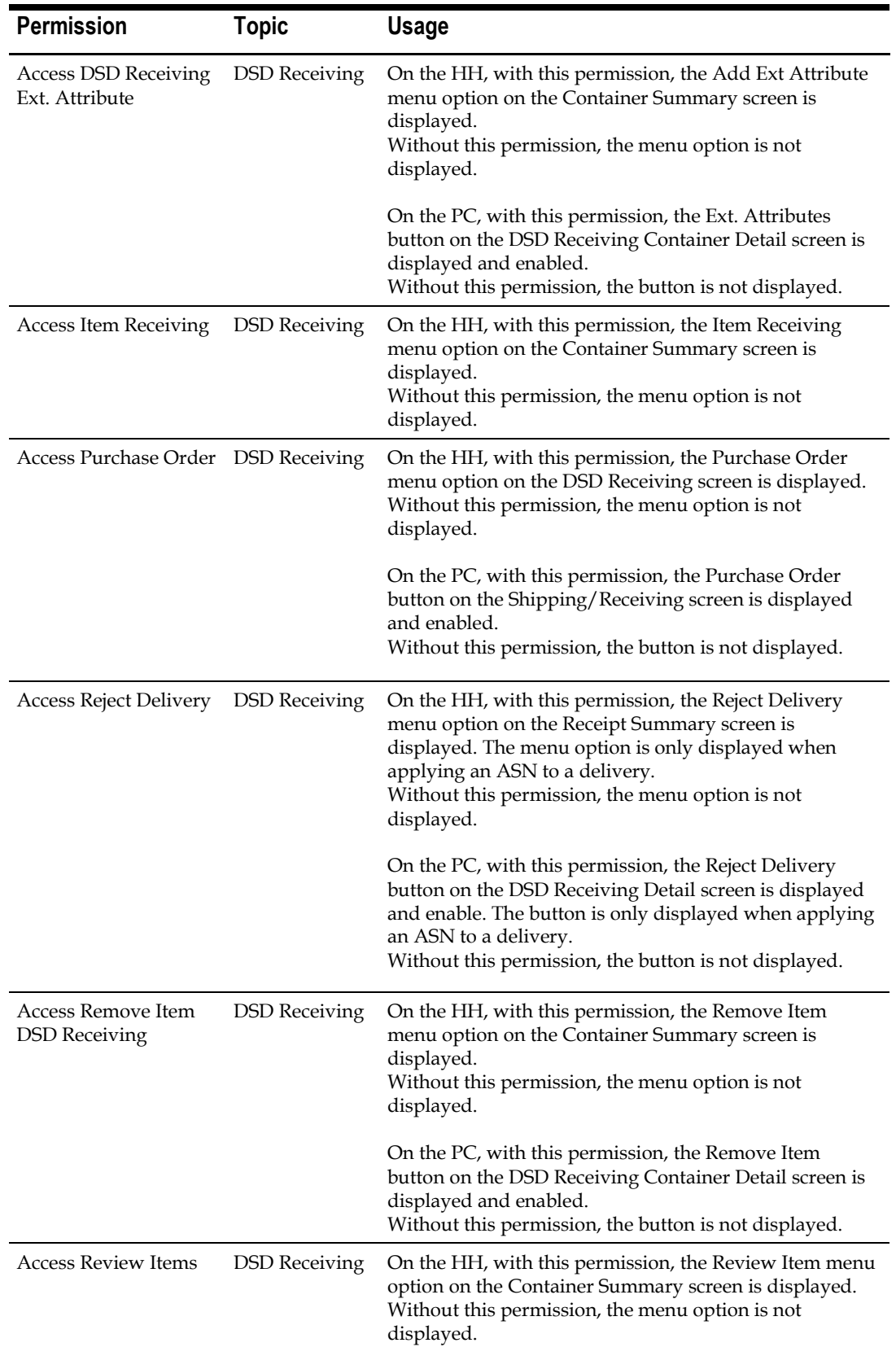

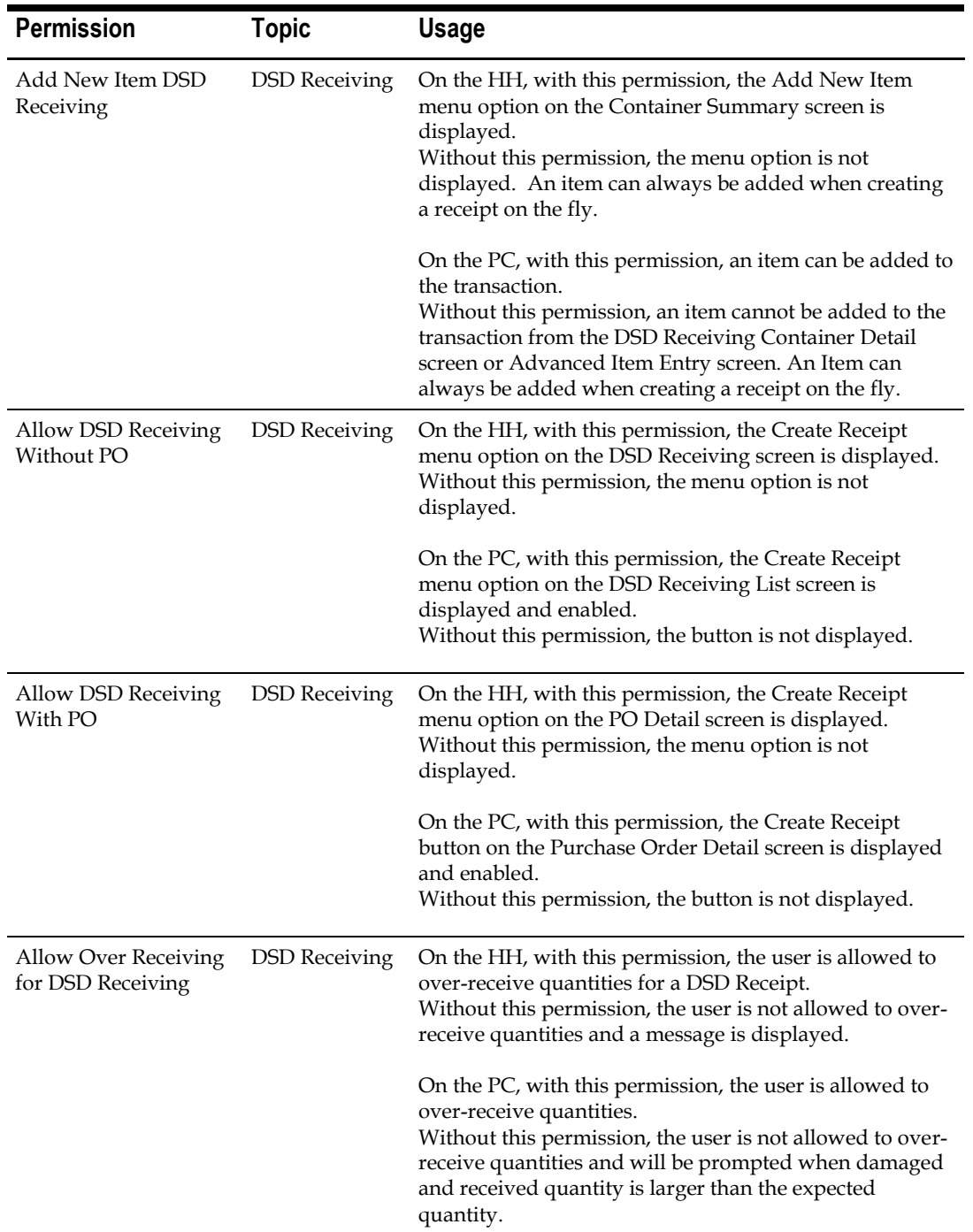

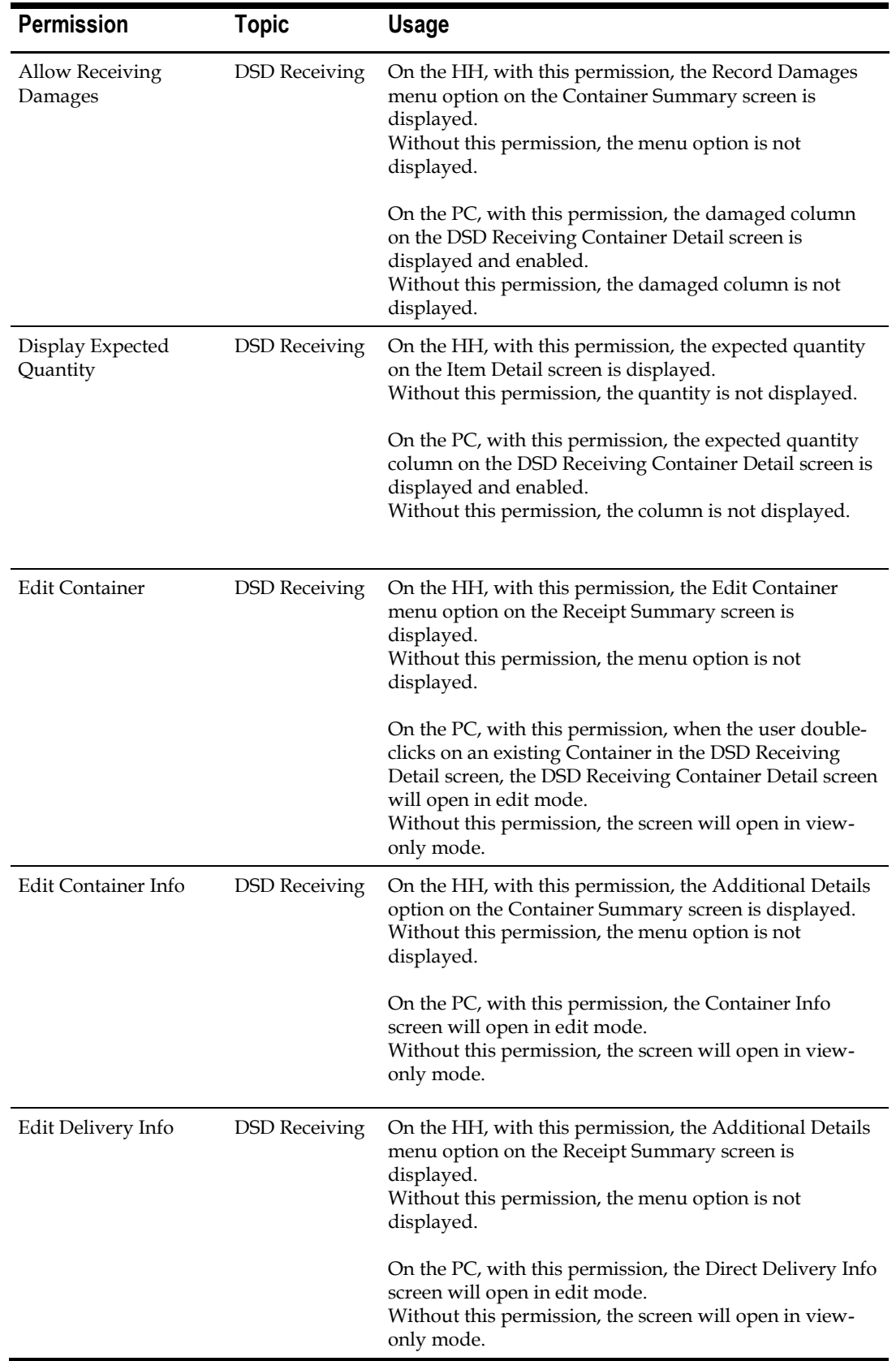

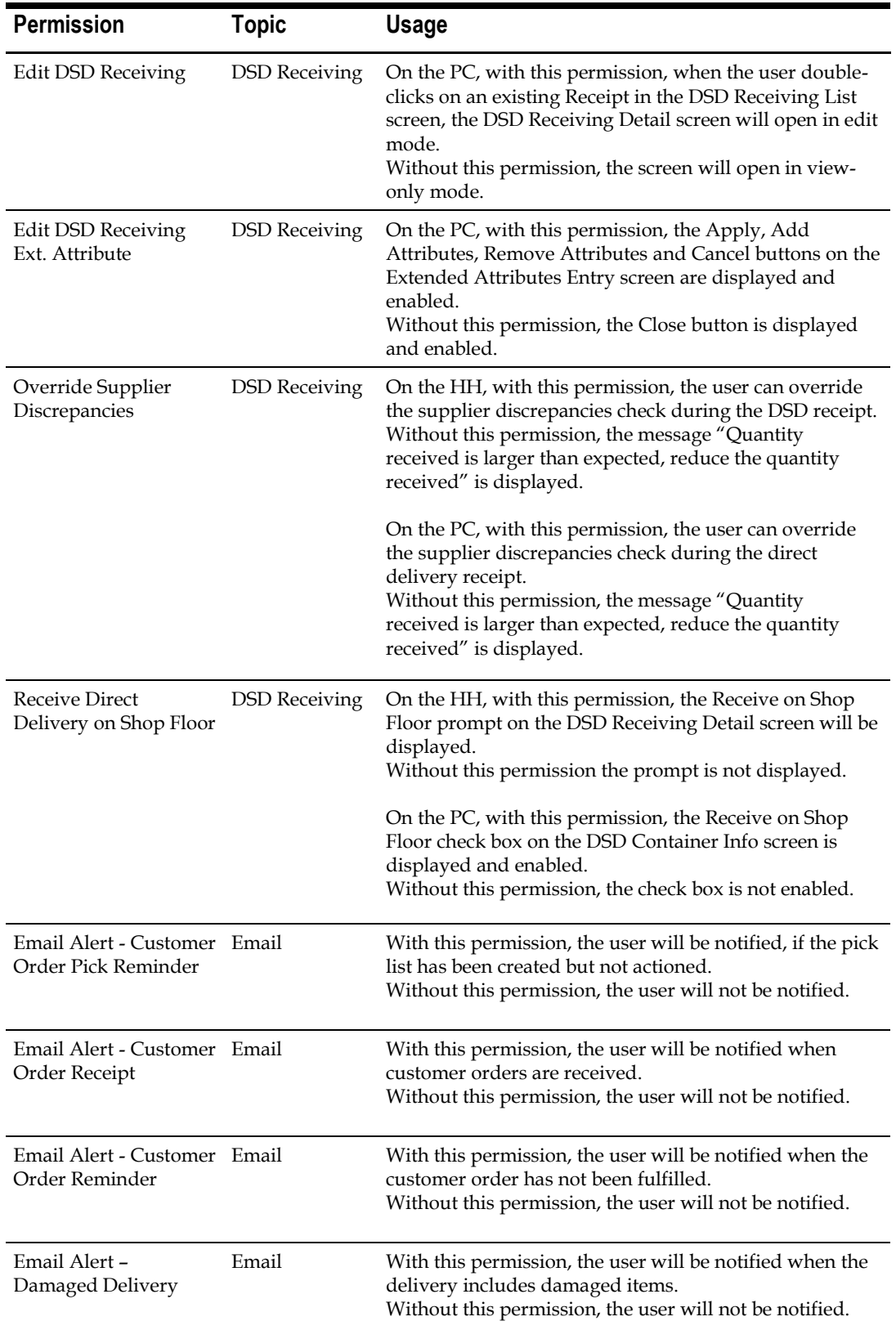

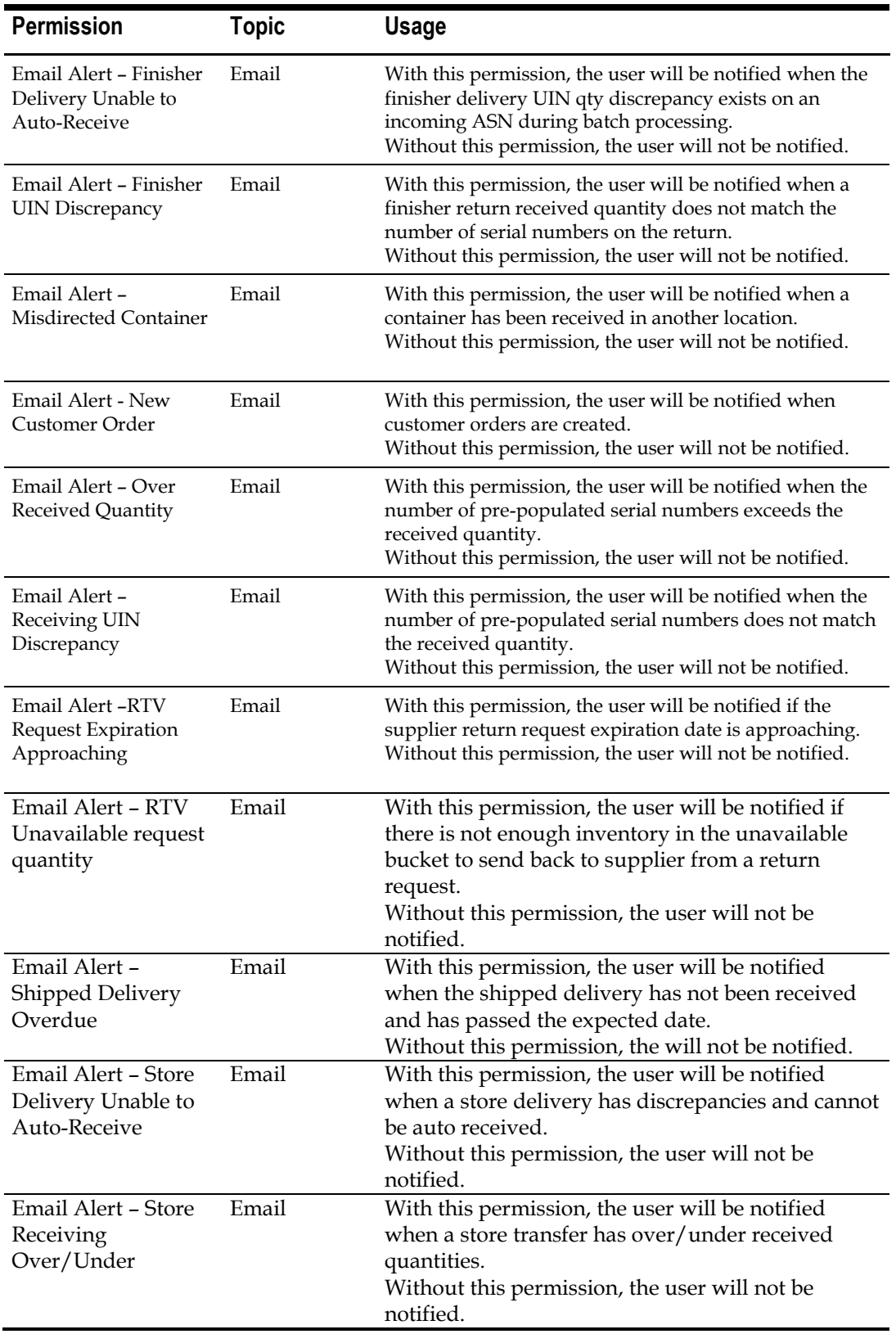

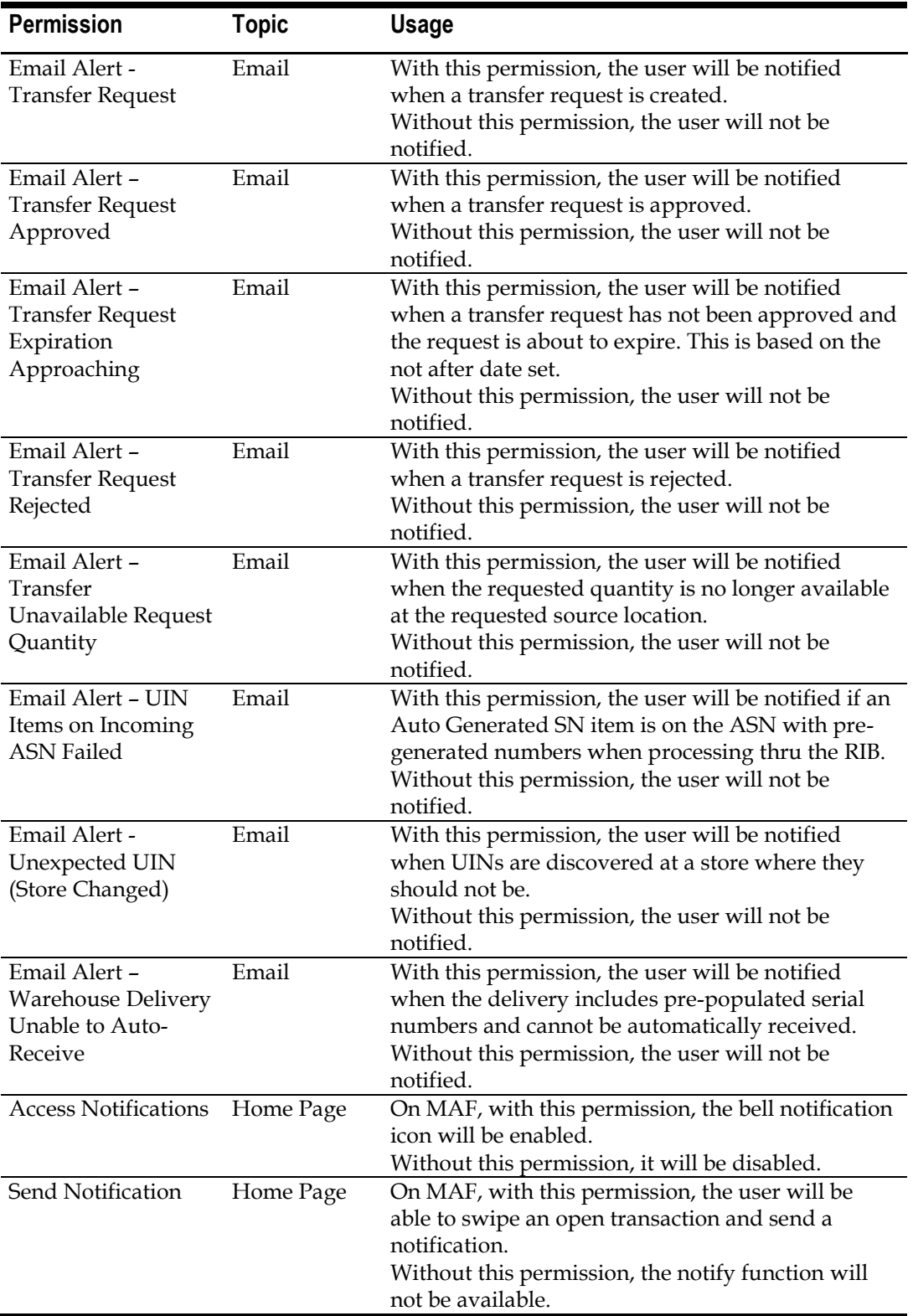
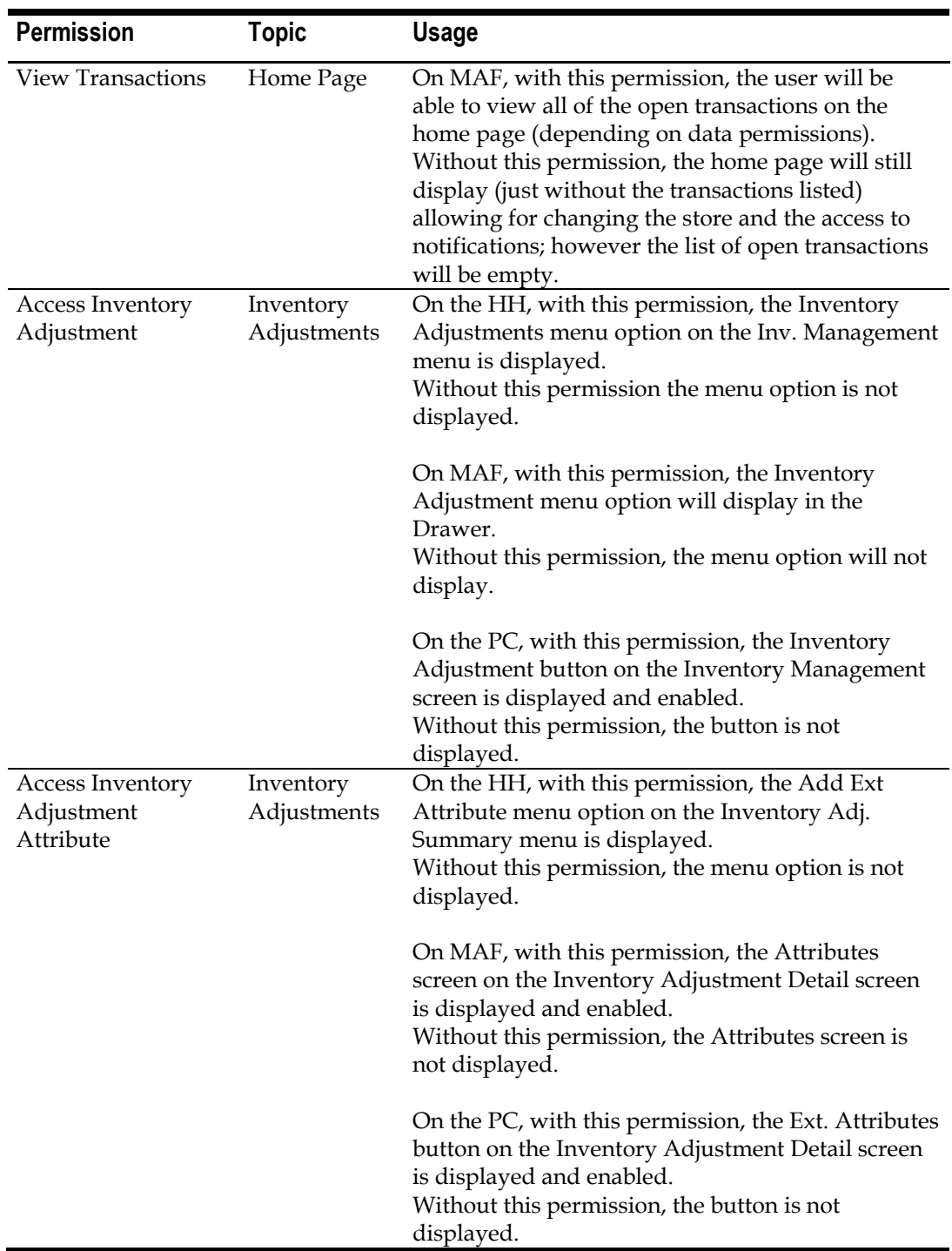

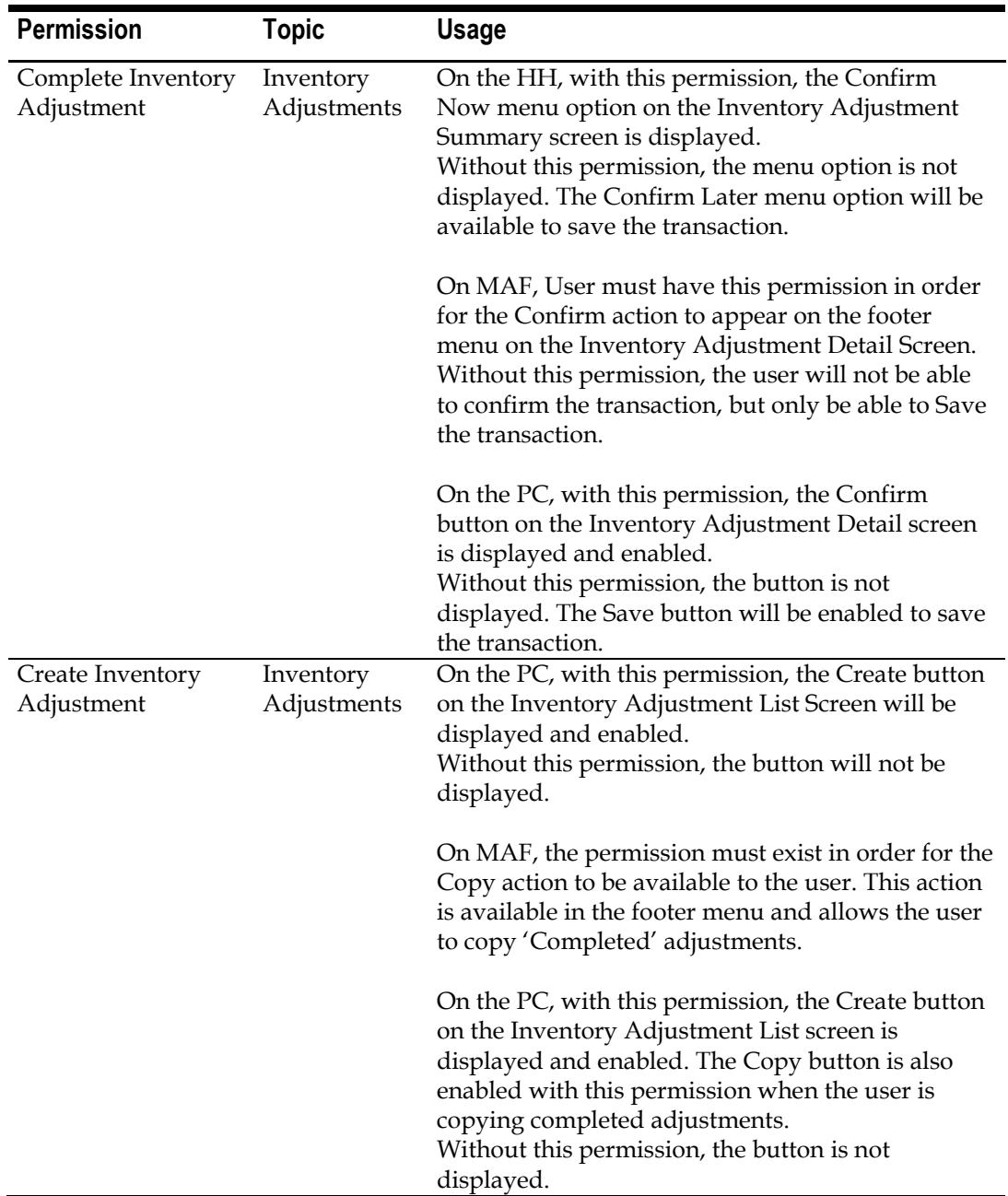

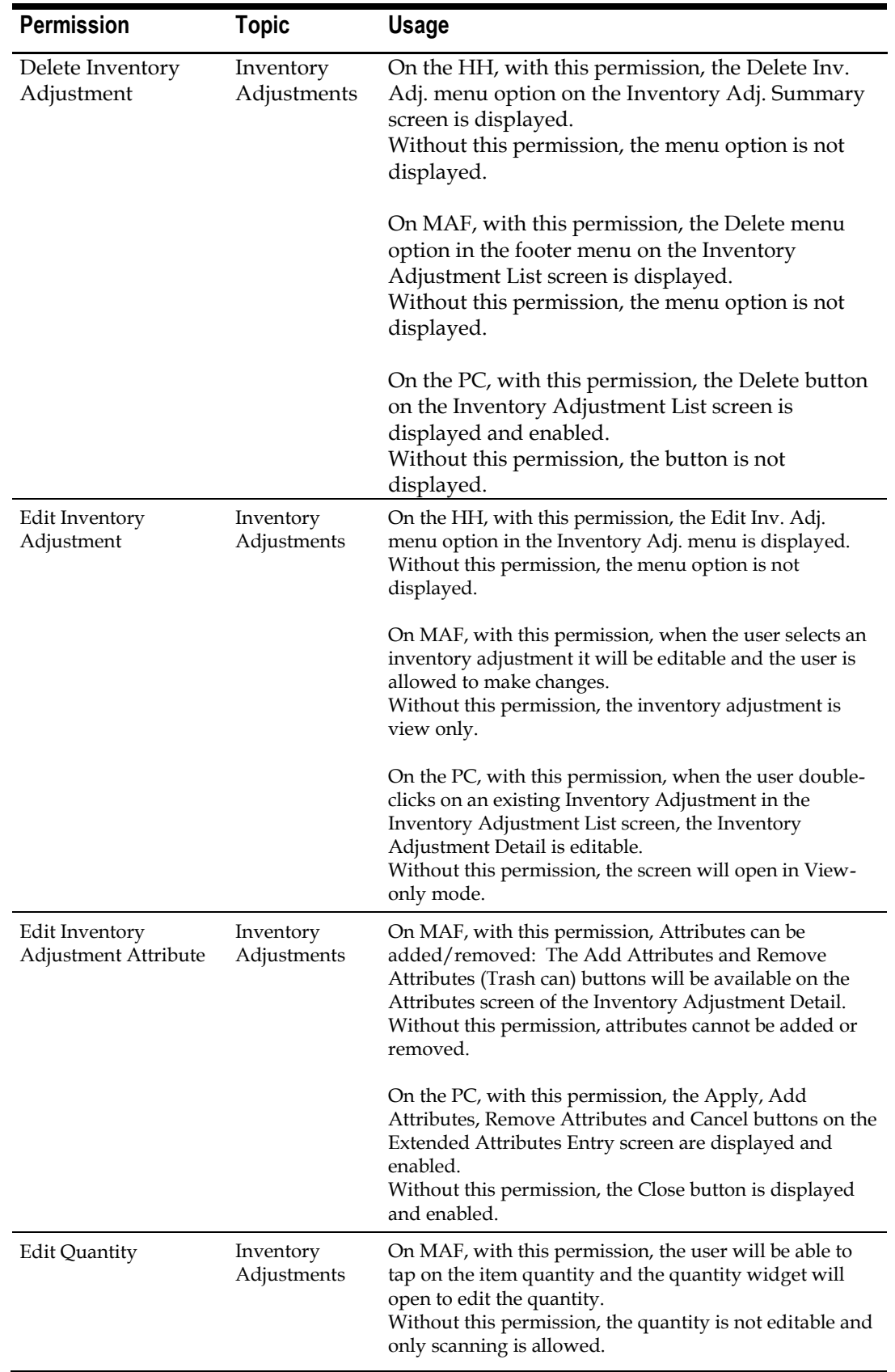

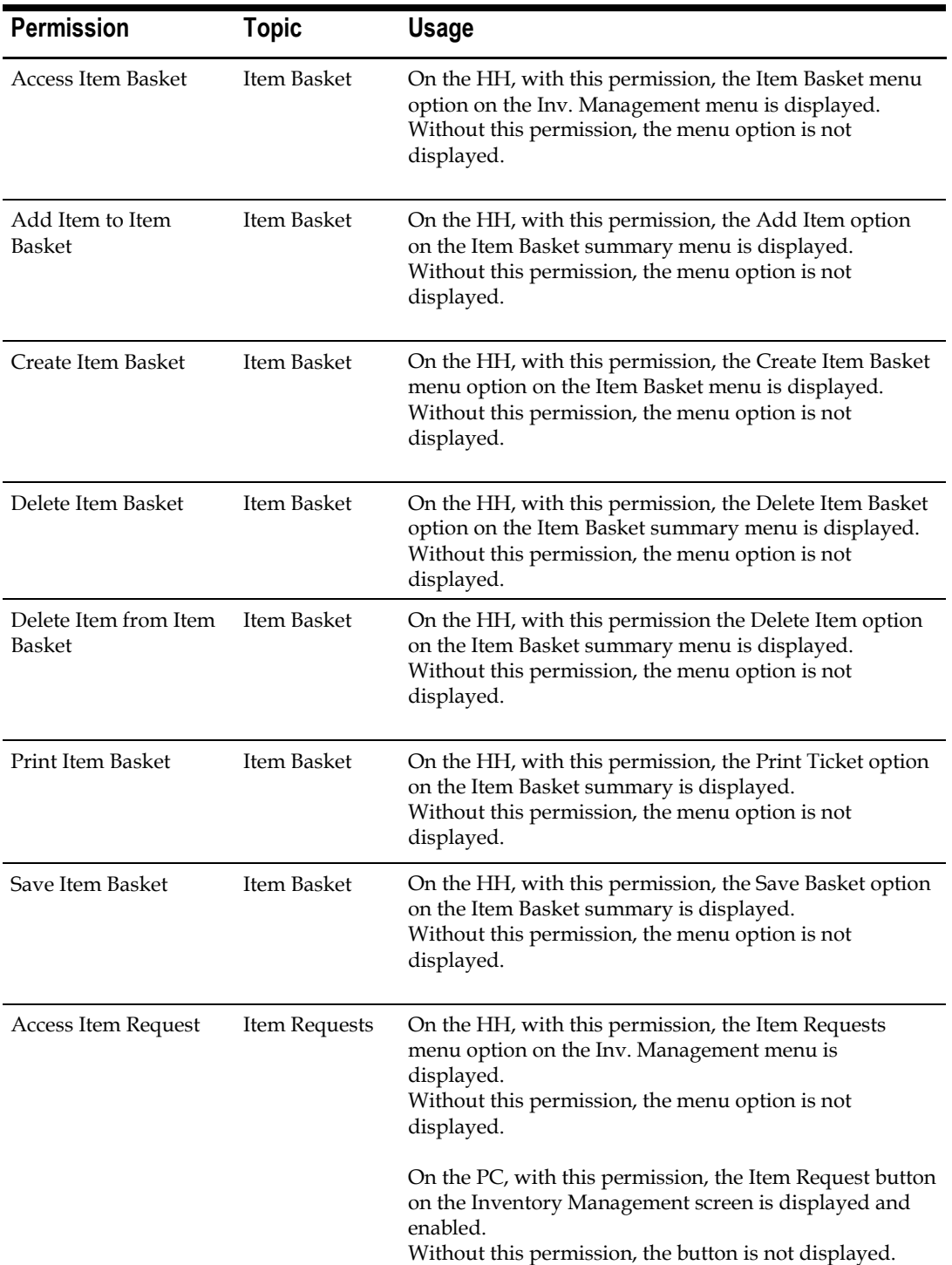

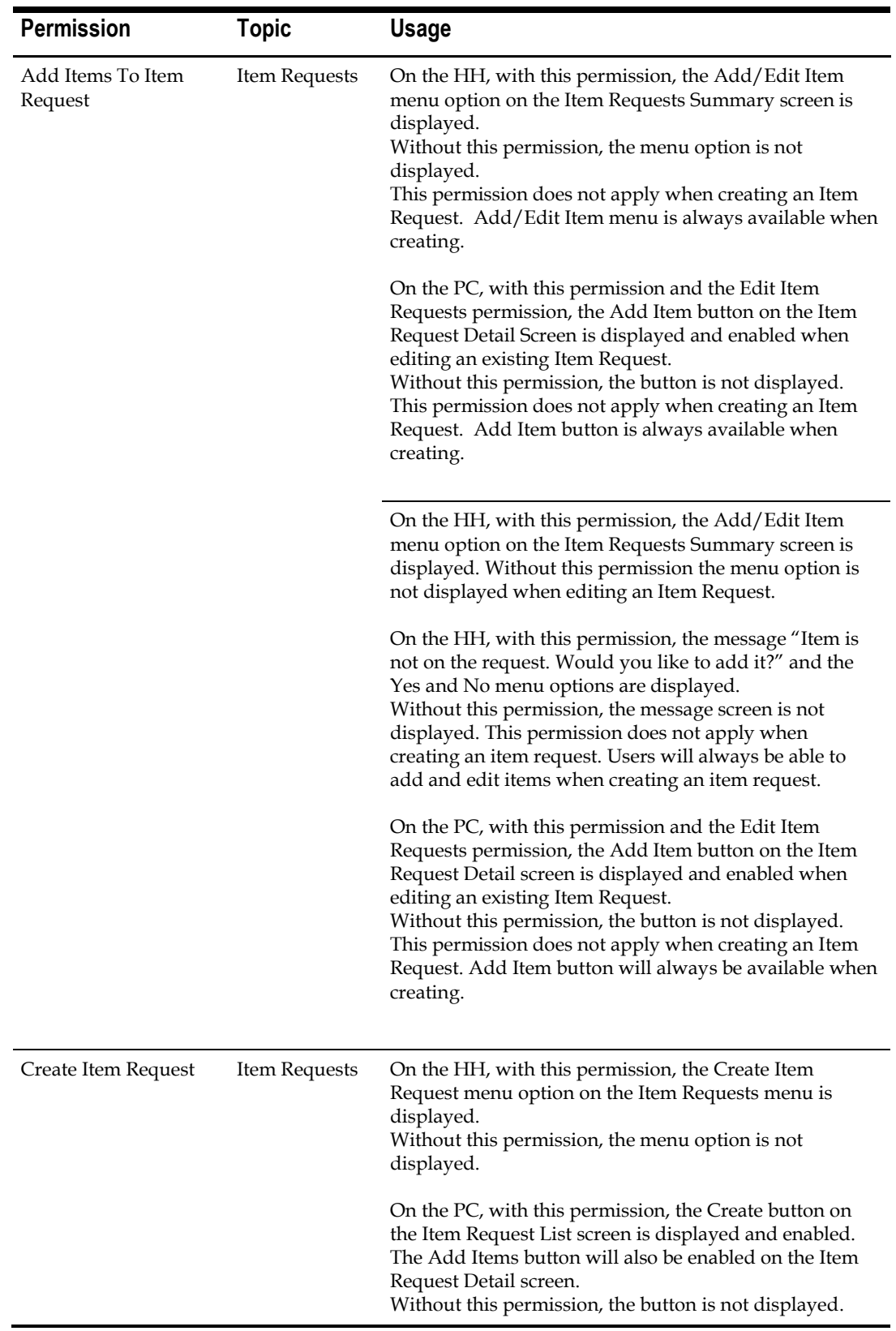

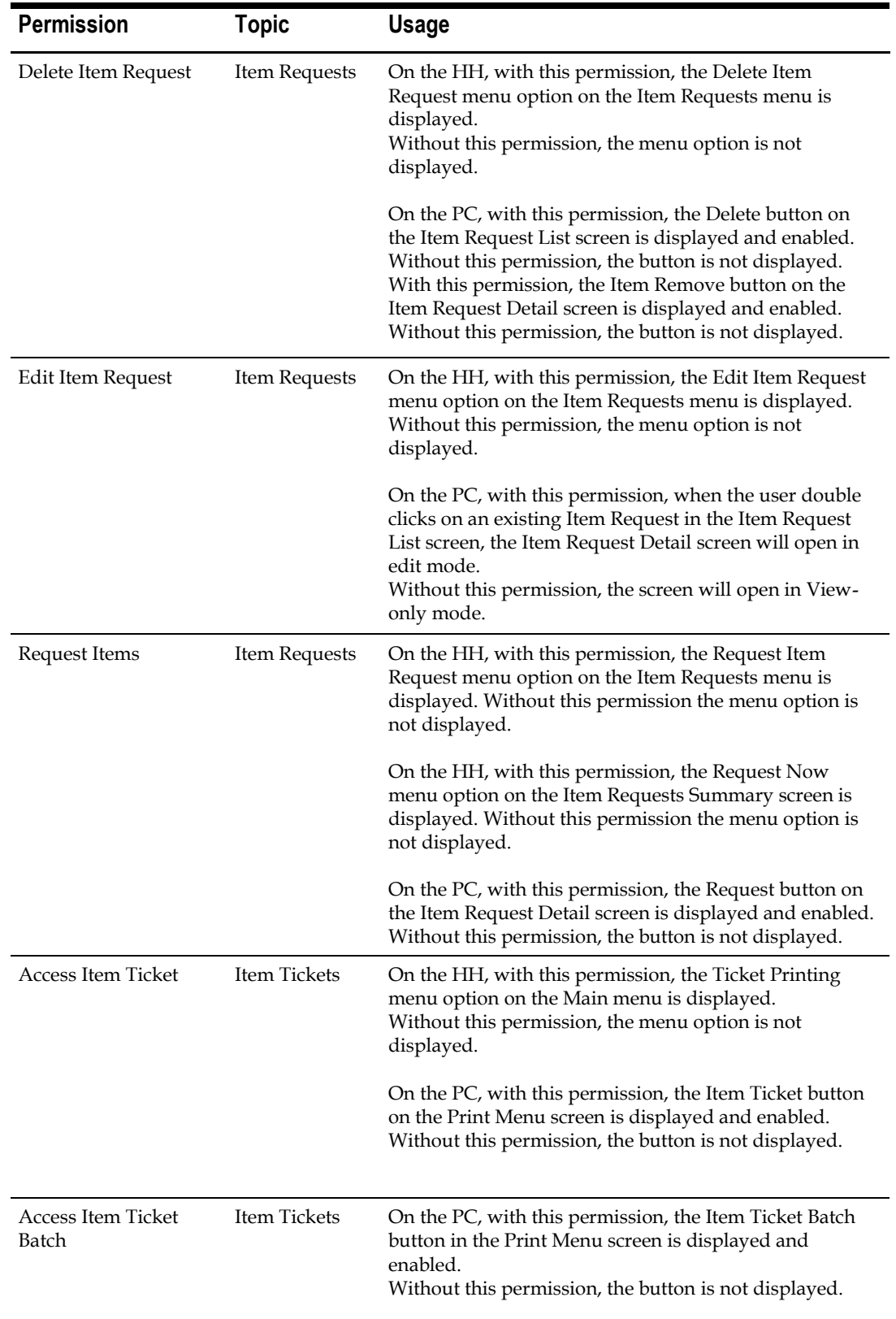

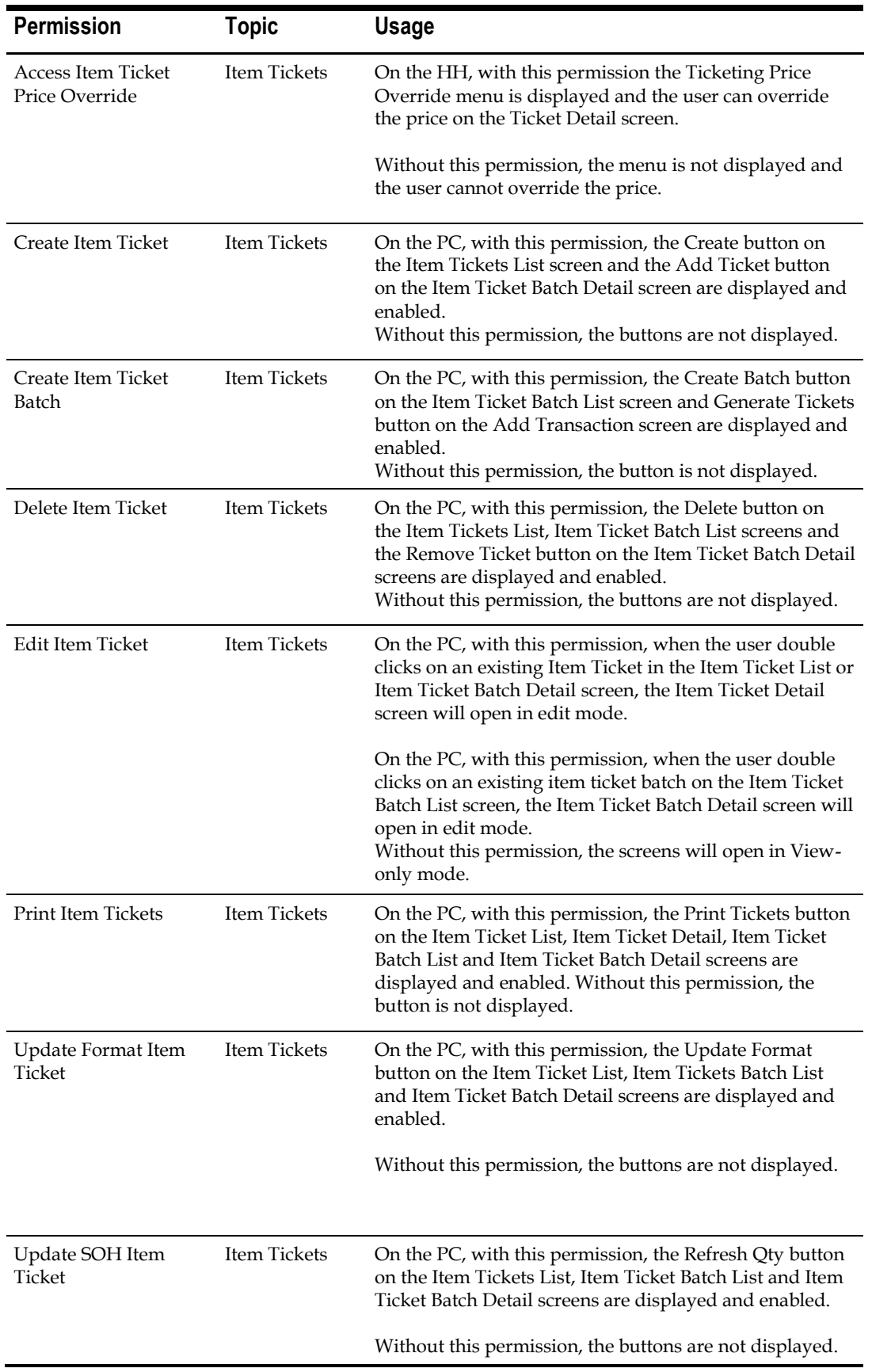

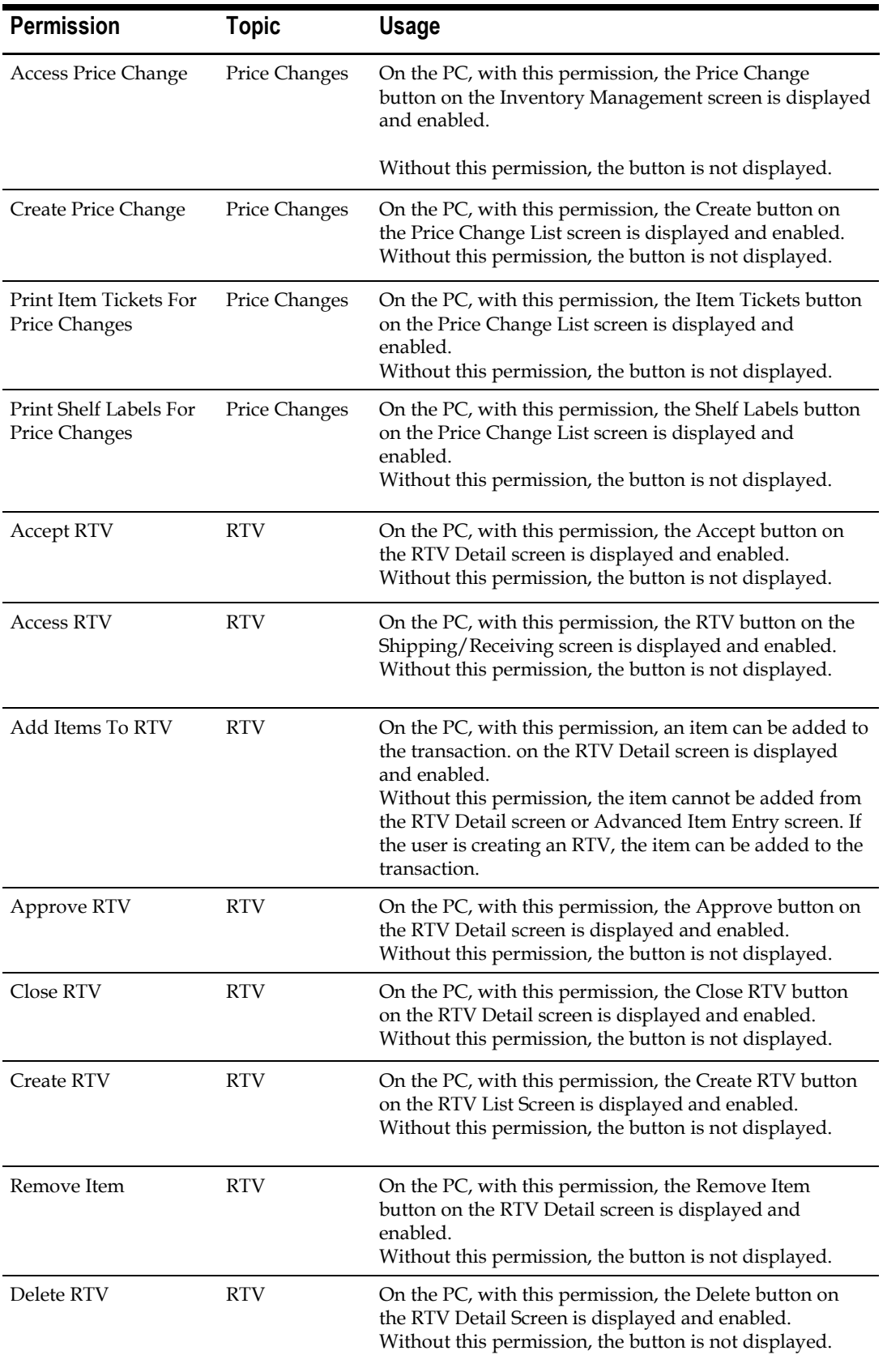

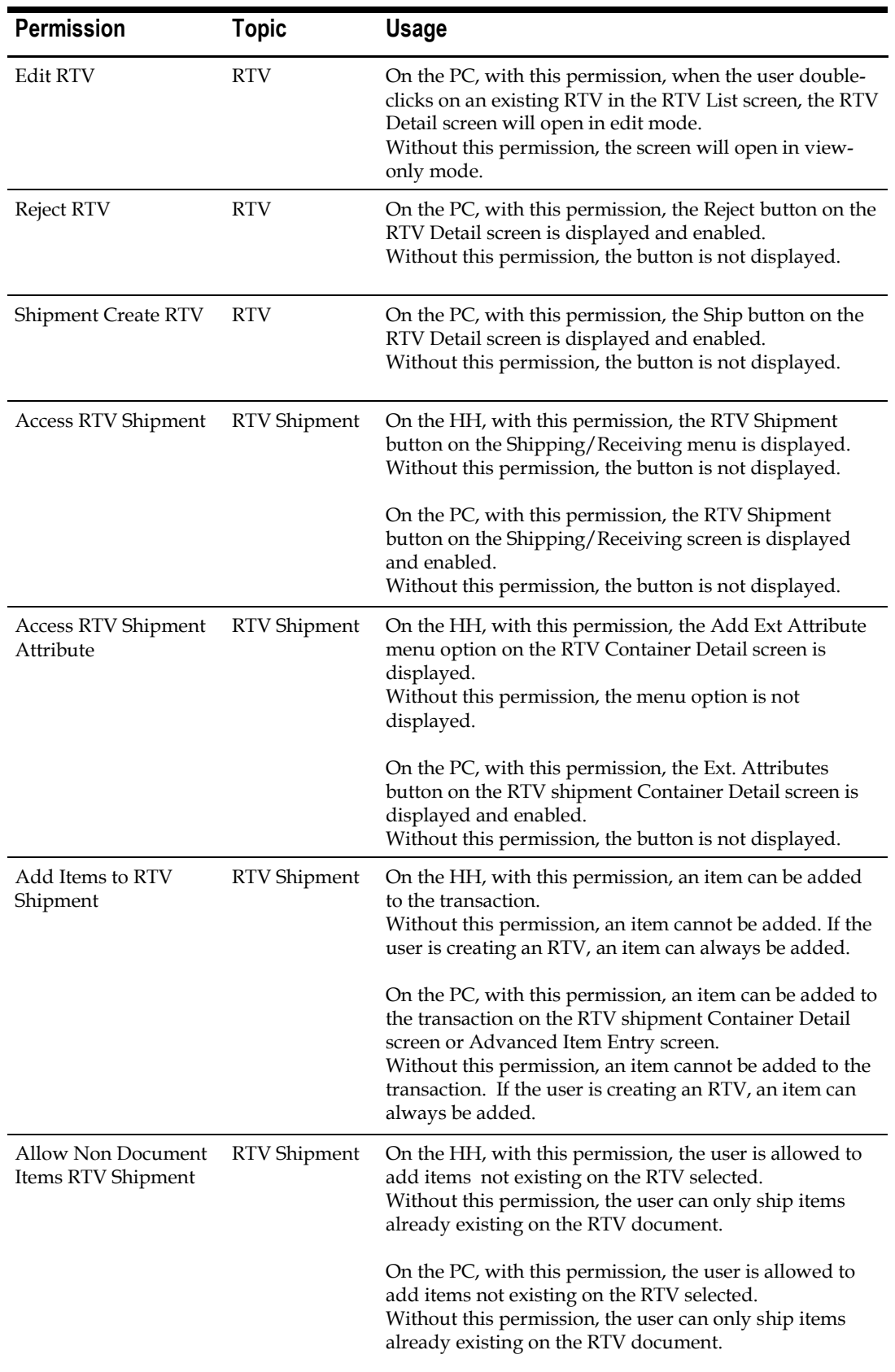

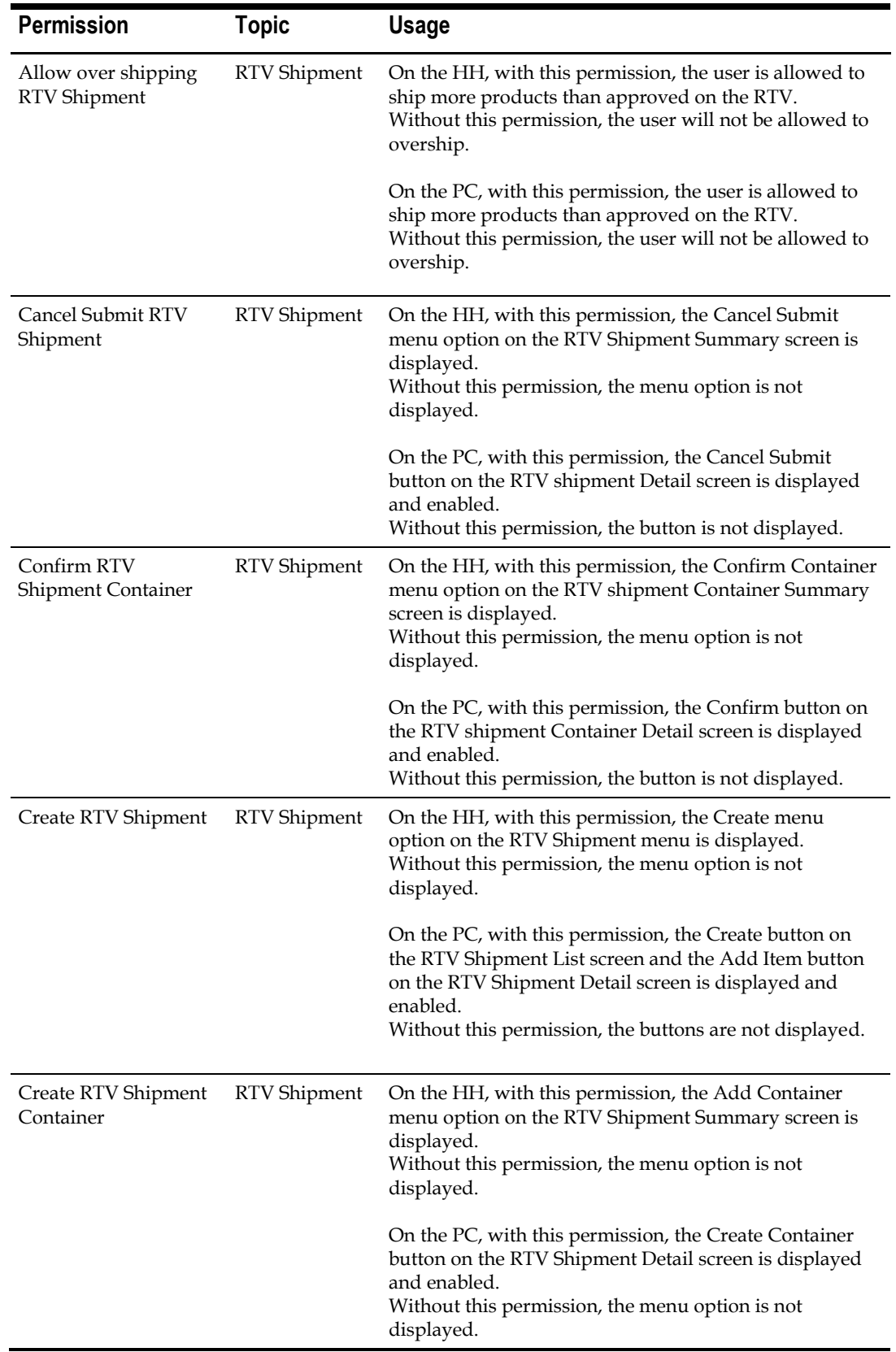

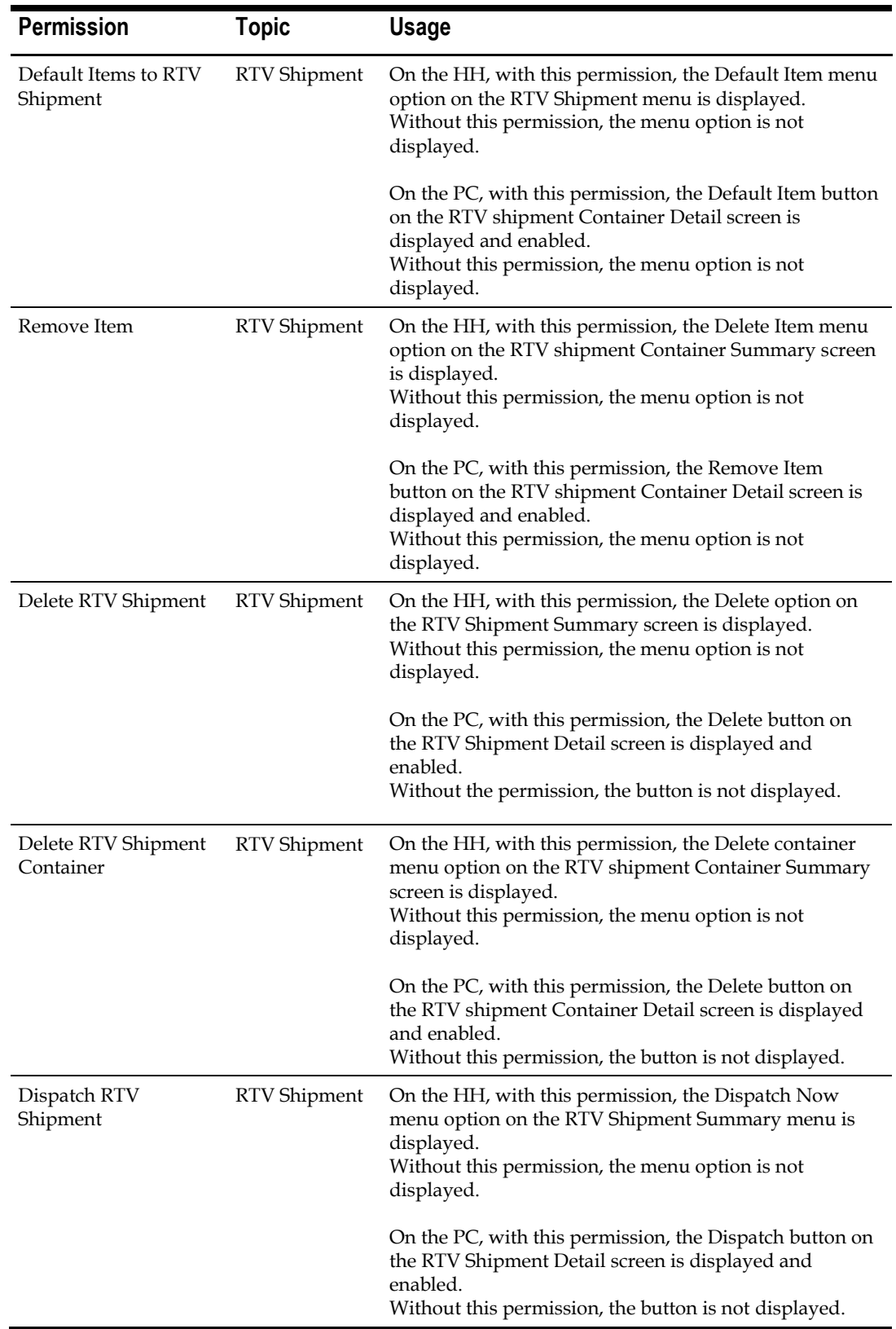

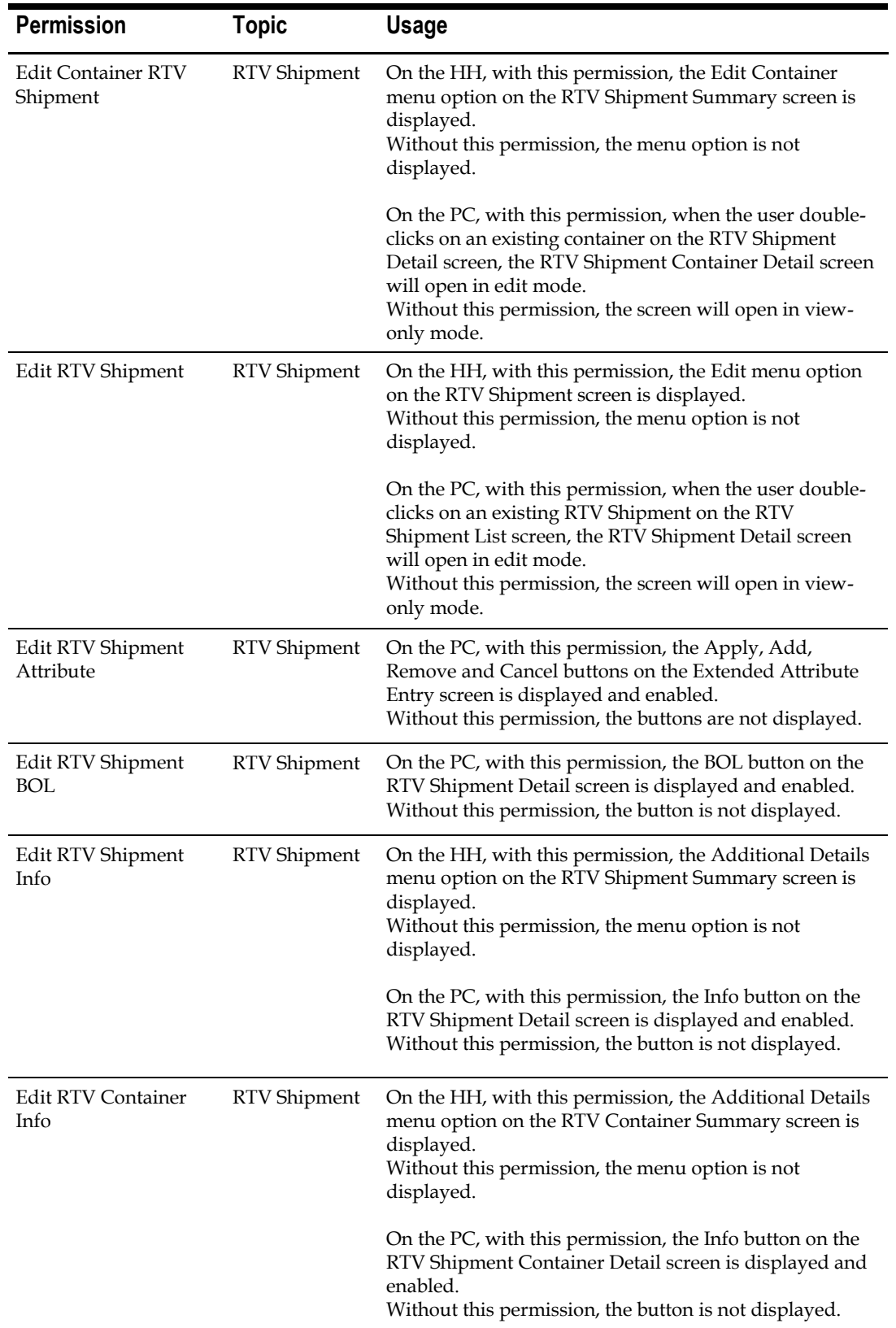

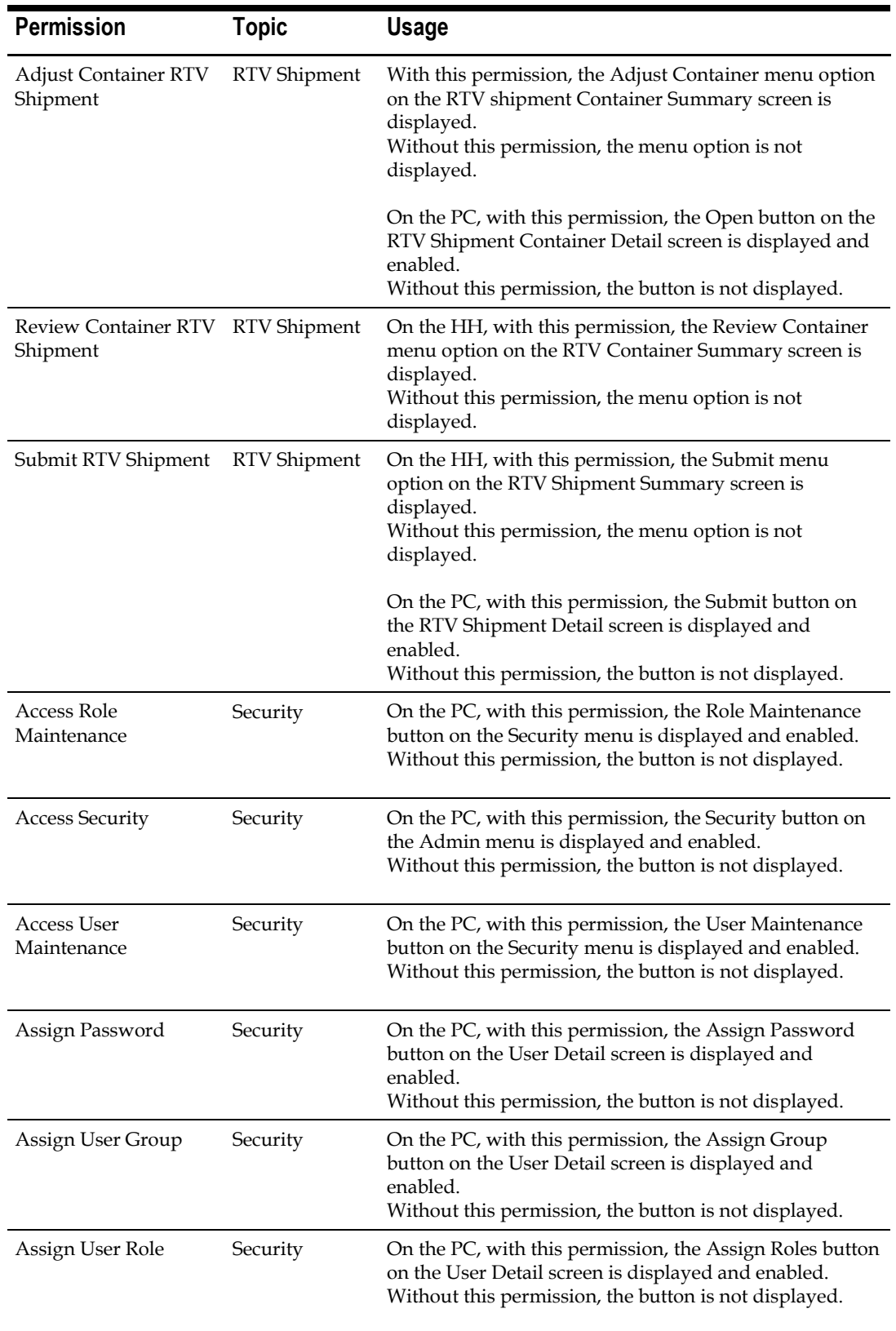

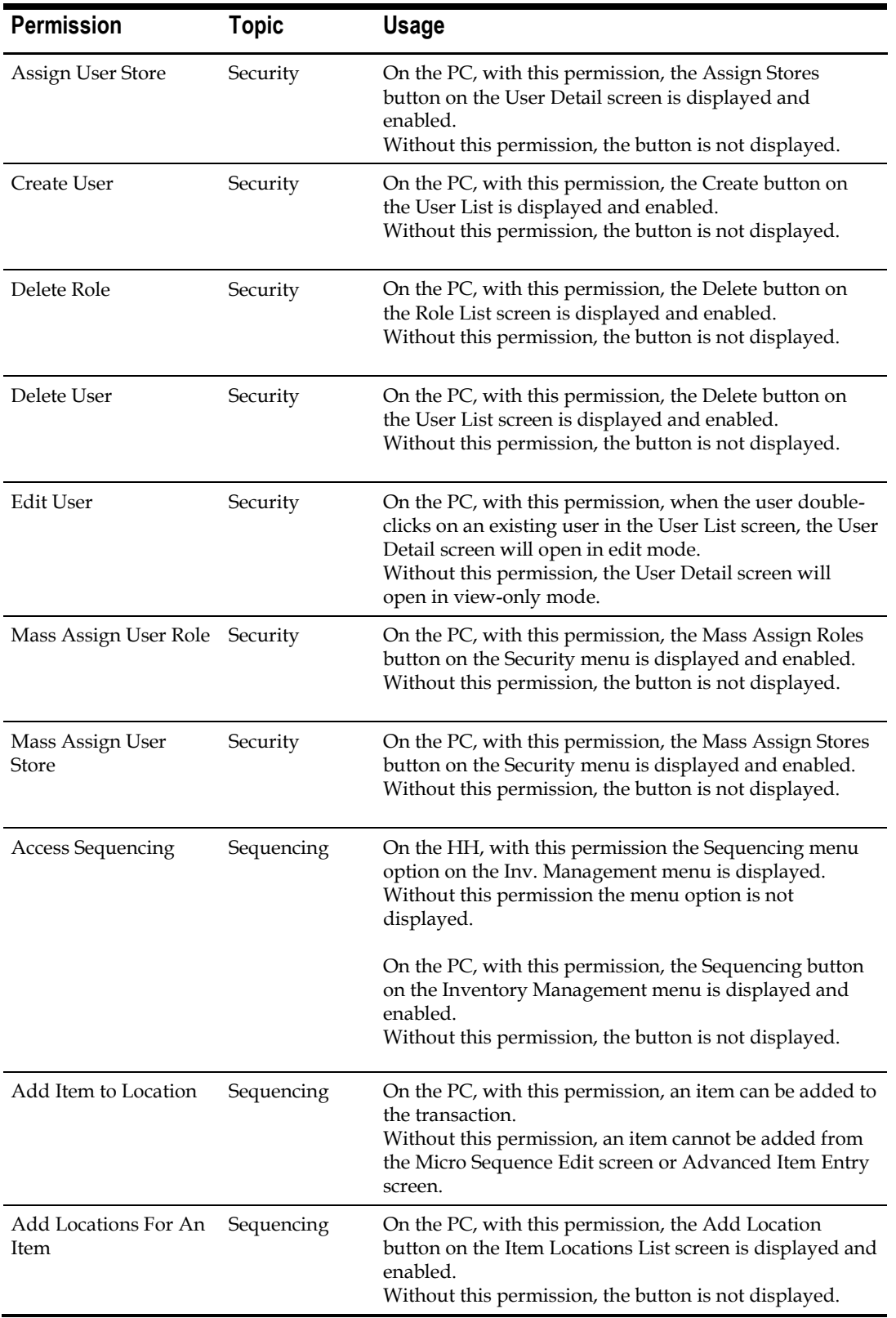

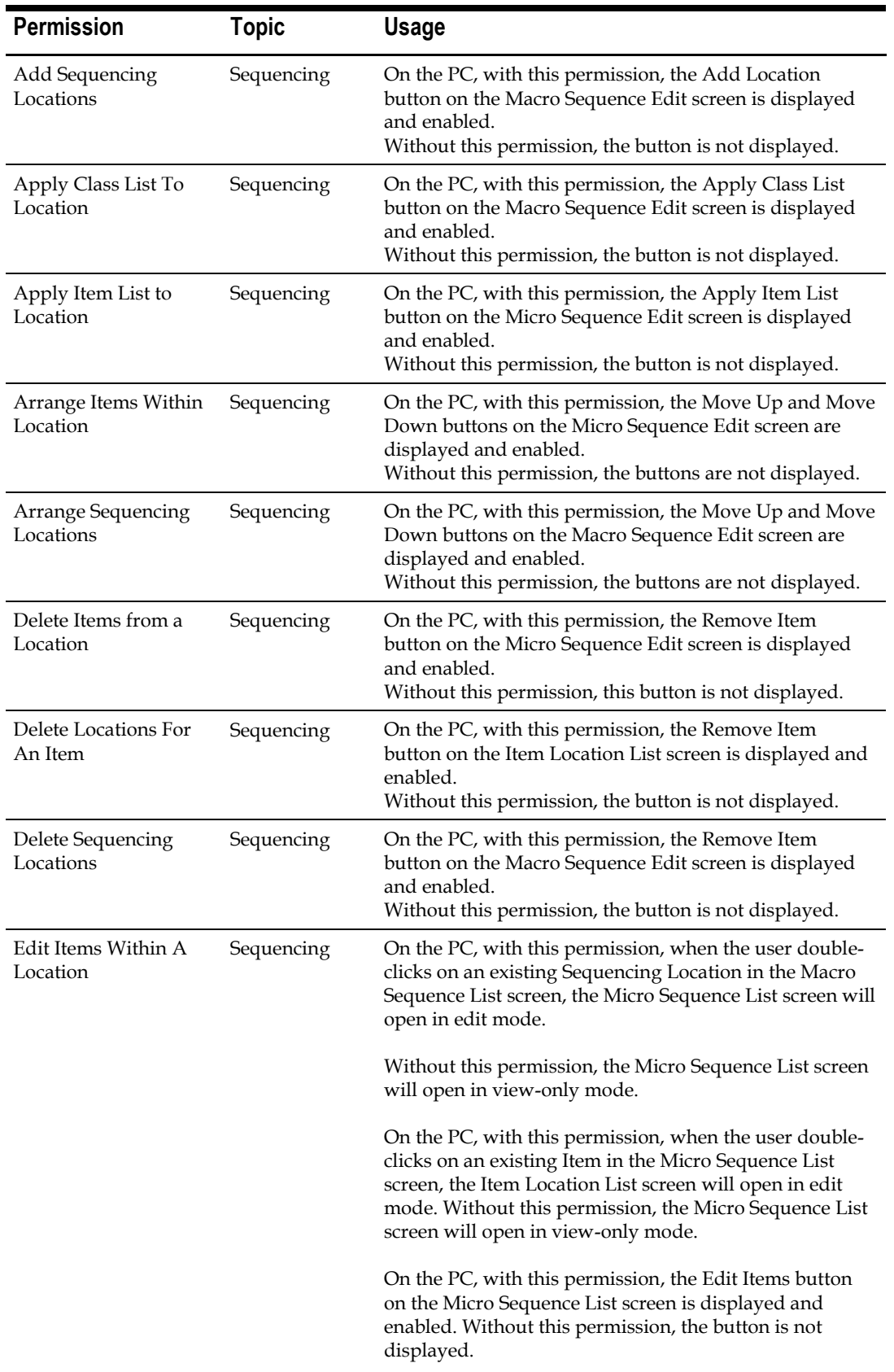

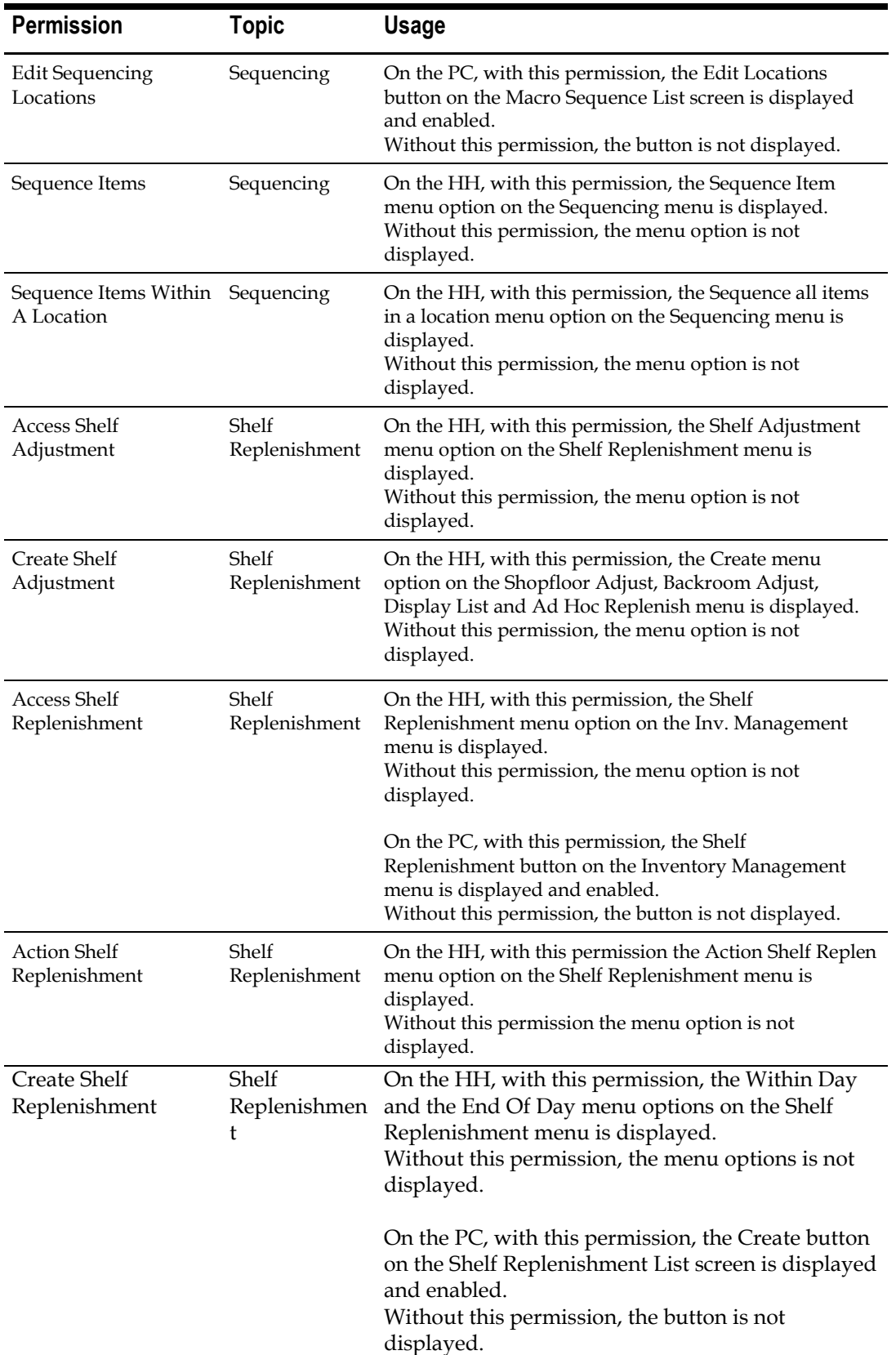

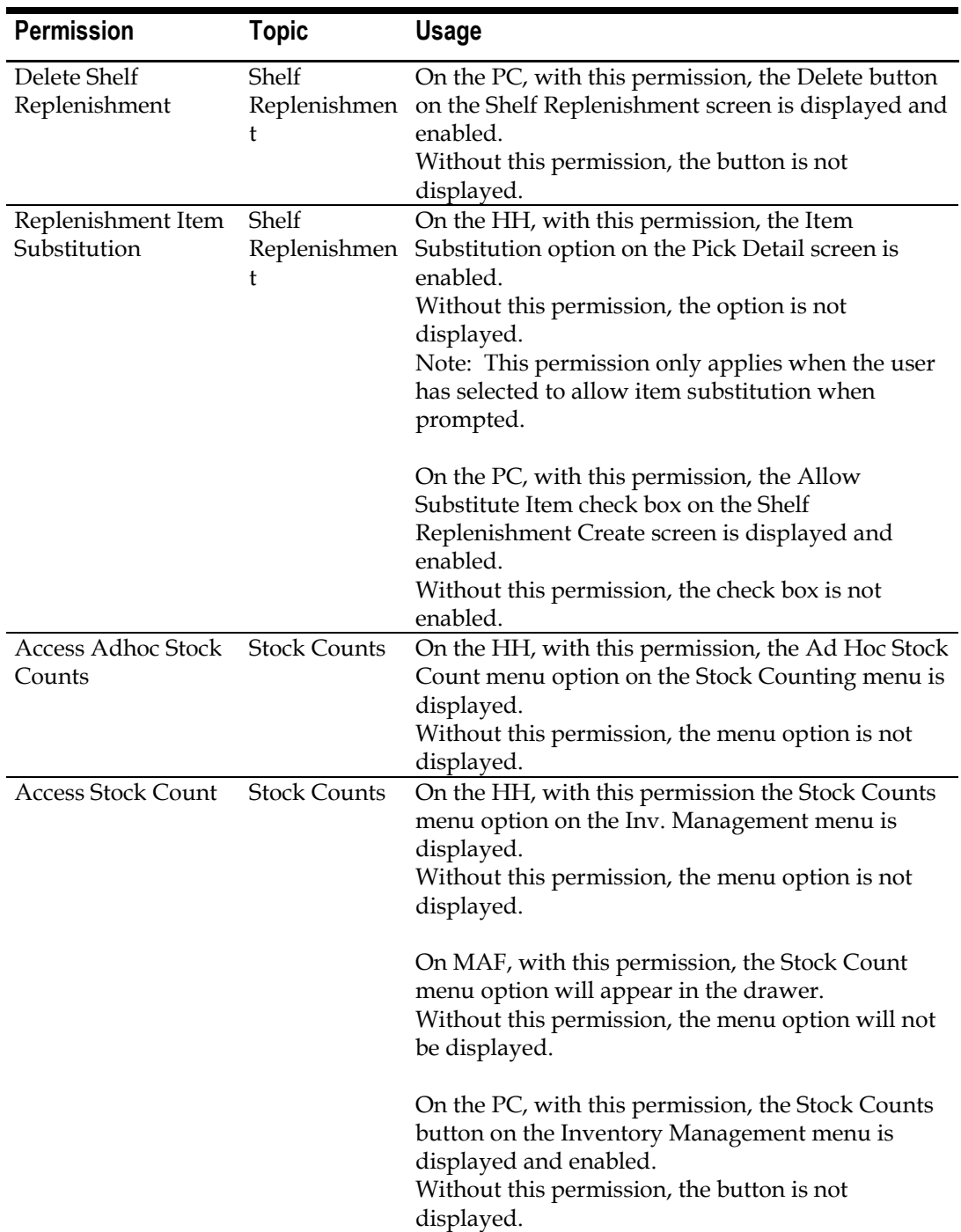

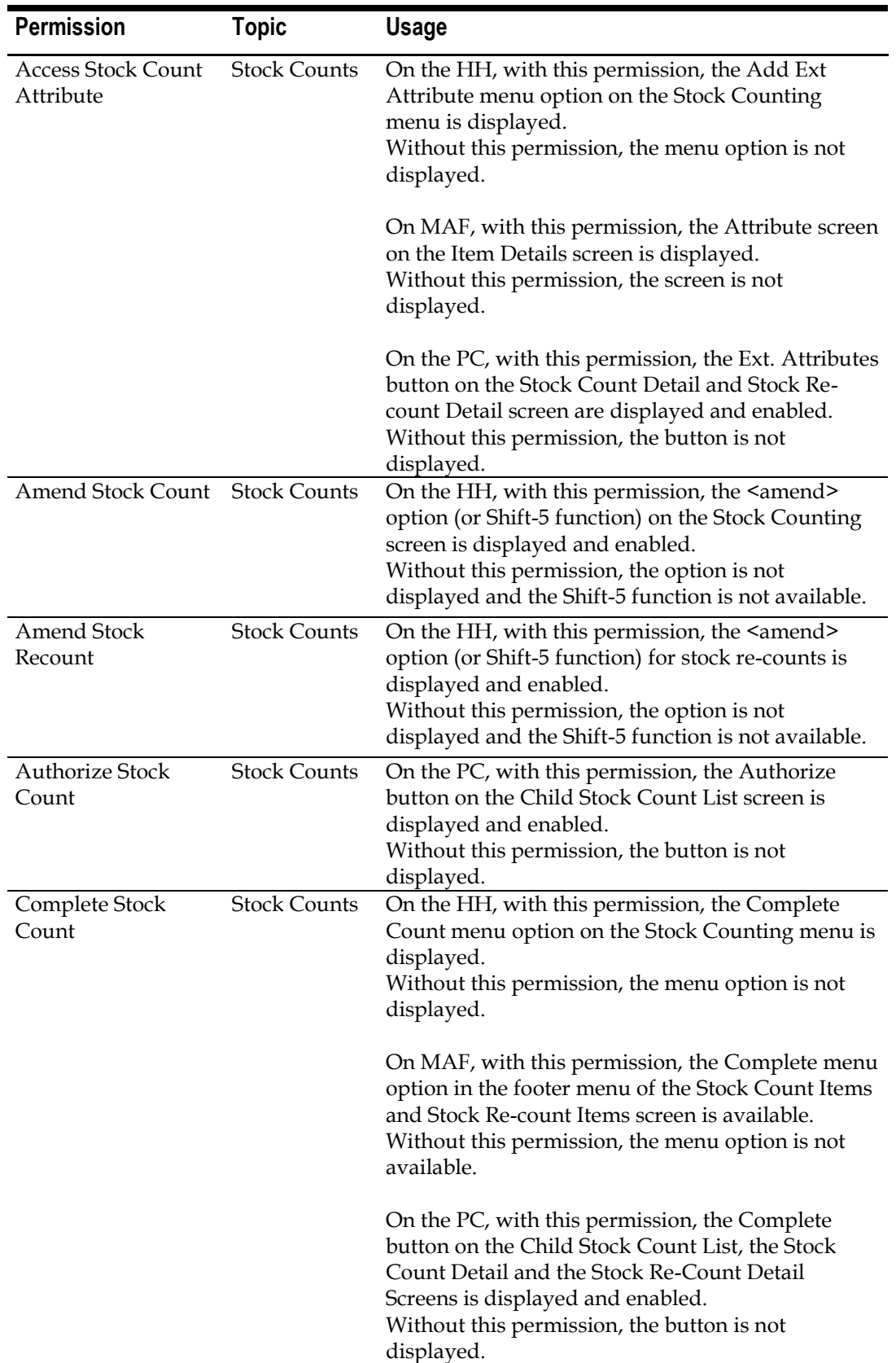

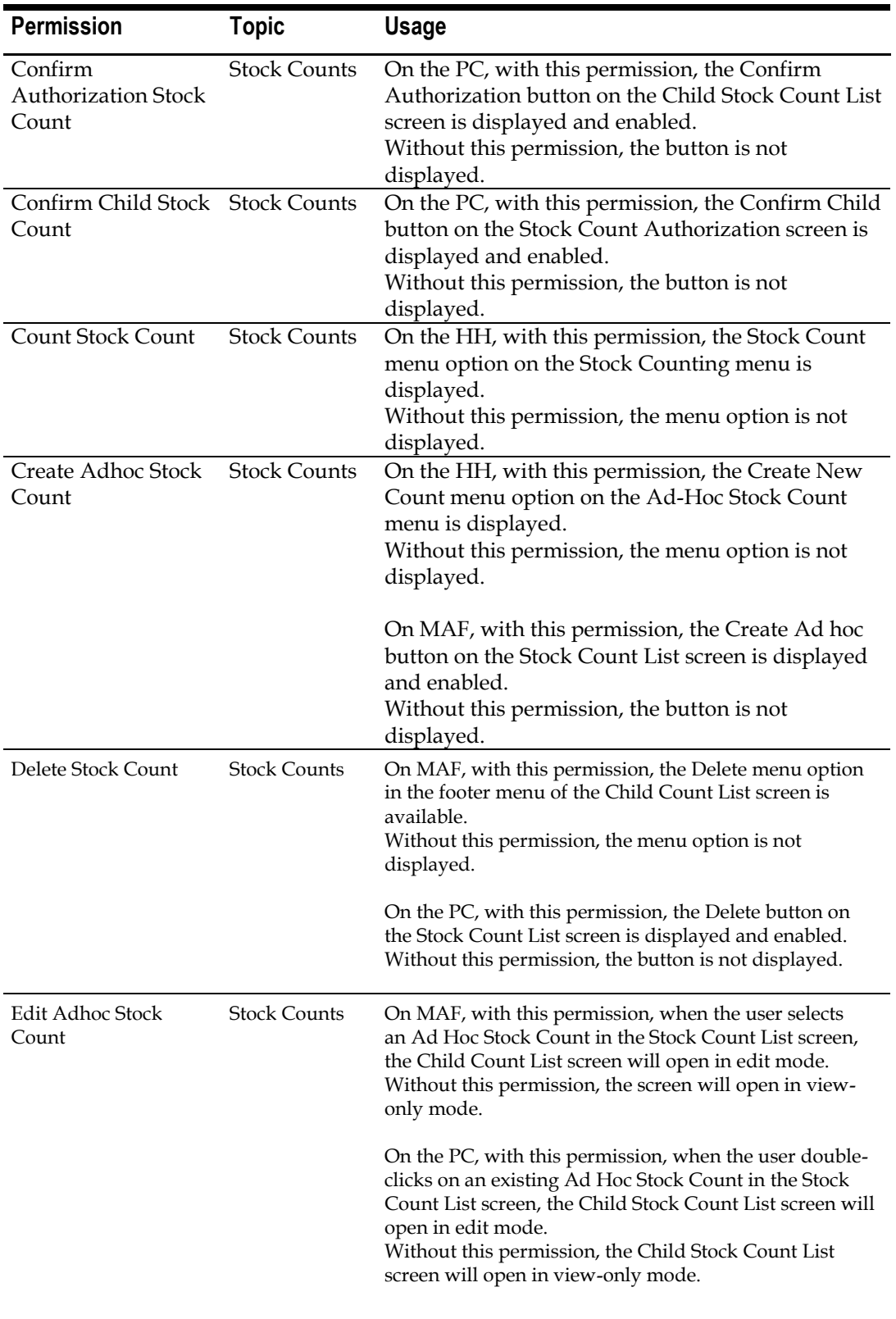

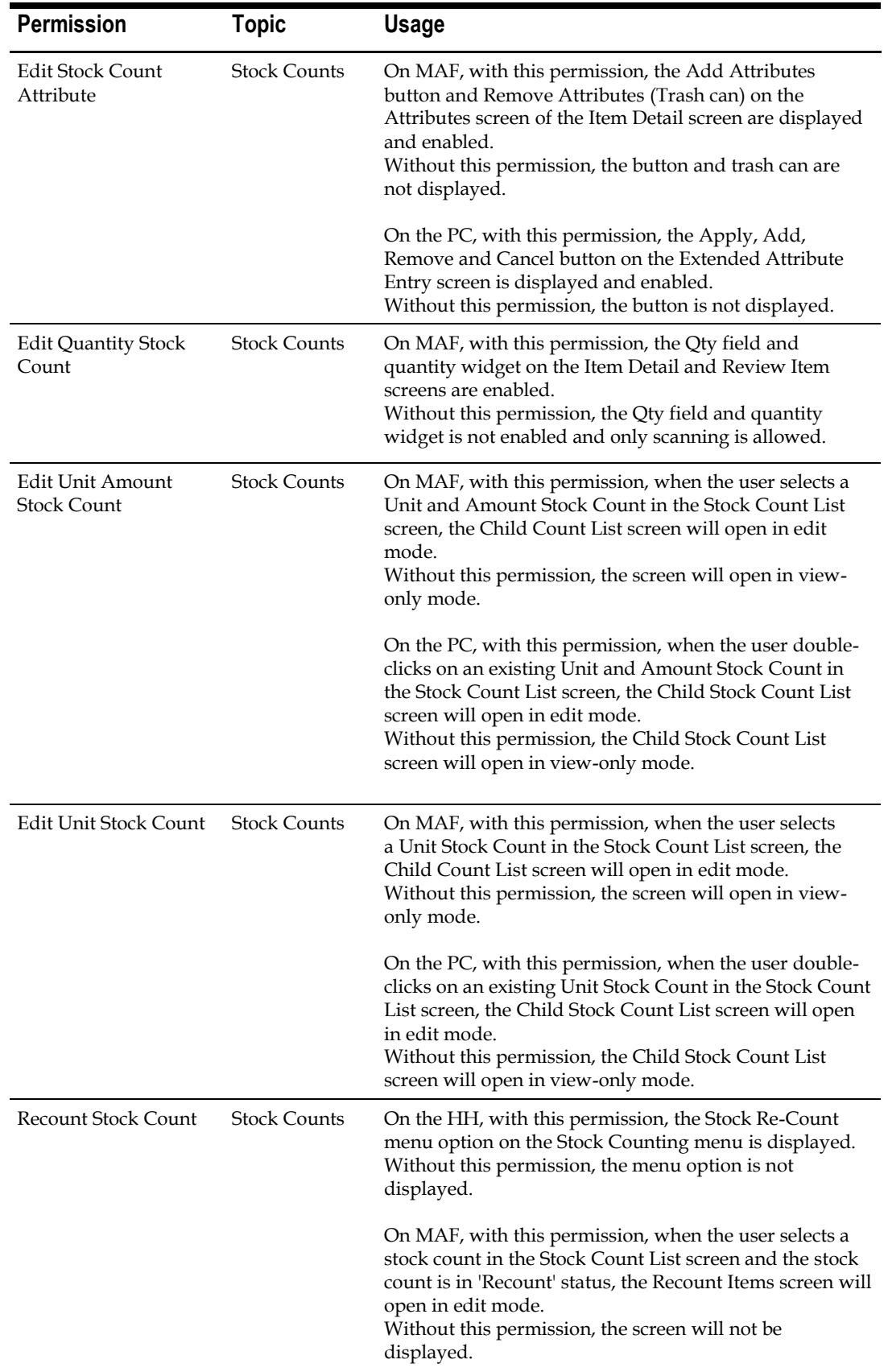

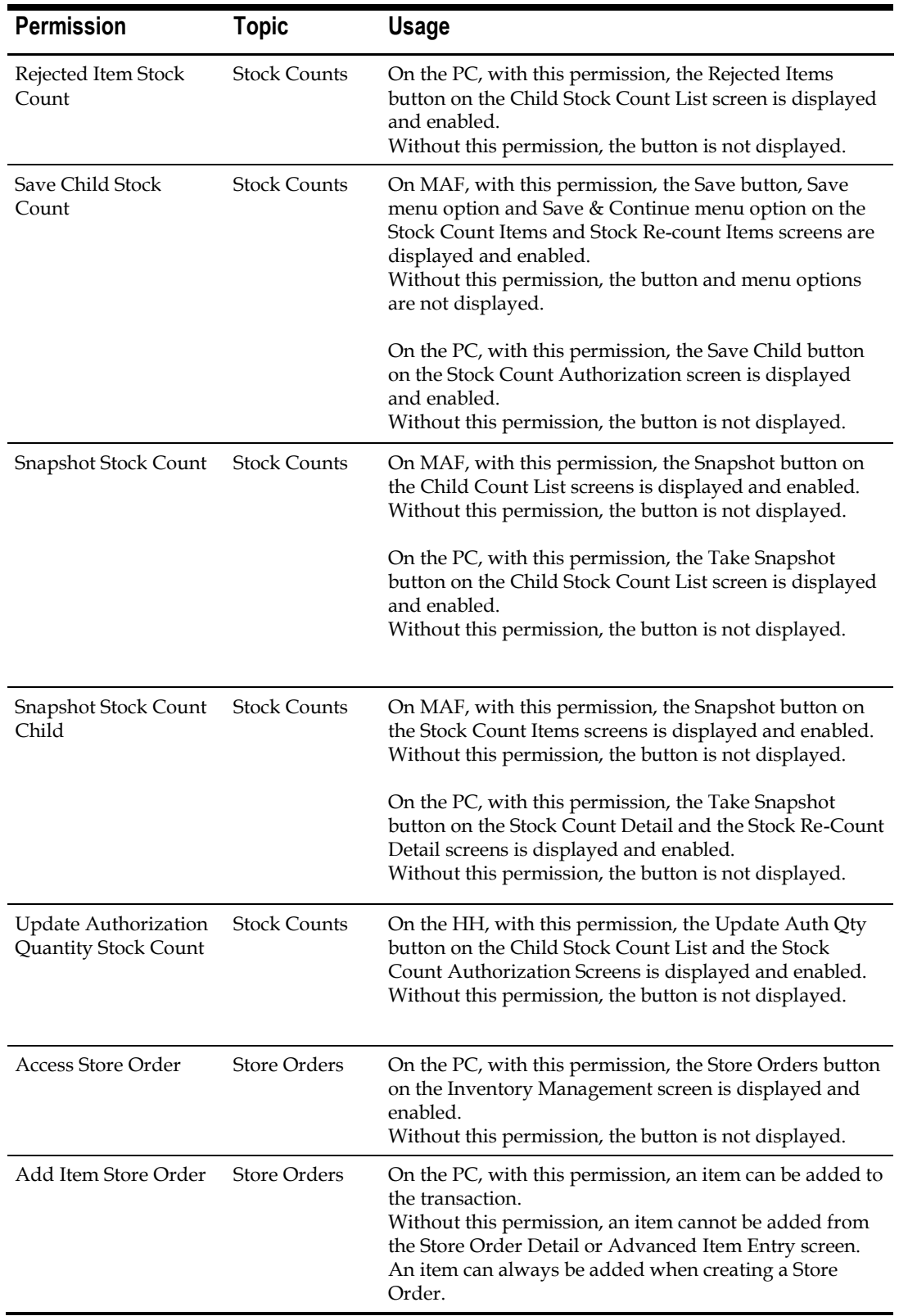

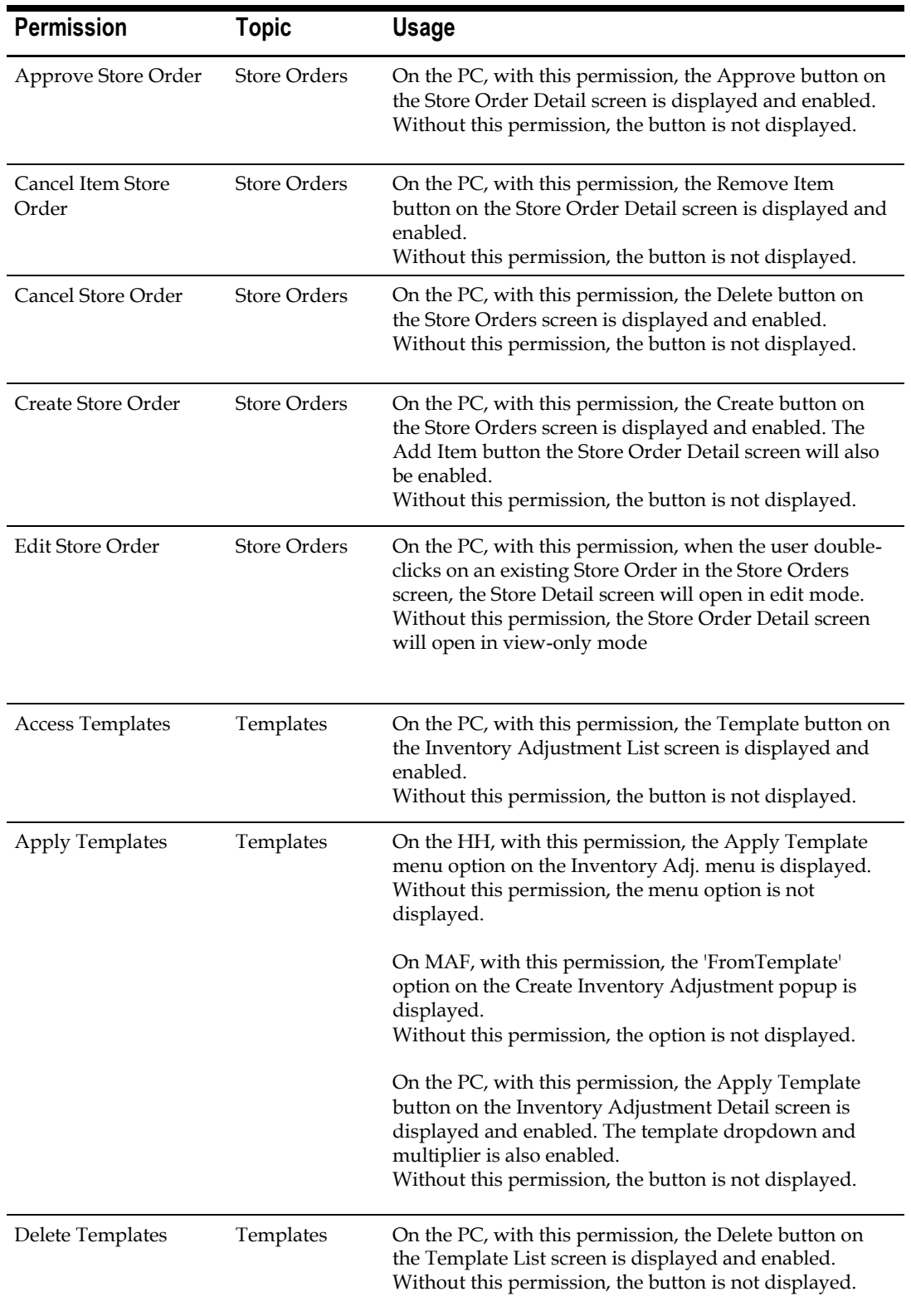

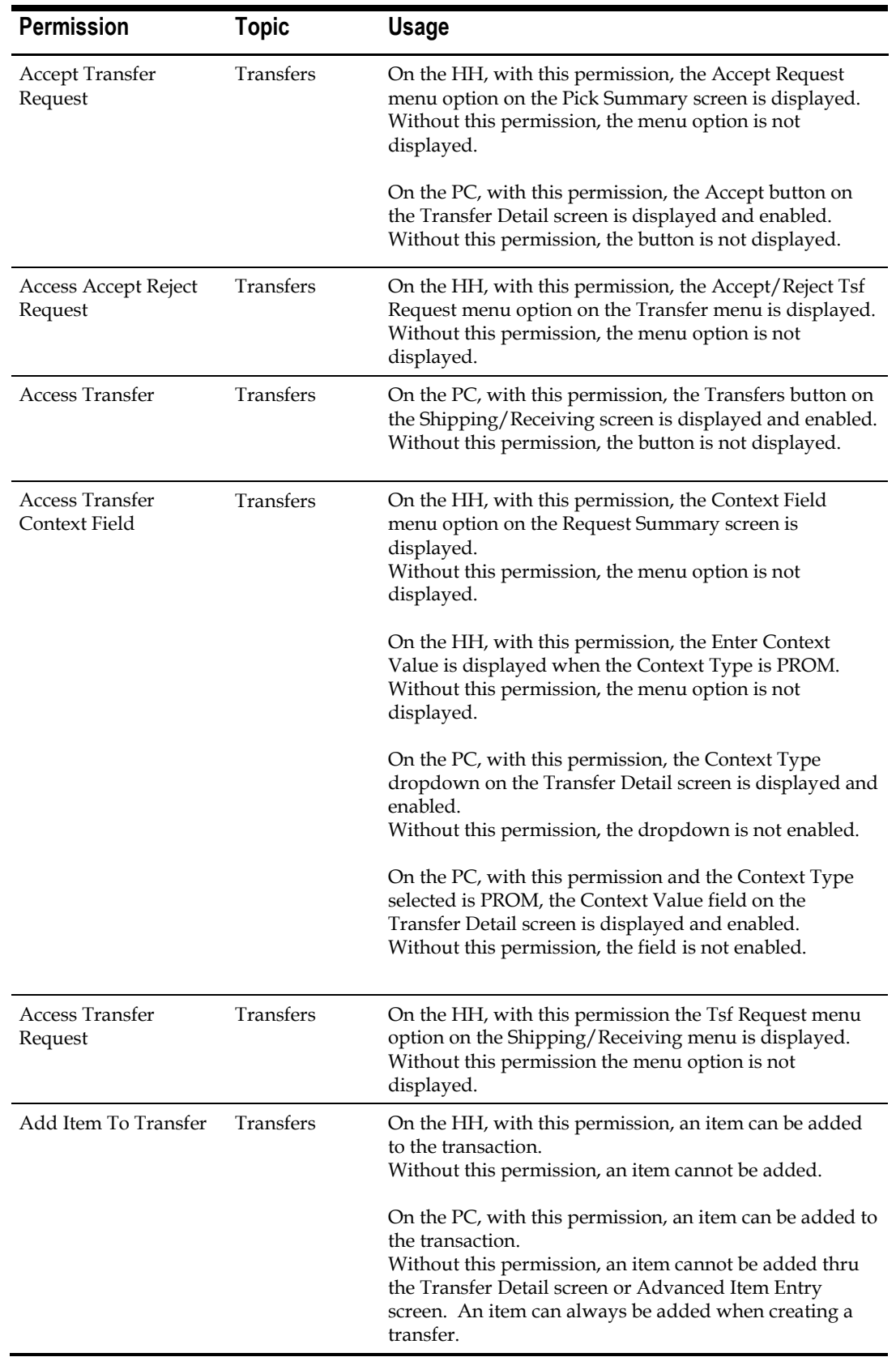

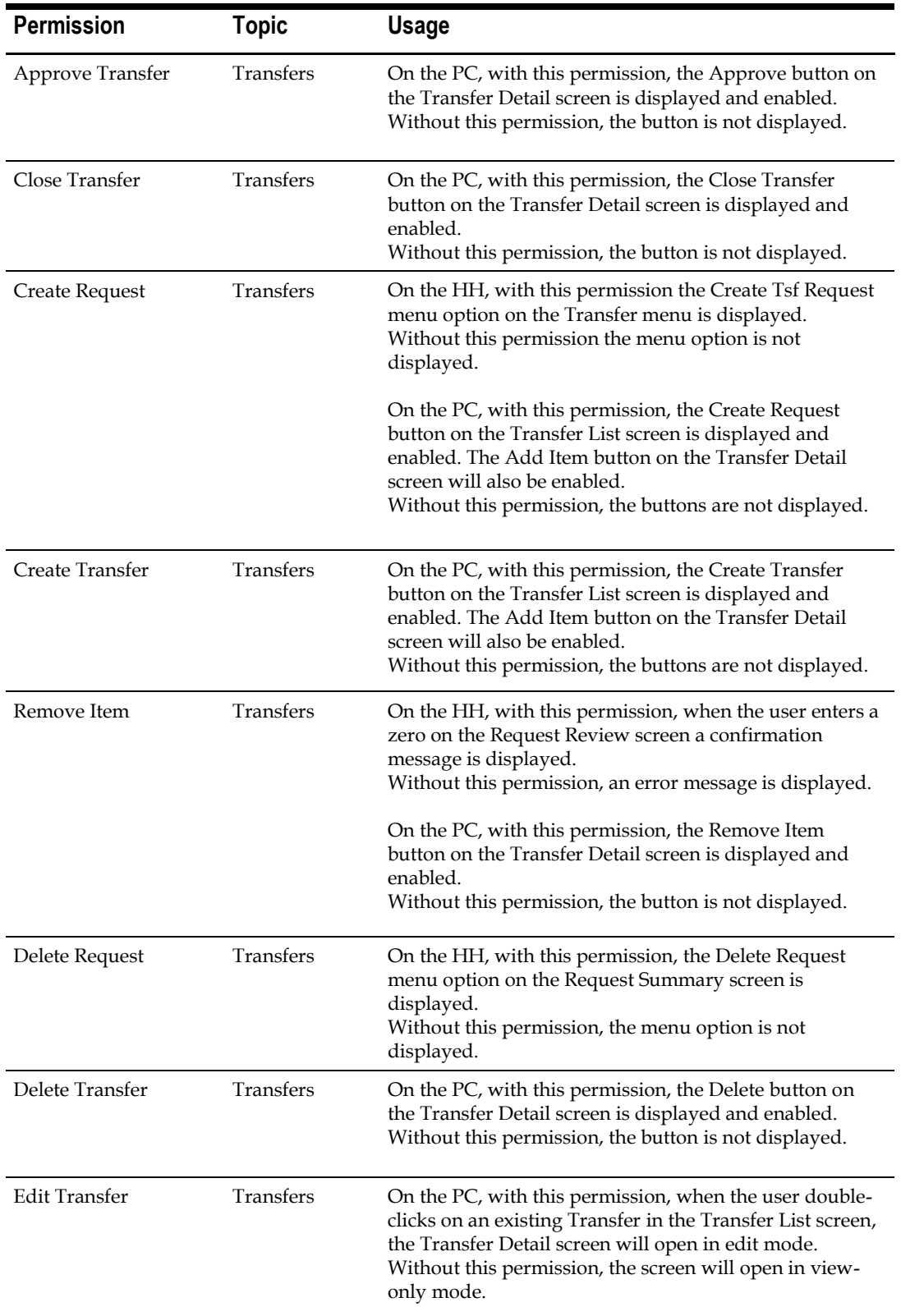

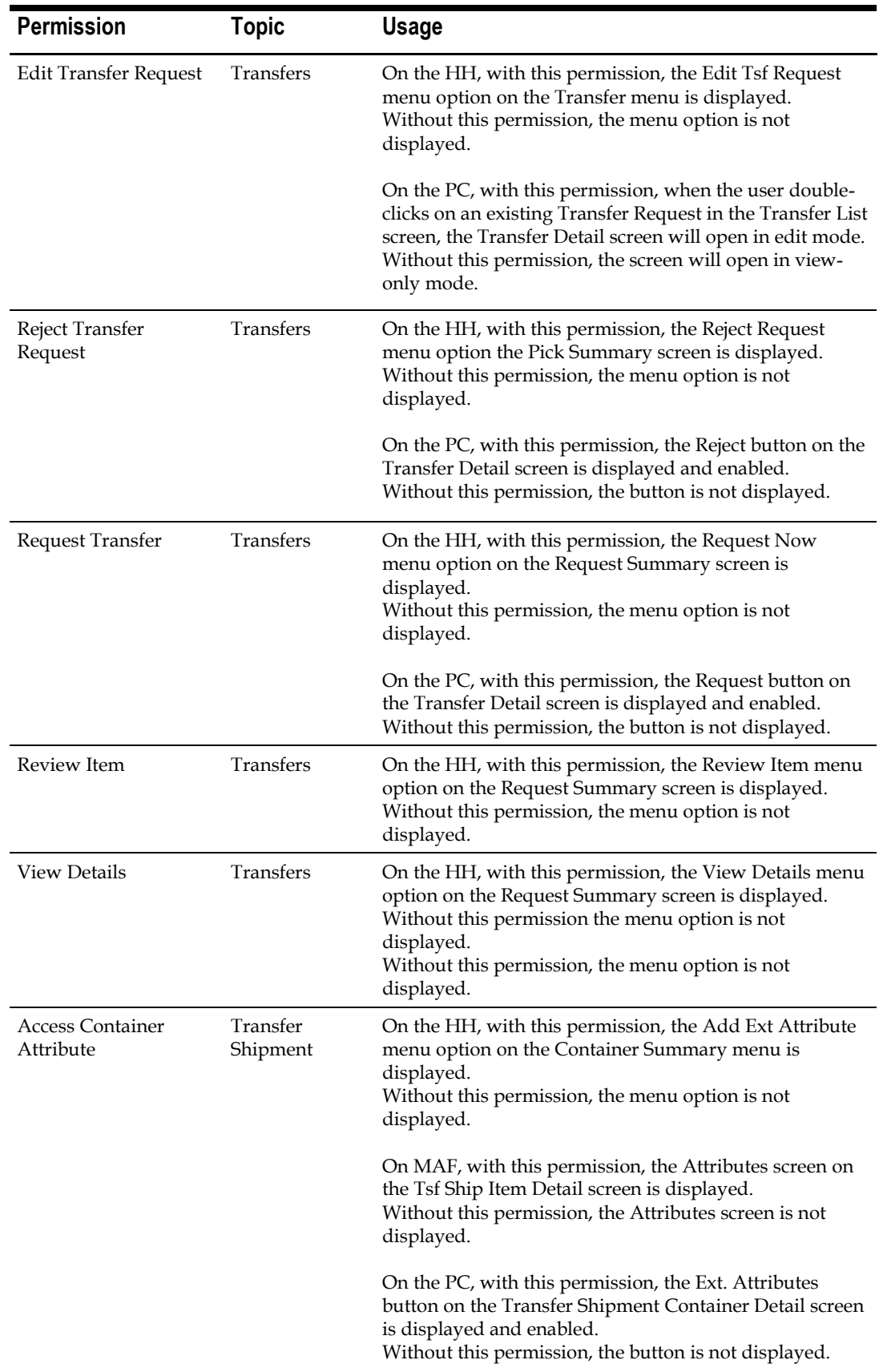

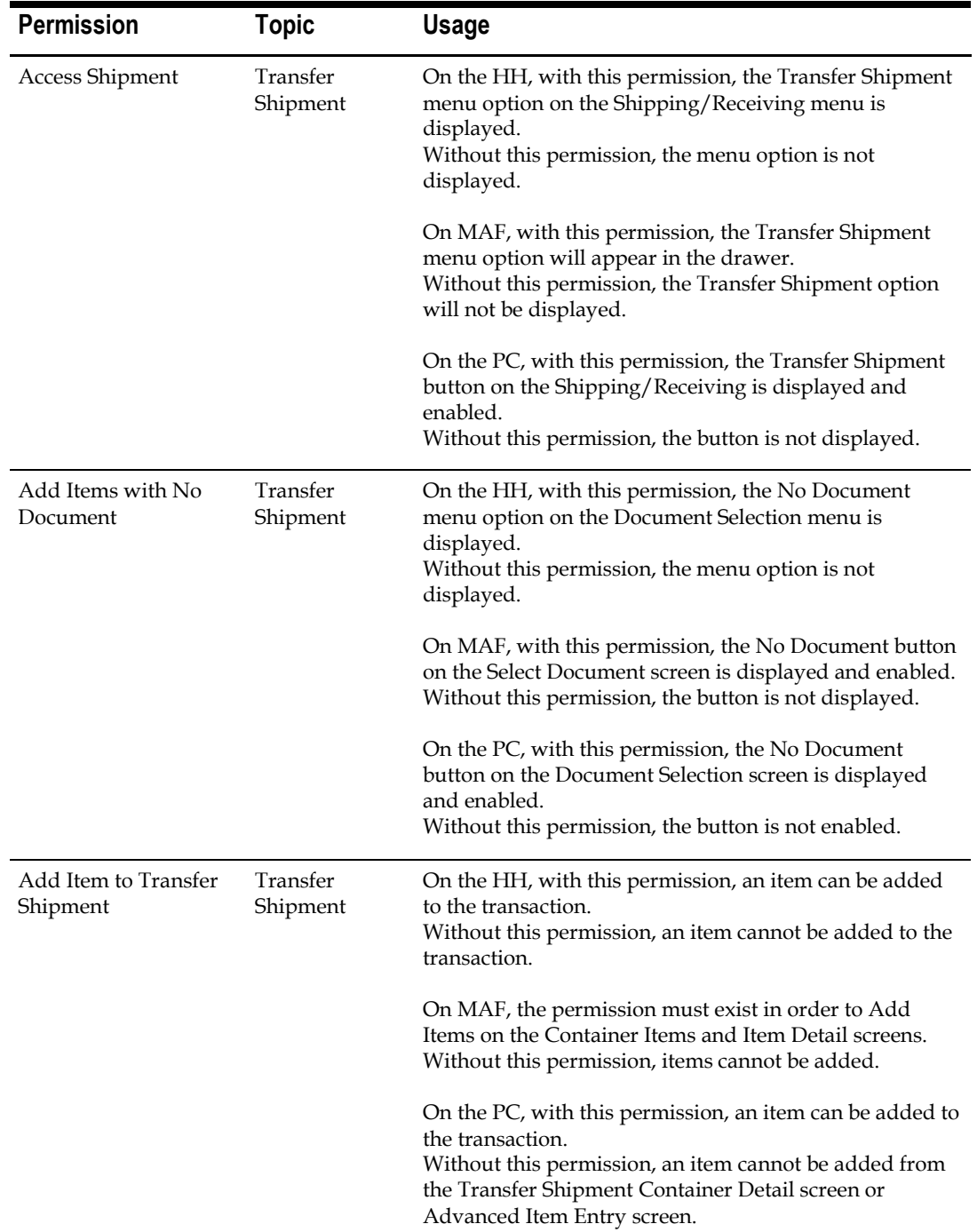

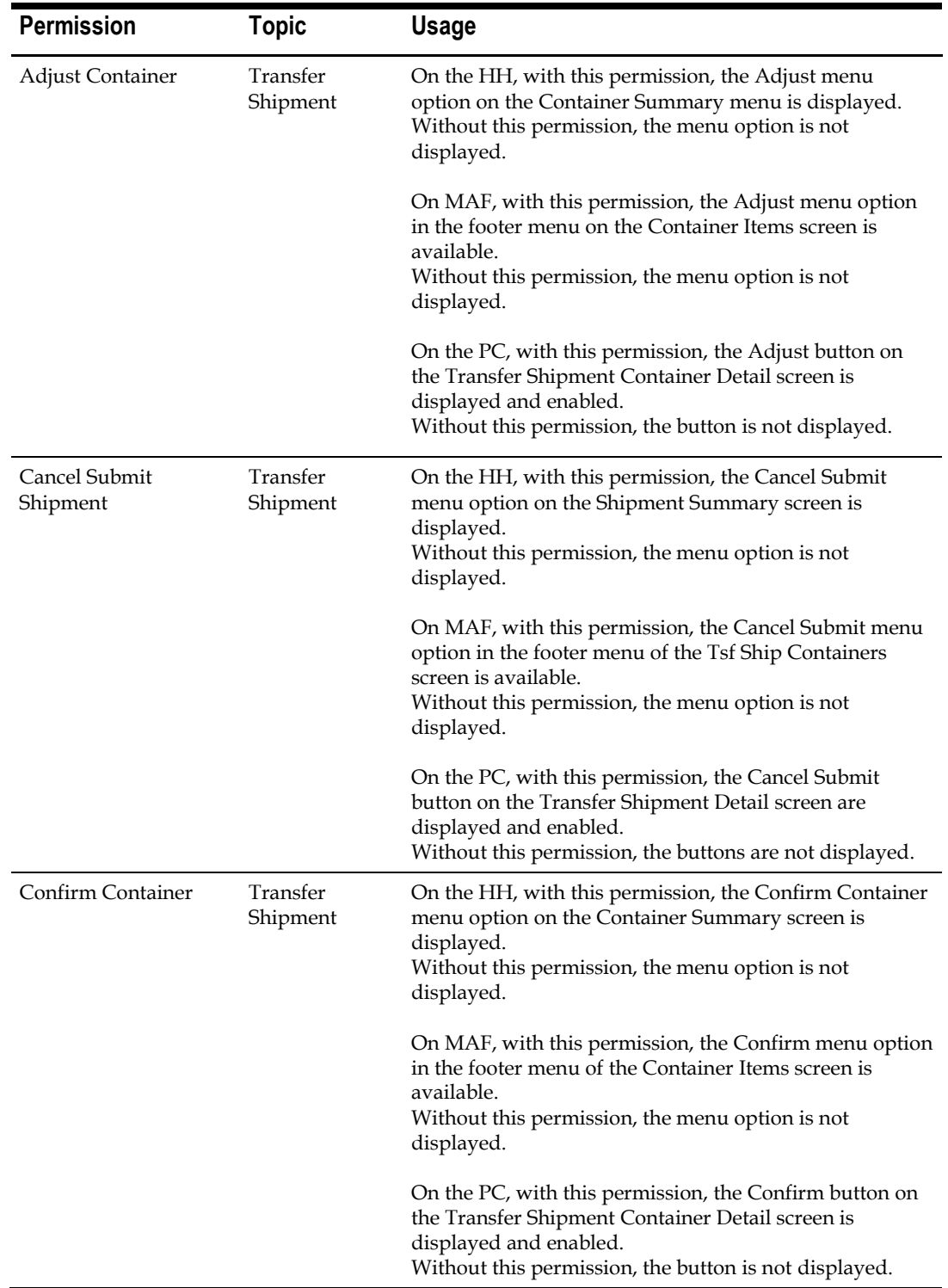

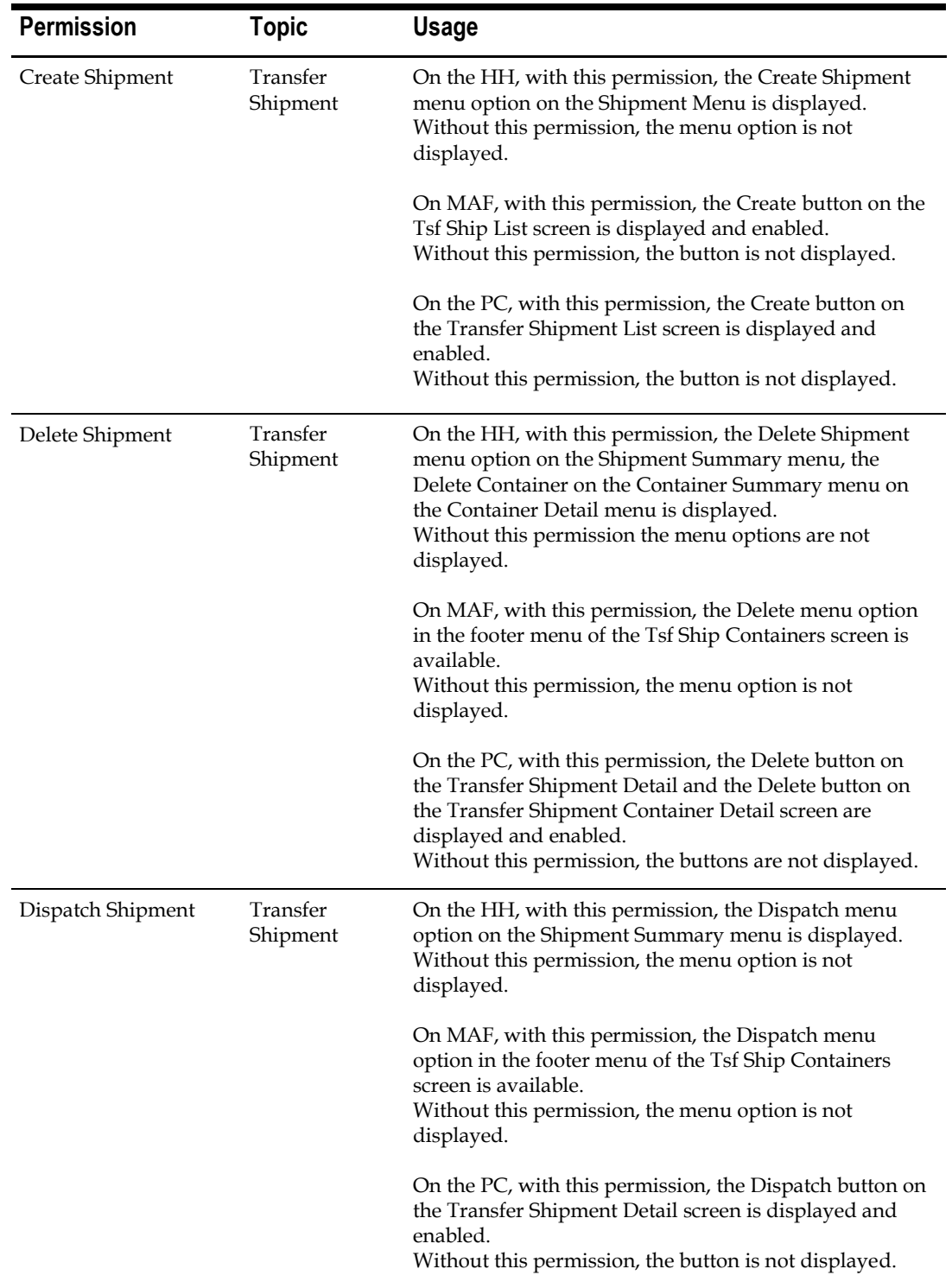

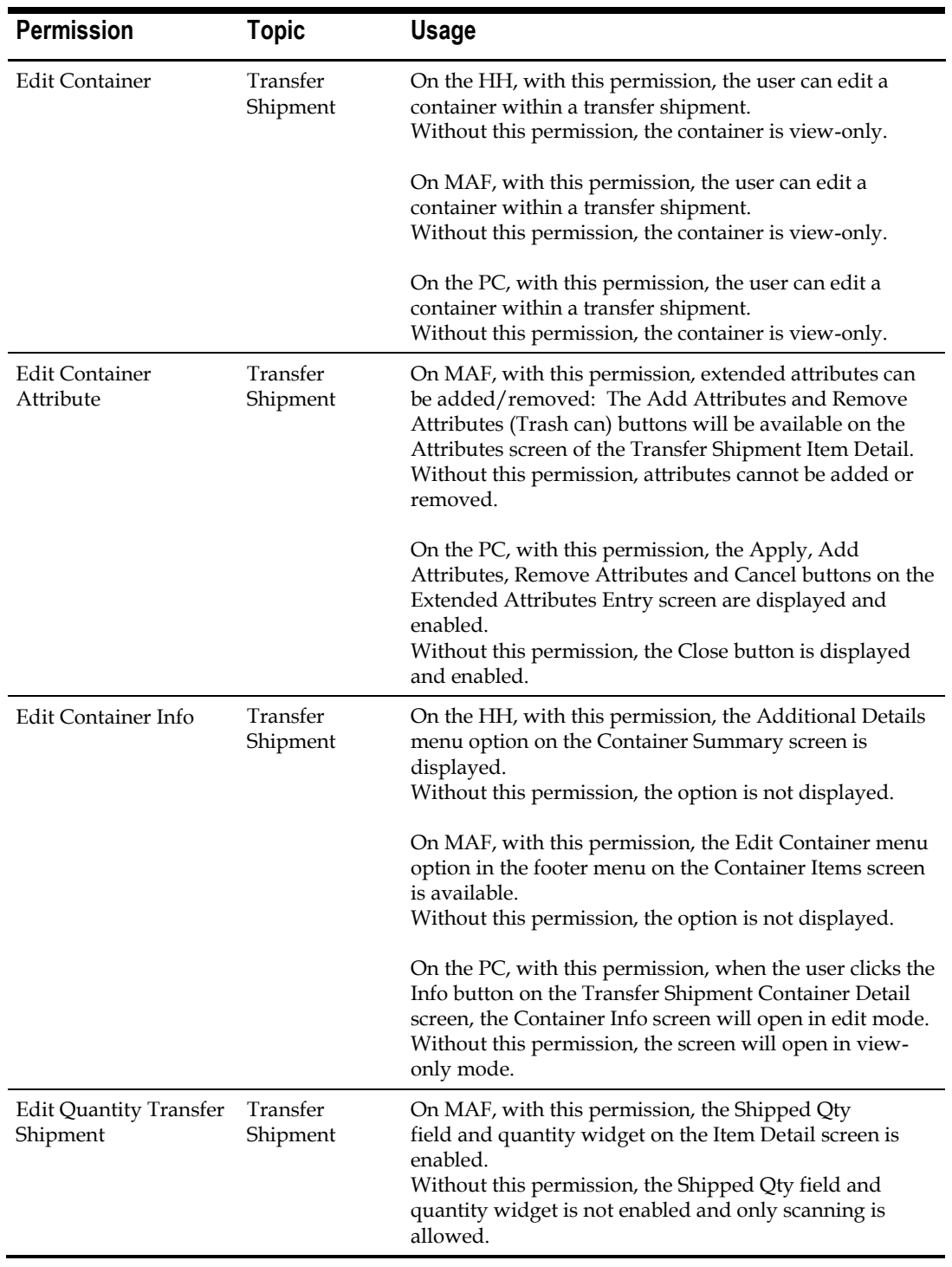

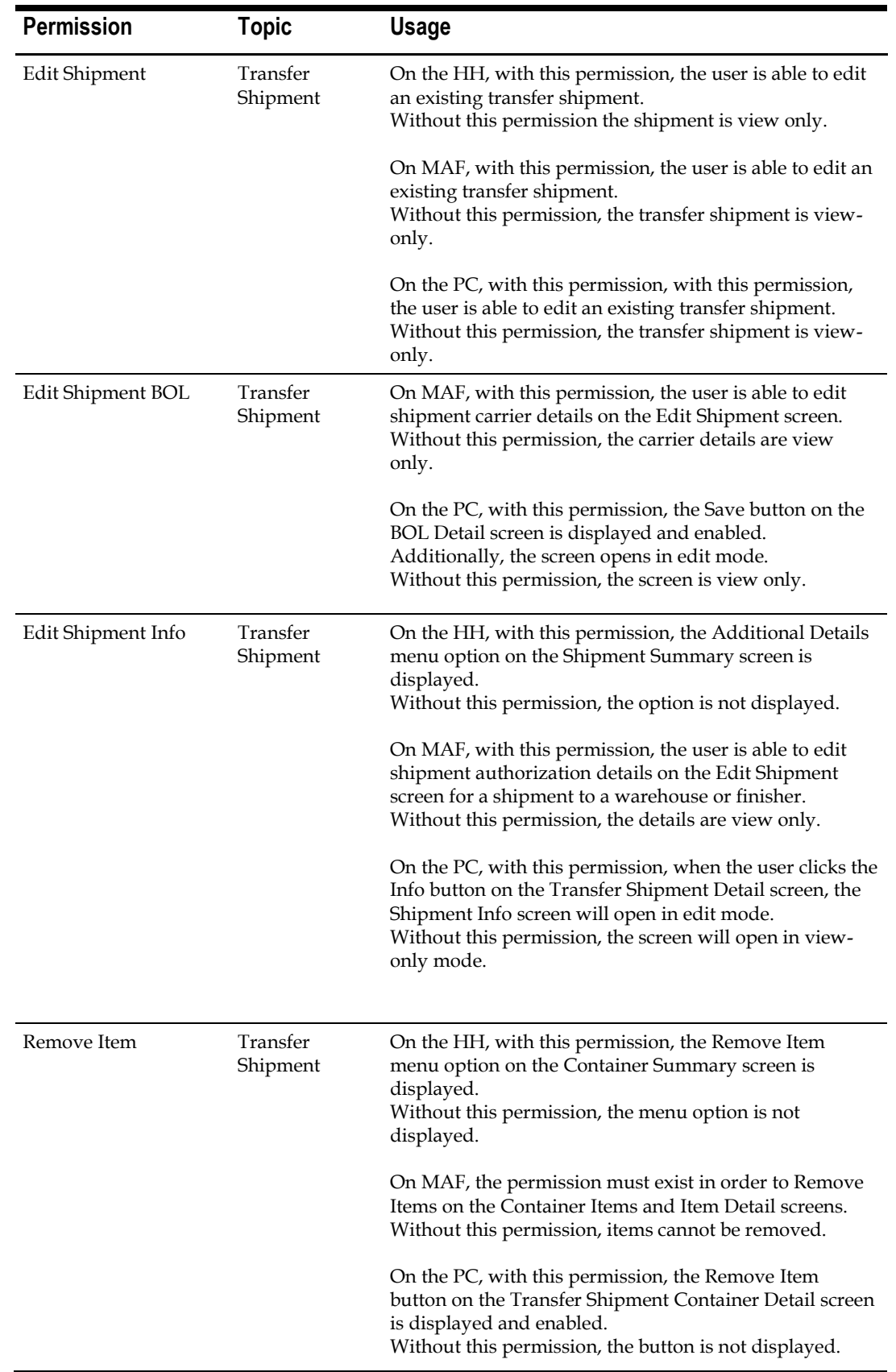

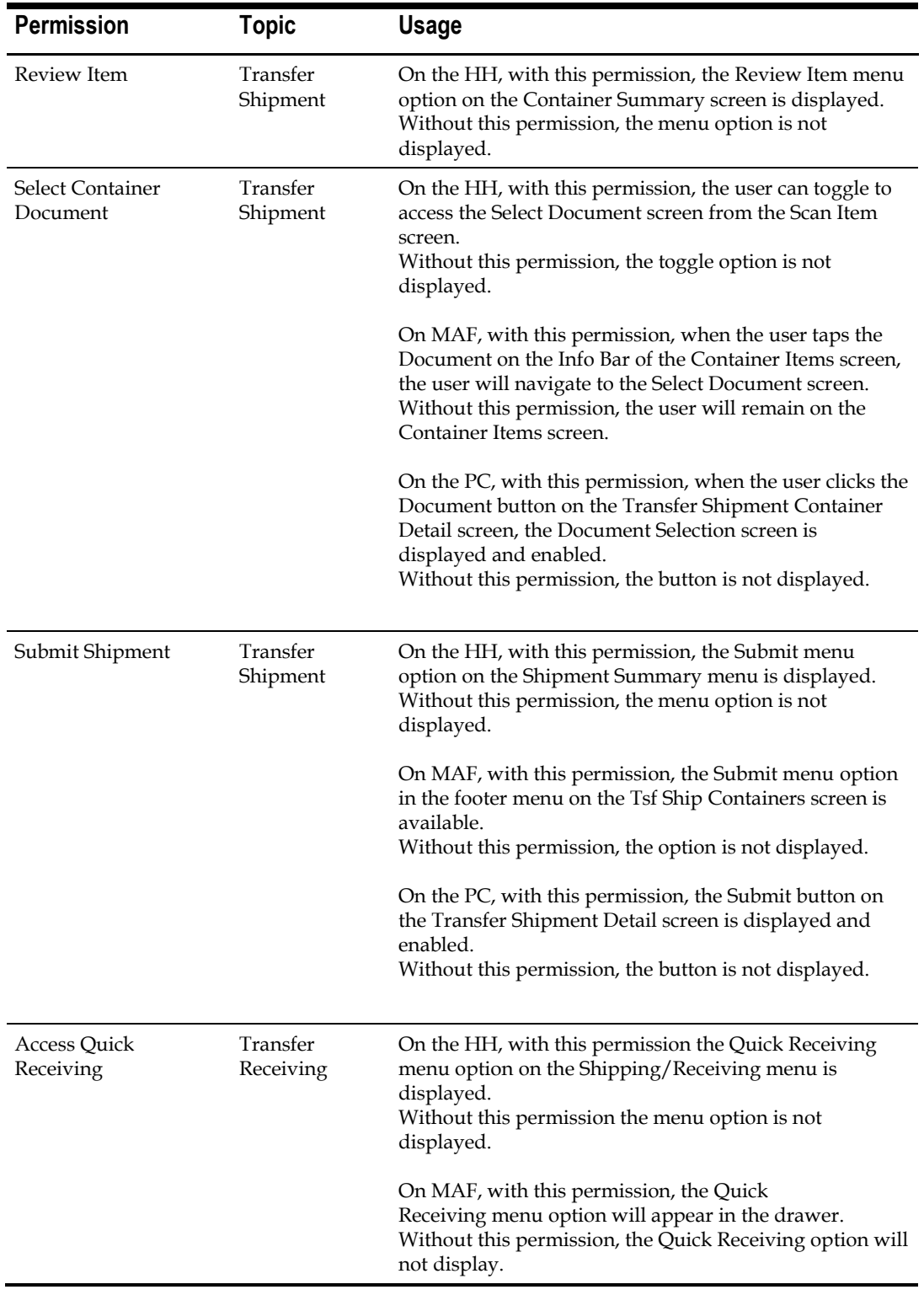

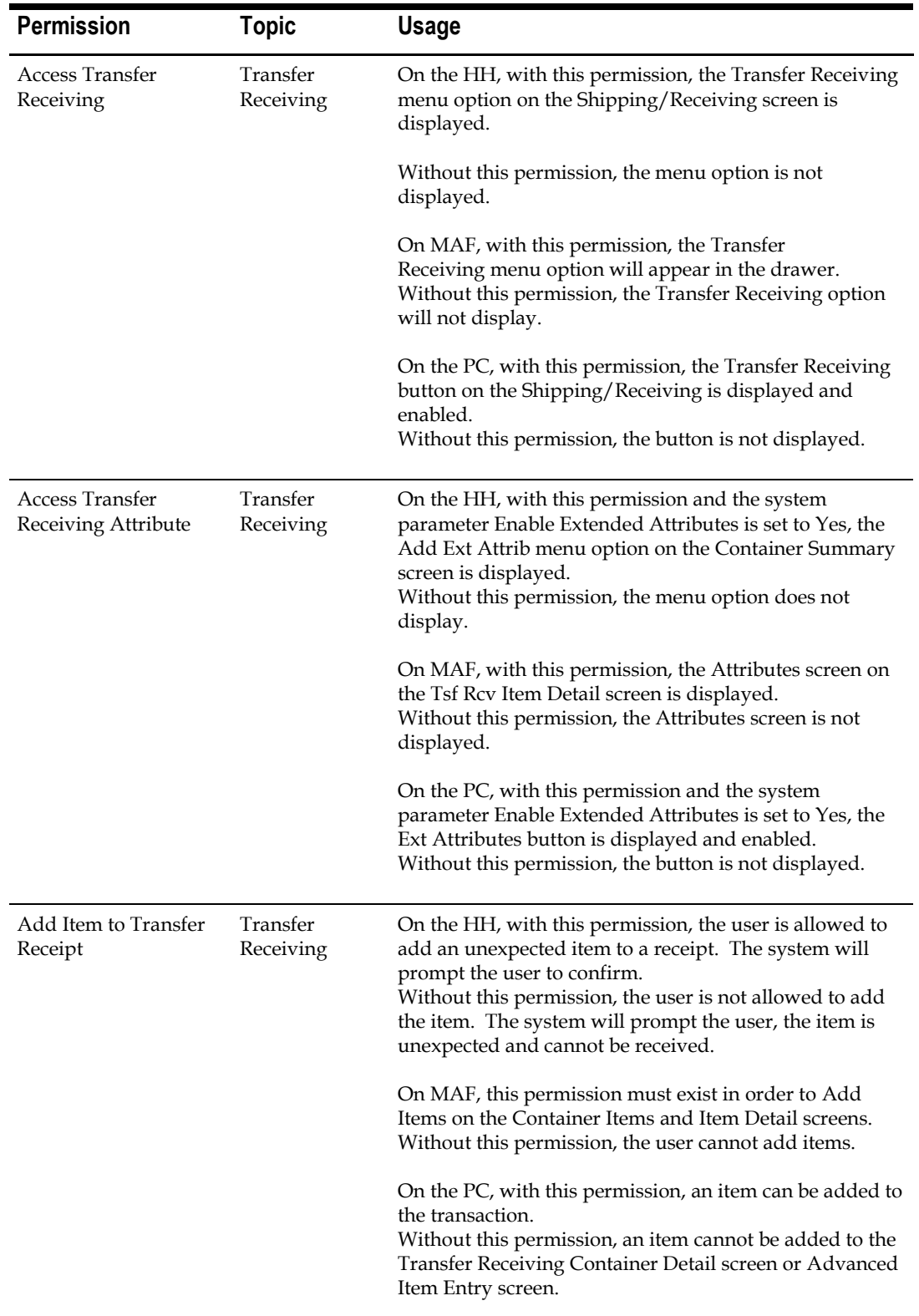

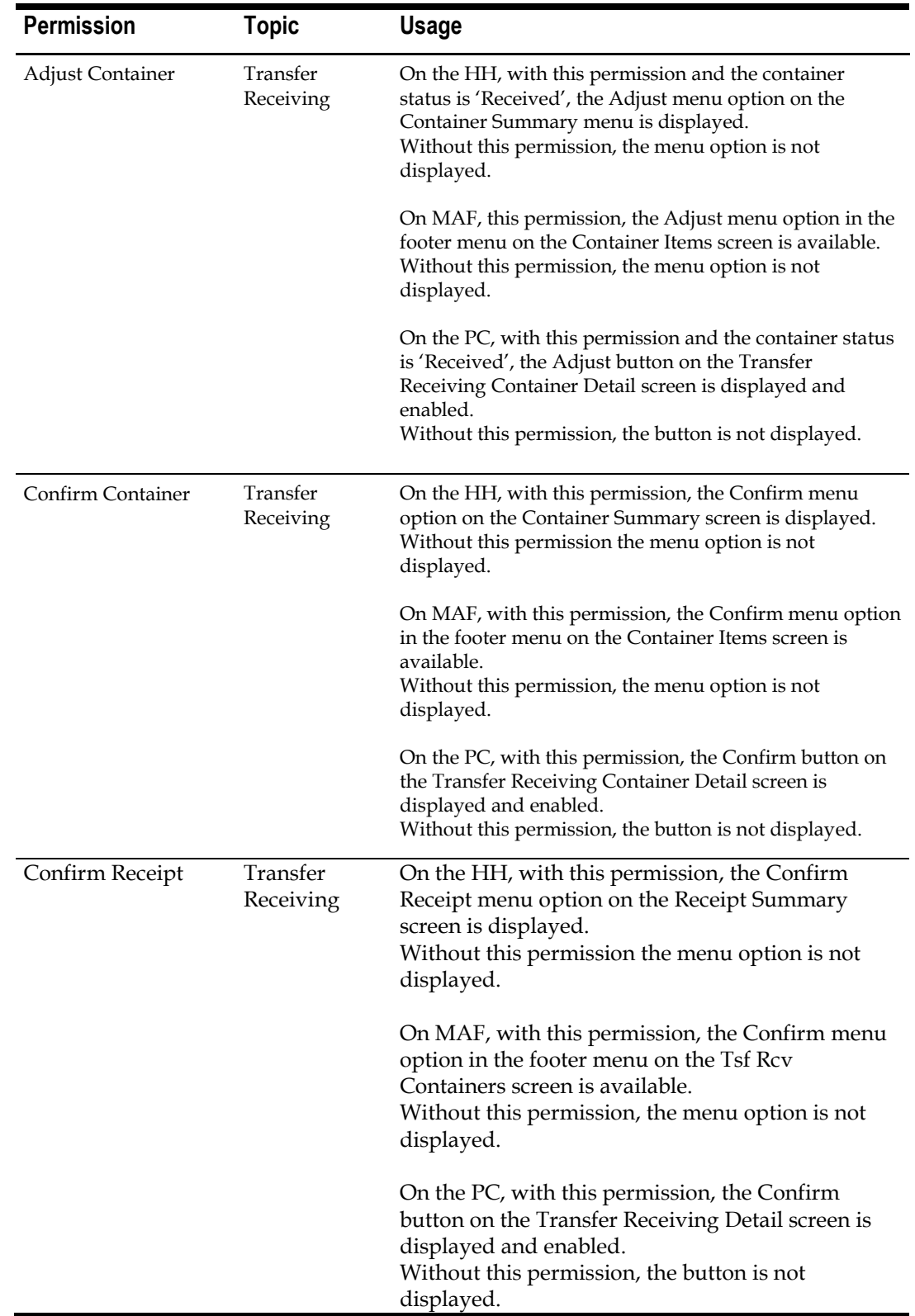

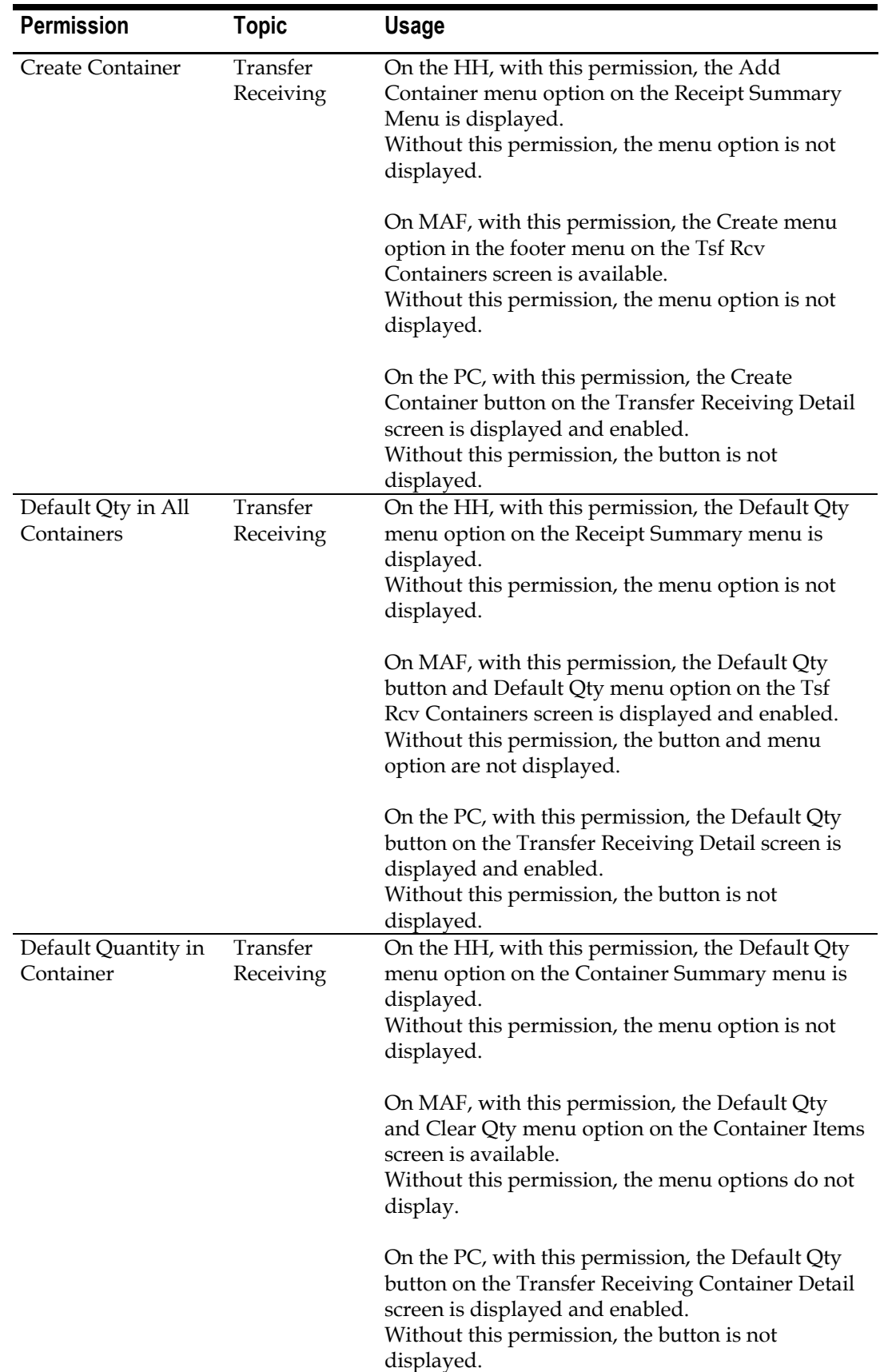

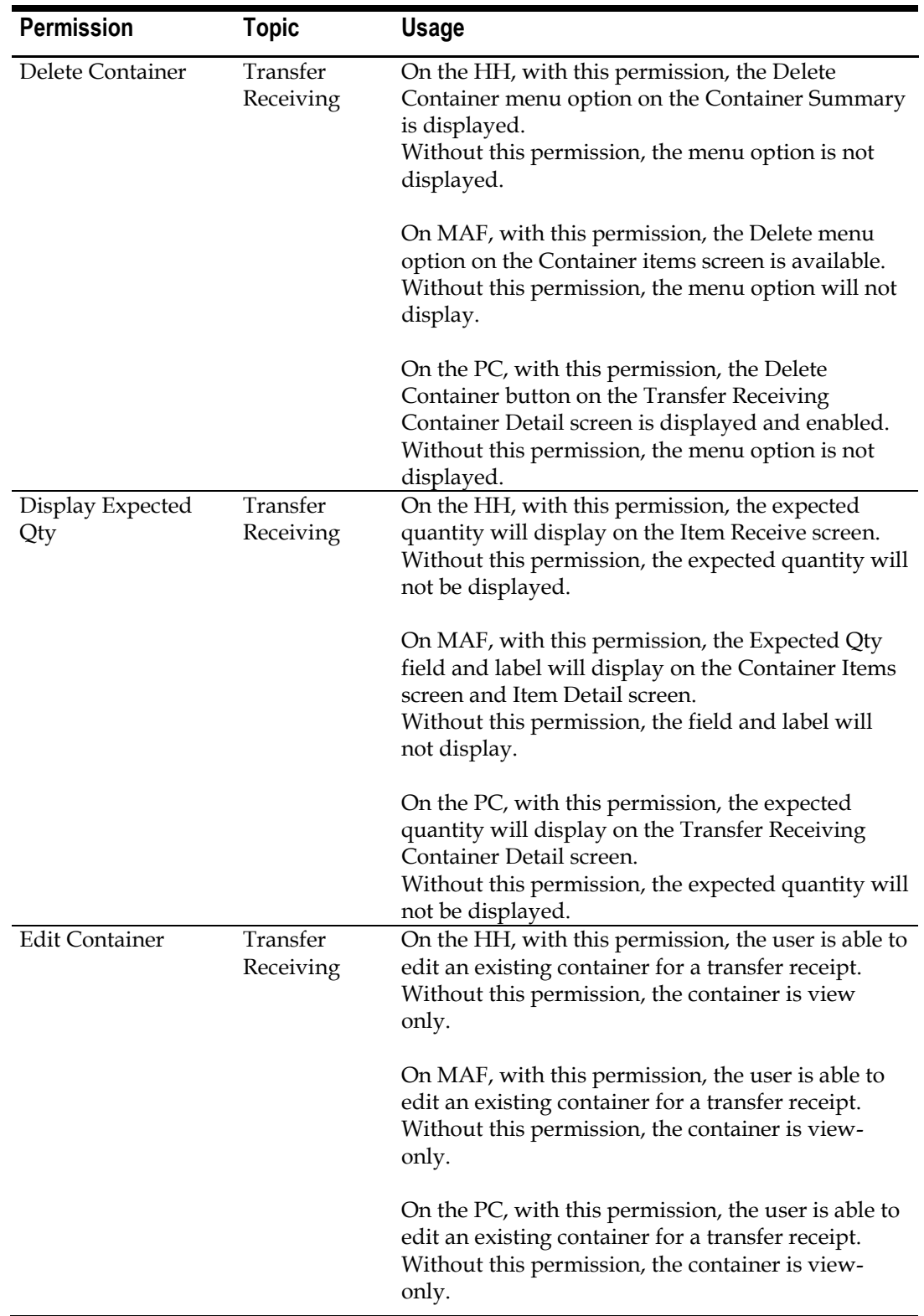

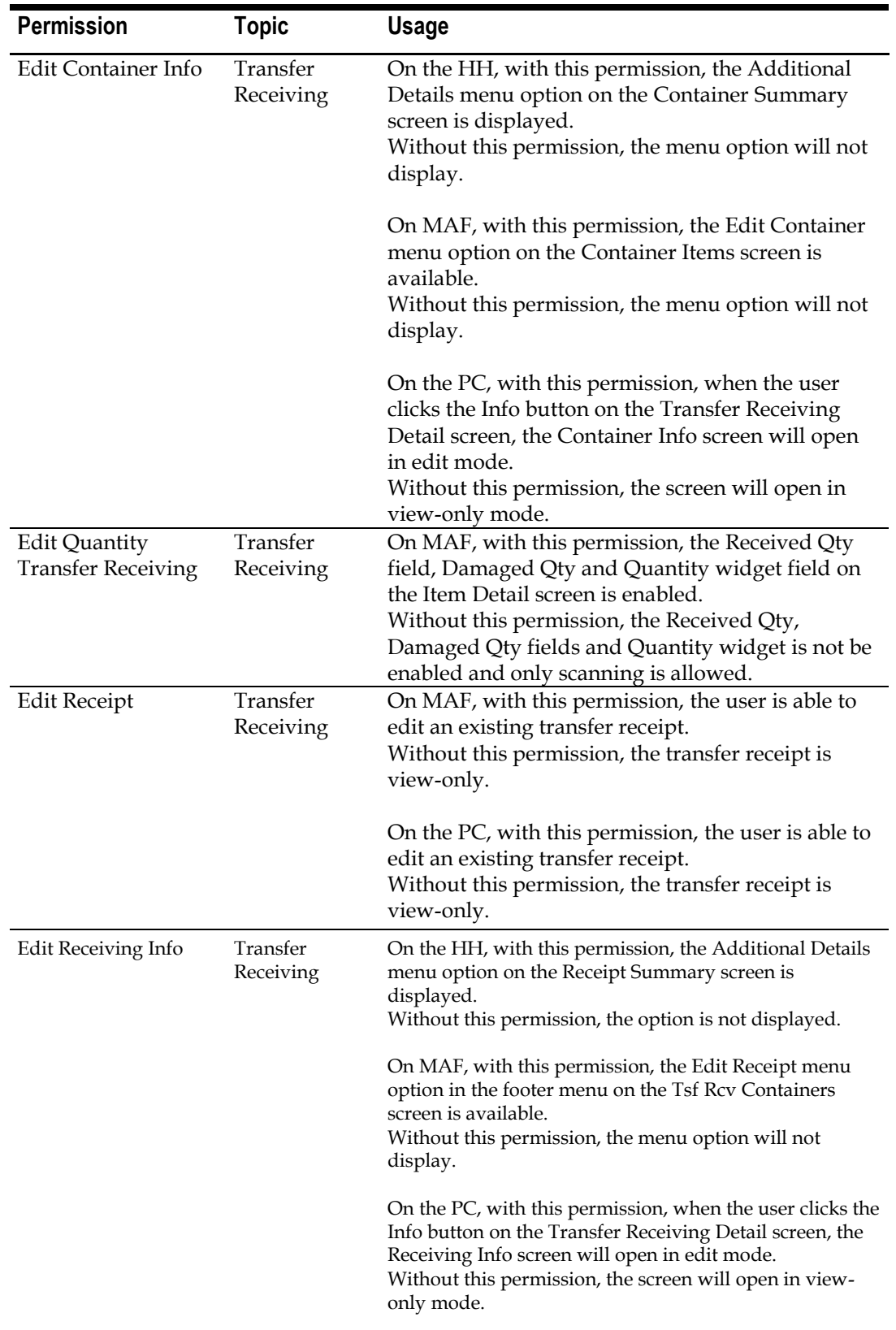
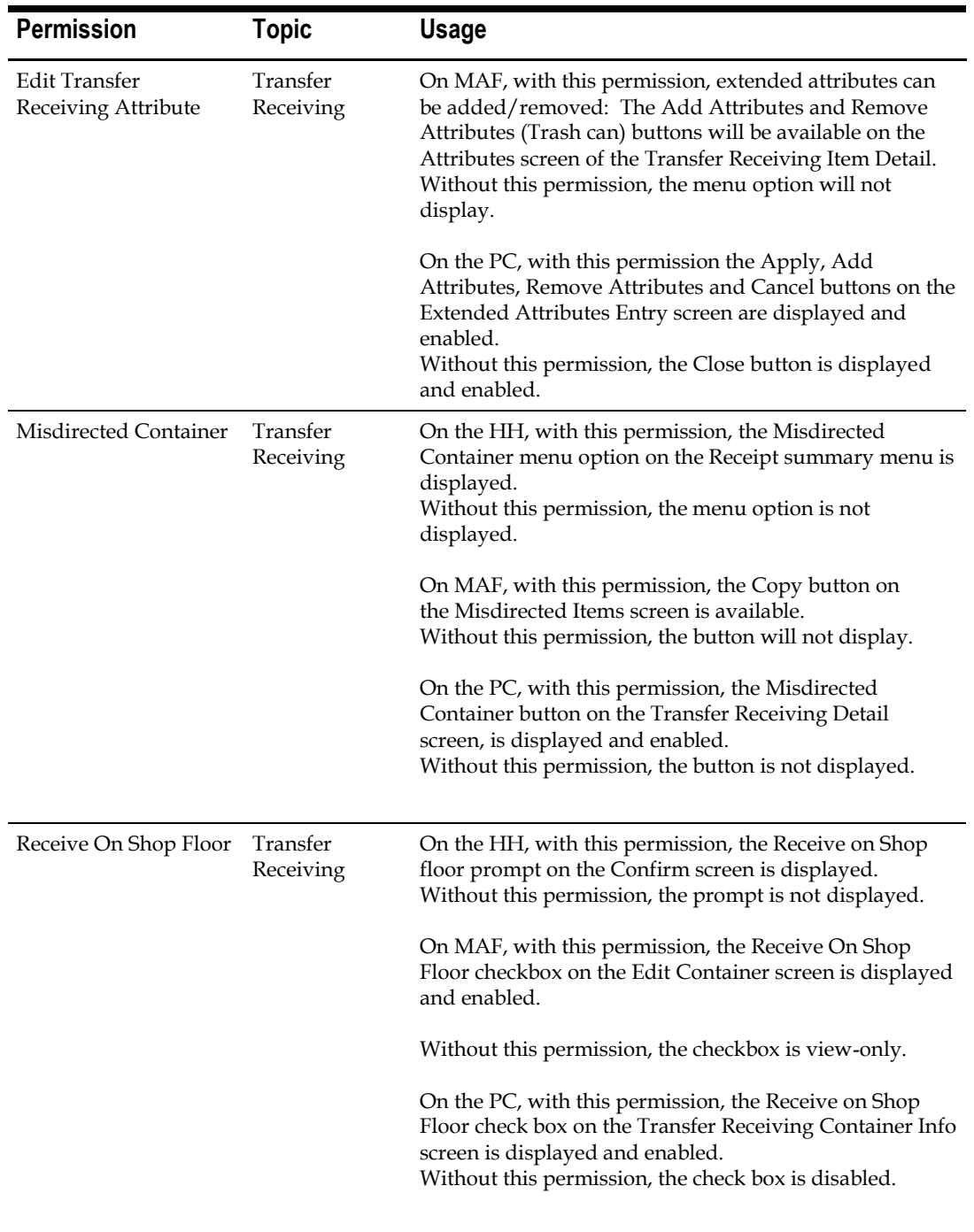

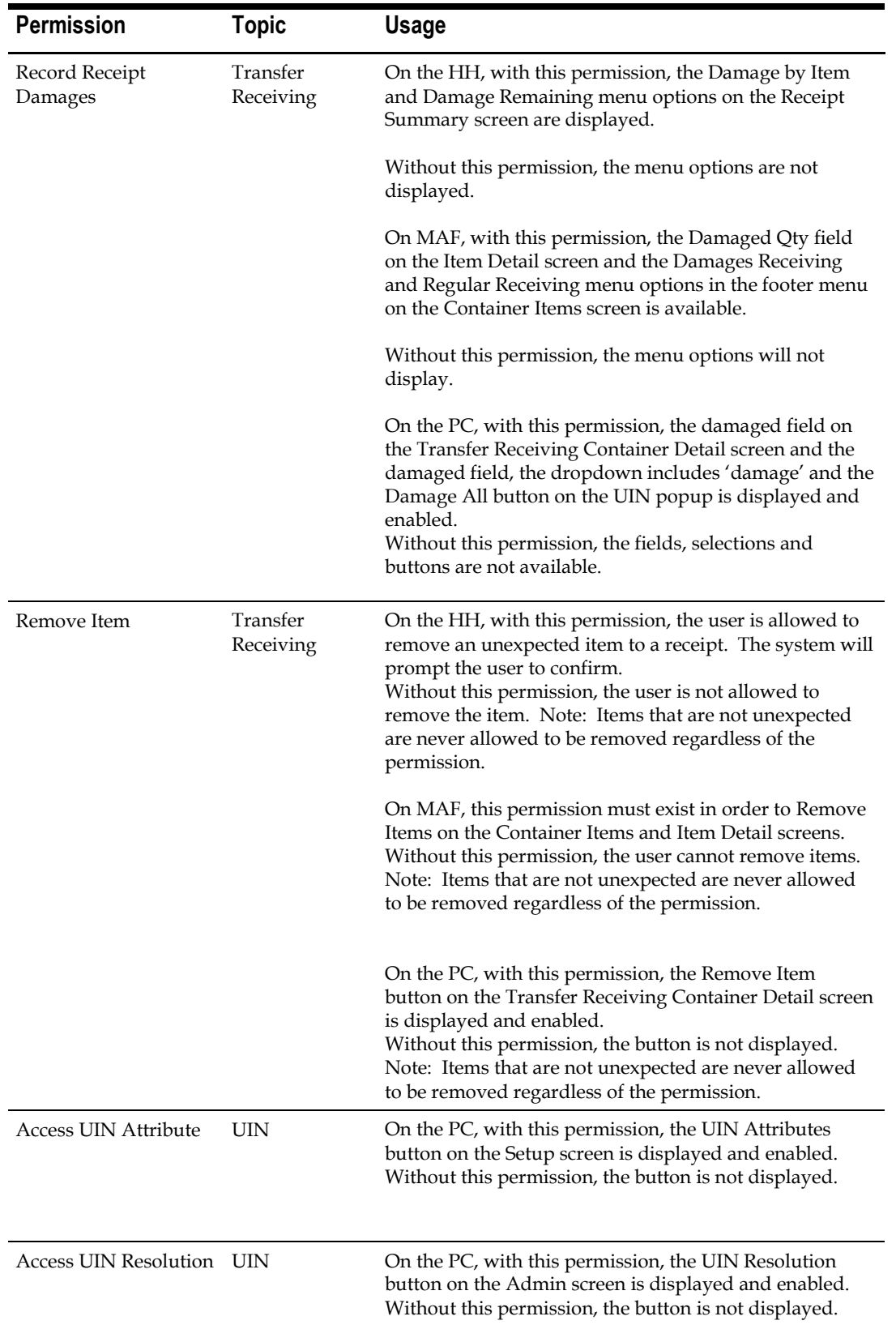

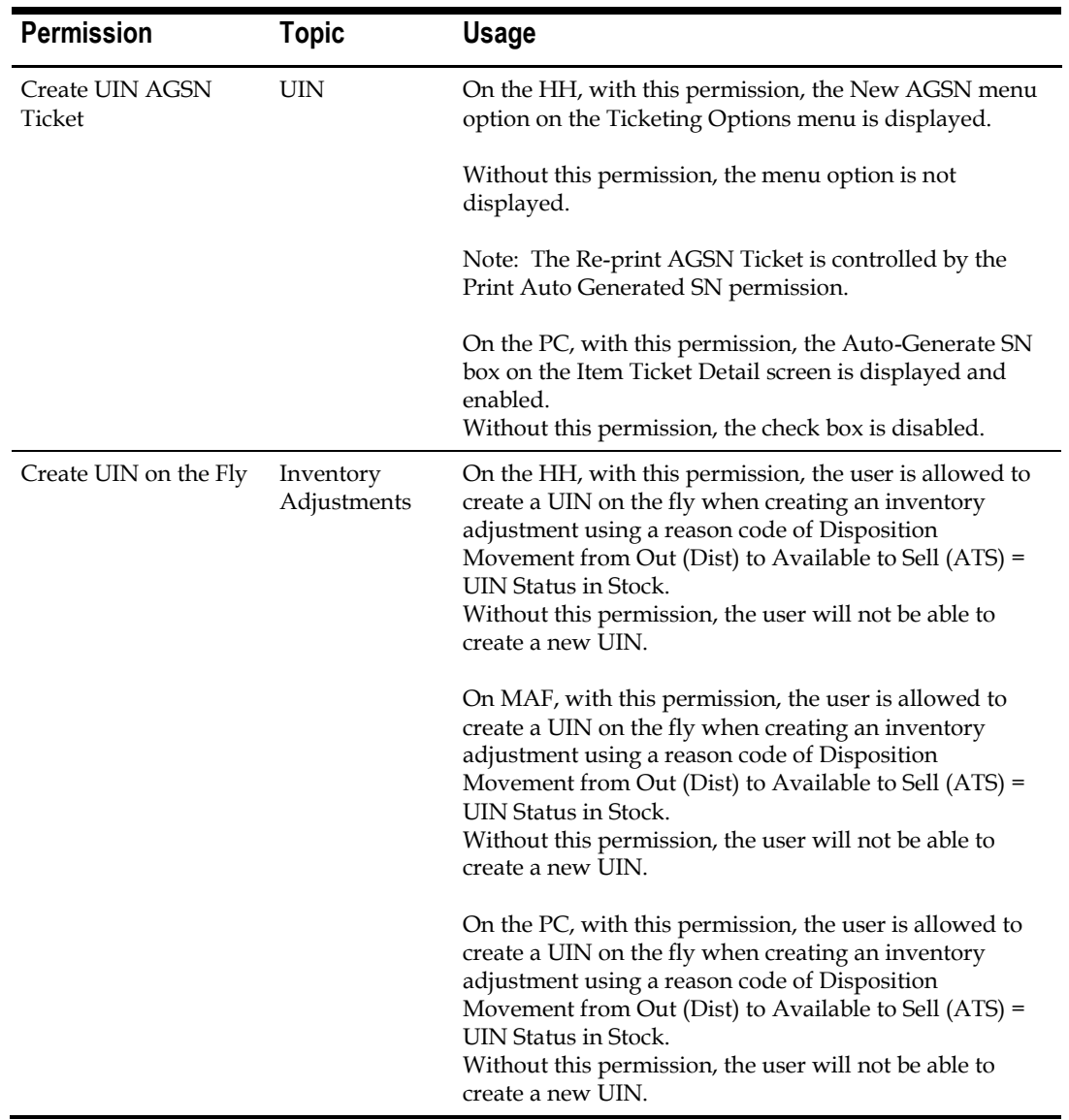

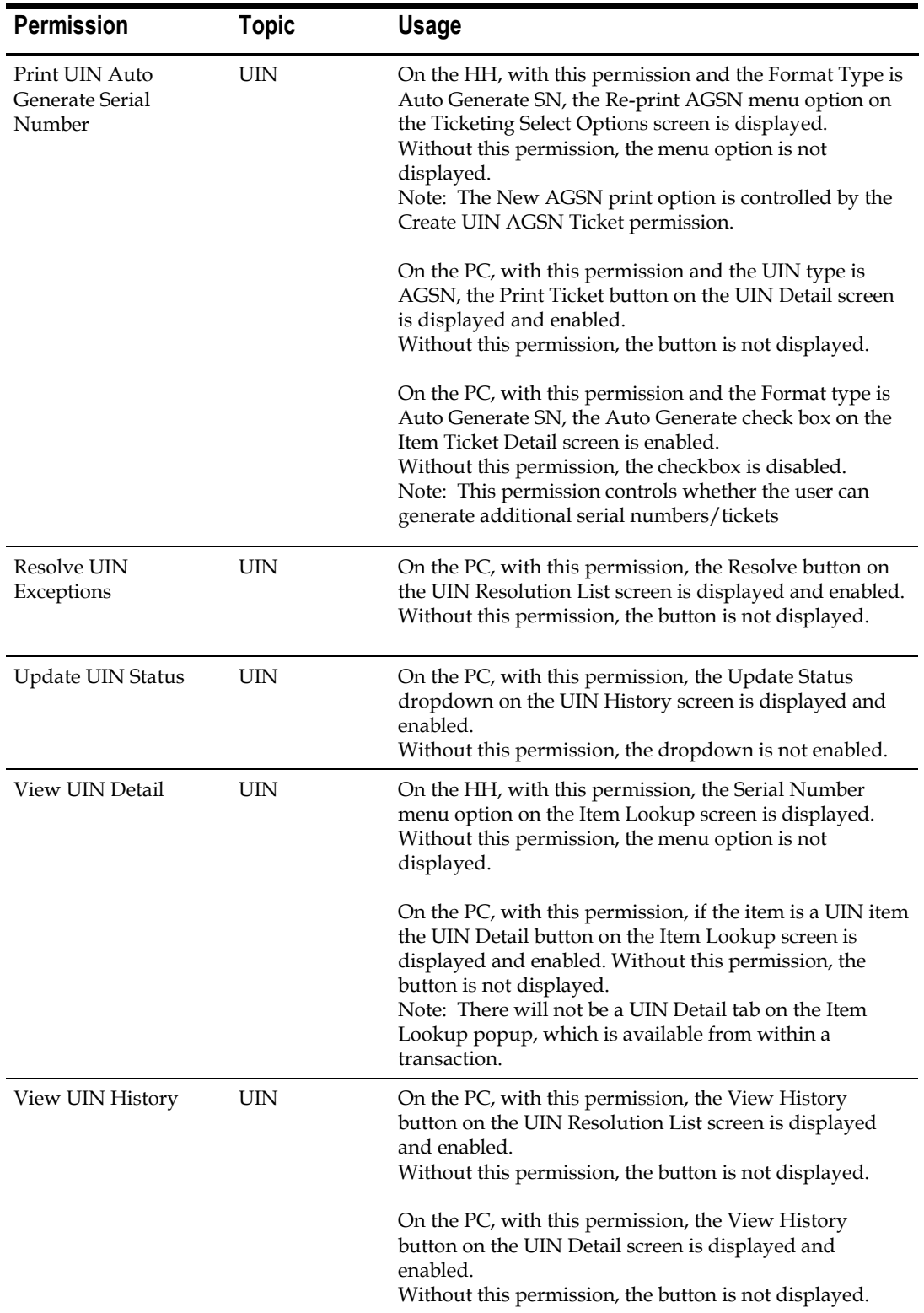

## **Appendix: Connecting to the SIM Domain Runtime MBean Server**

*Oracle® Fusion Middleware Developing Custom Management Utilities Using JMX for Oracle WebLogic Server* describes how to access WebLogic Server MBeans from a JMX client. (<http://docs.oracle.com/middleware/1221/wls/JMXCU/accesswls.htm#JMXCU144>)

Following is the sample screenshots to change SIM WebLogic Server MBeans: To access SIM WebLogic Server MBeans, launch JConsole,

## **Set Up the Classpath for Remote Clients**

If your JMX client runs in its own JVM (that is, a JVM that is not a WebLogic Server instance), include the following JAR file in the client's classpath:

For example, for client running on windows:

```
set WLS JMX CLASSPATH =%WL HOME%\server\lib\wljmxclient.jar ;%JAVA HOME%
\lib\jconsole.jar
```
In the preceding path,  $M_L$  HOME represents the directory in which you installed WebLogic Server, where JAVA\_HOME is the directory in which the Java Development Kit (JDK)

**Note:** When WebLogic binary is not installed on the client machine, wlfullclient.jar can be downloaded to client's machine:

set WLS\_JMX\_CLASSPATH=%<lib\_path>%/wlfullclient.jar;%JAVA\_HOME% \lib\jconsole.jar

### **Starting JConsole**

The jconsole executable can be found in JAVA HOME/bin, where JAVA HOME is the directory in which the Java Development Kit (JDK) is installed. If this directory is in your system path, you can start JConsole by simply typing jconsole in a command (shell) prompt. Otherwise, you have to type the full path to the executable file.

For example, for client running on windows:

```
Jconsole -J-Djava.class.path=%WLS_JMX_CLASSPATH% -J-
Djmx.remote.protocol.provider.pkgs=weblogic.management.remote
```
#### Where

The jconsole executable can be found in JAVA\_HOME/bin, where JAVA\_HOME is the directory in which the Java Development Kit (JDK) is installed.

#### **SIM Configuration Users Security Info**

The user connects to MBean require the SIM JavaEE administrator role, which is associated by default with the security group *sim\_admin\_users*.

Note that this is not a WebLogic role or SIM user role.

They also require SIM permissions (*system\_admin\_access*, etc) and store access (for store configuration).

The installer sets up an optional administrator user, which should be the main user for accessing this configuration.

**Enter Connection info** 

```
Enter the Runtime MBean Server address as "Remote Process"
service:jmx:iiop://<MBeanServer 
>:<LisentPort>/jndi/weblogic.management.mbeanservers.runtime
```
#### for example:

service:jmx:iiop://localhost:7001/jndi/weblogic.management.mbeanservers.runtime

Enter username and password, and press "Connect" button. For example, login as the sim application administrator user as below: Figure 13: Login Screen

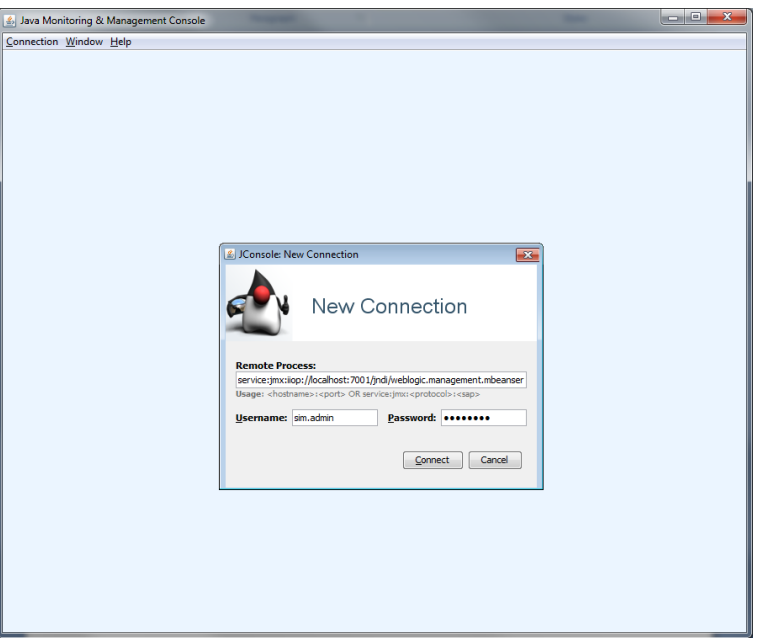

## **SIM MBean Operations**

#### **SystemConfig**

Expand "oracle.retail.sim.config" node, and choose the operations, MBeans -> oracle.retail.sim.config -> Server: AdminServer -> SystemConfig  $\bullet$  listKeys: List the configuration system keys

#### Figure 14: listKeys

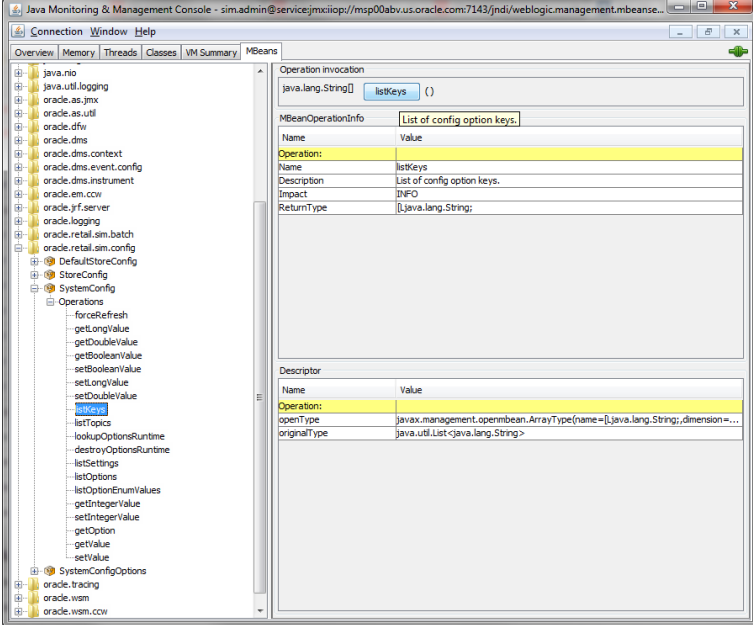

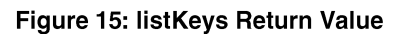

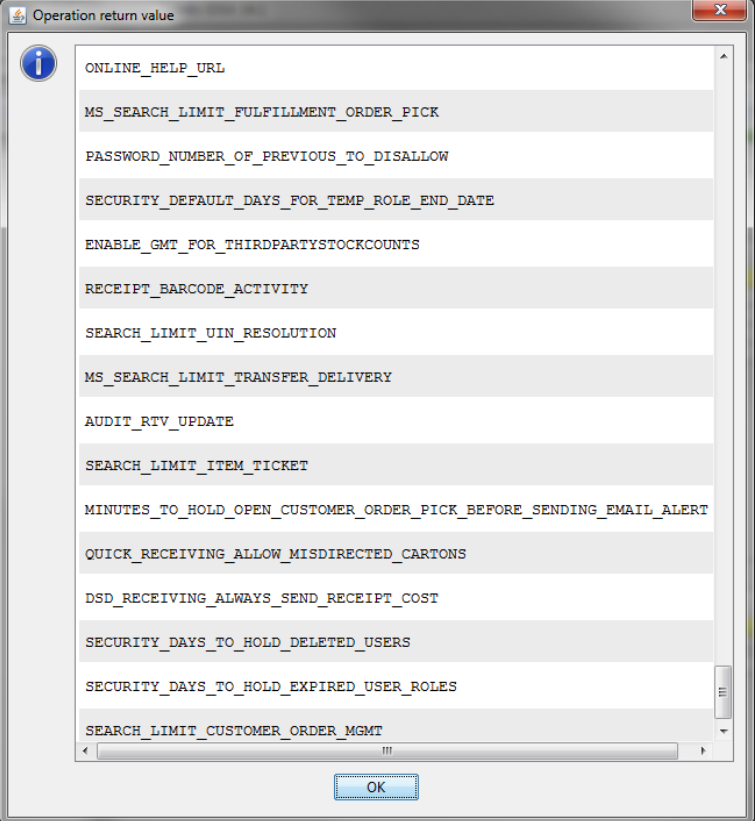

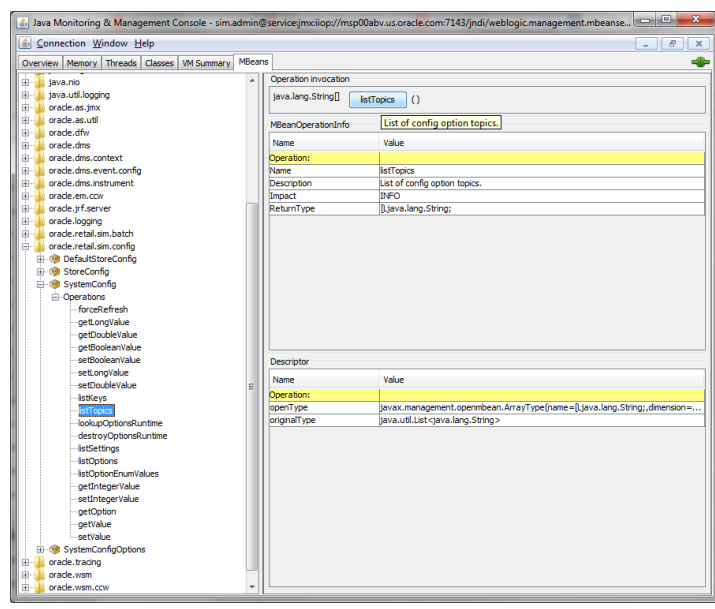

**·** listTopics: List configure system topics

#### Figure 16: listTopics

Figure 17: listTopics Return Value

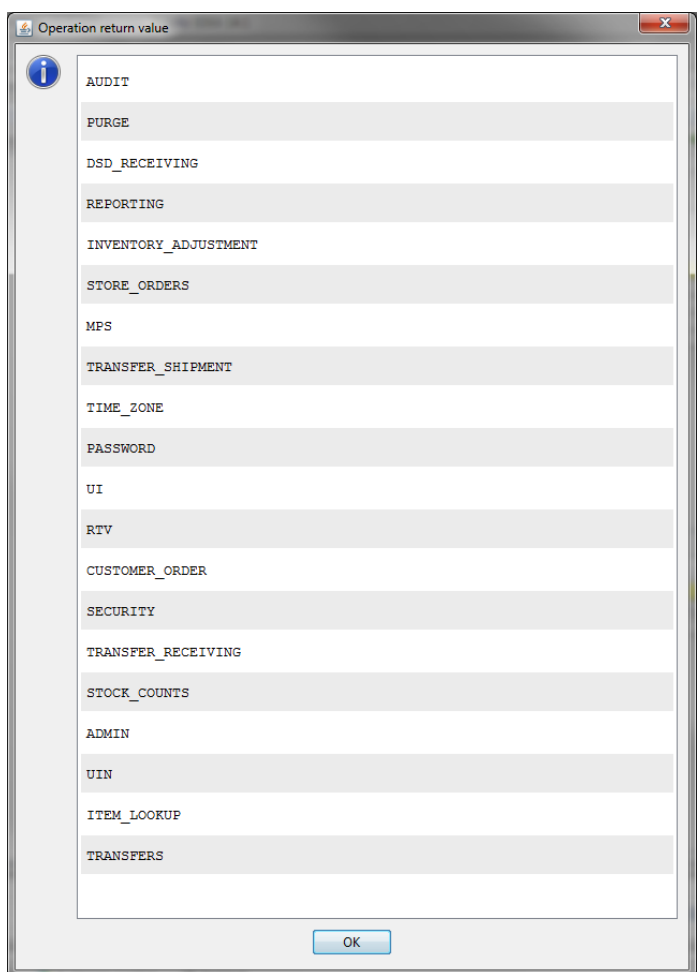

▪ listOptions: Display configure system record with all field name and valuesFigure 18: listOptions

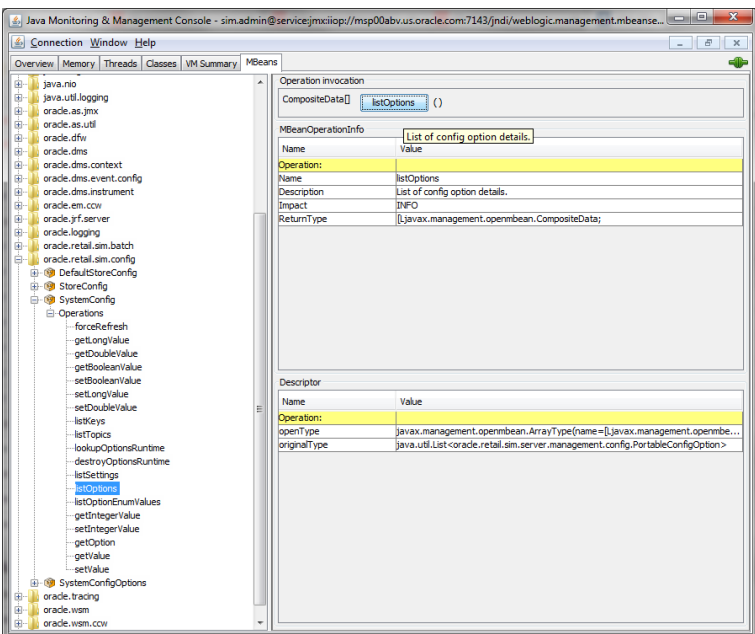

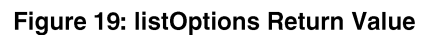

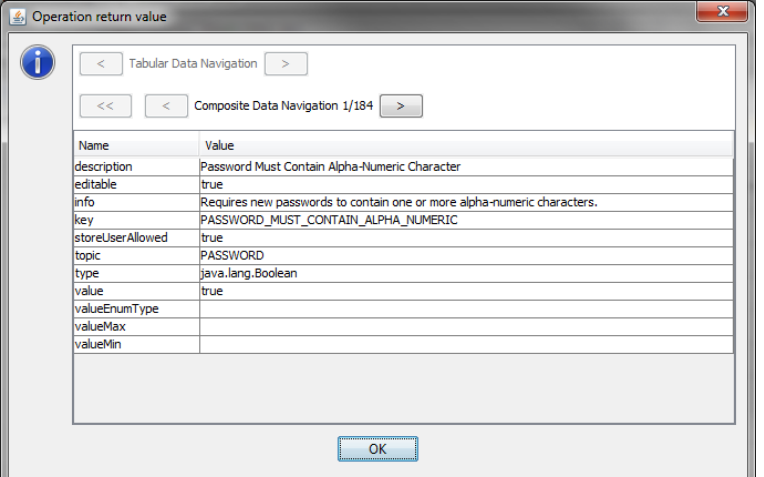

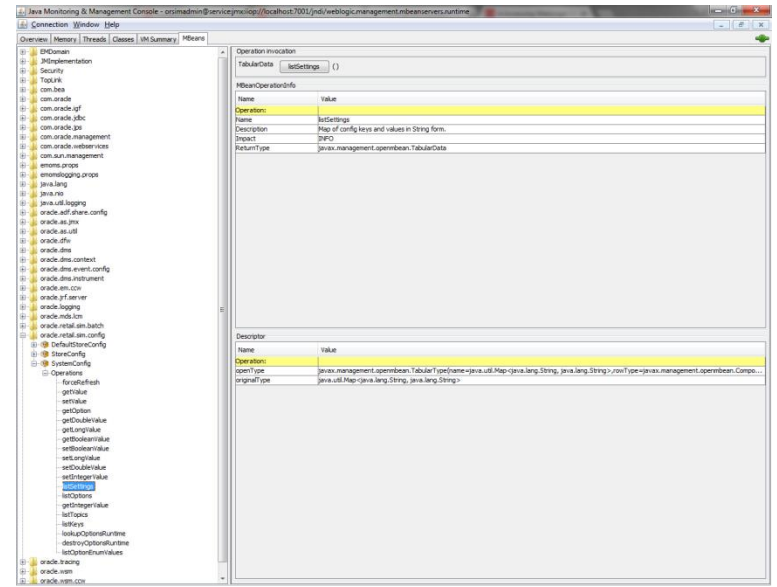

▪ listSettings: List the key/value pair for the configure system entriesFigure 20: listSettings

#### Figure 21: listSettings Return Value

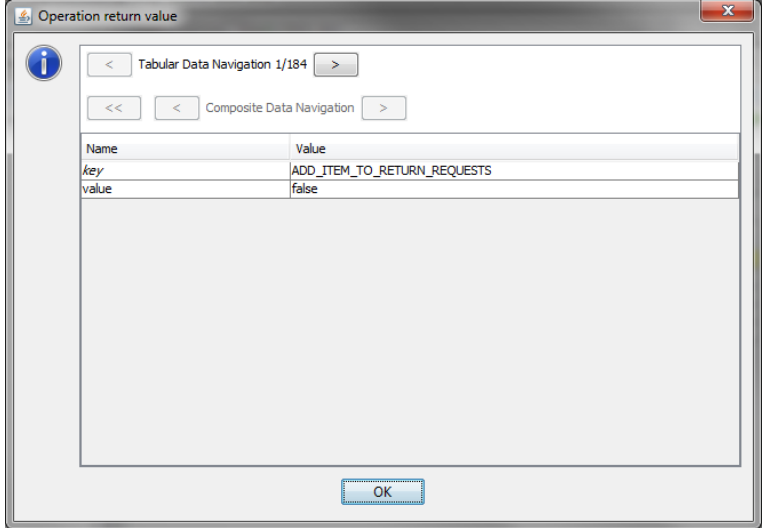

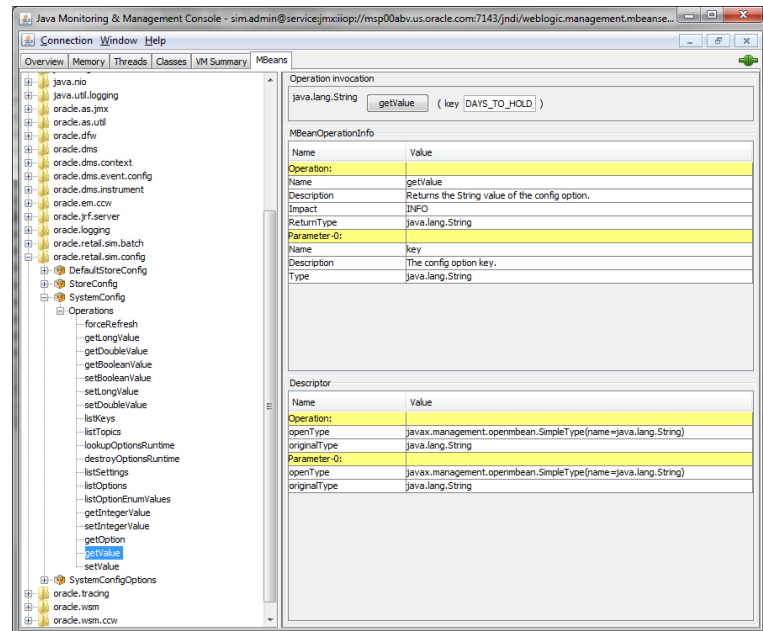

▪ getValue: retrieve value by key name

#### Figure 22: getValue

■ setValue: Change configuration value by key

#### Figure 23: setValue

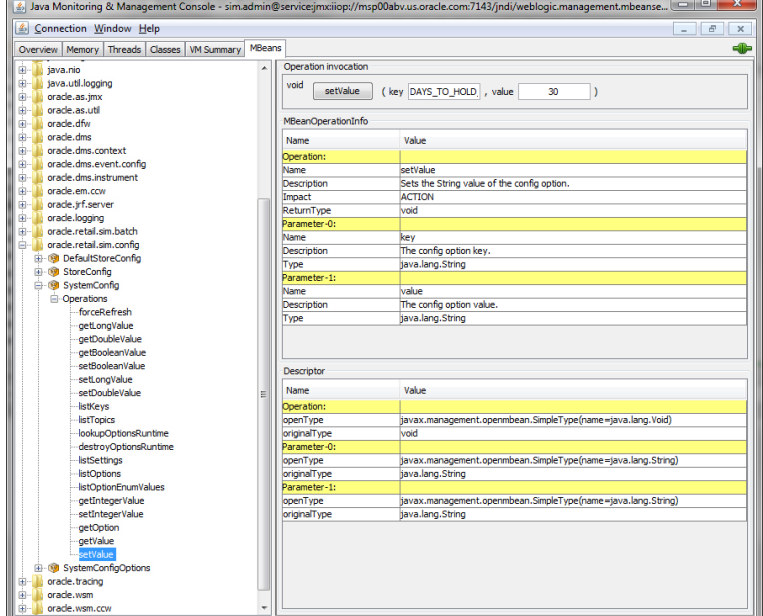

▪ lookupOptionsRuntime

#### Figure 24: lookupOptionsRuntime

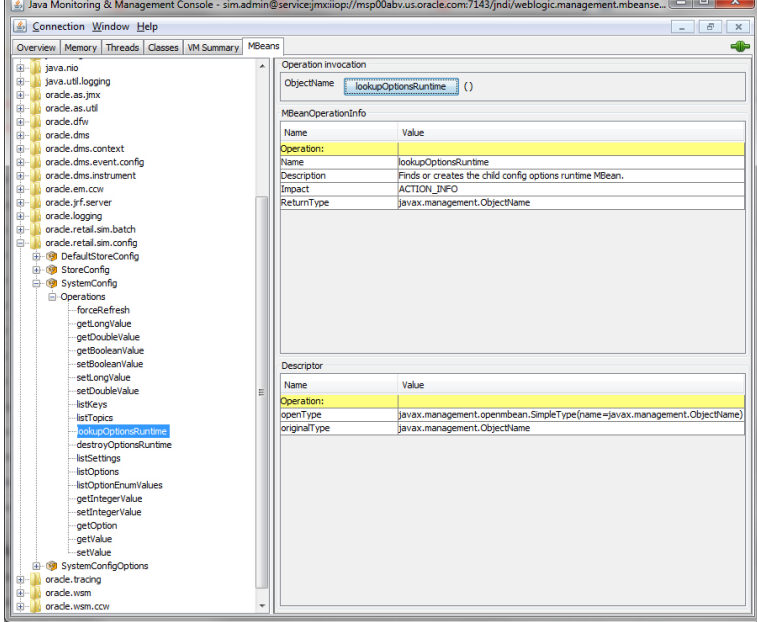

#### Figure 25: lookupOptionsRuntime Return Value

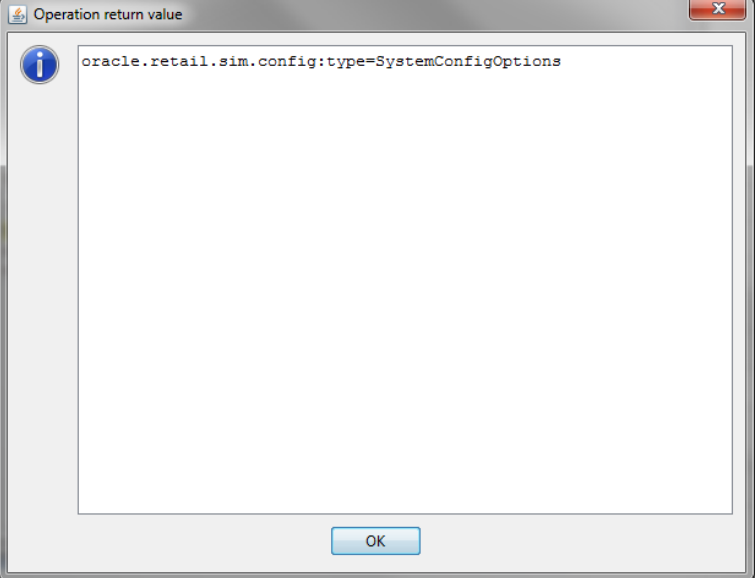

#### **DefaultStoreConfig**

Similar to SystemConfig operations, when a default store configuration value is changed, the change is saved to the default store configuration template table. And the changes will applied to all stores.

## **StoreConfig**

The StoreConfig operations allow user to change configuration for a specific store, the store id is required.

**·** listOptions

Figure 26: Store listOptions

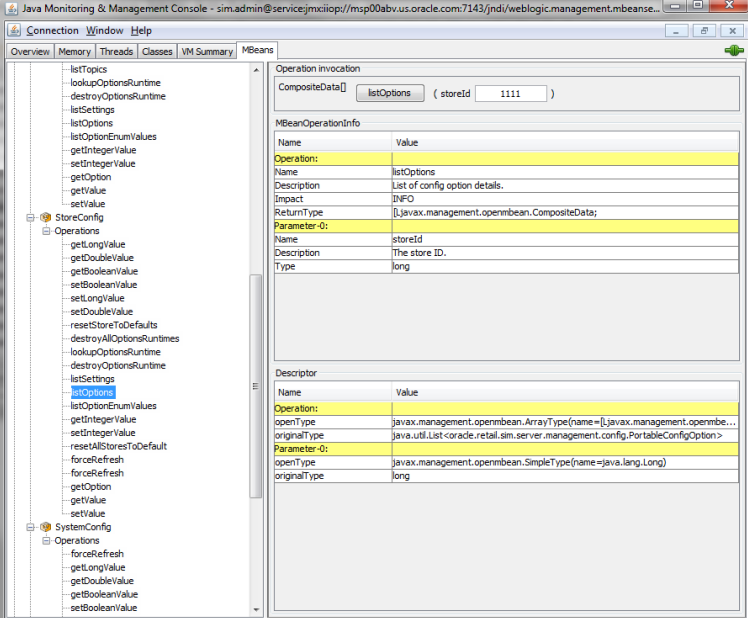

Figure 27: Store listOptions Return Value

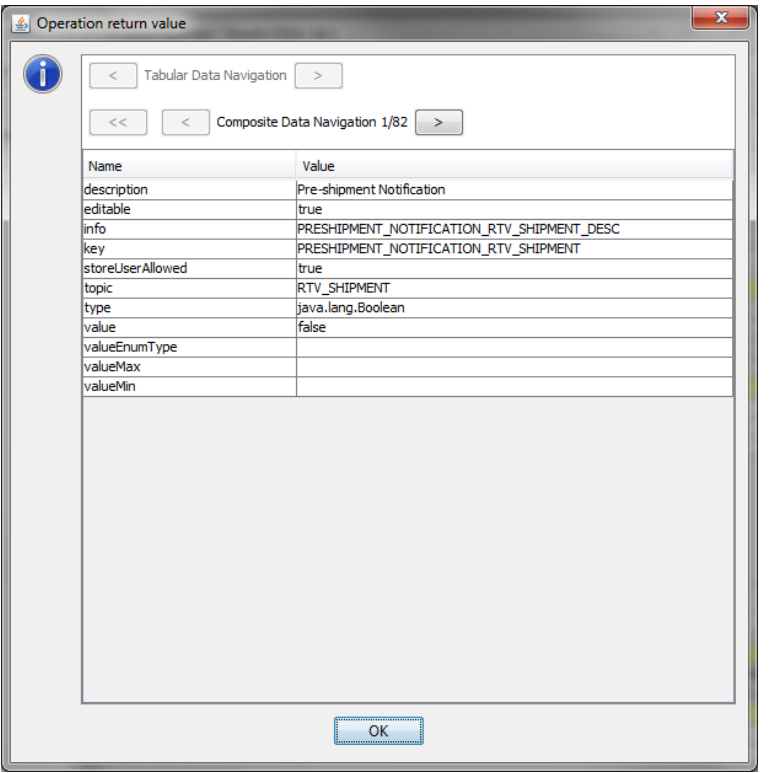

■ resetAllStoresToDefault

#### Figure 28: resetAllStoresToDefault

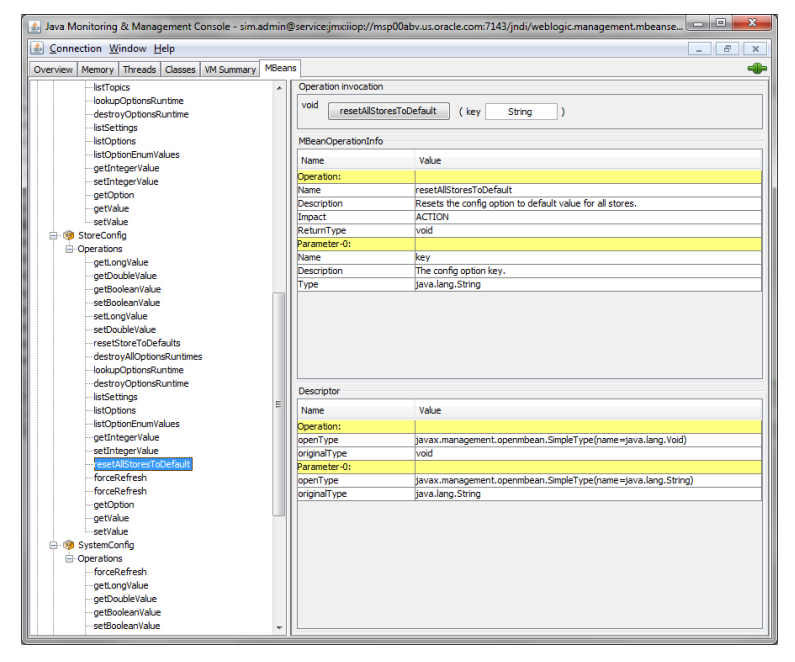

# $\mathbf C$ **Appendix: Report Formats**

## **Report Formats**

The following section describes the report formats.

Figure 29: Customer Order Bin Label Report

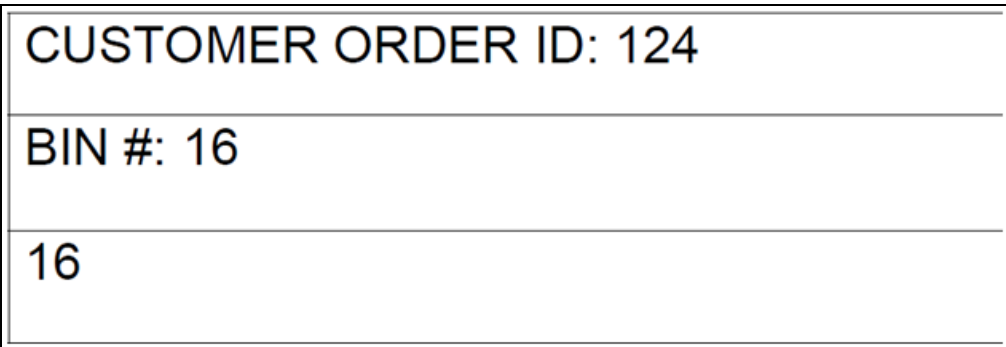

Figure 30: Customer Order Delivery BOL Report

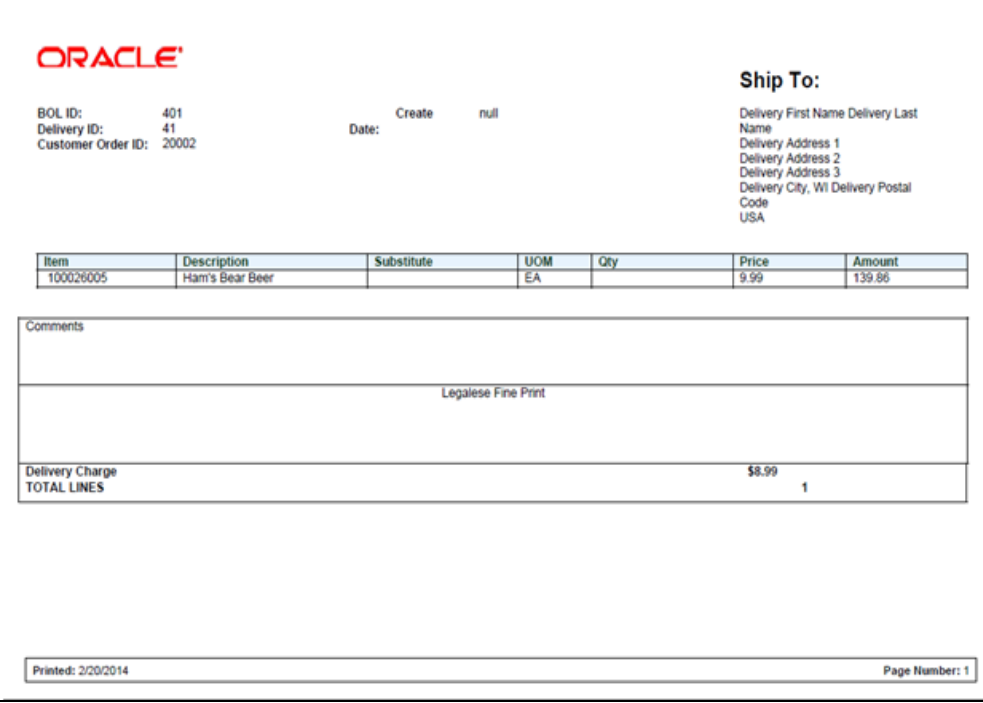

#### Figure 31: Customer Order Delivery Report

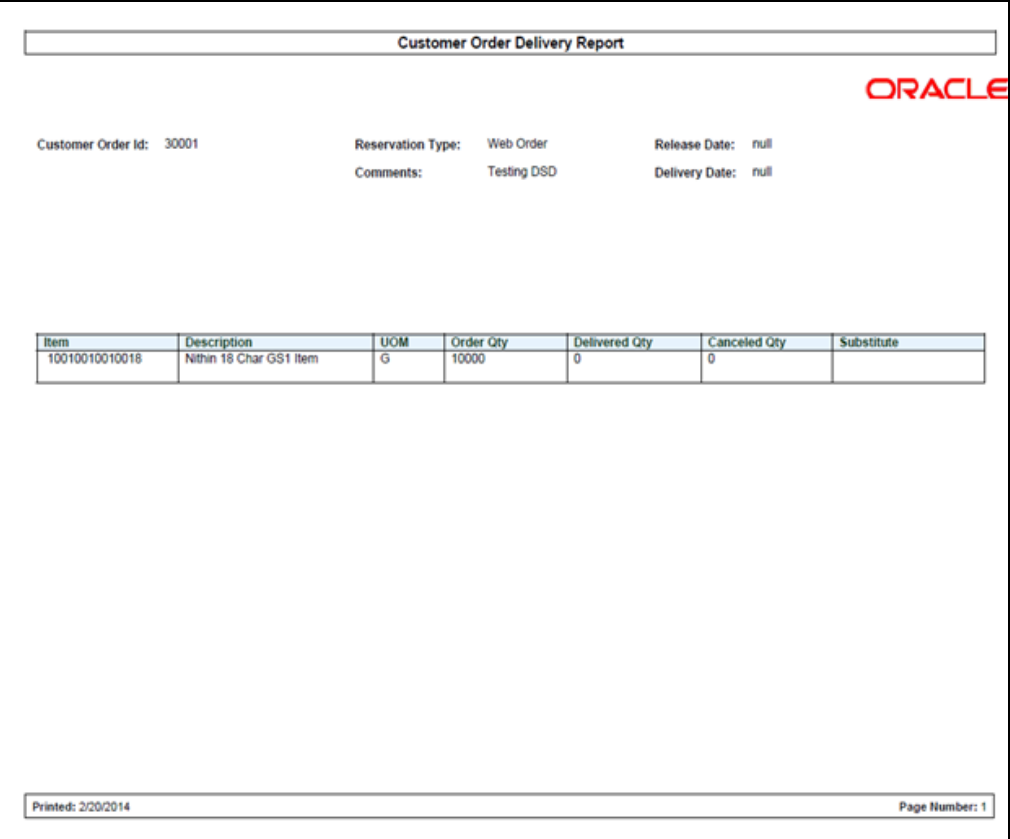

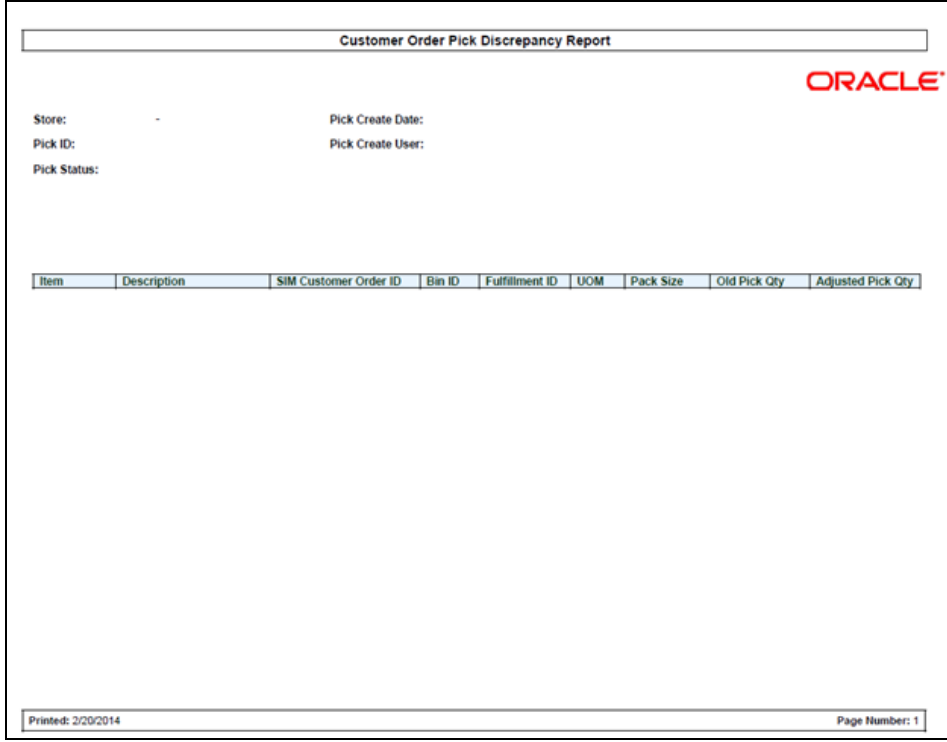

Figure 32: Customer Order Pick Discrepancy Report

#### Figure 33: Customer Order Pick Report

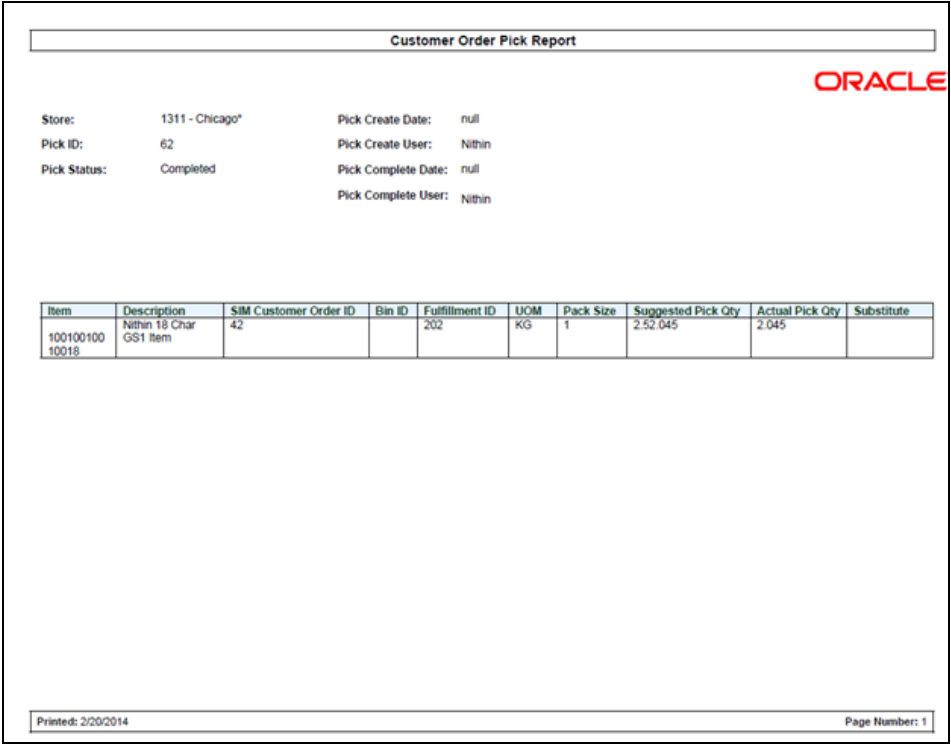

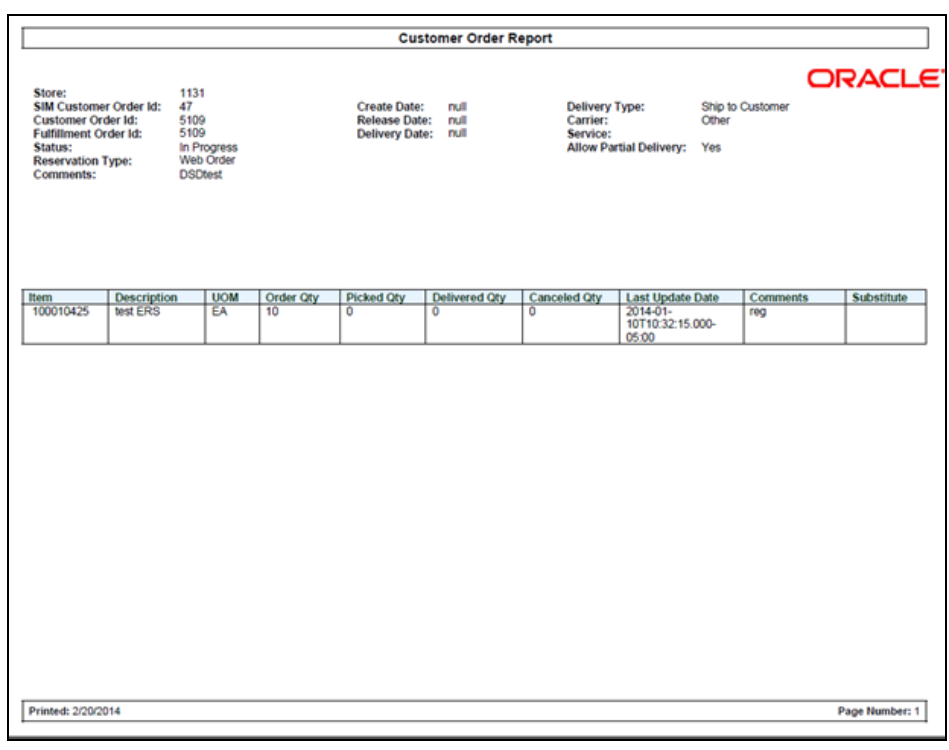

Figure 34: Customer Order Report

#### Figure 35: Customer Order Reverse Pick Report

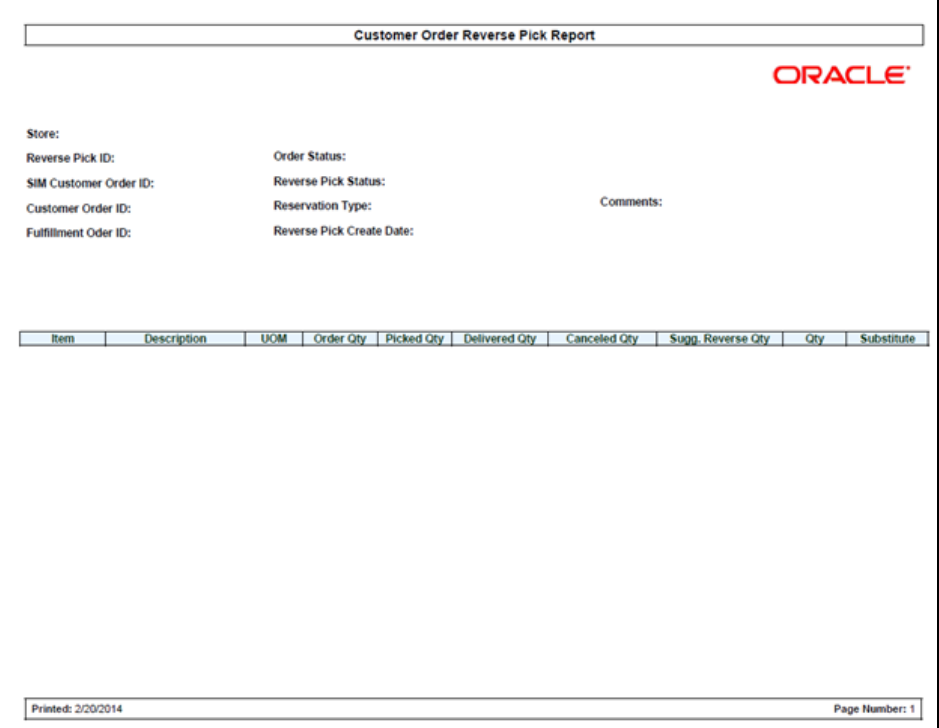

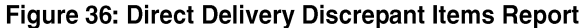

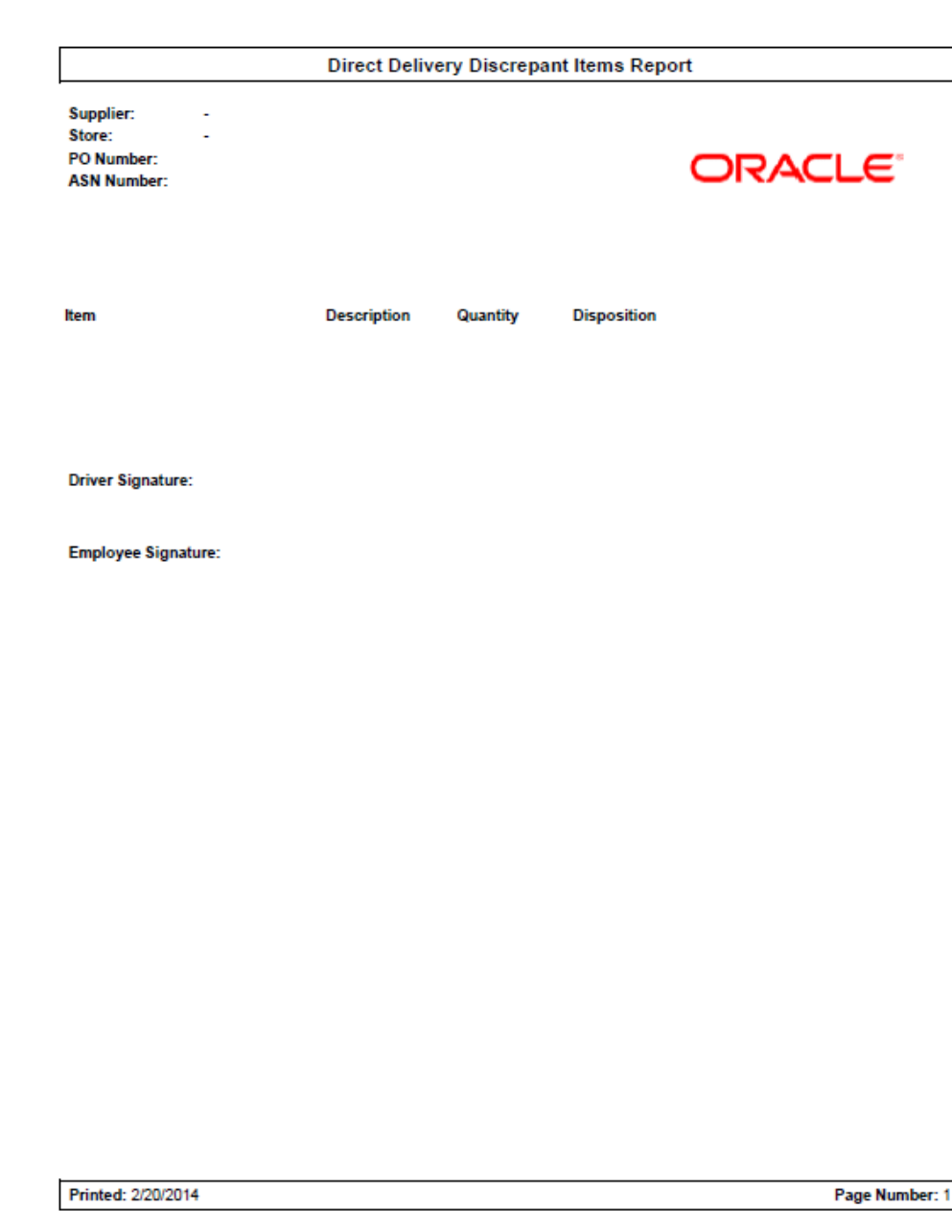

Figure 37: Direct Delivery Report

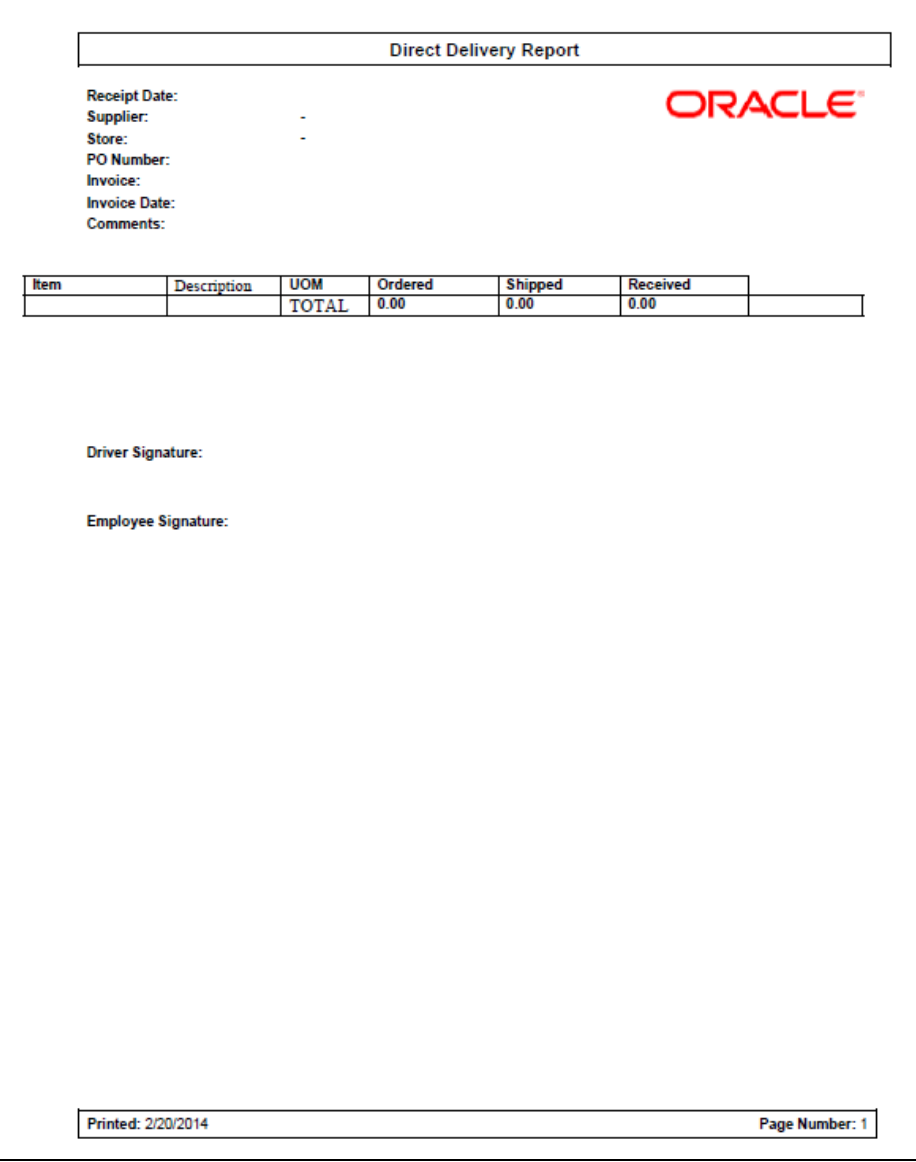

#### Figure 38: Inventory Adjustment Report

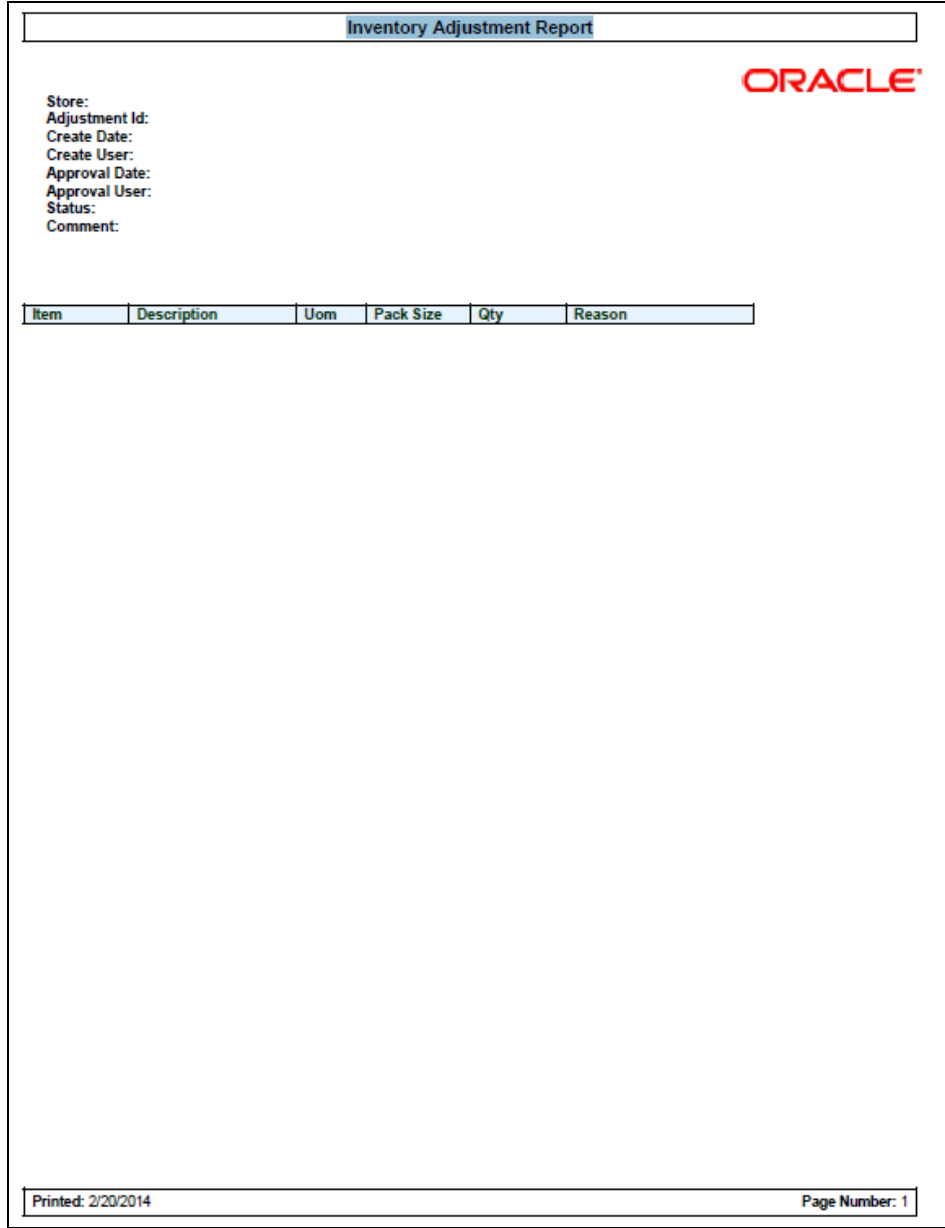

#### Figure 39: Item Basket Default Report

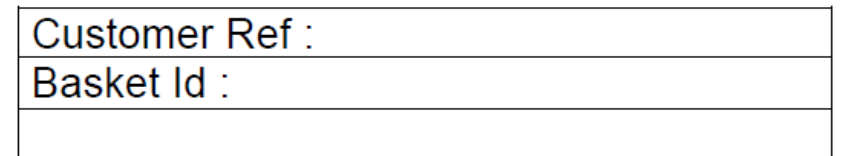

#### Figure 40: Item Detail Report

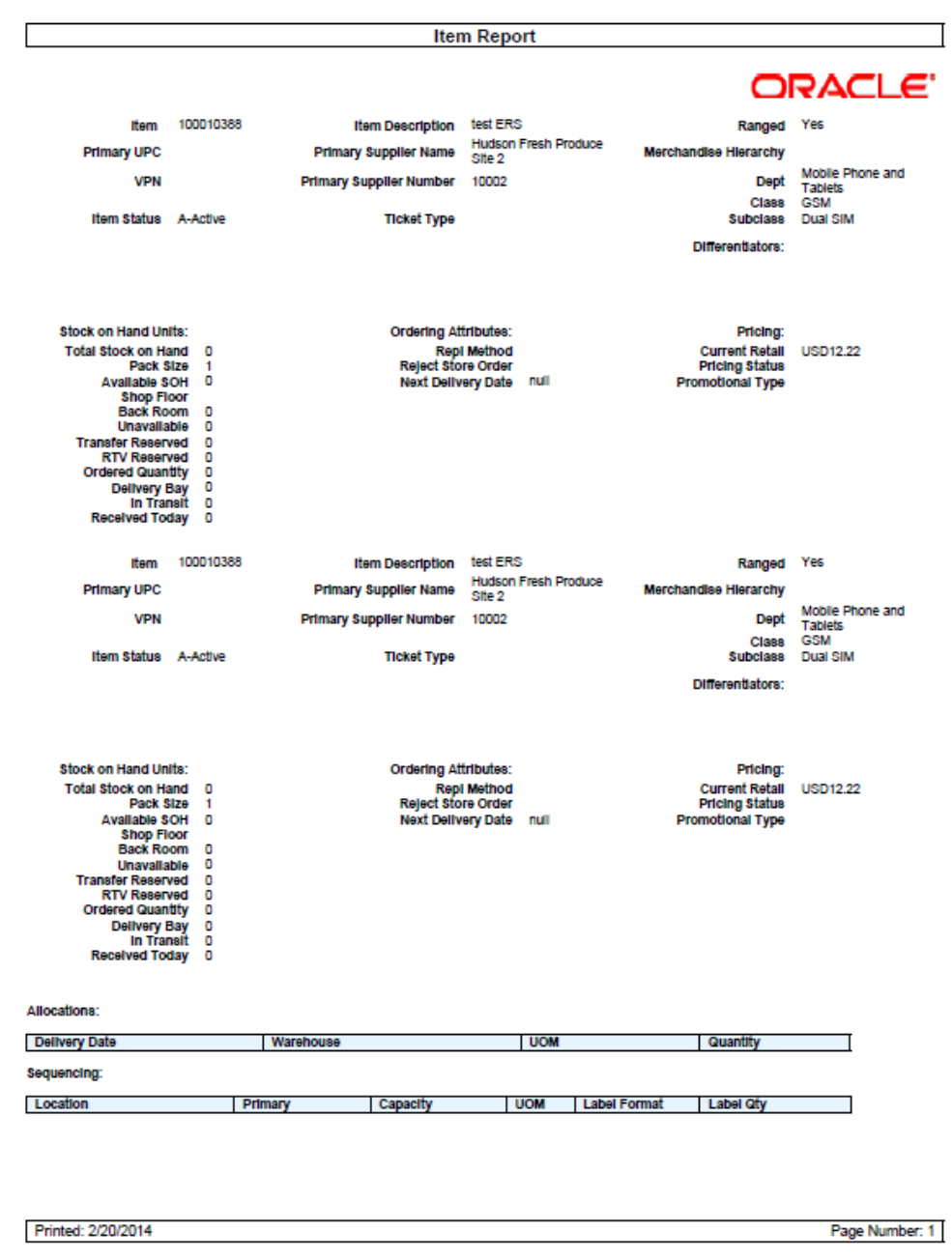

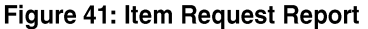

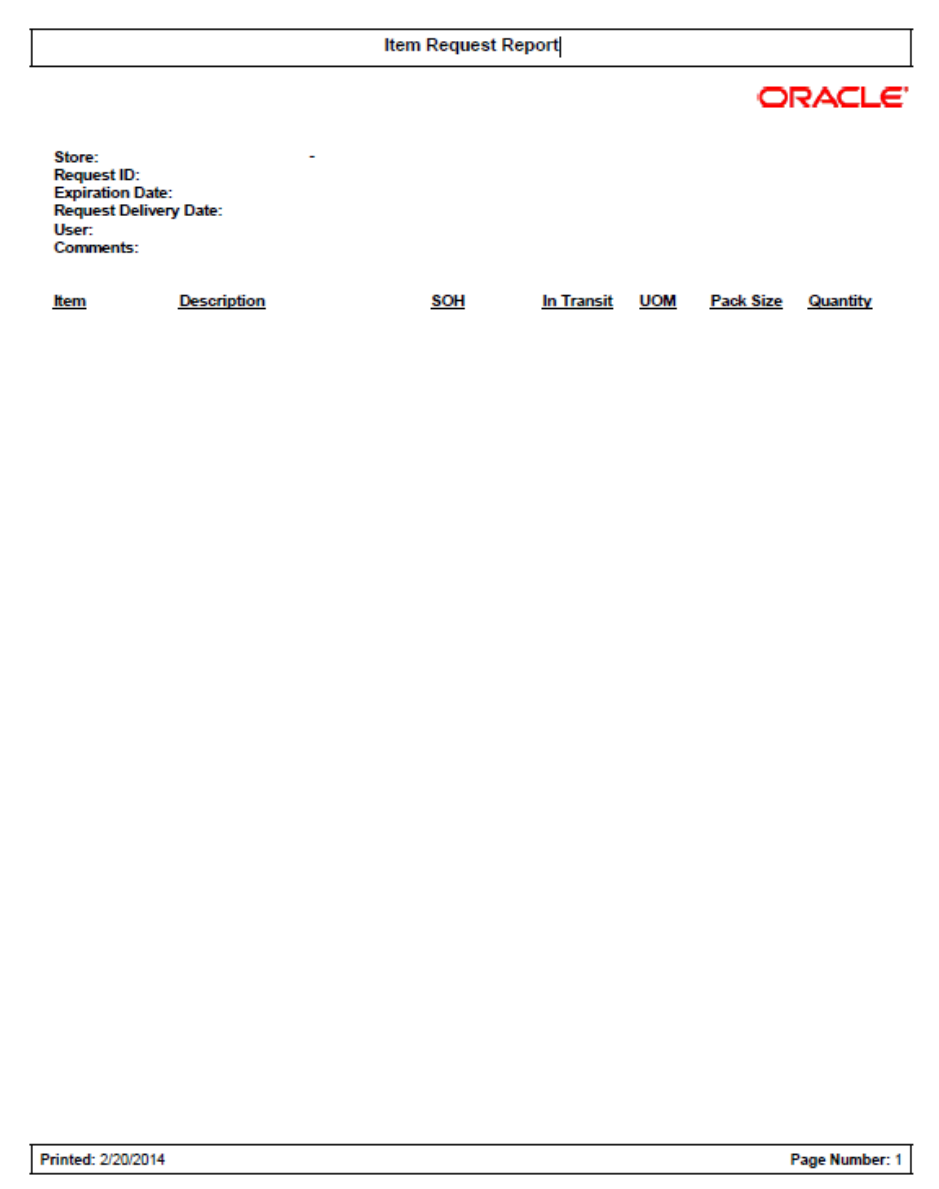

#### Figure 42: Purchase Order Report

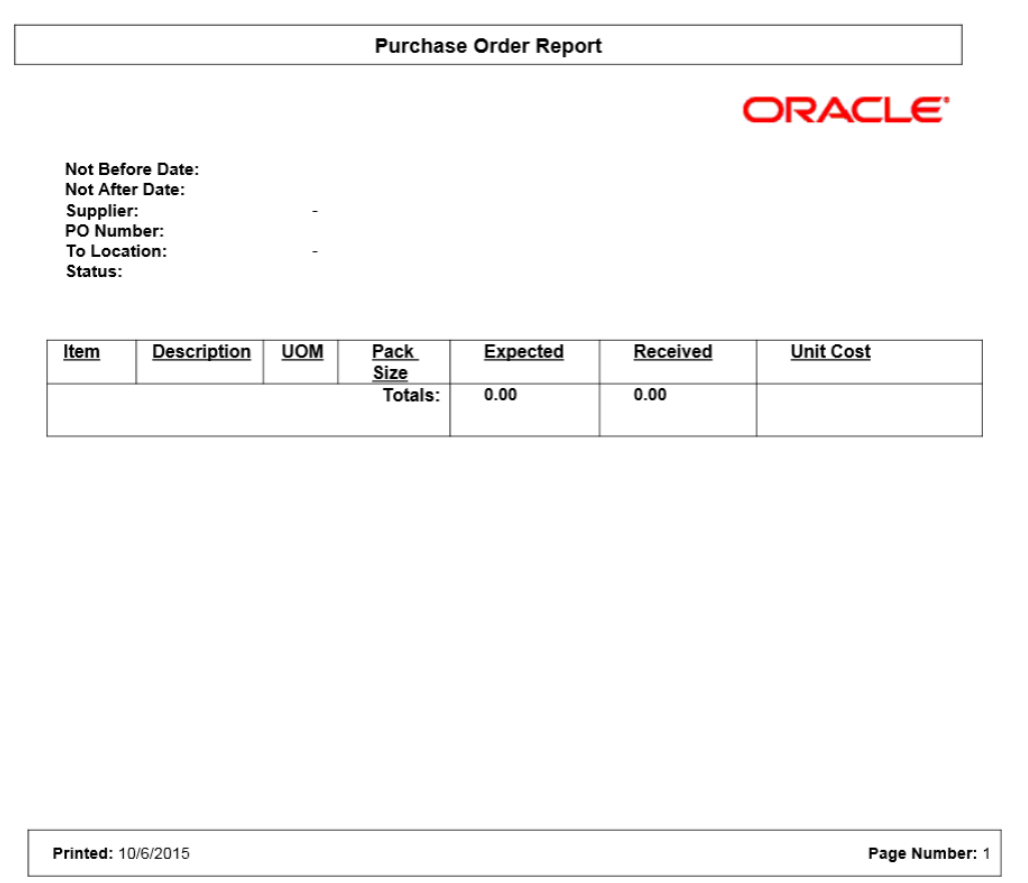

Figure 43: RTV Report

| <b>RTV Report</b>                                                                                                    |             |            |           |                    |         |         |         |             |                |
|----------------------------------------------------------------------------------------------------|-------------|------------|-----------|--------------------|---------|---------|---------|-------------|----------------|
| <b>RTV Number:</b><br>External ID:<br><b>Authorization Number:</b><br>Status:<br>User:<br>Not After Date:<br><b>Approved Date:</b><br>Supplier:<br>Total SKUs:<br>Return Type: |             |            |           |                    |         |         |         |             | <b>ORACLE</b>  |
| Item                                                                                                    | Description | <b>UOM</b> | Pack Size | <b>Reason Code</b> | Reg Oty | App Oty | Rem Oty | In-Ship Oty | Shipped Oty    |
|                                                                                                    |             |            |           |                    |         |         |         |             |                |
| Printed: 10/6/2015                                                                                                    |             |            |           |                    |         |         |         |             | Page Number: 1 |

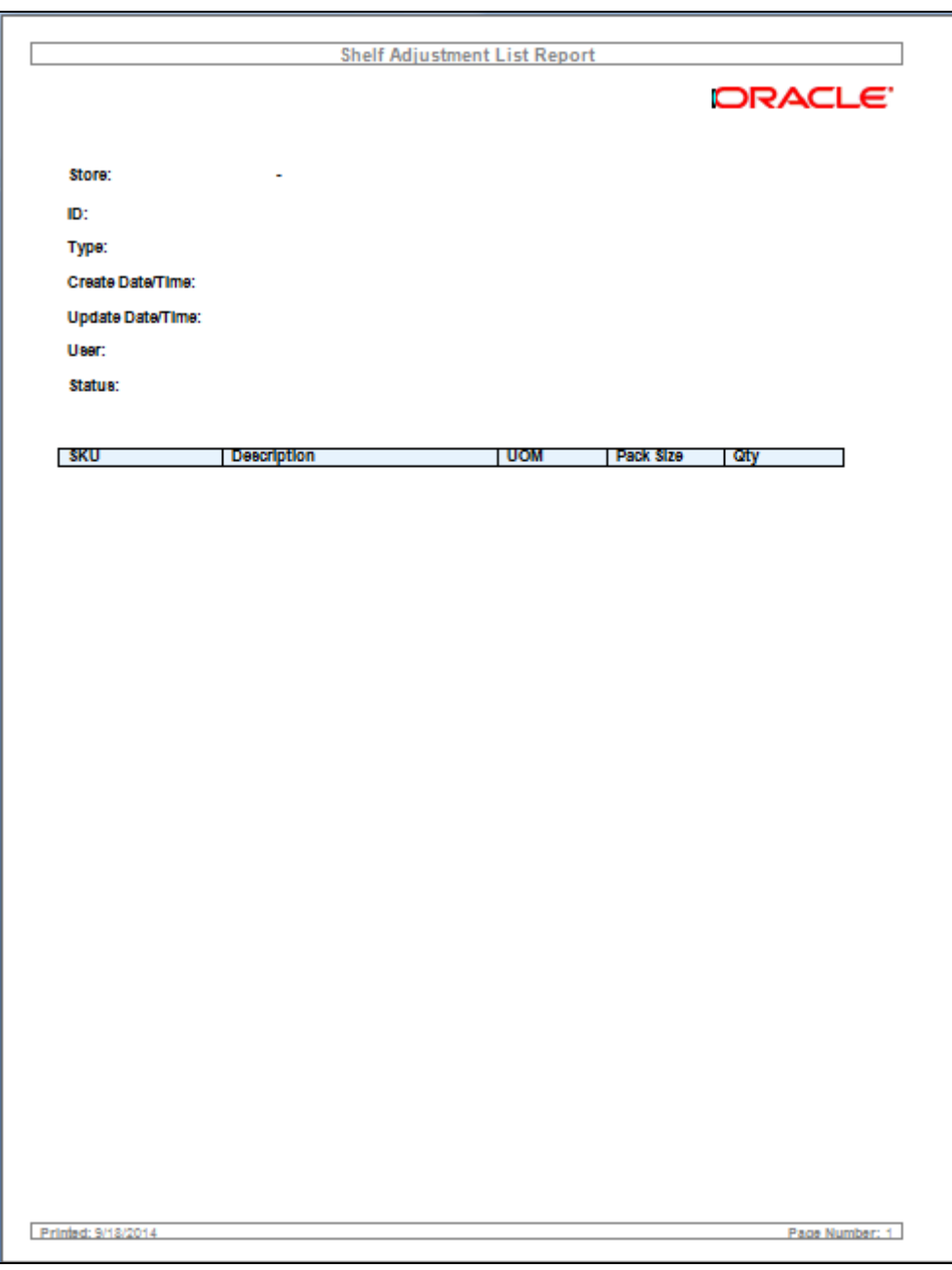

Figure 44: Shelf Adjustment Report

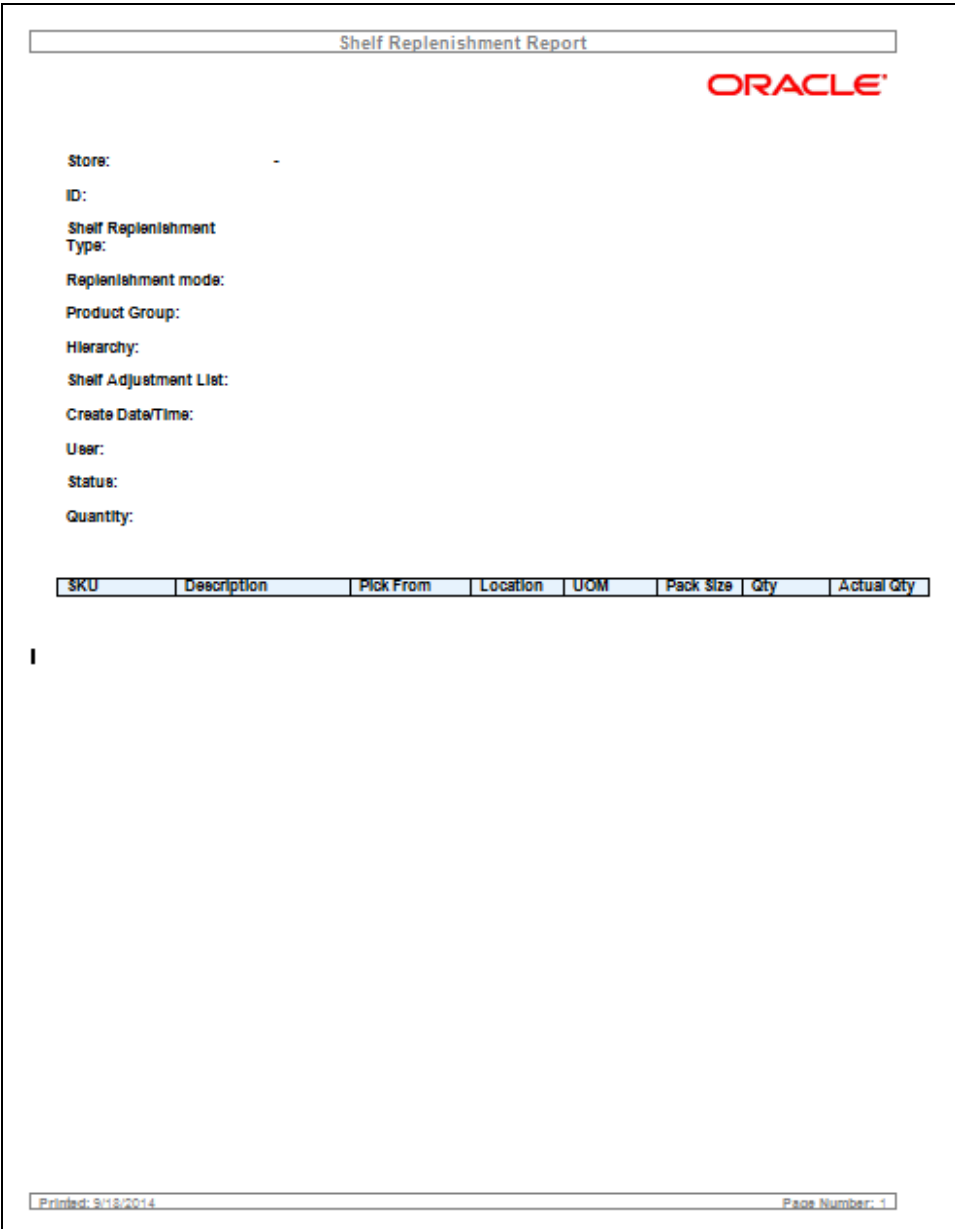

Figure 45: Shelf Replenishment Report

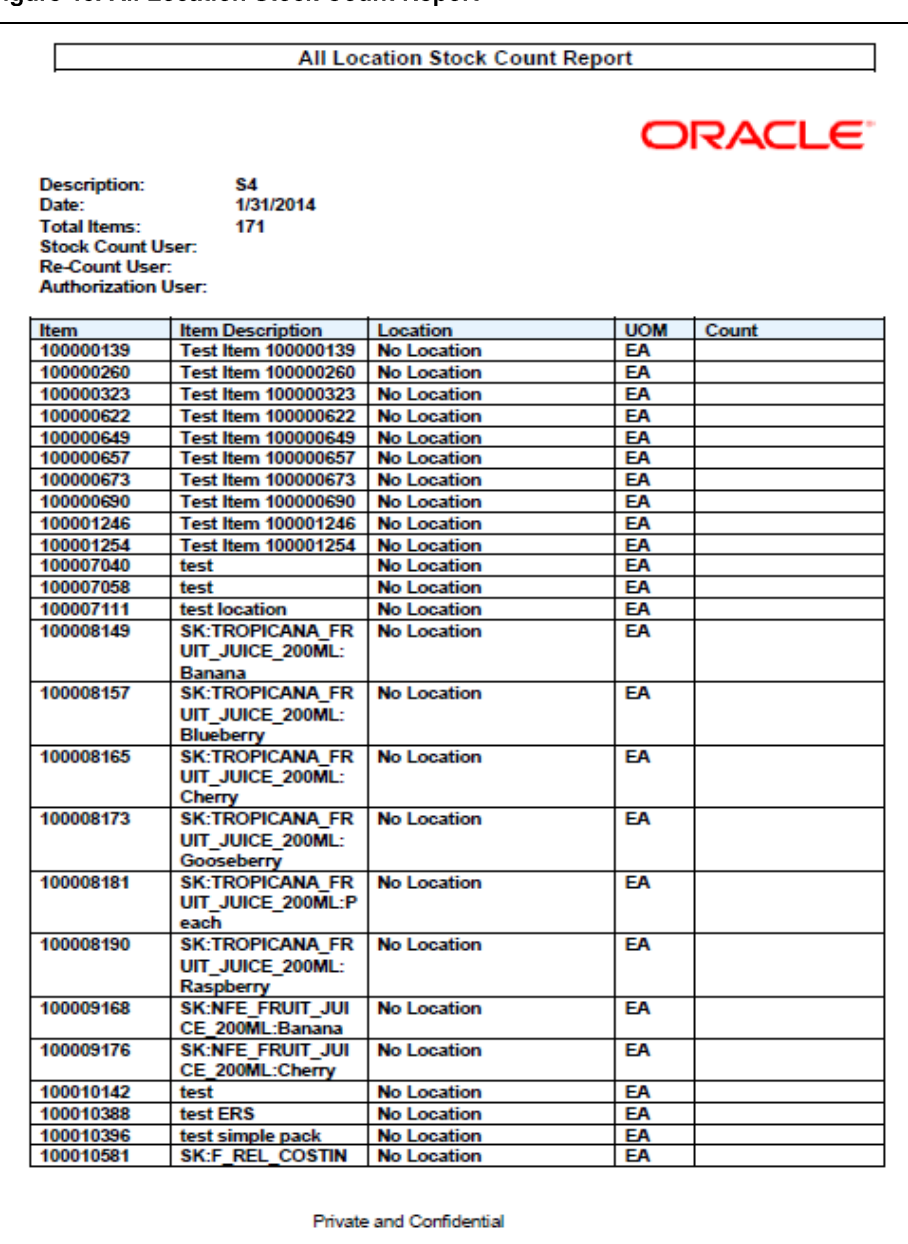

Figure 46: All Location Stock Count Report

Figure 47: StockCountExportReport [XML Format]

```
-<STOCK COUNT EXPORT>
  <STOCK COUNT ID>1</STOCK COUNT ID>
  <COPIES>1</COPIES>
 -<LIST STOCK COUNT>
   - <STOCK COUNT>
      <COUNT_ID>1</COUNT_ID>
      <STORE ID>5000</STORE ID>
      <DESCRIPTION>qwqw</DESCRIPTION>
     -<LIST STOCK COUNT LINE ITEM>
      -<STOCK_COUNT_LINE_ITEM>
          <ITEM ID>100637172</ITEM ID>
         <ITEM_DESC>BBQ tongs large</ITEM_DESC>
         <ITEM SNAPSHOT/>
        -<LIST UINS>
          - <UINS>
             <UIN></UINS>\triangle/LIST UINS>
        </STOCK COUNT LINE ITEM>
      -<STOCK COUNT LINE ITEM>
          <ITEM ID>100681077</ITEM ID>
          <ITEM DESC>BBQ Grilling Set</ITEM DESC>
         <ITEM_SNAPSHOT/>
        -<LIST UINS>
          - <UINS>
             <UIN/></UINS></LIST UINS>
        </STOCK_COUNT_LINE_ITEM>
      -<STOCK COUNT LINE ITEM>
         <ITEM ID>100681077</ITEM ID>
         <ITEM_DESC>BBQ Grilling Set</ITEM_DESC>
         <ITEM SNAPSHOT/>
        -<LIST UINS>
          -<UINS>
             <UIN></UINS></LIST UINS>
       </STOCK_COUNT_LINE_ITEM>
      -<STOCK COUNT LINE ITEM>
         <ITEM_ID>100680091</ITEM_ID>
         <ITEM DESC>Grill Scrubber</ITEM DESC>
         <ITEM SNAPSHOT/>
        -<LIST UINS>
          -<UINS>
             <UIN></UINS>\le/LIST UINS>
       </STOCK_COUNT_LINE_ITEM>
      </LIST STOCK COUNT LINE ITEM>
    </STOCK COUNT>
  </LIST STOCK COUNT>
 </STOCK COUNT EXPORT>
```
#### Figure 48: Stock Count Rejected Items Report

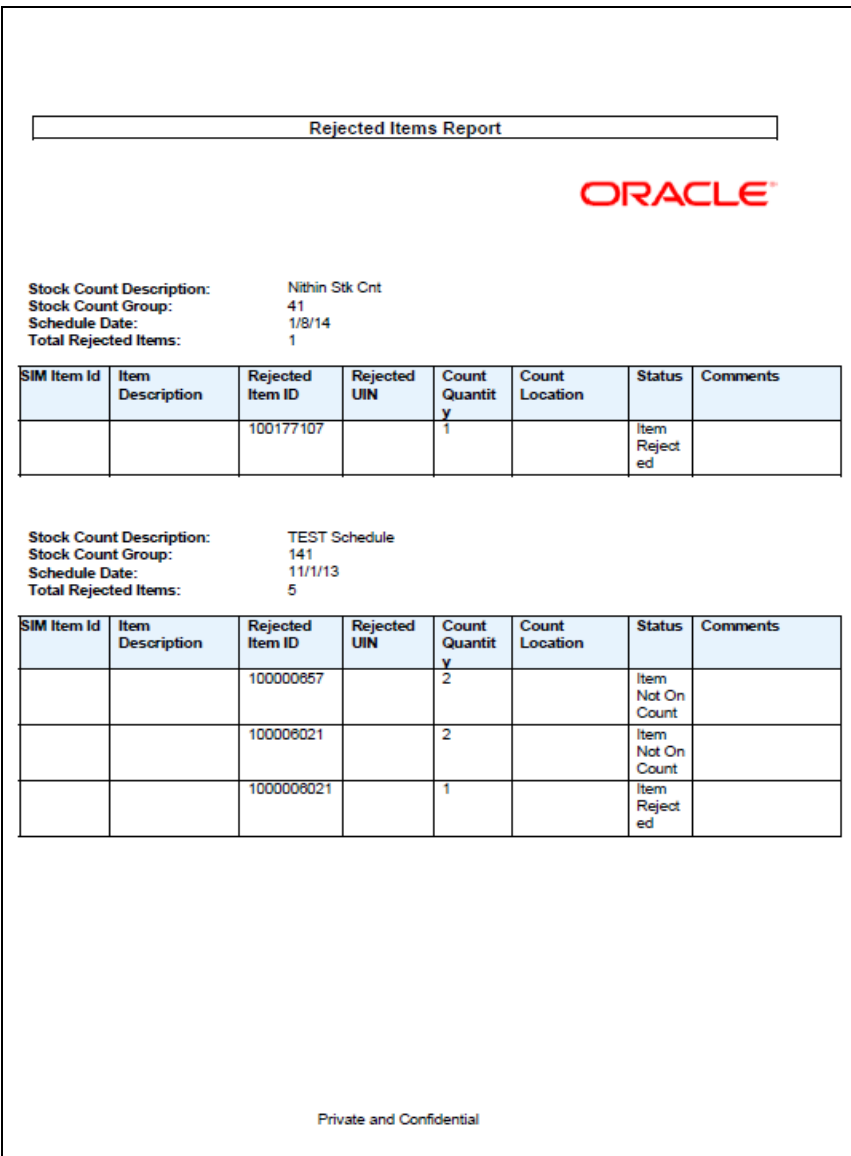

Figure 49: Stock Count Report

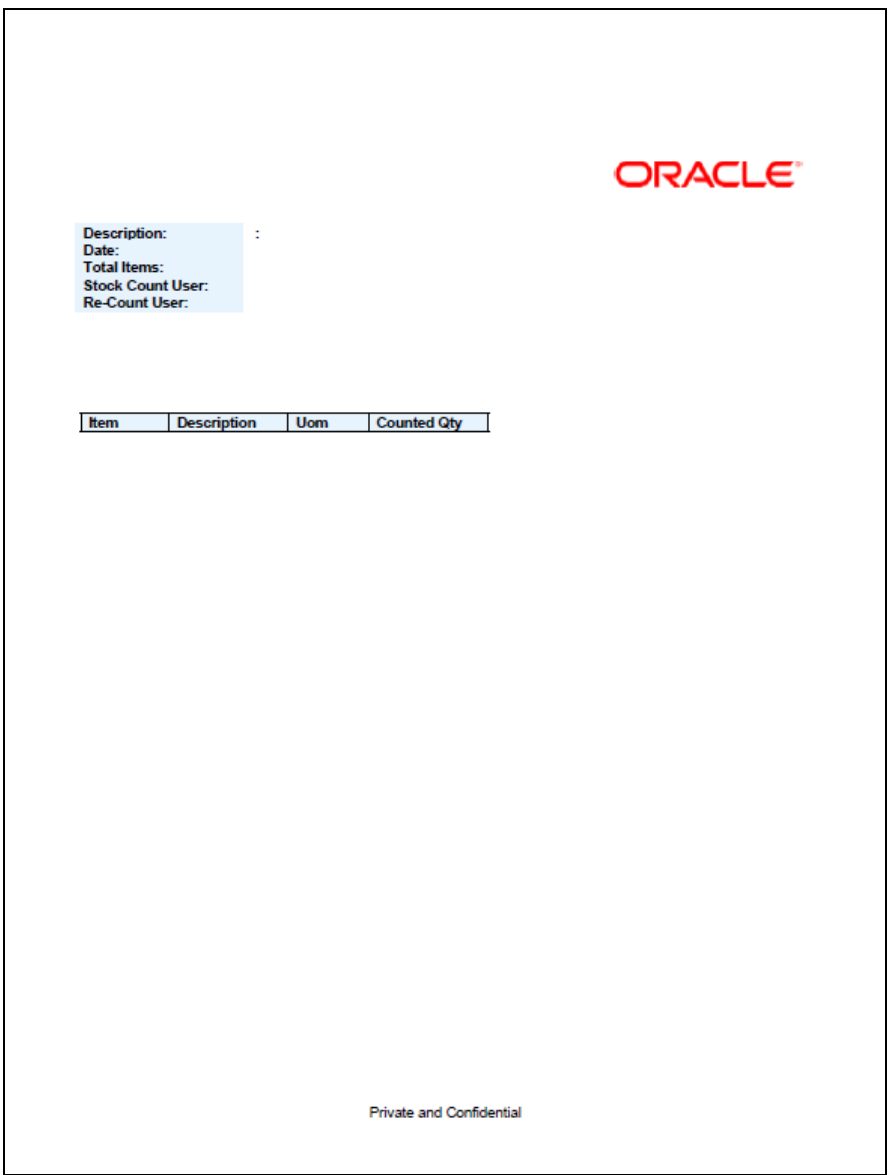

Figure 50: Store Order Report

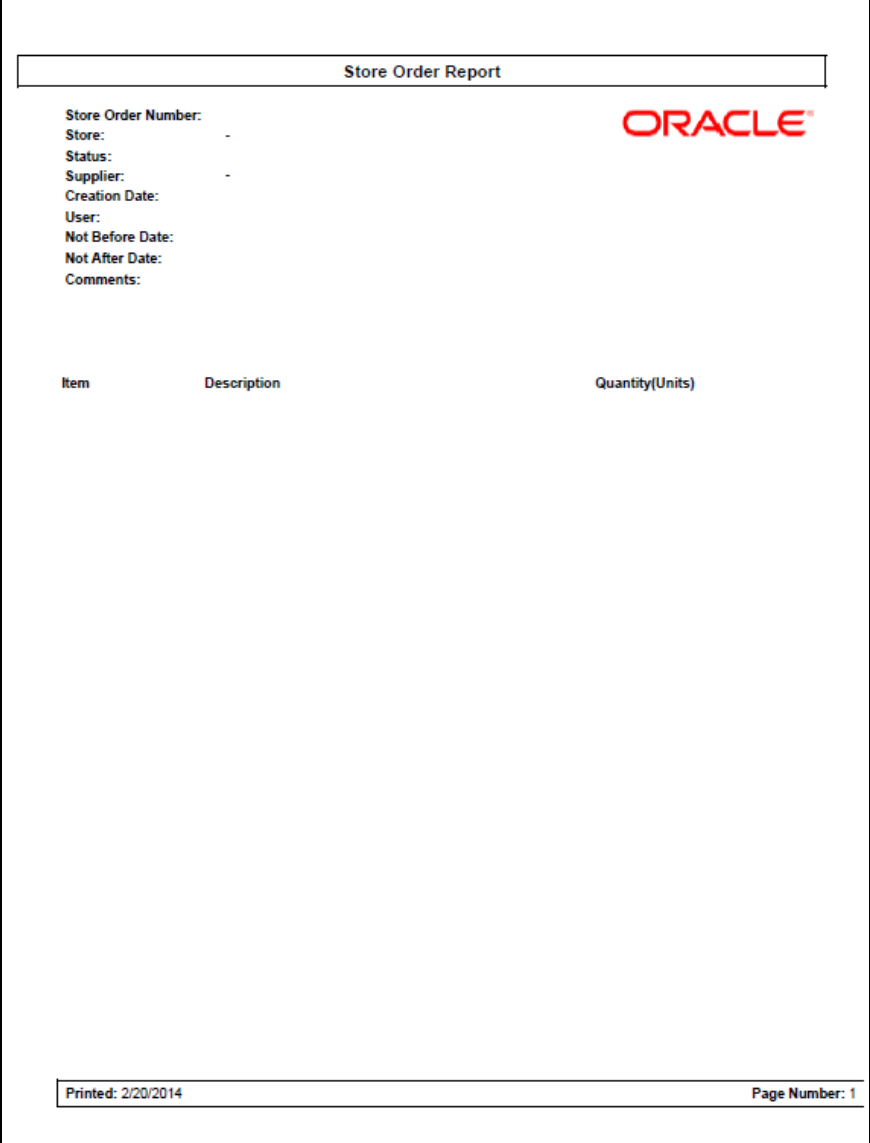

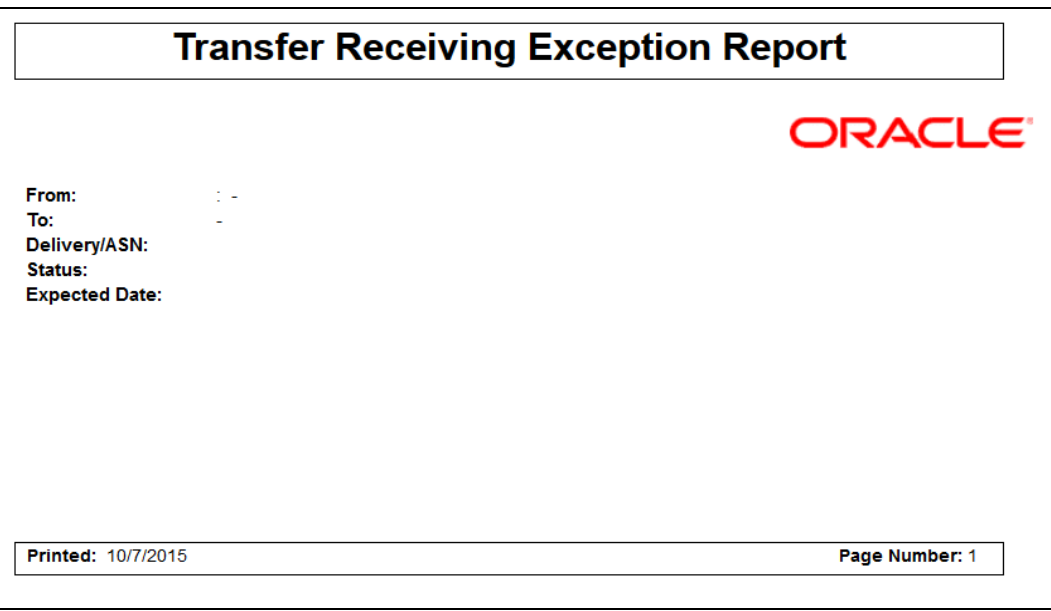

**Figure 51: Transfer Receiving Exception Report**
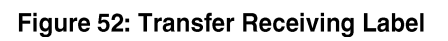

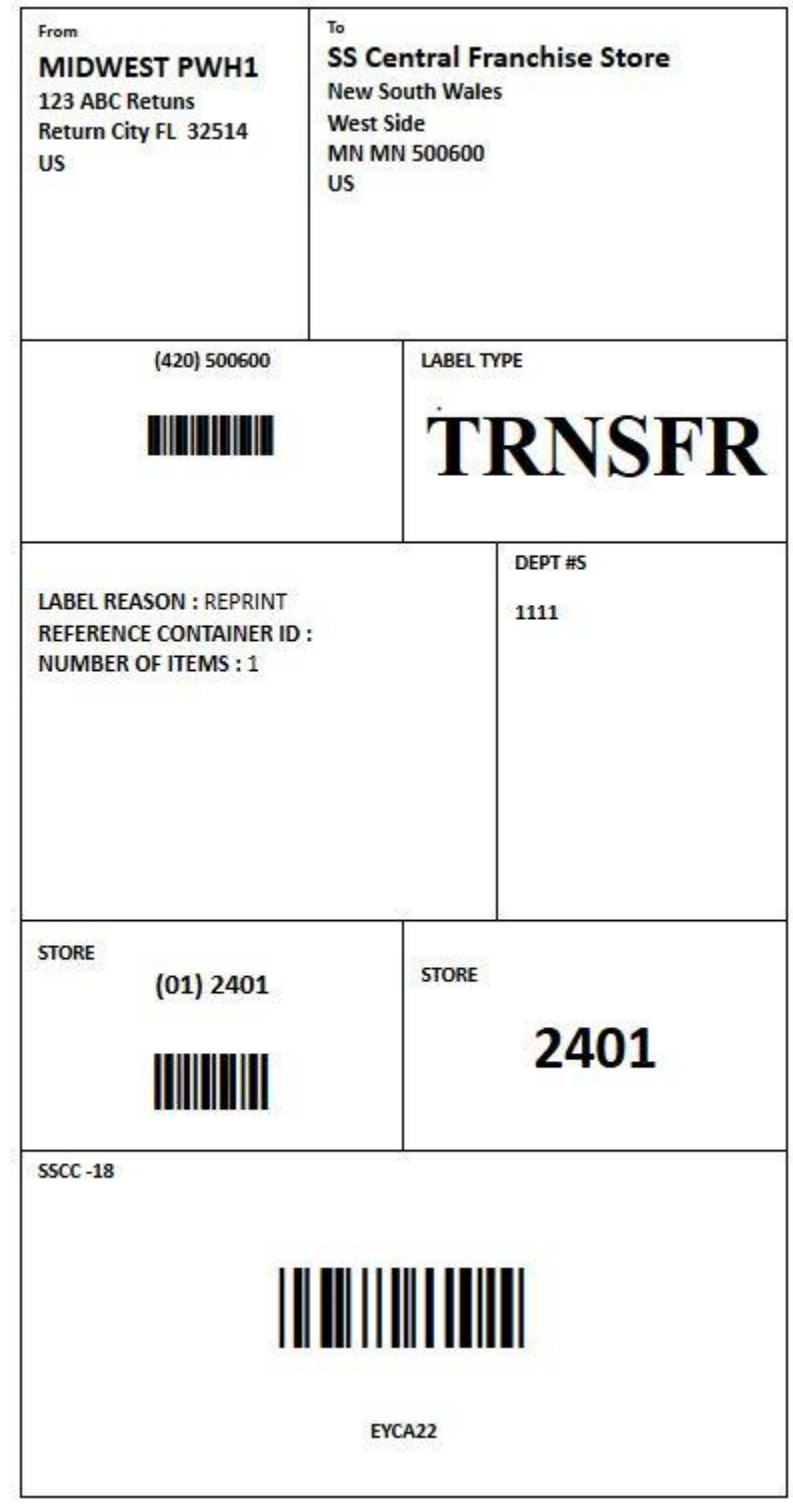

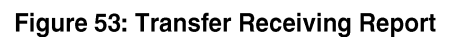

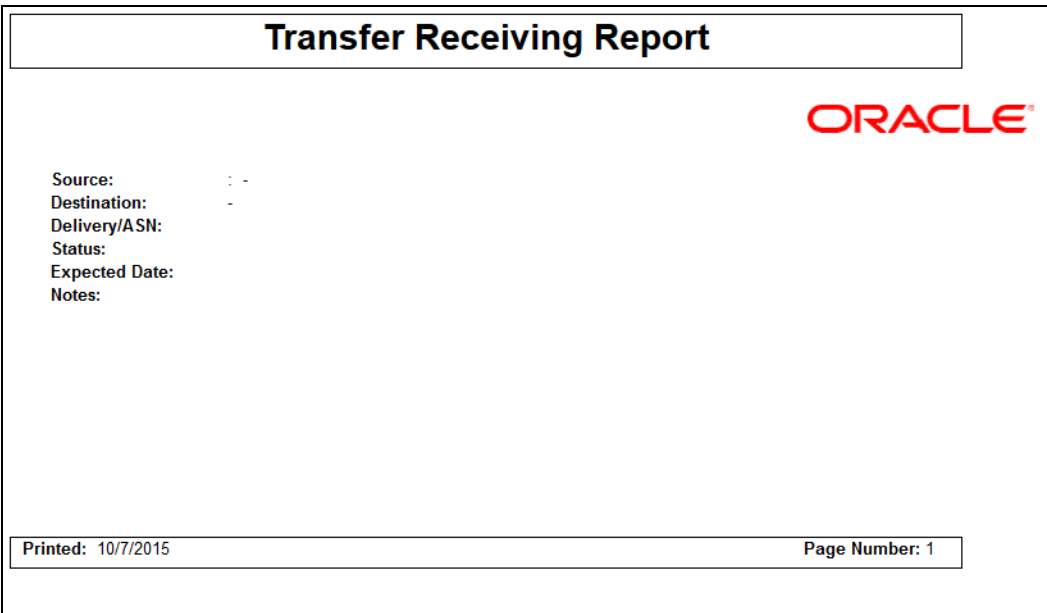

## Figure 54: Transfer Report

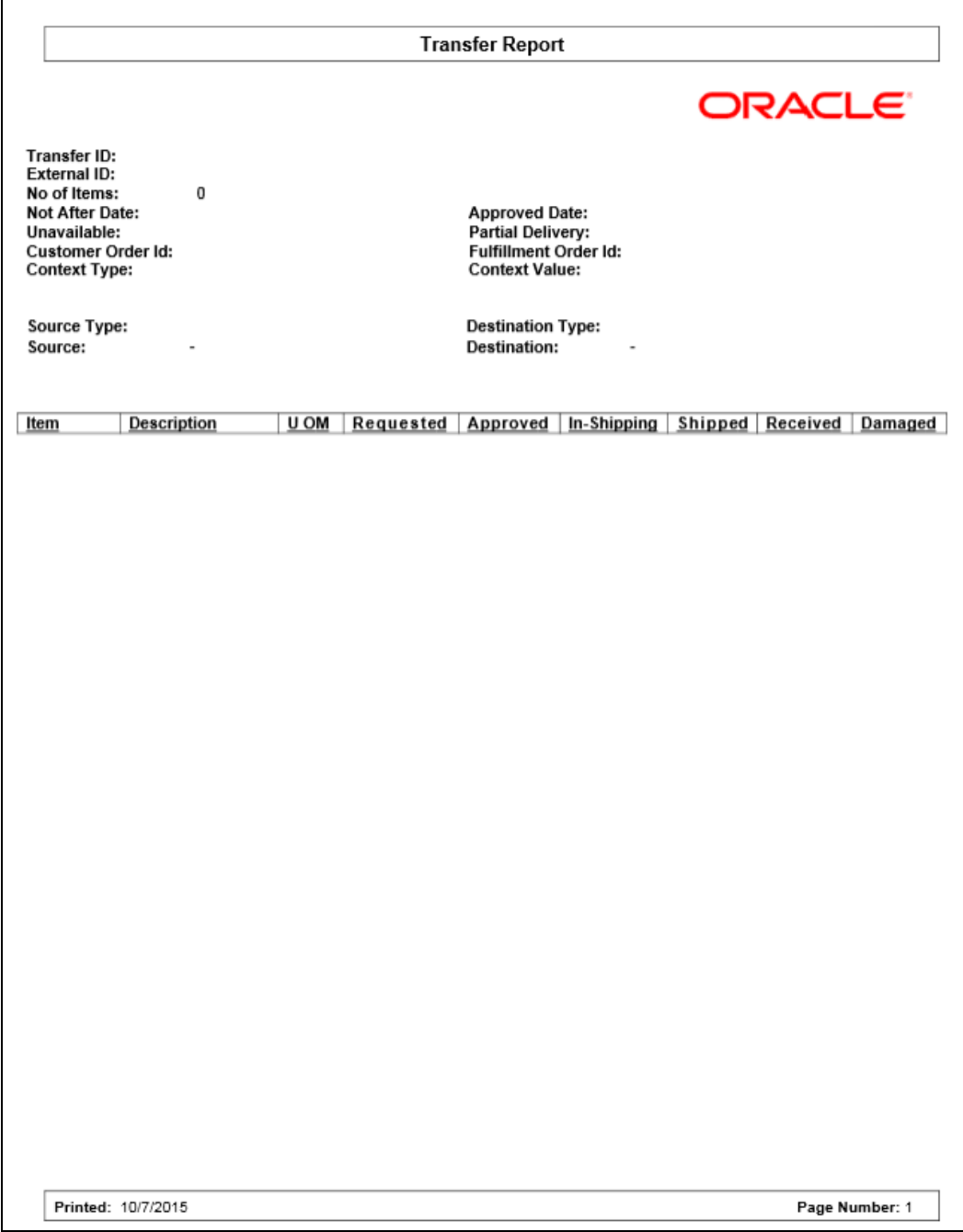

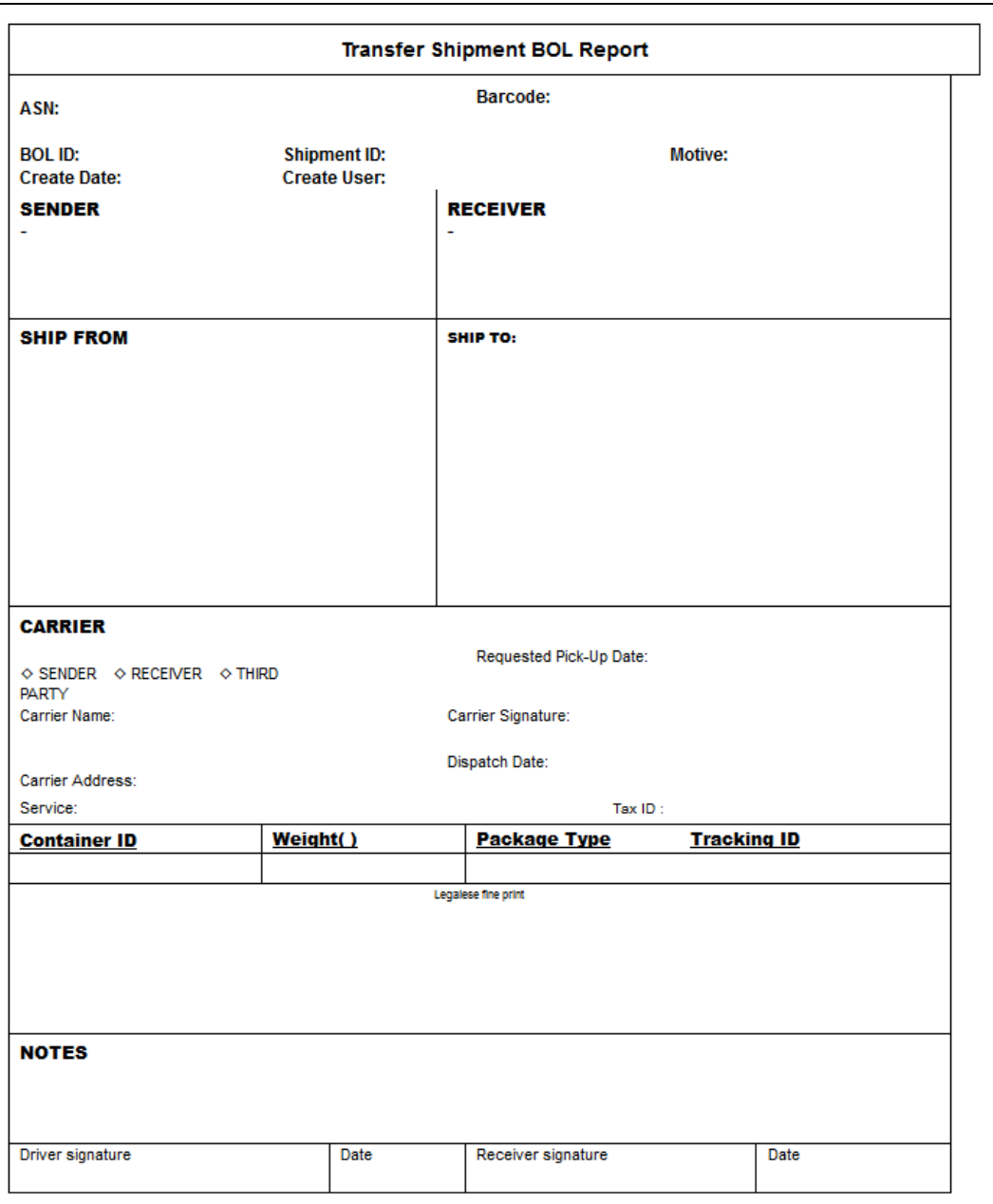

## Figure 55: Transfer Shipment BOL Report

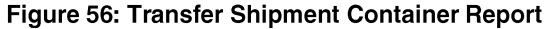

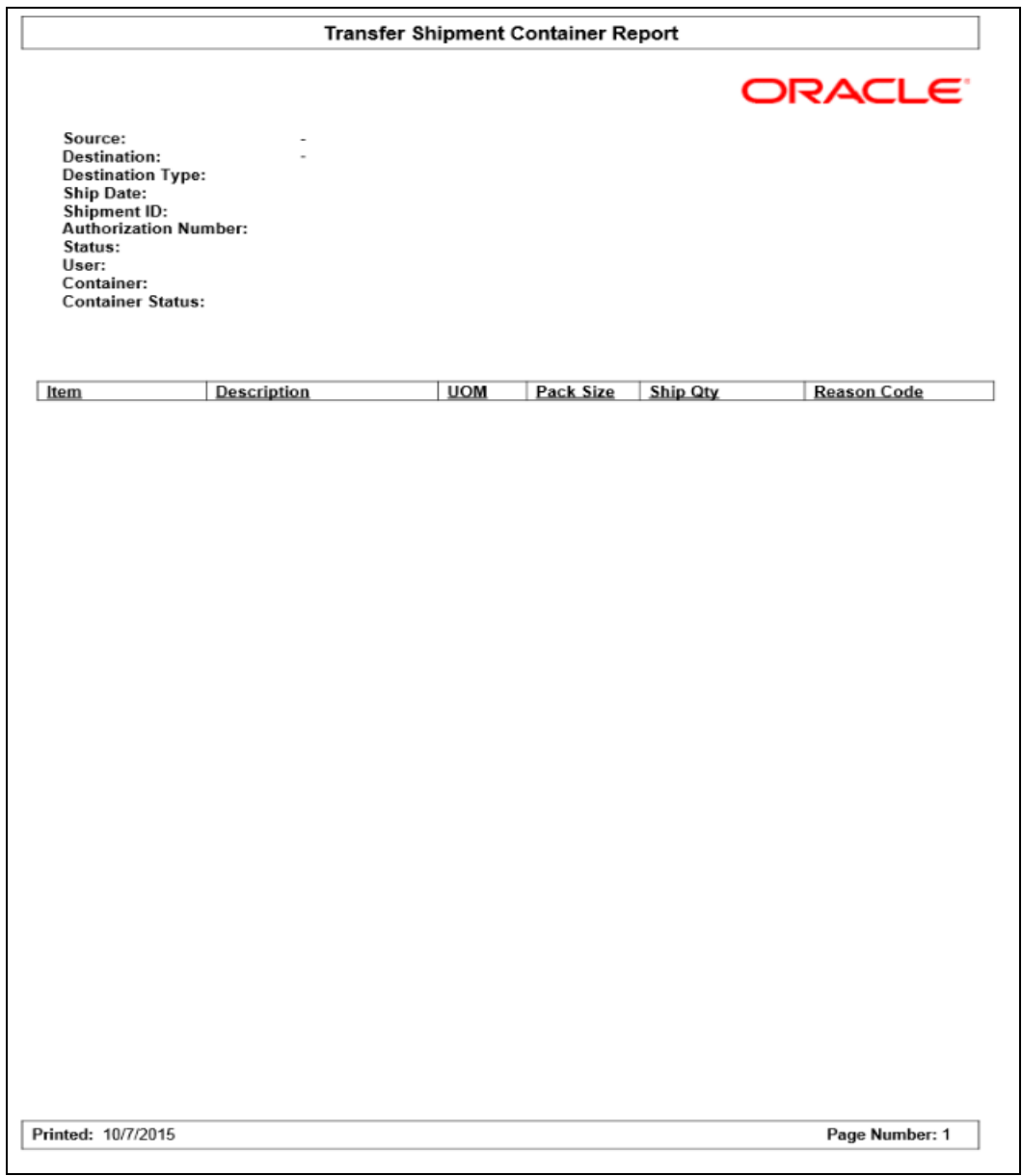

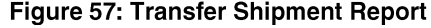

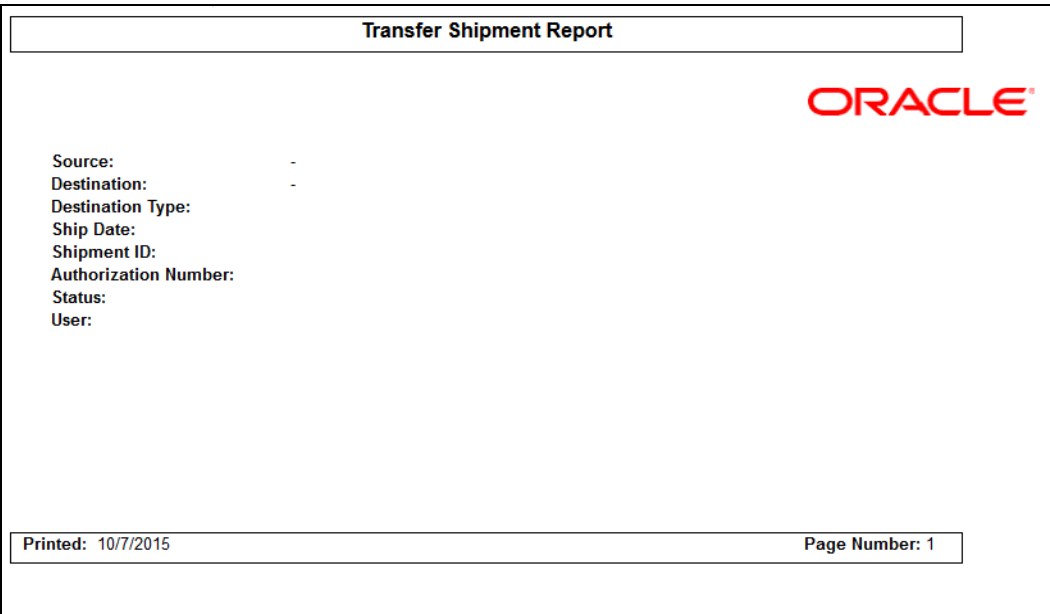

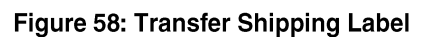

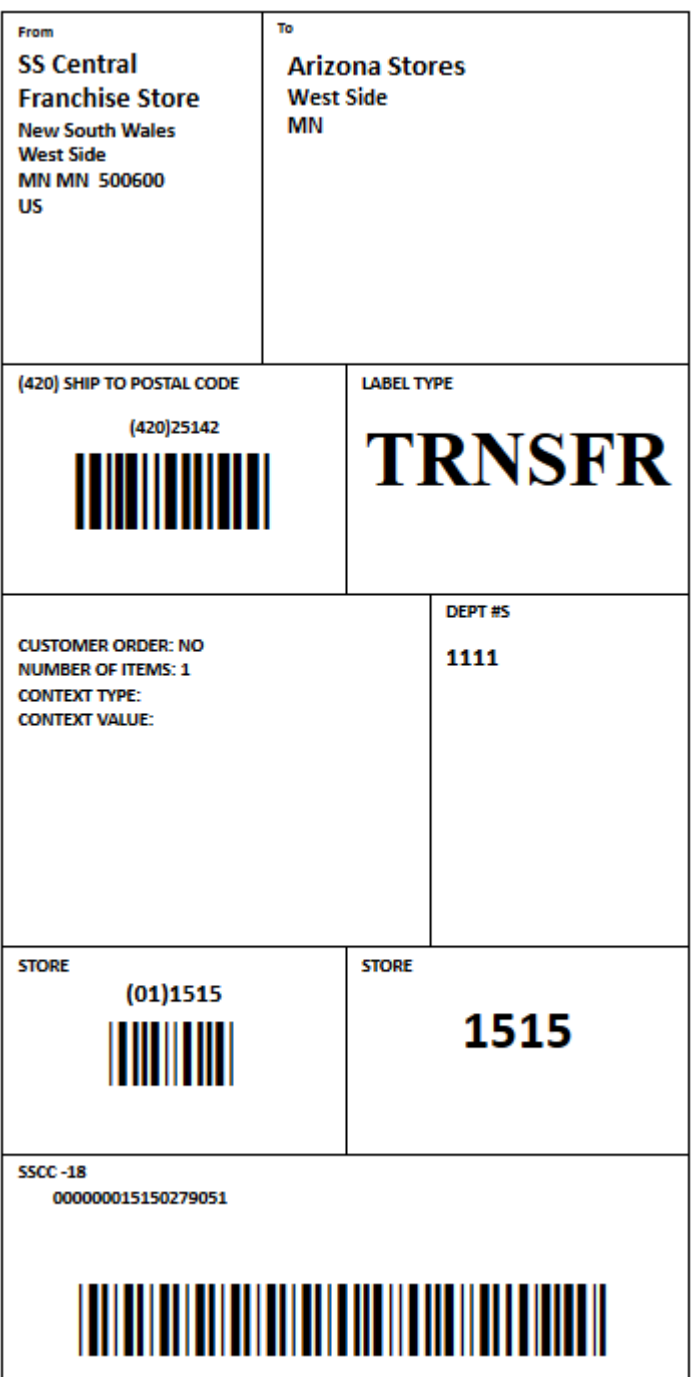

#### Figure 59: RTV Shipment BOL

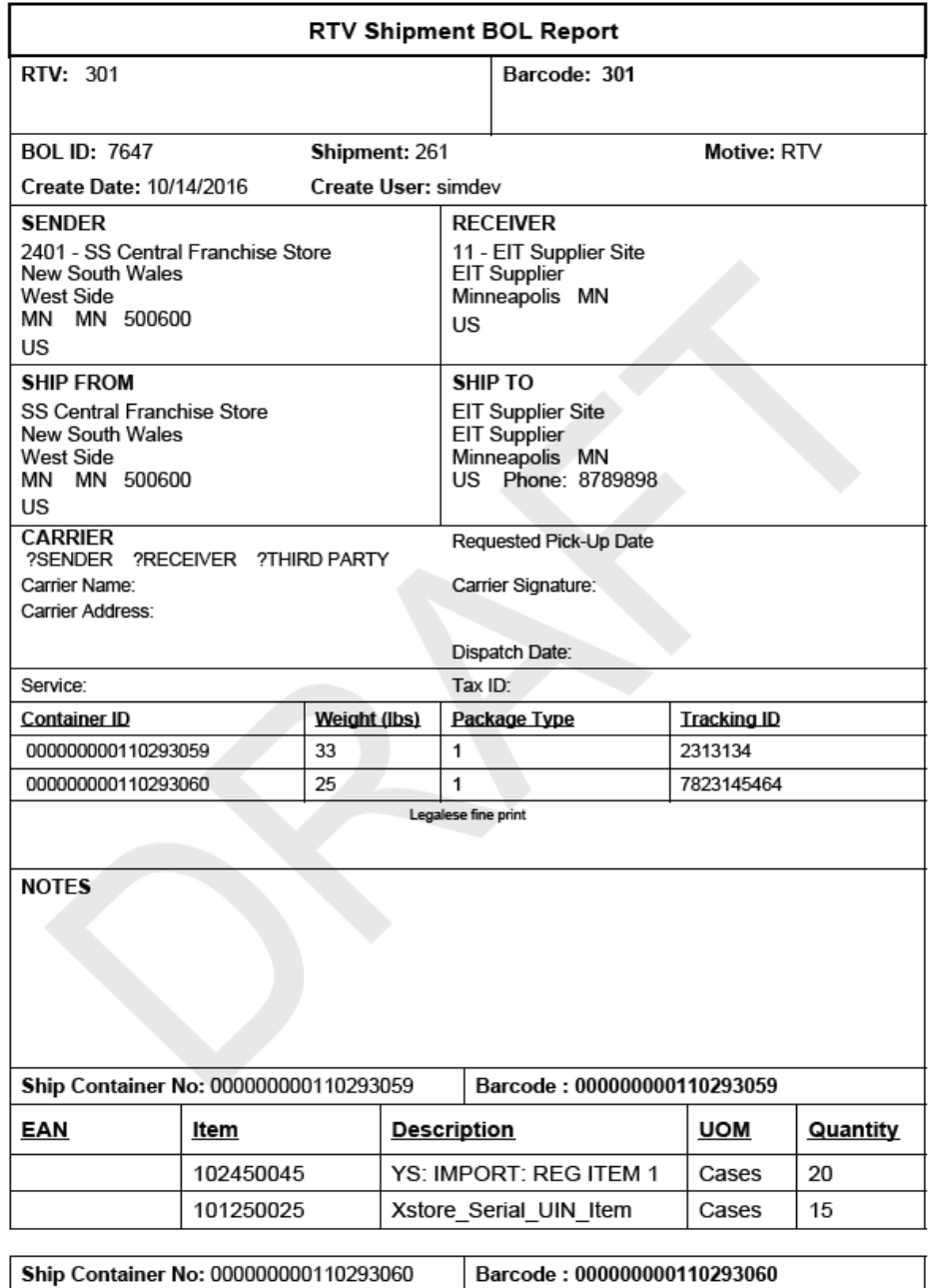

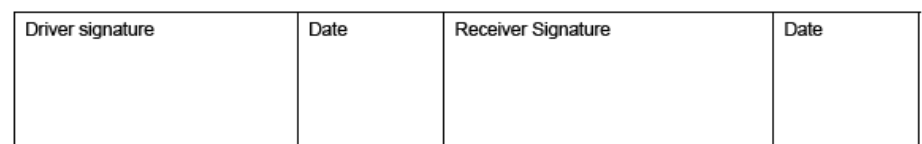

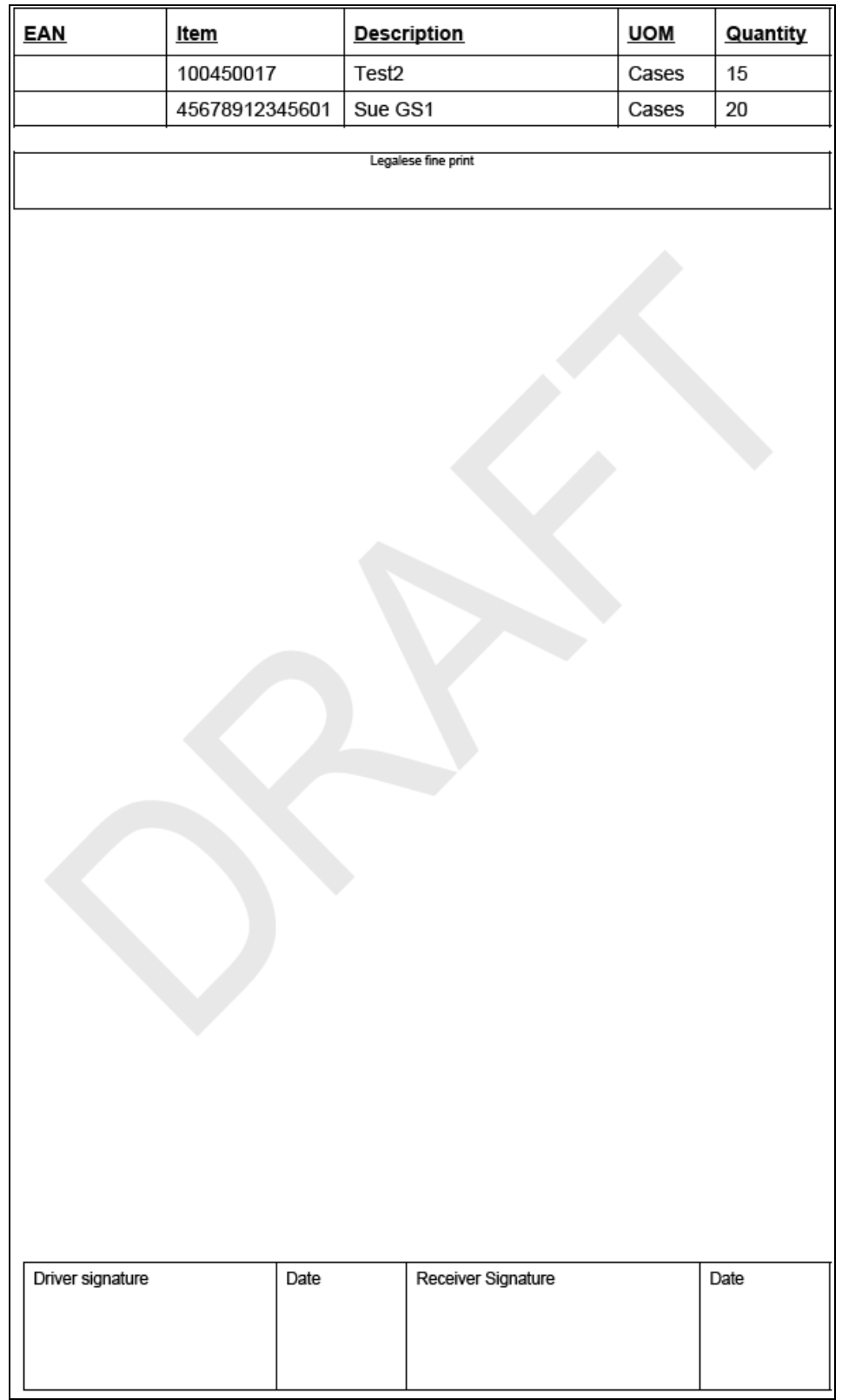

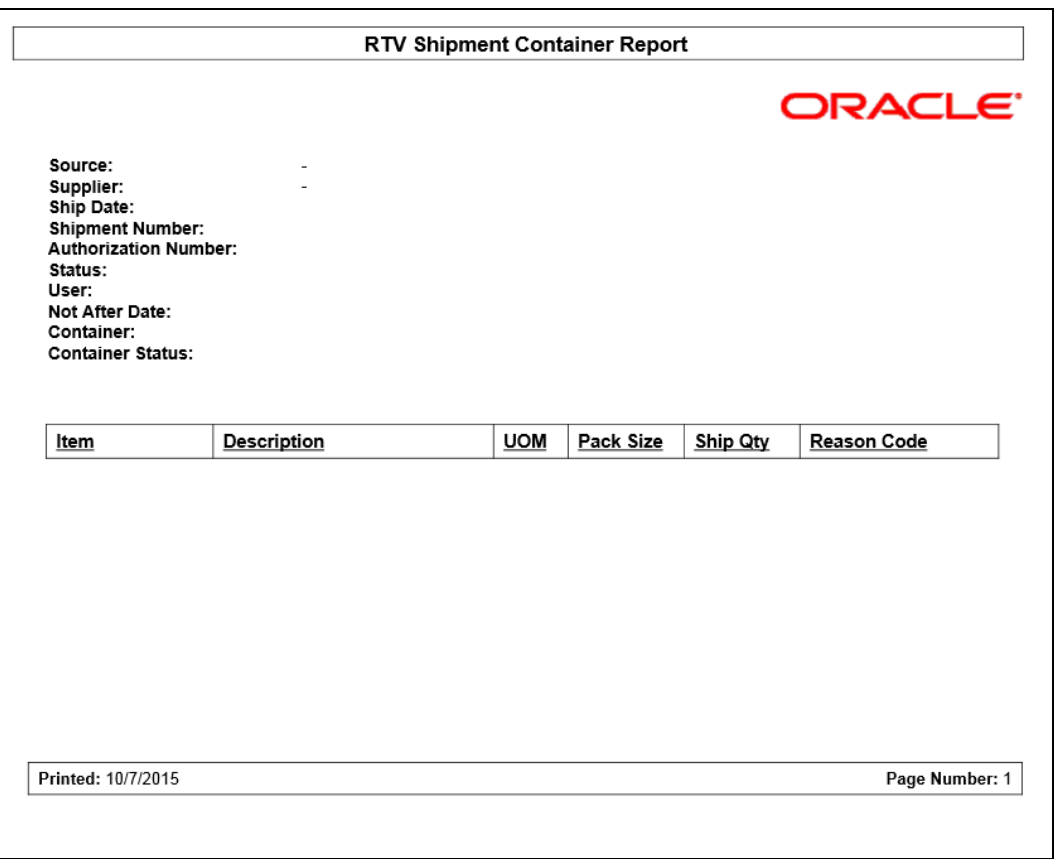

Figure 60: RTV Shipment Container Report

## Figure 61: RTV Shipment Report

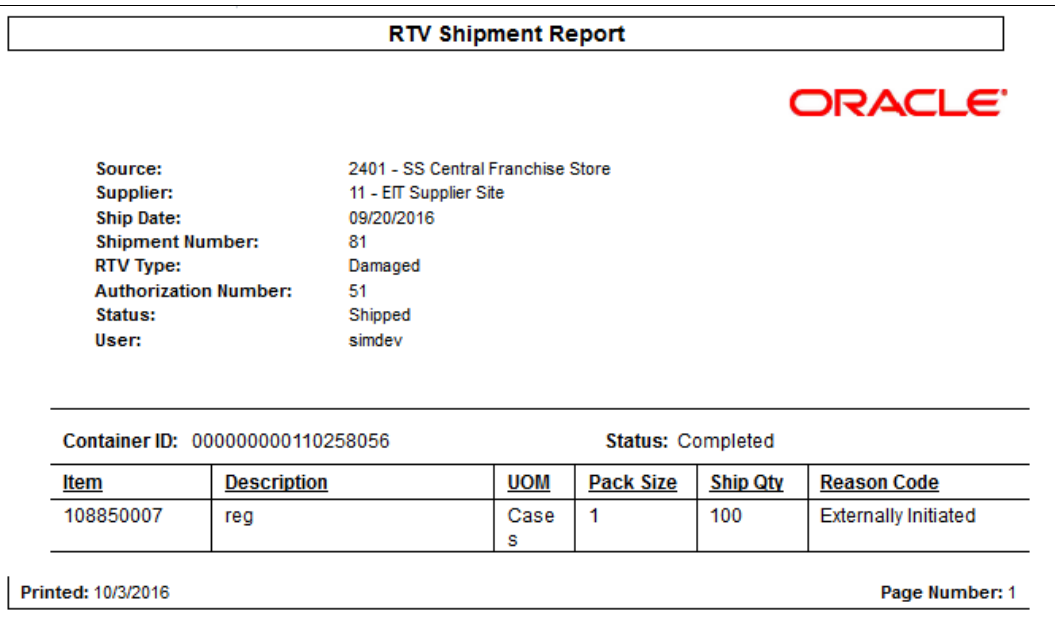

## Figure 62: RTV Shipping Label

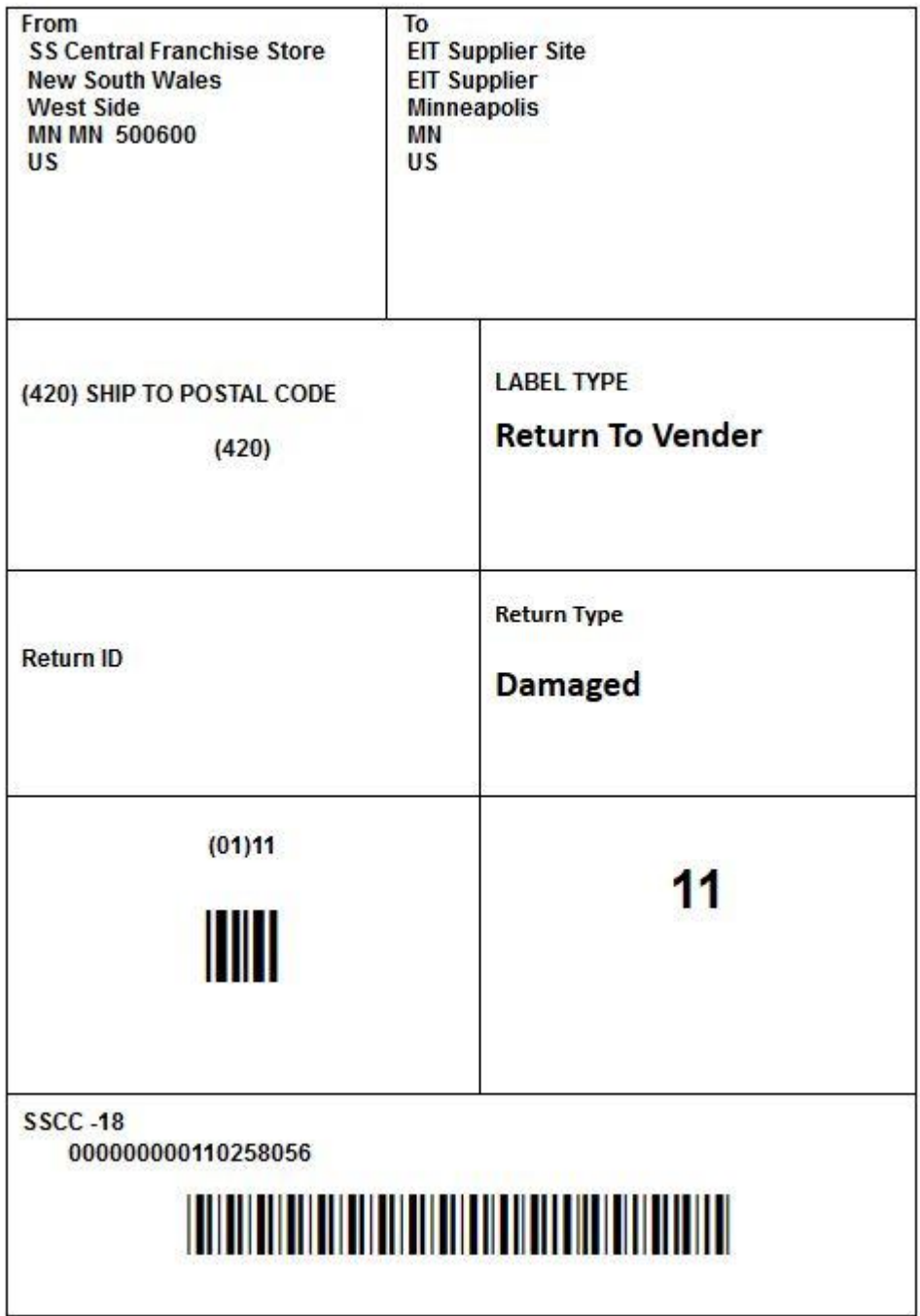

# **Appendix: LDAP Schema**

This appendix discusses the object classes specified for the SIM application security model. The LDIF file used to create the object classes can be found in sim\_objectclasses.ldif.

For more information, see [Setting up LDAP Data.](#page-27-0)

# **Object Classes**

There are four SIM-defined Object Classes:

- simRole
- simStore
- simUser
- simUserRole

They are described in the following tables:

#### **Table: simRole Object Class**

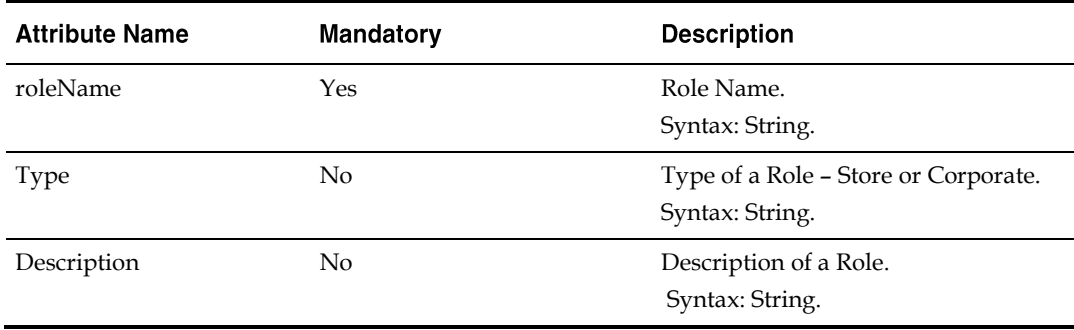

#### **Table: simStore Object Class**

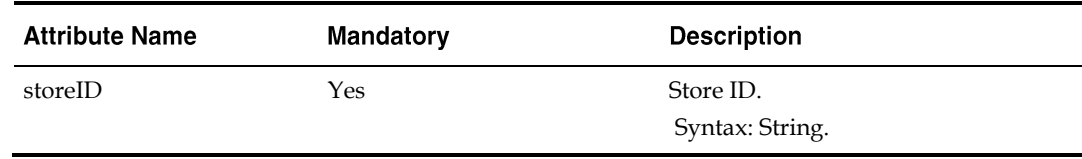

## Table: simUser Object Class

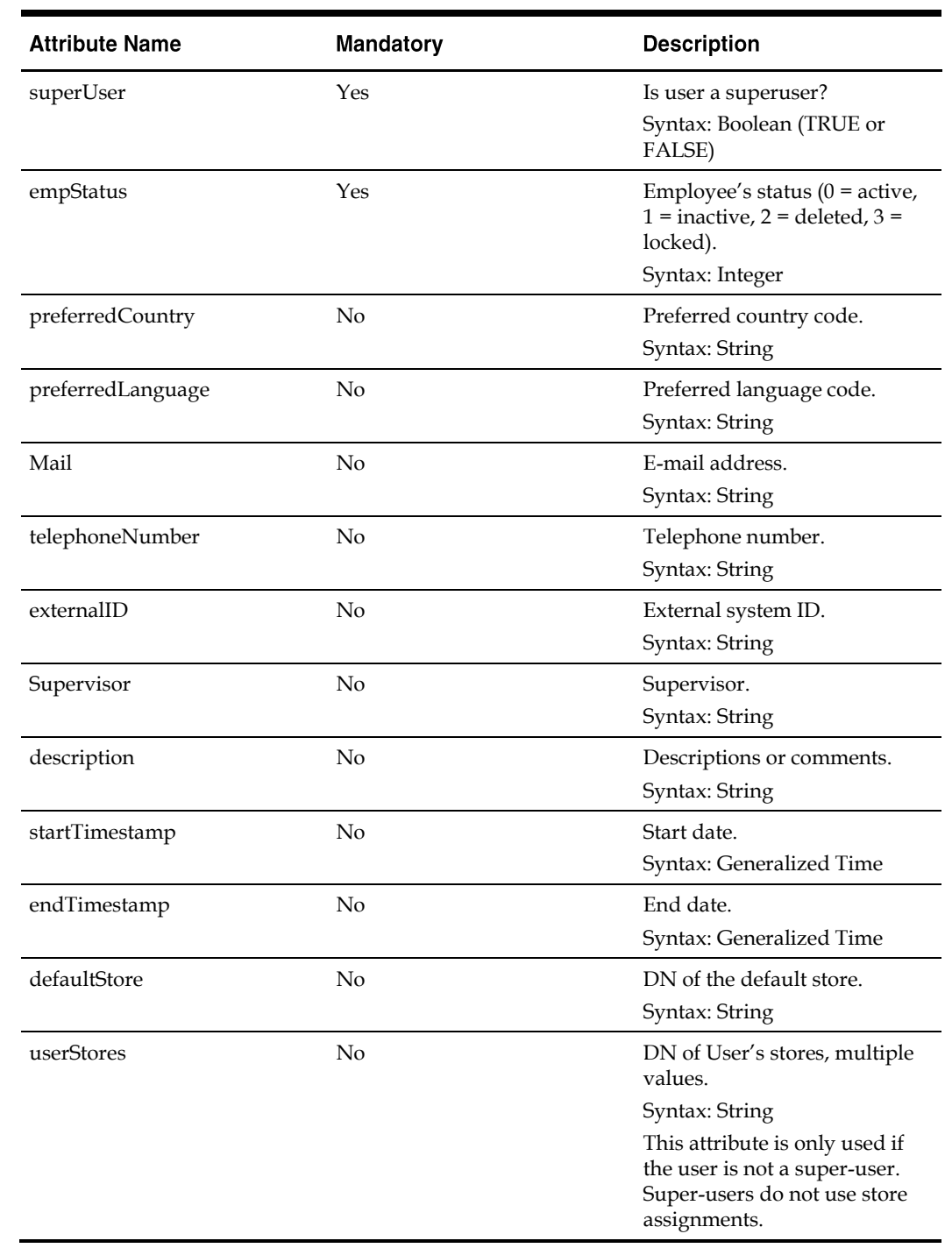

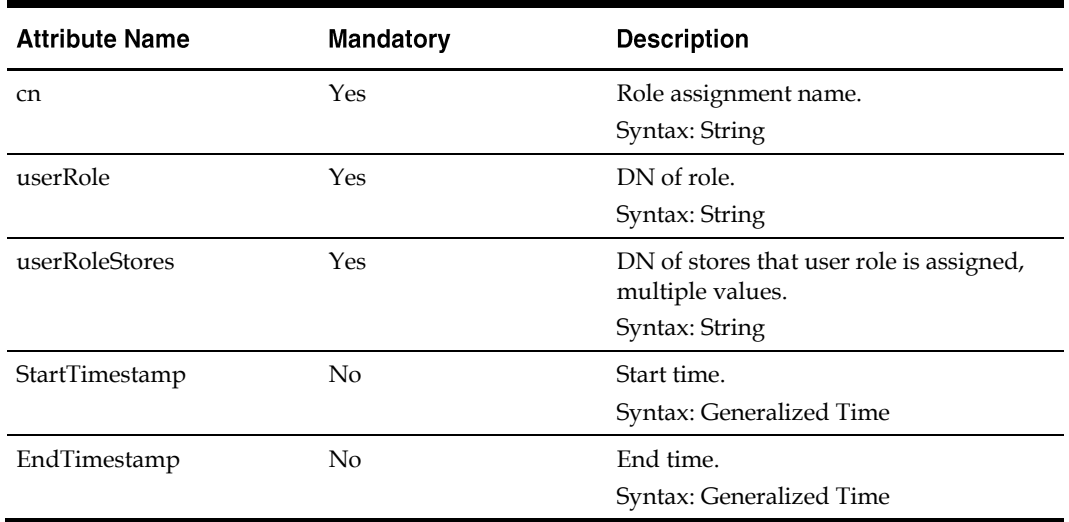

#### Table: simUserRole Object Class

# **Directory Entry Structure**

For this example, the name of the retail company is **MyCompany** and the parent directory of the SIM entries is **cn=SIM,dc=mycompany,dc=com**.

There are two subtrees for Roles and Stores:

```
cn=SIMRoles, cn=SIM, dc=mycompany, dc=com
cn=SIMStores, cn=SIM, dc=mycompany, dc=com
```

```
Users are stored in the following directory:
cn=Users,dc=mycompany,dc=com
```
# **Configuration File ldap.cfg**

A configuration file called ldap.cfg is located in the SIM Server at simhome/files/prod/config.

The keys SIM\_DN and BASE\_DN are defined in ldap.cfg. The BASE\_DN is the directory where the User container is located; and the SIM\_DN directory contains the parent directories for the Role and Store. For example:

```
BASE_DN= dc=mycompany,dc=com
SIM_DN= cn=SIM,dc=mycompany,dc=com
```
# **Sample LDIF Data Files**

Sample data entries are described in this section.

For this example, the name of the retail company is **MyCompany** and the parent directory of the SIM entries is **cn=SIM,dc=mycompany,dc=com**.

## **Store**

#### DN of Store:

storeId=xxxx,cn=SIMStores,cn=SIM,dc=mycompany,dc=com

Where xxxx is a store ID. The following is a sample LDIF file that adds the entry for Store 7000:

dn: storeId=7000, cn=SIMStores, cn=SIM, dc=mycompany, dc=com changetype: addobject Class: simStore storeId: 7000

#### **Role**

#### DN of Role:

roleName=xxxx,cn=SIMRoles,cn=SIM,dc=mycompany,dc=com

Where xxxx is a roleName defined in the SIM database (SECURITY\_ROLE.name). The following is a sample LDIF file that adds the entries for ADMINISTRATOR and MANAGER:

dn: roleName=ADMINISTRATOR, cn=SIMRoles, cn=SIM, dc=mycompany, dc=com changetype: addobject Class: simRole roleName: ADMINISTRATOR type: Corporate description: Corporate Administrator

dn: roleName=MANAGER, cn=SIMRoles, cn=SIM, dc=mycompany, dc=com changetype: addobject Class: simRole roleName: MANAGER type: Store description: Store Manager

## **User**

DN of User:

cn=xxxx, cn=Users, dc=mycompany, dc=com

Where  $xxxx$  is the username of an user. The following is a sample LDIF file that adds a User Entry. The username is **superuser1** and the default store is **7000**, and has access to stores 7000, 7010 and 7011.

> **Note:** The attributes **cn** and **uid** should be the same, and are the login ID of the user.

dn: cn=superuser1,cn=Users,dc=mycompany,dc=com changetype: addobject class: top objectclass: organizationalpers onobjectclass: orcluser objectclass: person objectclass: orcluserv2 objectclass: inetorgperson objectclass: simUser cn: superuser1 uid: superuser1

```
superUser: TRUE
empStatus: 0
preferredCountry: US
preferredLanguage: en
givenname: superuser1
middleName: M1
sn: Superuser1
mail: superuser1@mycompany.com
telephoneNumber: 800-111-2222
externalId: superuser1
supervisor: X
description: SIM Store ID 7000 Super User.
startTimestamp: 20071026000000Z#
endTimestamp:
defaultStore: storeId=7000, cn=SIMStores, cn=SIM, dc=mycompany, dc=com
userStores: storeId=7000, cn=SIMStores, cn=SIM, dc=mycompany, dc=com
userStores: storeId=7010, cn=SIMStores, cn=SIM, dc=mycompany, dc=com
userStores: storeId=7011, cn=SIMStores, cn=SIM, dc=mycompany, dc=com
userpassword: welcome1
```
## **User's Role**

#### DN of user role:

cn=xxxx,cn=SIMUserRoles,cn=SIM,dc=mycompany,dc=com

Where xxxx is the role assigned to a user with username user1. The following is a sample LDIF file that will add an entry for MANAGER role for user User1:

```
dn: cn=User1_MANAGER,cn=SIMUserRoles,cn=SIM,dc=mycompany,dc=com
changetype: add
objectclass: simUserRole
cn: User1_MANAGER
userRole: roleName=MANAGER, cn=SIMRoles, cn=SIM, dc=mycompany, dc=com
userRoleUsers: cn=user1,cn=Users,dc=mycompany,dc=com
userRoleStores: storeId=7000, cn=SIMStores, cn=SIM, dc=mycompany, dc=com
userRoleStores: storeId=7010, cn=SIMStores, cn=SIM, dc=mycompany, dc=com
userRoleStores: storeId=7011, cn=SIMStores, cn=SIM, dc=mycompany, dc=com
```
# **Appendix: UPC Barcode**

UPC-E items compress a normal 12-digit UPC-A item into six digits. SIM has the ability to decompress UPC-E barcodes to UPC-A. A seventh digit acts as a check digit for the UPC-E number. When the user scans the UPC-E barcode, SIM finds the UPC-A barcode and displays the item ID associated with it.

# **Differences Between UPC-A and UPC-E**

UPC-E is also called zero suppressed UPC because UPC-E compresses a normal twelvedigit UPC-A number into a six-digit code by suppressing the number system digit, trailing zeros in the manufacturers code and leading zeros in the product identification part of the bar code message. A seventh check digit is encoded into a parity pattern for the six main digits. UPC-E can thus be uncompressed back into a standard UPC-A twelve-digit number.

> Note: Most bar code readers can be configured to automatically convert six-digit UPC-E numbers to twelvedigit UPC-A numbers before they are transmitted to a host computer.

The main difference between a UPC-A symbol and a UPC-E symbol is the size. The following image presents a UPC-A bar code (left) and the same data encoded as a UPC-E bar code (right):

## Figure: UPC-A and UPC-E Differences

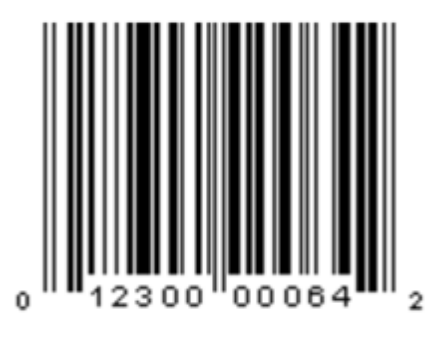

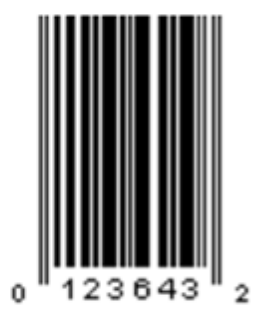

UPC-A

UPC-E

To convert between UPC-A and UPC-E bar code numbers, you can use the following table or try online UPC-E converter program. In the following, the number **0** and each of the letters (**a**, **b**, **c**, **d** and **e**) represent individual digits in the bar code message. The letter **X** represents the UPC check digit.

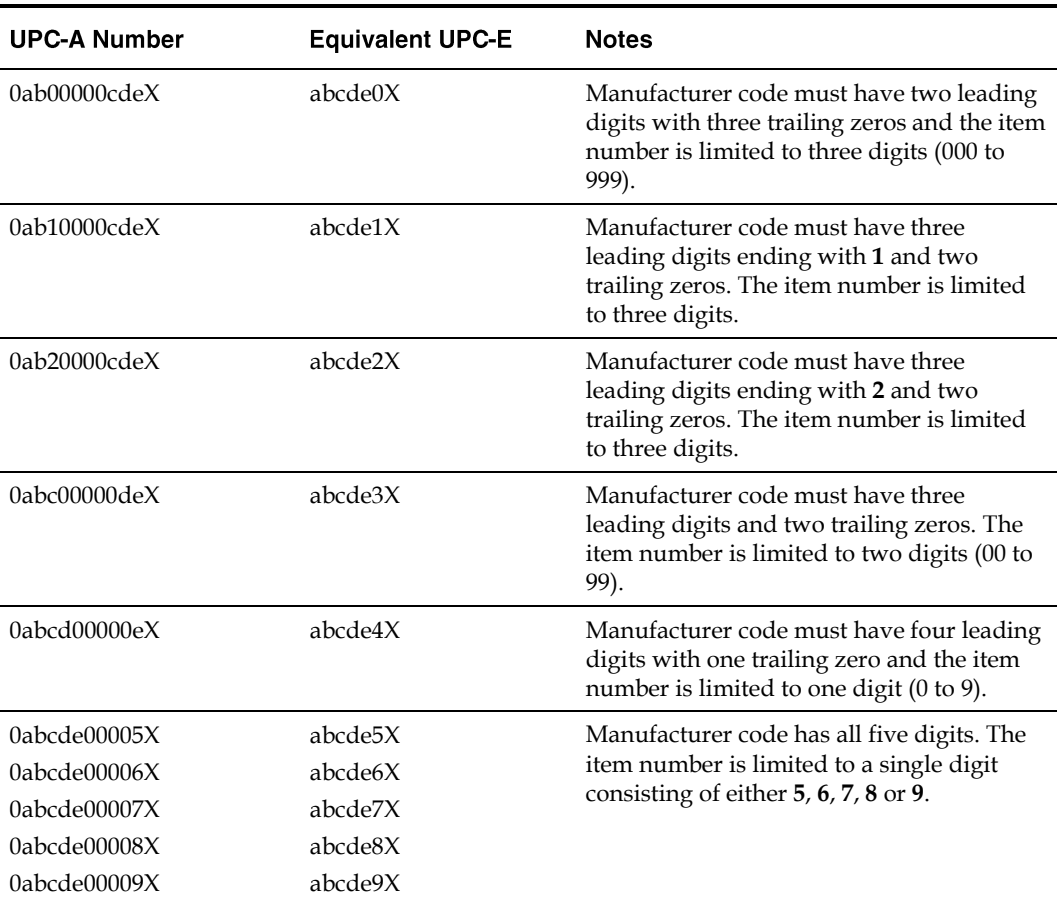

#### **Table: UPC Conversion Table**

# **Conversion Between UPC-A and UPC-E**

Not all UPC-A numbers can be compressed to UPC-E. These codes with a corresponding UPC-E code must have at least four zeros. The requirements are:

- If the manufacturer code ends with 000, 100, or 200, the UPC-E code consists of the first two characters of the manufacturer code, the last three characters of the product code, followed by the third character of the manufacturer code. In this case, the product code must be 00000 and 00999.
- 2. If the manufacturer code ends with 00 but does not meet the first requirement, the UPC-E code consists of the first three characters of the manufacturer code, the last two characters of the product code, followed by digit **3**. The product code can only contain two digits (00000 to 00099).
- If the manufacturer code ends in **0** but none of the previous qualifies, the UPC-E consists of the first four digits of the manufacturer code and the last digit of the product code, followed by the digit **4**. The product code in this case can only contain one digit (00000 to 00009).
- If the manufacturer code ends with non-zero digit, the UPC-E code consists of the manufacturer code and the last digit of the product code. In this case the product case can only be one from 00005 to 00009 because 0 through 4 has been used for the previous four cases.

For a free web-based utility for converting between UPC-A and UPC-E, go to the following URL:

<http://www.morovia.com/education/utility/upc-ean.asp>

# **Quick Response Codes**

Quick Response (QR) Codes are two dimensional bar codes that can be generated to represent any text, most often a custom URL. They can be read by a number of mobile applications through a phone's camera, and provide a way to hyperlink to the physical world. QR Codes can be placed next to products to provide further information or digital coupons, even if the QR Code is on a billboard or store signage. QR Codes and the associated web sites are controlled by the retailer, thus allowing them to recapture control of product research in their store, as well as provide value added information and digital coupons.

QR code functionality in SIM allows the user to:

- Track the image reference to QR Codes at the item/location/image type/time level
- **•** Generate tickets/labels by location when QR codes change based on time/entry using the existing ticket/label dialogues
- Configure the generation of tickets and/or labels automatically
- Print tickets and labels with QR codes
- Allow external systems to integrate QR references within SIM

By running the batch, SIM creates a ticket or label entry in the ticketing screen following the standard pattern of ticketing and labeling. This is configurable.